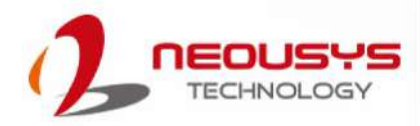

# **Neousys Technology Inc.**

## **Nuvo-7000VTC Series**

## **User Manual**

Revision 1.6

# **Table of Contents**

<span id="page-1-0"></span>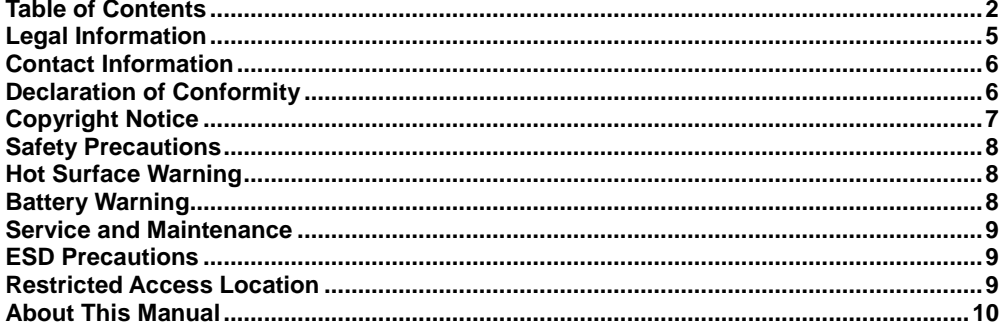

#### $\mathbf{1}$ Introduction

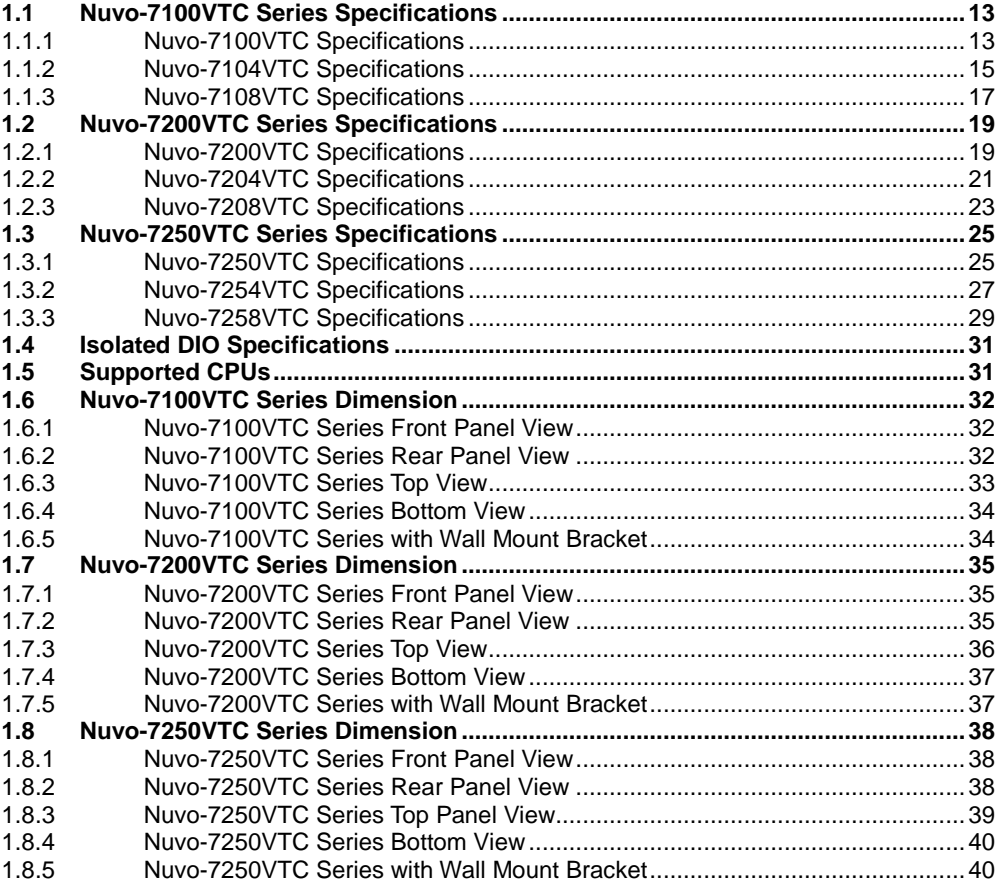

#### **System Overview**  $\mathbf{2}$

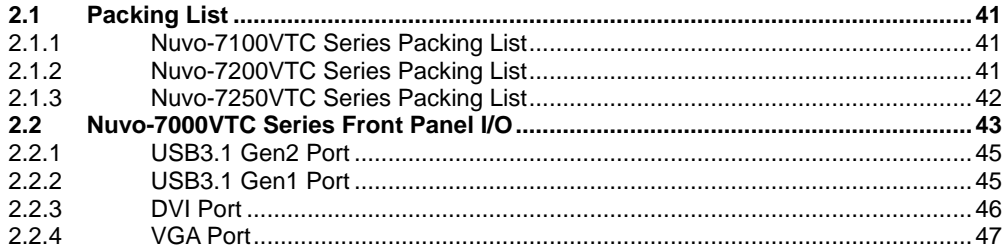

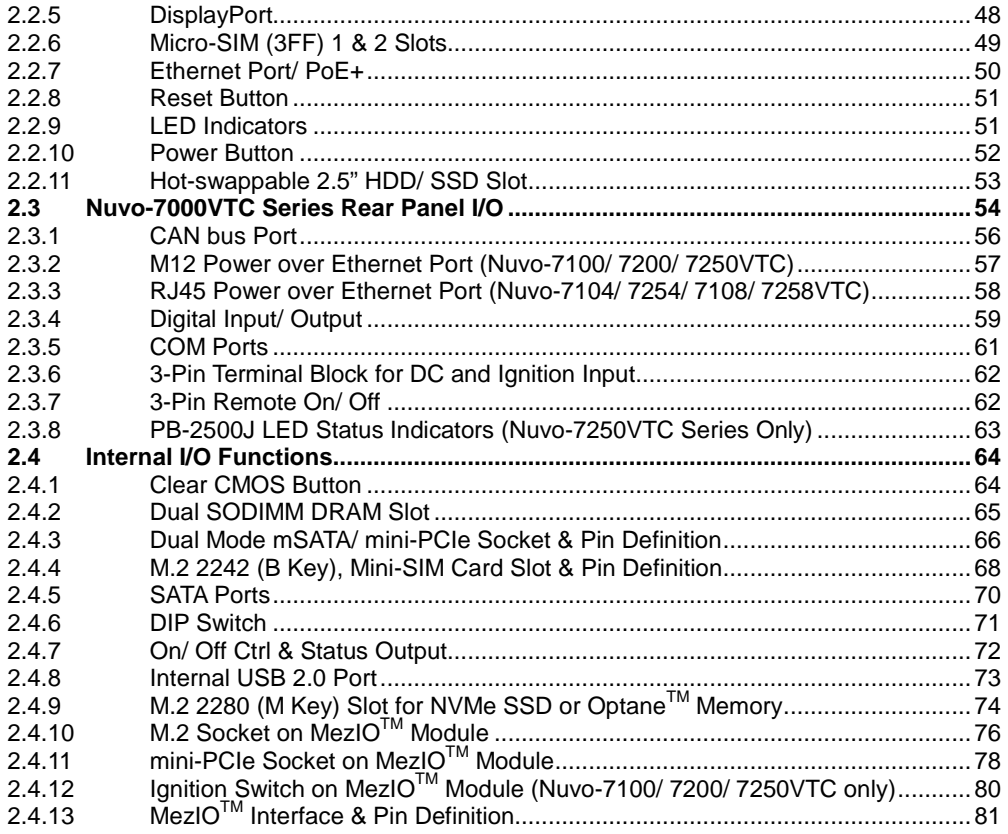

#### **3 [System Installation](#page-82-0)**

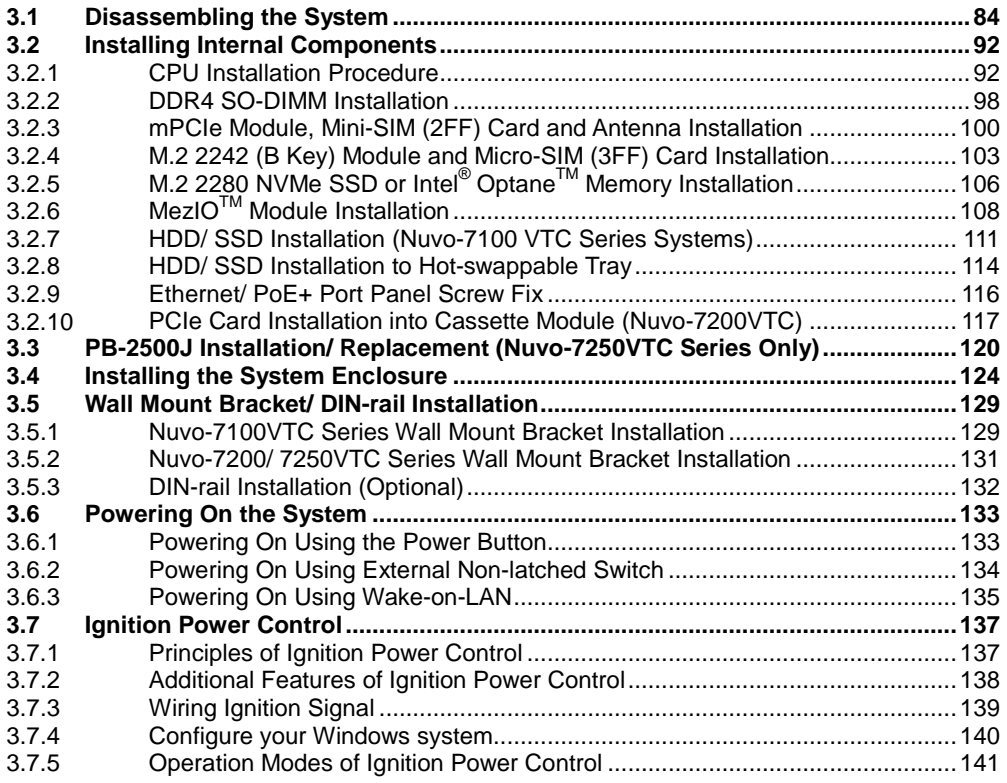

#### **4 [System Configuration](#page-142-0)**

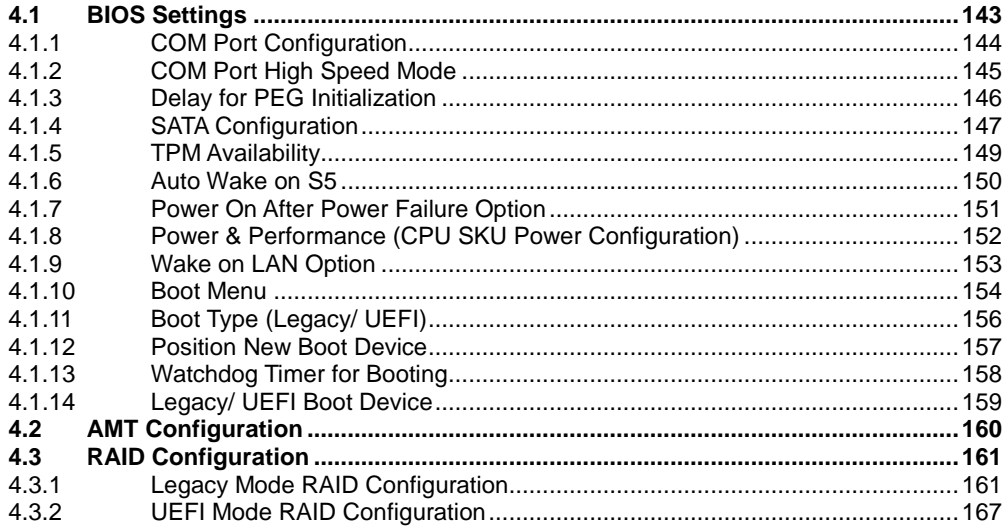

#### **OS Support and Driver Installation**  $5\overline{)}$

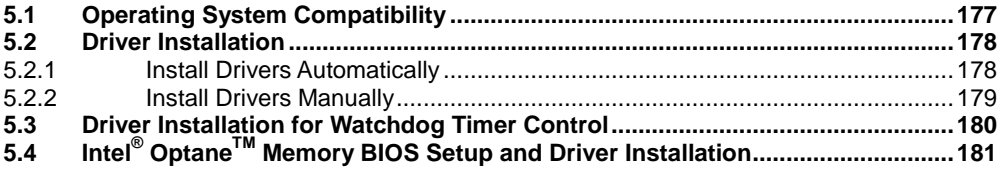

#### **Appendix A Using WDT & DIO**

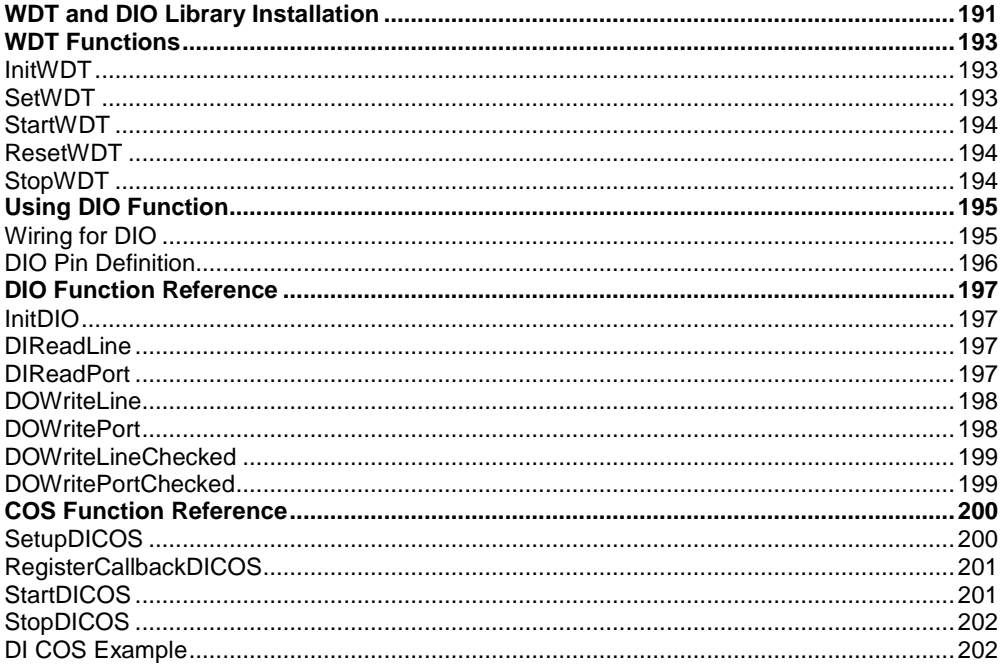

#### Appendix B PoE On/ Off Control

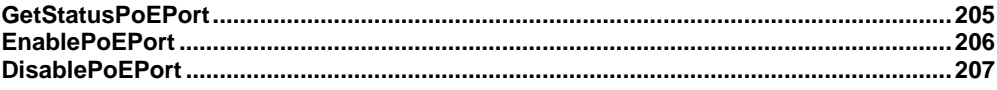

# **Legal Information**

<span id="page-4-0"></span>All Neousys Technology Inc. products shall be subject to the latest Standard Warranty Policy

Neousys Technology Inc. may modify, update or upgrade the software, firmware or any accompanying user documentation without any prior notice. Neousys Technology Inc. will provide access to these new software, firmware or documentation releases from download sections of our website or through our service partners.

Before installing any software, applications or components provided by a third party, customer should ensure that they are compatible and interoperable with Neousys Technology Inc. product by checking in advance with Neousys Technology Inc.. Customer is solely responsible for ensuring the compatibility and interoperability of the third party's products. Customer is further solely responsible for ensuring its systems, software, and data are adequately backed up as a precaution against possible failures, alternation, or loss.

For questions in regards to hardware/ software compatibility, customers should contact Neousys Technology Inc. sales representative or technical support.

To the extent permitted by applicable laws, Neousys Technology Inc. shall NOT be responsible for any interoperability or compatibility issues that may arise when (1) products, software, or options not certified and supported; (2) configurations not certified and supported are used; (3) parts intended for one system is installed in another system of different make or model.

# **Contact Information**

<span id="page-5-0"></span>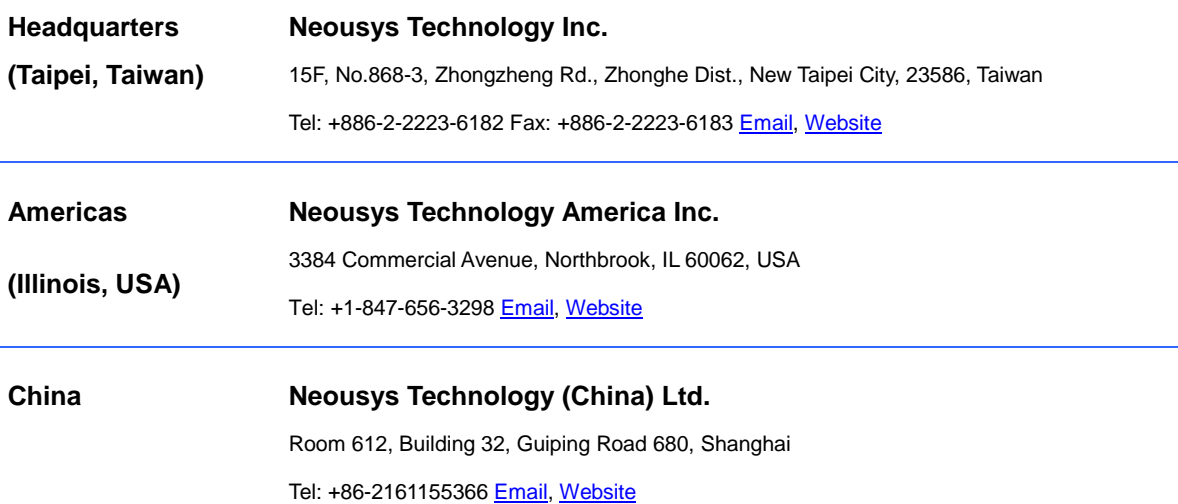

# **Declaration of Conformity**

<span id="page-5-1"></span>**FCC** This equipment has been tested and found to comply with the limits for a Class A digital device, pursuant to part 15 of the FCC Rules. These limits are designed to provide reasonable protection against harmful interference when the equipment is operated in a commercial environment. This equipment generates, uses, and can radiate radio frequency energy and, if not installed and used in accordance with the instruction manual, may cause harmful interference to radio communications. Operation of this equipment in a residential area is likely to cause harmful interference in which case the user will be required to correct the interference at own expense.

**CE** The product(s) described in this manual complies with all applicable European Union (CE) directives if it has a CE marking. For computer systems to remain CE compliant, only CE-compliant parts may be used. Maintaining CE compliance also requires proper cable and cabling techniques.

# **Copyright Notice**

<span id="page-6-0"></span>All rights reserved. This publication may not be reproduced, transmitted, transcribed, stored in a retrieval system, or translated into any language or computer language, in any form or by any means, electronic, mechanical, magnetic, optical, chemical, manual or otherwise, without the prior written consent of Neousys Technology, Inc.

**Disclaimer** This manual is intended to be used as an informative guide only and is subject to change without prior notice. It does not represent commitment from Neousys Technology Inc. Neousys Technology Inc. shall not be liable for any direct, indirect, special, incidental, or consequential damages arising from the use of the product or documentation, nor for any infringement on third party rights.

**Patents and Trademarks** Neousys, the Neousys logo, Expansion Cassette, MezIO™ are registered patents and trademarks of Neousys Technology, Inc. Windows is a registered trademark of Microsoft Corporation. Intel<sup>®</sup>, Core<sup>™</sup> are registered trademarks of Intel Corporation

NVIDIA® is a registered trademark of NVIDIA Corporation

All other names, brands, products or services are trademarks or registered trademarks of their respective owners.

# **Safety Precautions**

- <span id="page-7-0"></span>Read these instructions carefully before you install, operate, or transport the system.
- Install the system or DIN rail associated with, at a sturdy location
- Install the power socket outlet near the system where it is easily accessible
- Secure each system module(s) using its retaining screws
- Place power cords and other connection cables away from foot traffic. Do not place items over power cords and make sure they do not rest against data cables
- Shutdown, disconnect all cables from the system and ground yourself before touching internal modules
- Ensure that the correct power range is being used before powering the device
- Should a module fail, arrange for a replacement as soon as possible to minimize down-time
- By means of a power cord connected to a socket-outlet with earthing connection
- This product is intended to be supplied by a Listed Power Adapter or DC power source, rated 24Vdc, 16A, Tma 60 degree C and 5000m altitude during operation. If further assistance is required, please contact Neousys Technology
- <span id="page-7-1"></span> If the system is not going to be used for a long time, disconnect it from mains (power socket) to avoid transient over-voltage

# **Hot Surface Warning**

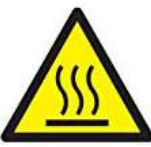

*HOT SURFACE. DO NOT* 

<span id="page-7-2"></span>*TOUCH*. "ATTENTION: Surface chaude. Ne pas toucher."

**WARNING!** 

Components/ parts inside the equipment may be hot to touch! Please wait one-half hour after switching off before handling parts.

# **Battery Warning**

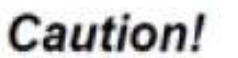

- Batteries are at risk of exploding if incorrectly installed
- Do not attempt to recharge, force open, or heat the battery
- Replace the battery only with the same or equivalent type recommended by the manufacturer

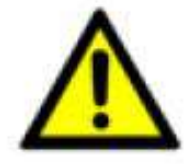

# <span id="page-8-0"></span>**Service and Maintenance**

- ONLY qualified personnel should service the system
- Shutdown the system, disconnect the power cord and all other connections before servicing the system
- <span id="page-8-1"></span> When replacing/ installing additional components (expansion card, memory module, etc.), insert them as gently as possible while assuring proper connector engagement

# **ESD Precautions**

- Handle add-on module, motherboard by their retention screws or the module's frame/ heat sink. Avoid touching the PCB circuit board or add-on module connector pins
- Use a grounded wrist strap and an anti-static work pad to discharge static electricity when installing or maintaining the system
- Avoid dust, debris, carpets, plastic, vinyl and 9tyrofoam in your work area.
- <span id="page-8-2"></span> Do not remove any module or component from its anti-static bag before installation

# **Restricted Access Location**

The controller is intended for installation only in the certain environment where both these condition apply:

- Access can only be gained by SERVICE PERSONS or by USERS who have been instructed about the reasons for the restrictions applied to the location and about any precautions that shall be taken
- Access is through the use of a TOOL or lock and key, or other means of security, and is controlled by the authority responsible for the location.

# **About This Manual**

<span id="page-9-0"></span>This manual introduces Neousys' in-vehicle Nuvo-7000VTC series featuring Intel®  $9<sup>th</sup>/ 8<sup>th</sup>$  Gen Core™ I hexa-core 35W/ 65W TDP LGA1151 processors.

The guide also demonstrates the system's disassembly and installation procedures.

### **Revision History**

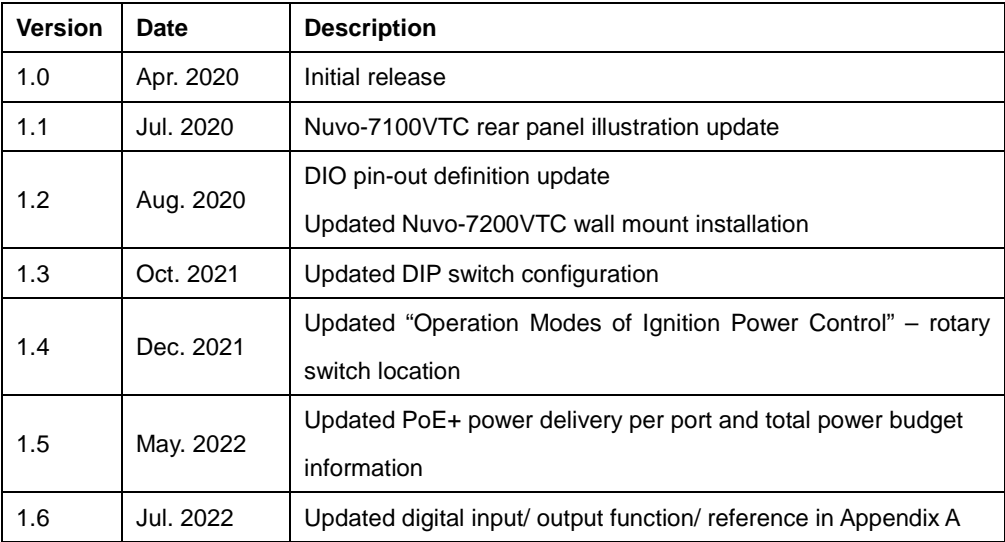

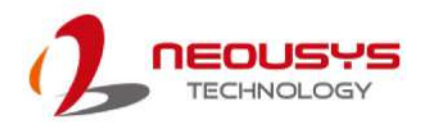

# <span id="page-10-0"></span>**1 Introduction**

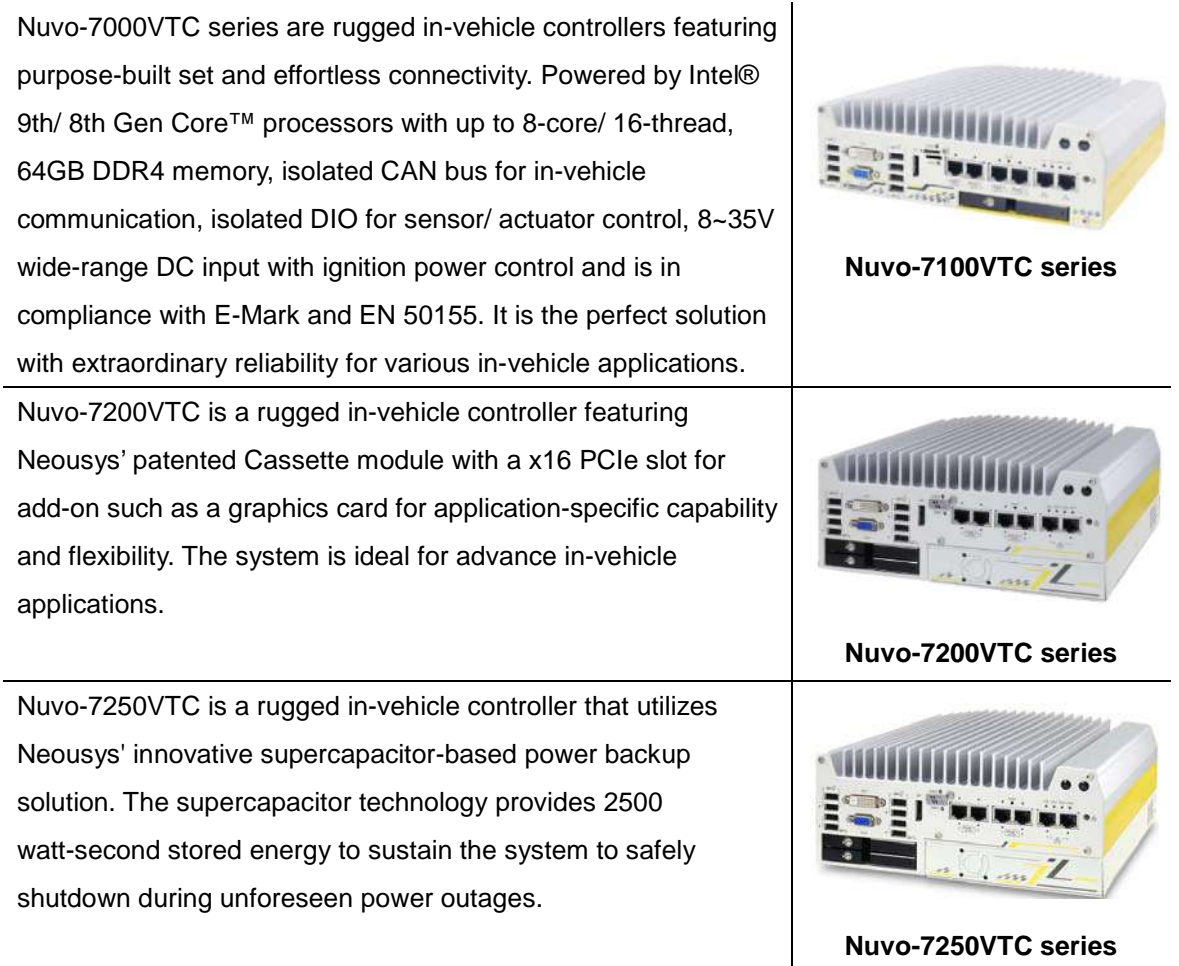

Nuvo-7000VTC series are the latest rugged in-vehicle controllers featuring purpose-built set and effortless connectivity, powered by Intel® 8th-Gen Core™ processors with up to 6-core/ 12-thread when using  $8<sup>th</sup>$  Gen or 8-core/ 8-thread when using  $9<sup>th</sup>$  Gen Core CPU architecture and 64GB DDR4 memory that gets a significant performance increase over previous generations for versatile in-vehicle applications. The Nuvo-7000VTC series lineup include Nuvo-7100VTC series, Nuvo-7200VTC series and Nuvo-7250VTC series; with each system variation serving a special functionality.

Nuvo-7000VTC series offer four or eight 802.3at PoE+ ports to supply 25W power to connected devices such as IP cameras with M12 (x-coded connectors) and connector screw-lock mechanisms on computer I/Os like Gigabit Ethernet, USB3.0 and USB3.1 to guarantee extreme rugged connectivity in shock/ vibration environments. Wireless connectivity are essential for modern day in-vehicle applications and you can simultaneously utilize two M.2 and three mini-PCIe sockets with corresponding wireless

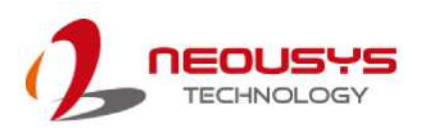

modules for 3G/ 4G, WIFI, GPS, and CAN module for communication. Additionally, there is a 4G cellular module option that is certified to work with renowned US telecommunications company which can save you implementation time and cost. On top of all that, Nuvo-7000VTC series also feature isolated CAN bus for in-vehicle communication, isolated DIO for sensor/ actuator control, 8~35V wide-range DC input with ignition power control and is in compliance with E-Mark and EN 50155. Nuvo-7100VTC is an ideal solution with extraordinary reliability for various in-vehicle application needs; Nuvo-7200VTC features dual 2.5" removable drives and Neousys' patented Cassette module with a PCIe slot for flexible in-vehicle applications; Nuvo-7250VTC utilizes Neousys' supercapacitor-based power backup solution to secure and save data from sudden power loss.

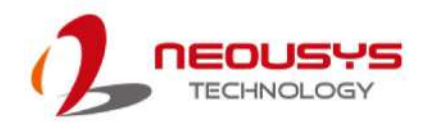

### <span id="page-12-0"></span>**1.1 Nuvo-7100VTC Series Specifications**

#### <span id="page-12-1"></span>**1.1.1 Nuvo-7100VTC Specifications**

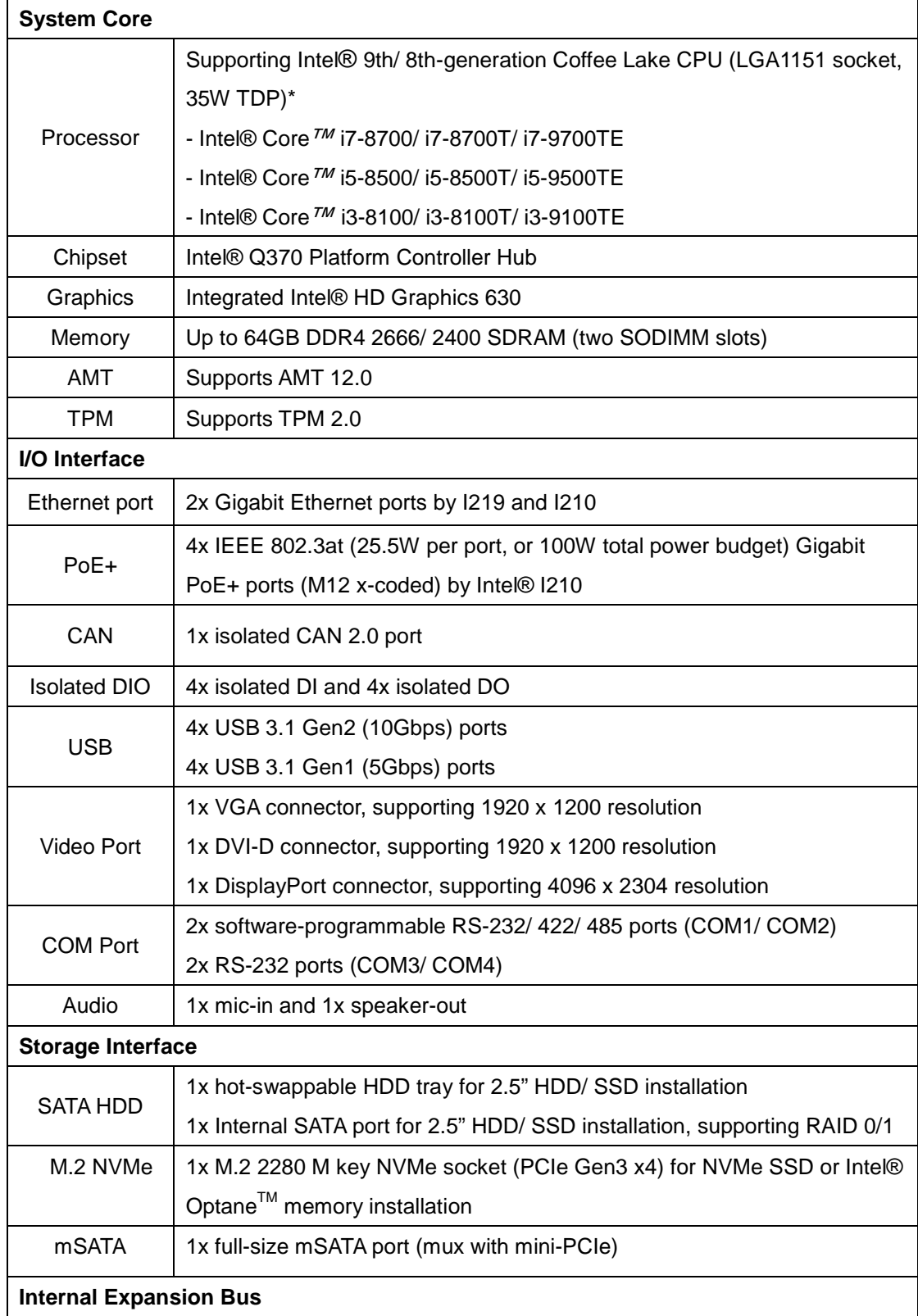

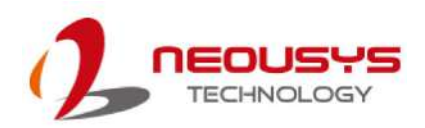

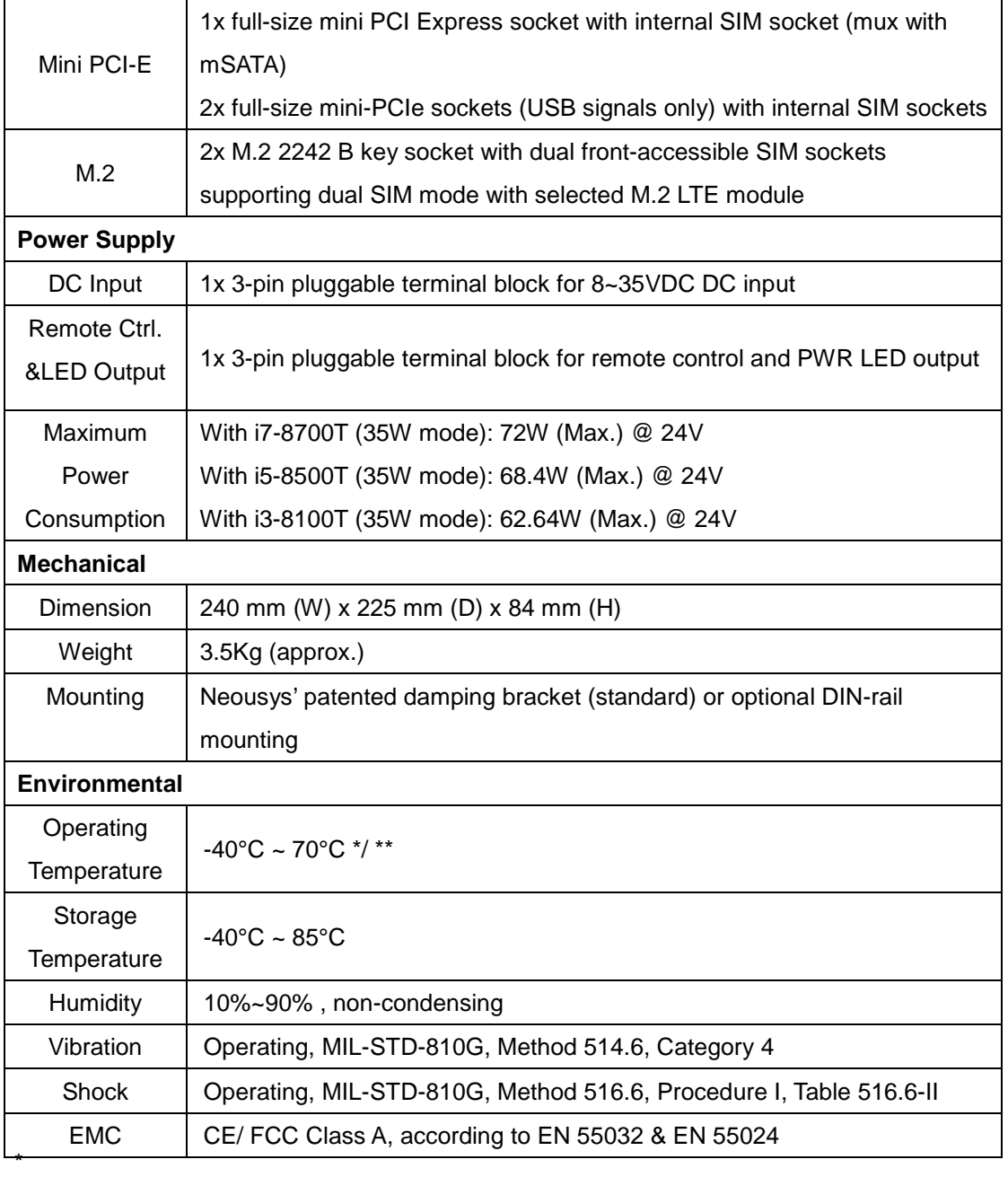

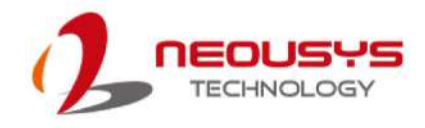

### <span id="page-14-0"></span>**1.1.2 Nuvo-7104VTC Specifications**

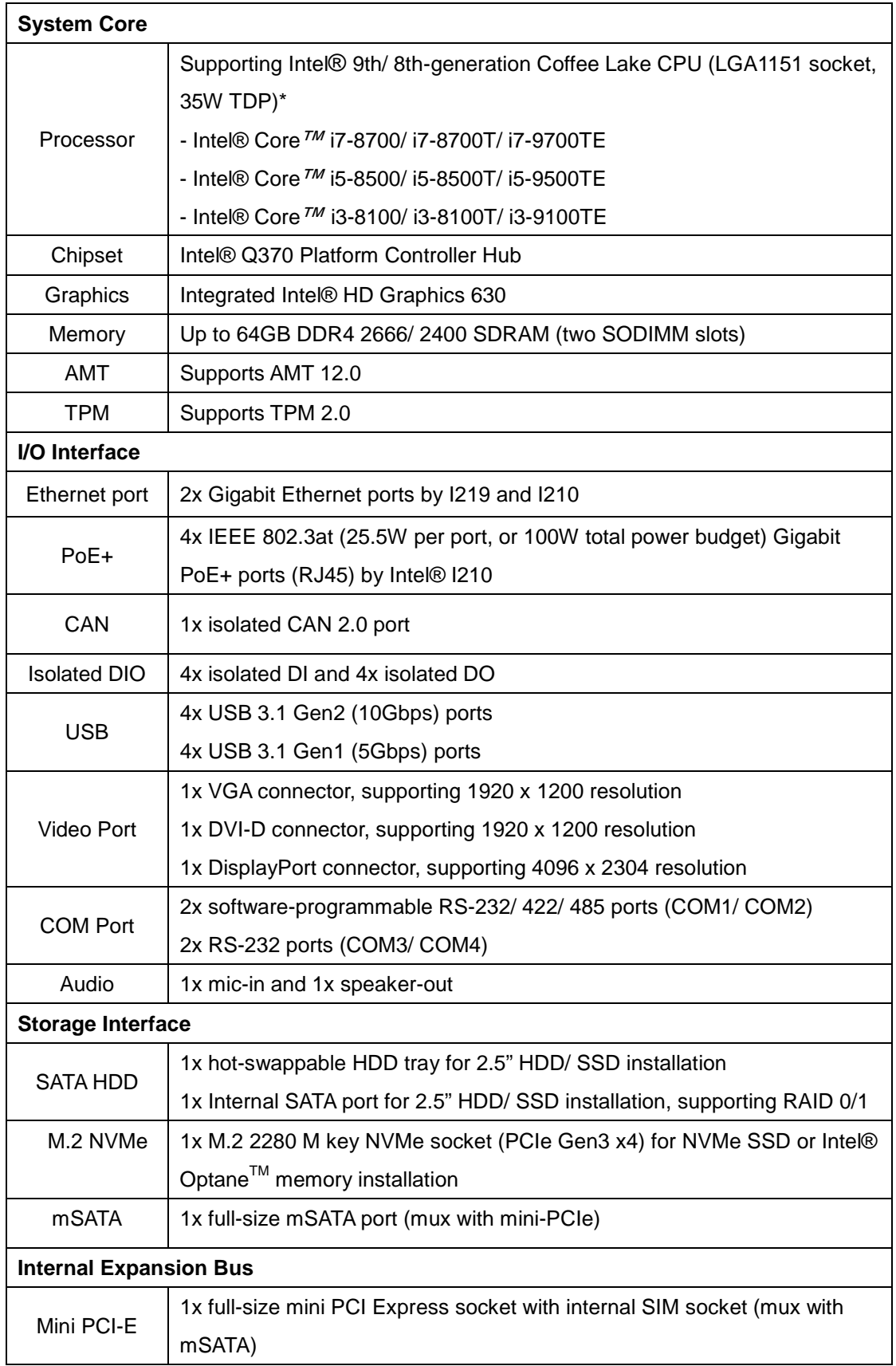

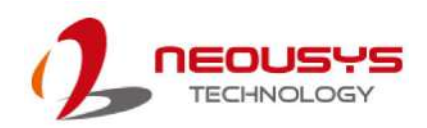

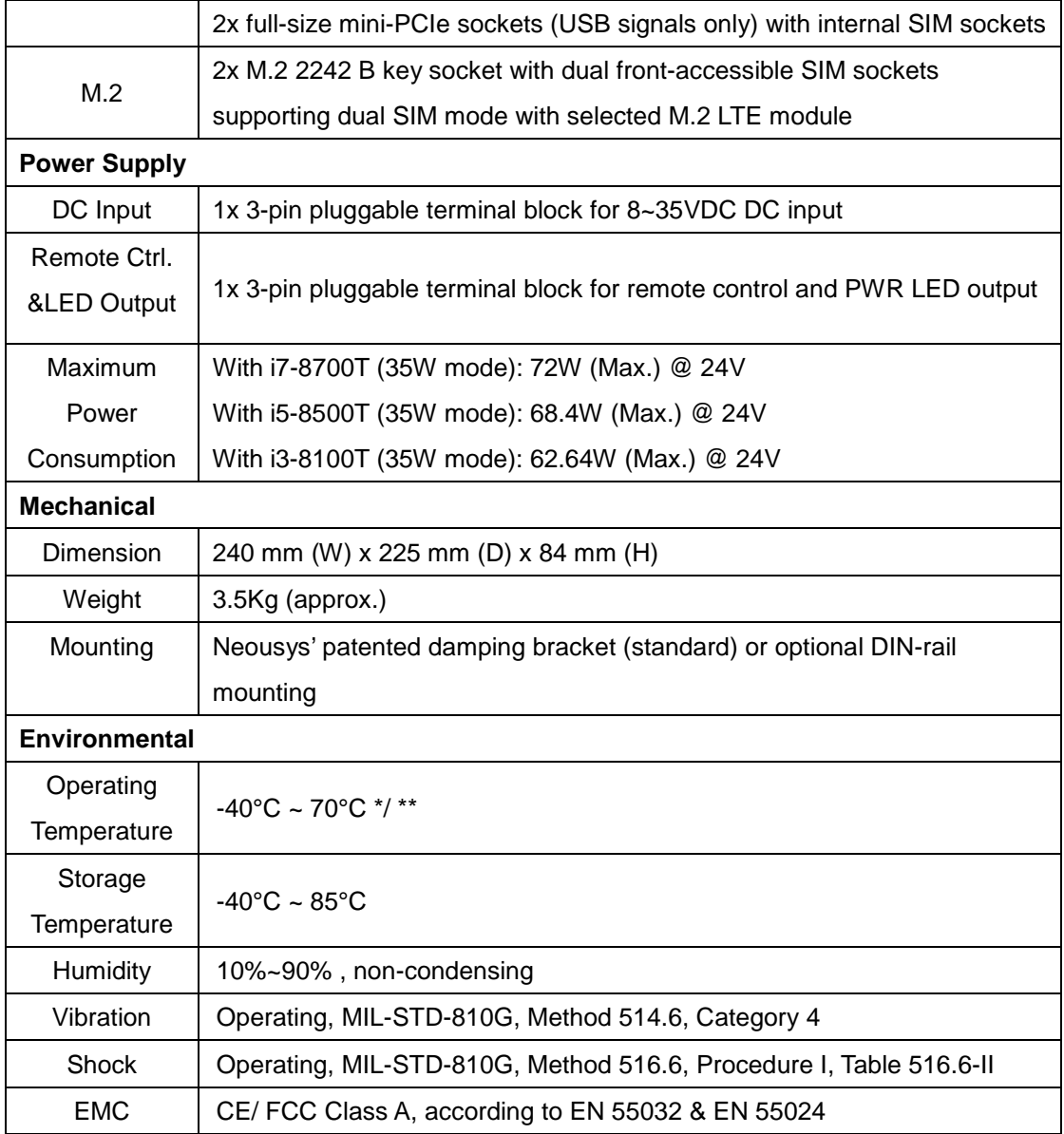

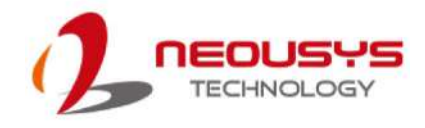

### <span id="page-16-0"></span>**1.1.3 Nuvo-7108VTC Specifications**

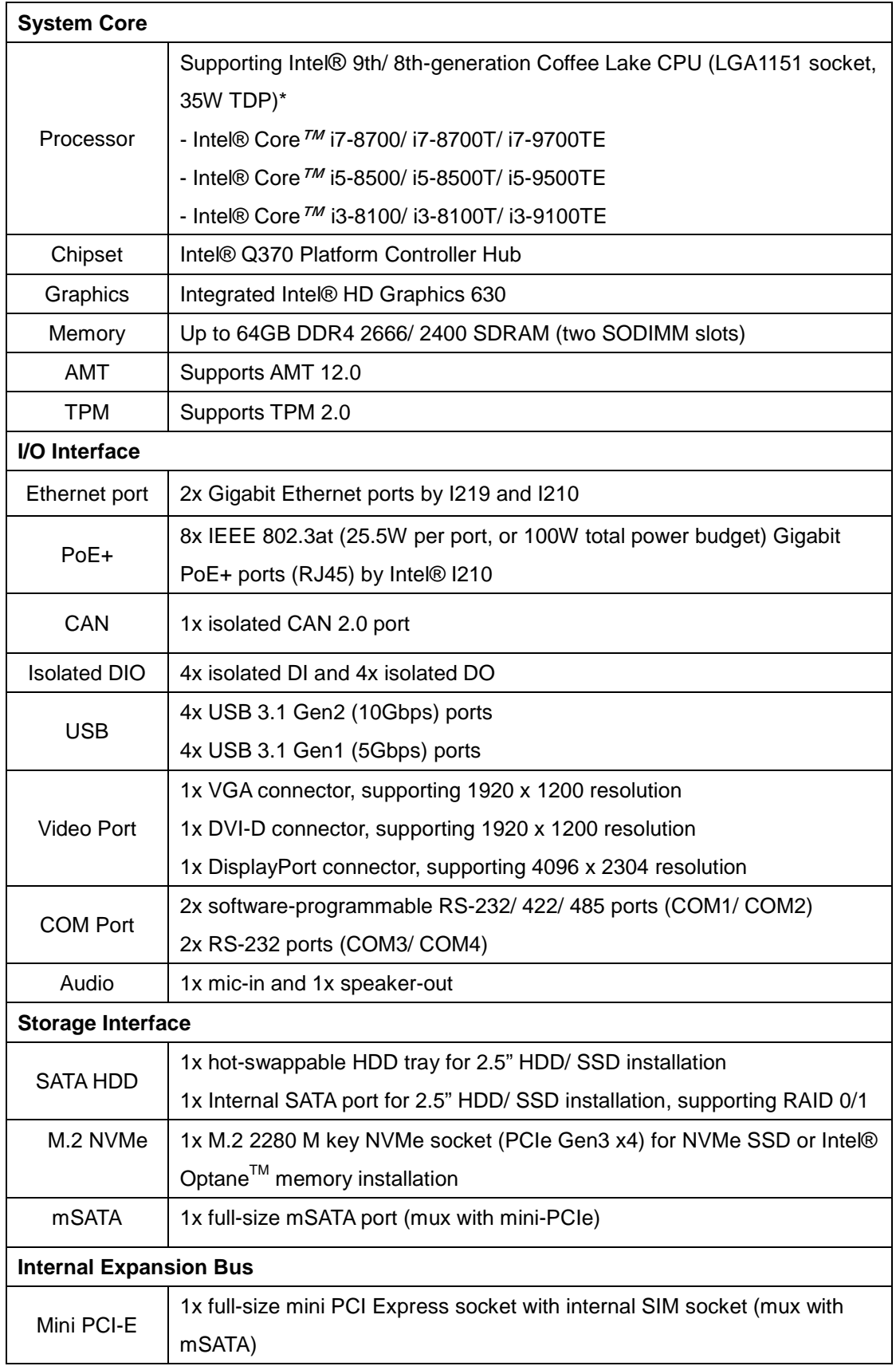

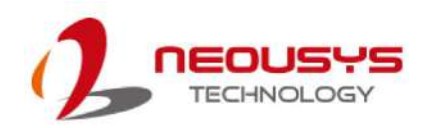

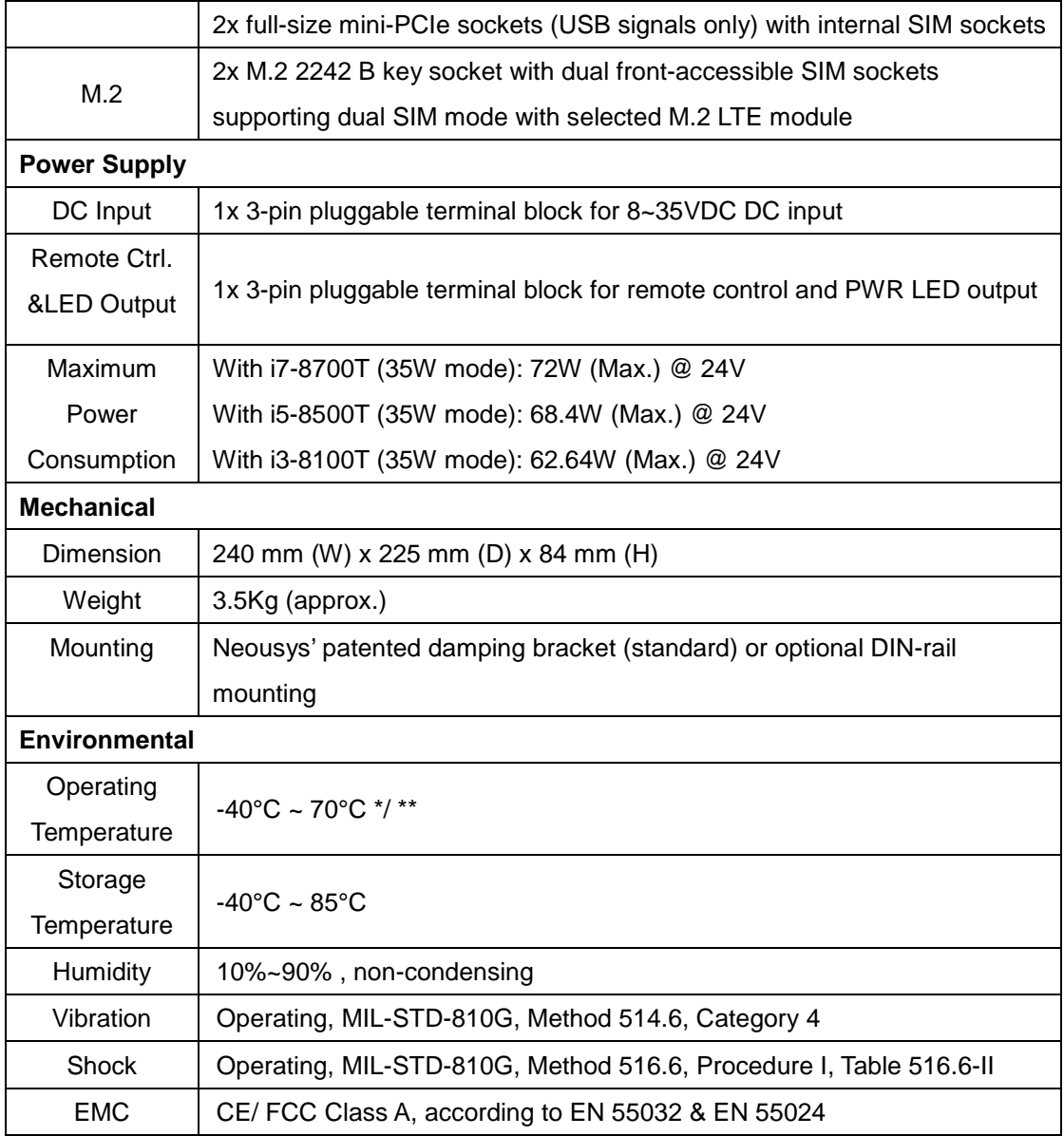

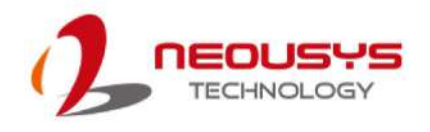

## <span id="page-18-0"></span>**1.2 Nuvo-7200VTC Series Specifications**

#### <span id="page-18-1"></span>**1.2.1 Nuvo-7200VTC Specifications**

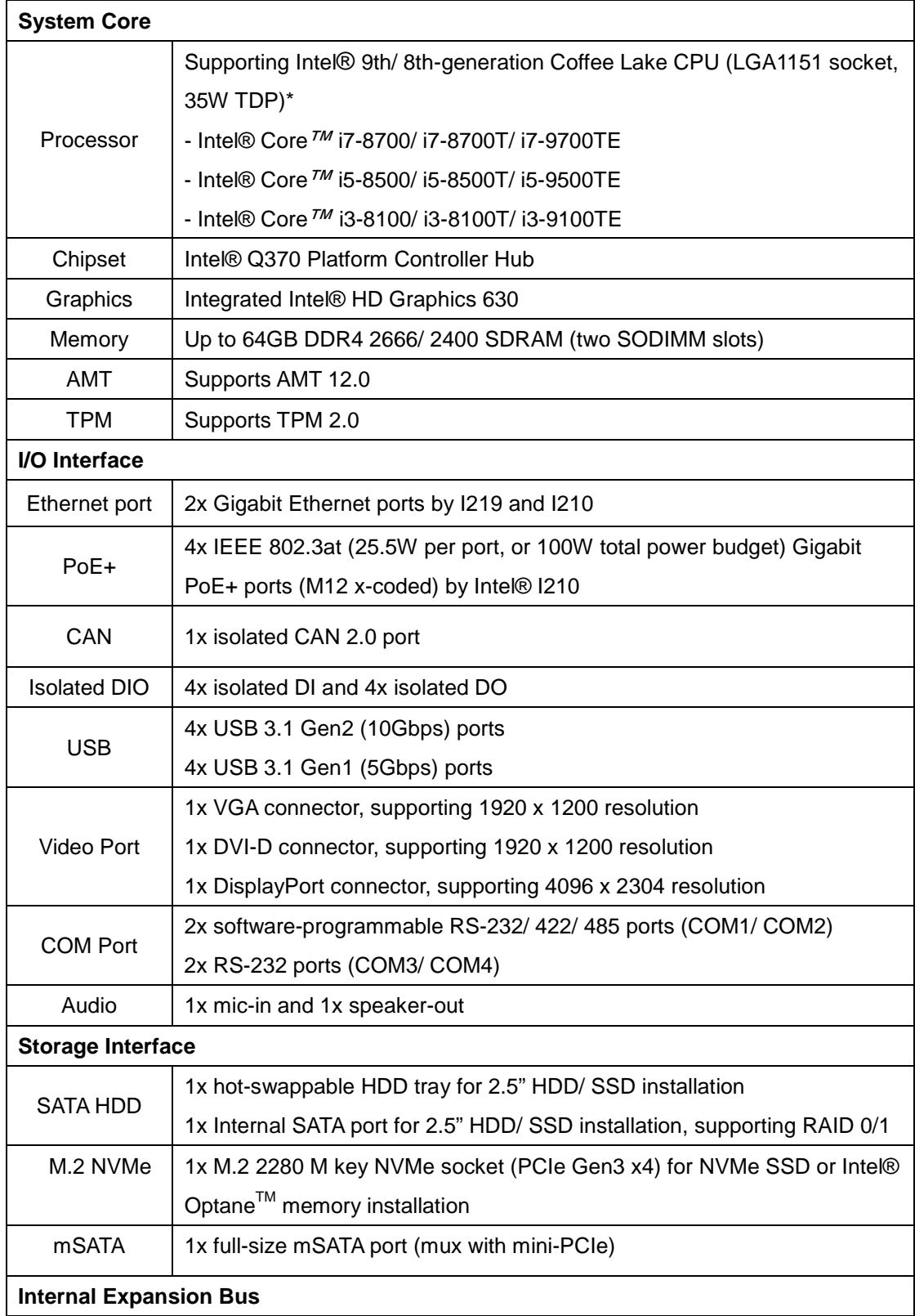

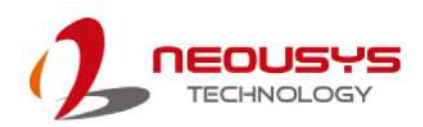

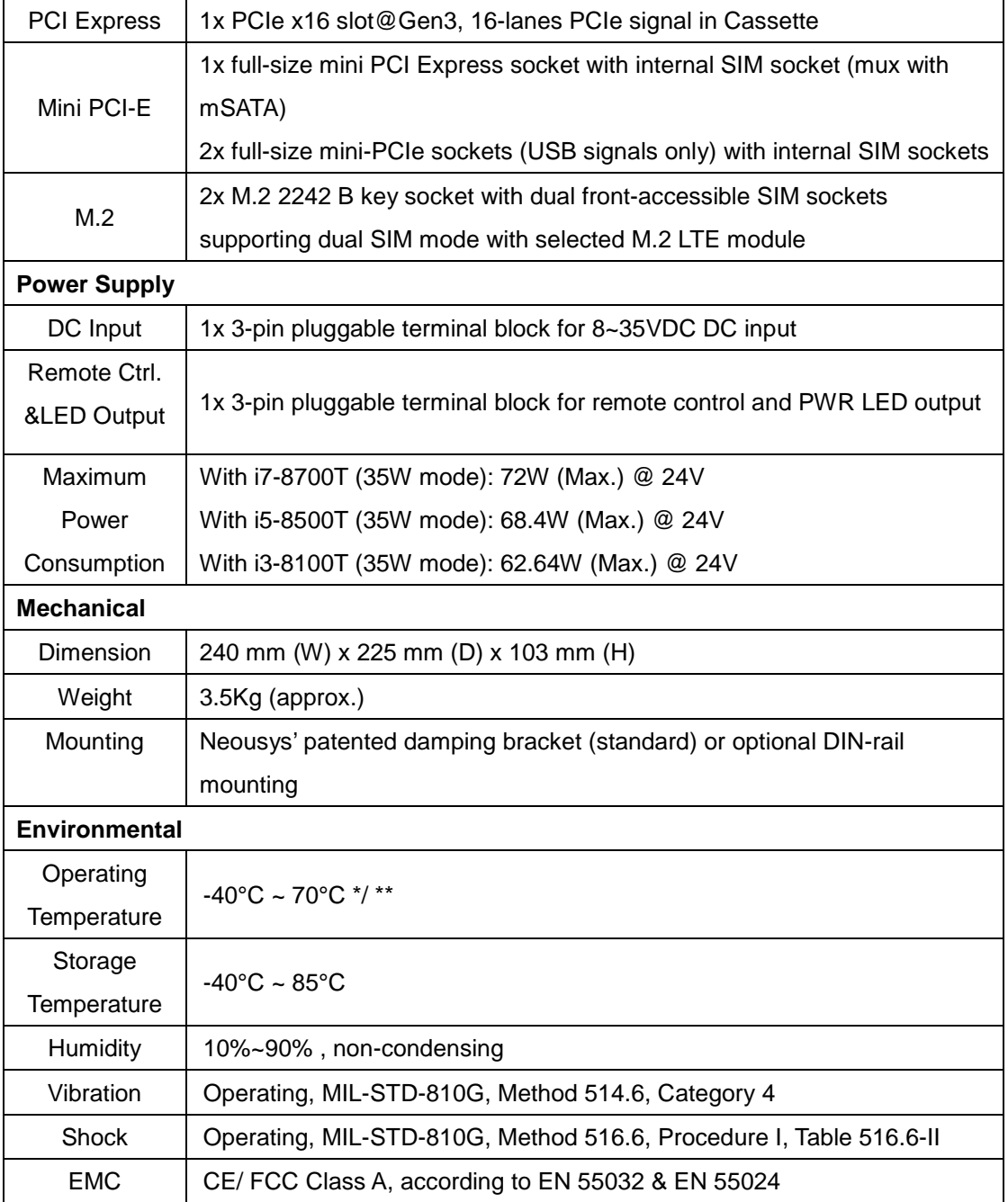

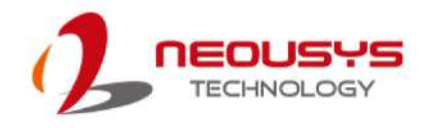

#### <span id="page-20-0"></span>**1.2.2 Nuvo-7204VTC Specifications**

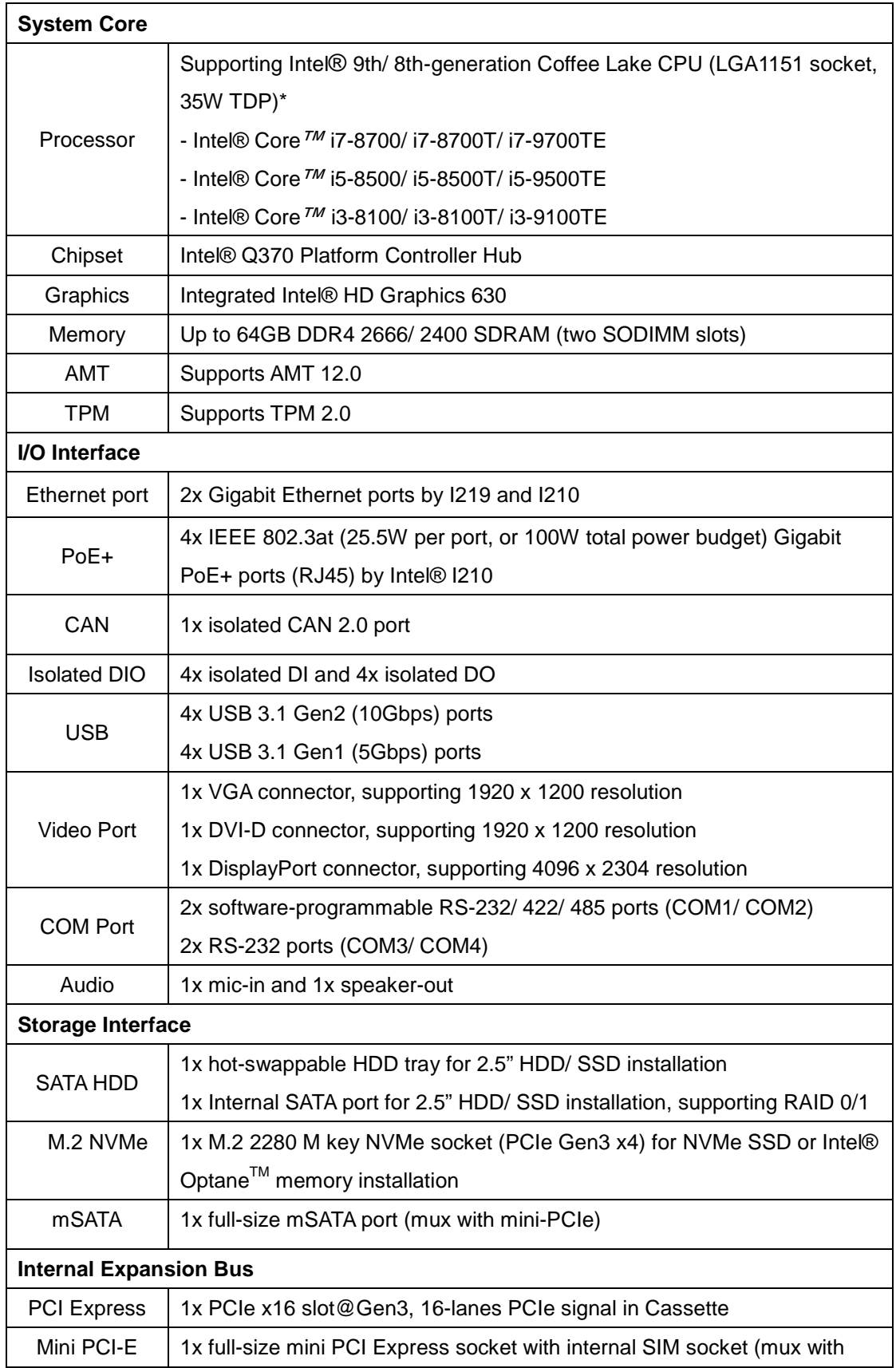

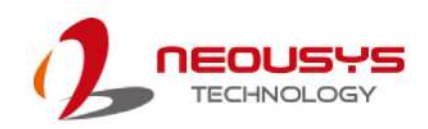

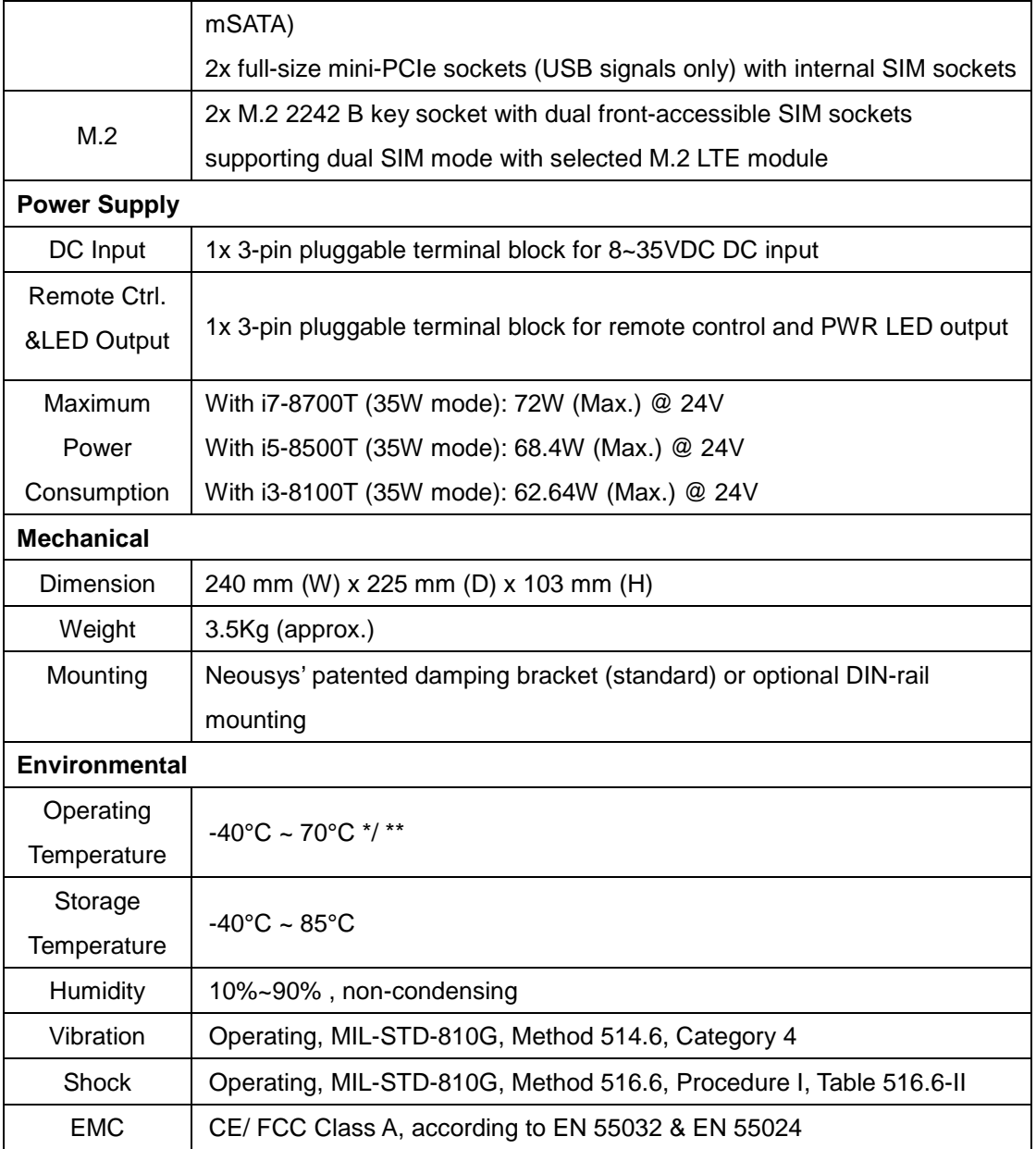

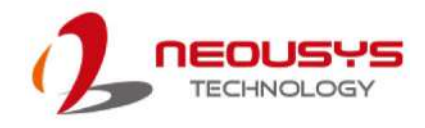

### <span id="page-22-0"></span>**1.2.3 Nuvo-7208VTC Specifications**

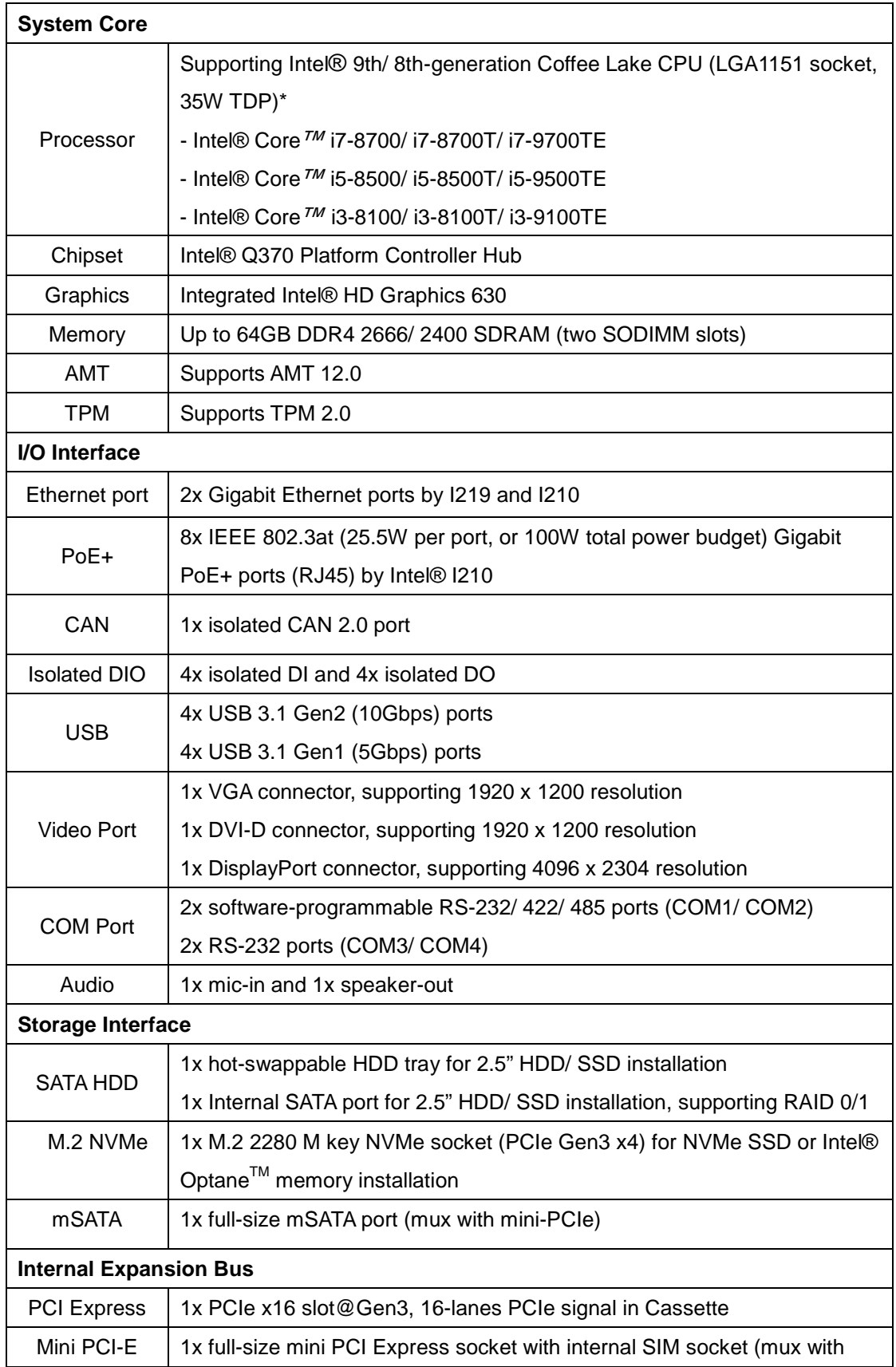

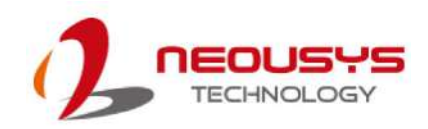

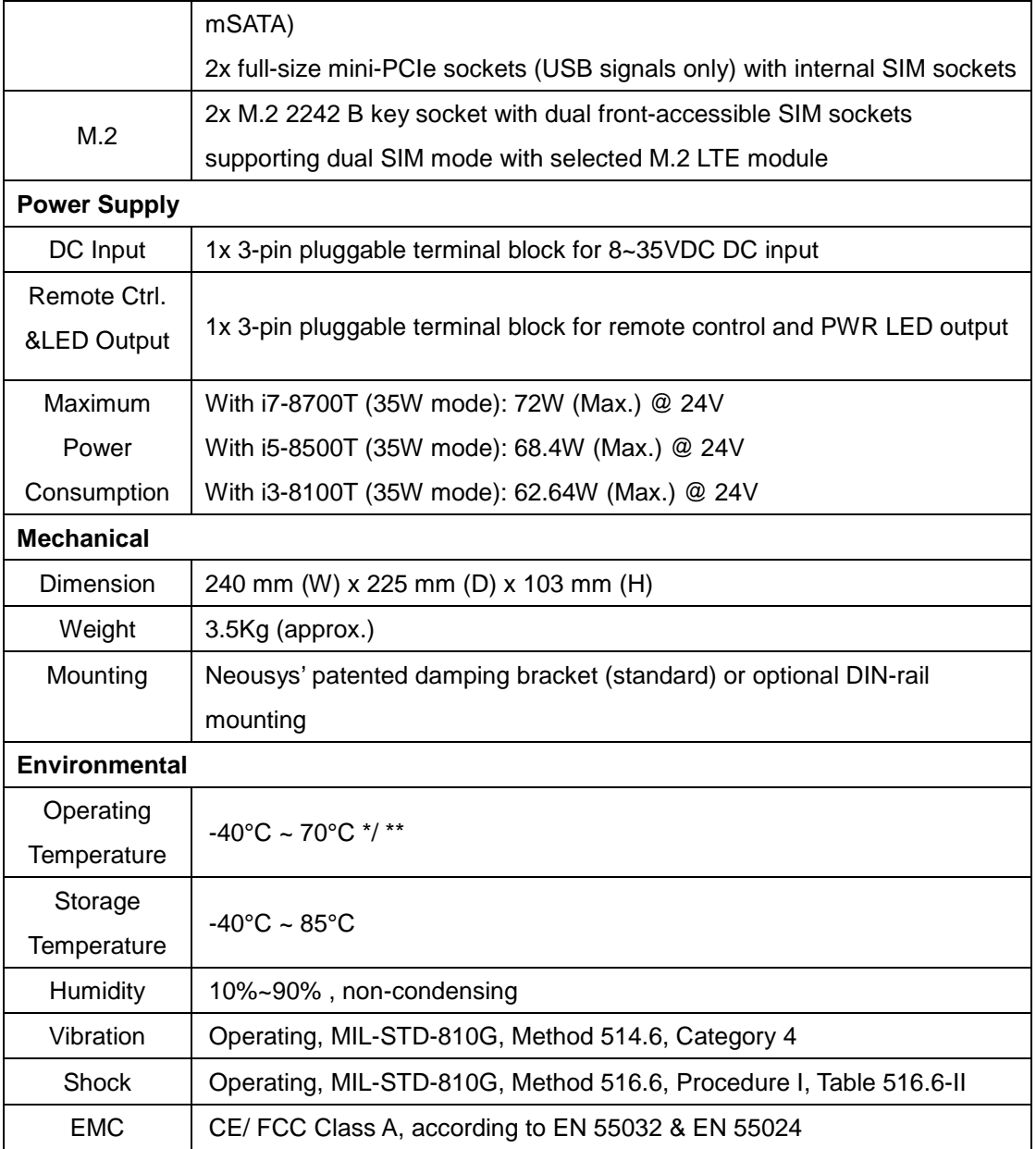

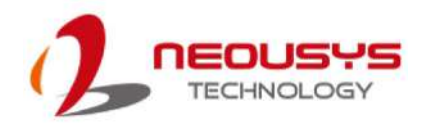

## <span id="page-24-0"></span>**1.3 Nuvo-7250VTC Series Specifications**

#### <span id="page-24-1"></span>**1.3.1 Nuvo-7250VTC Specifications**

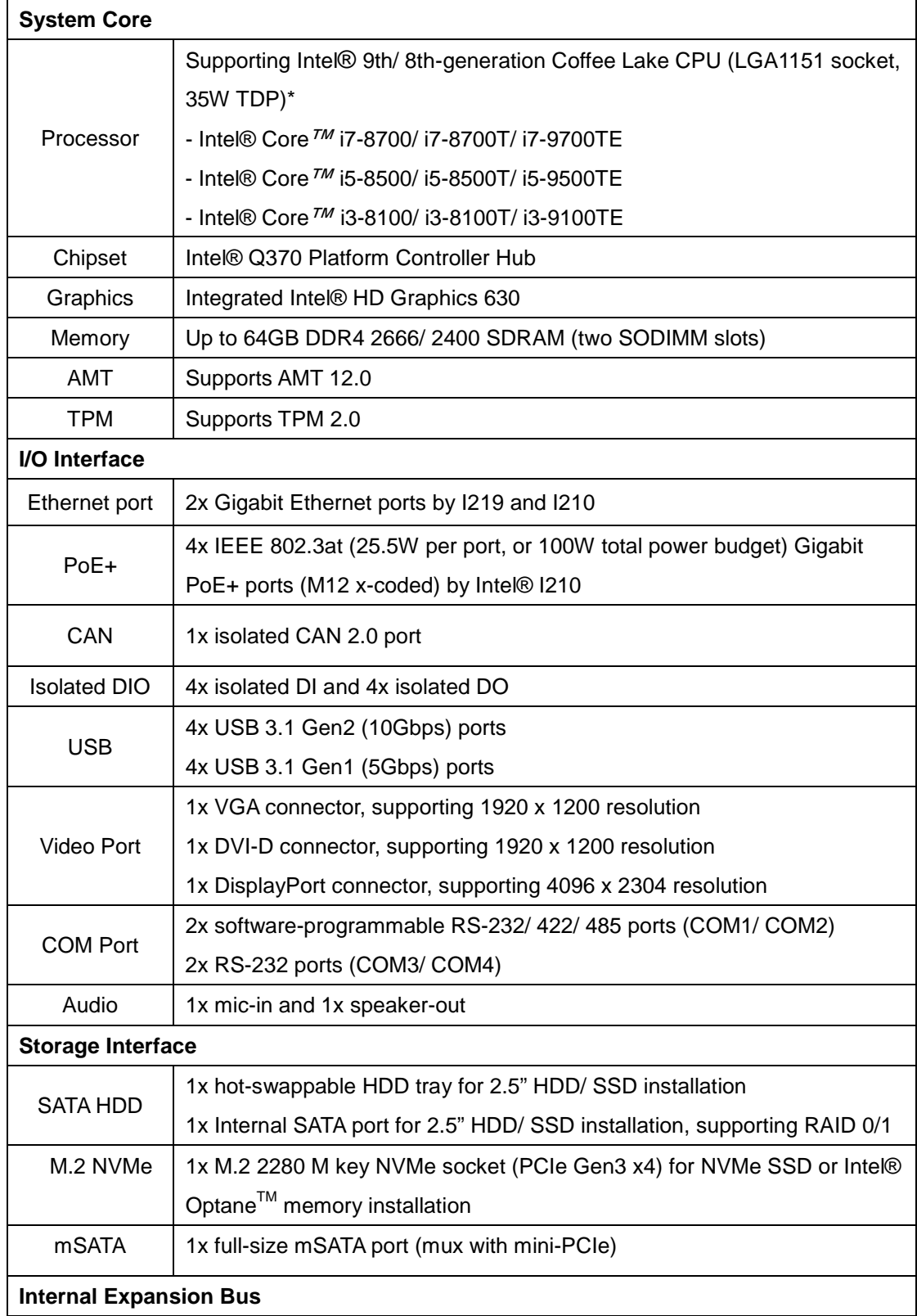

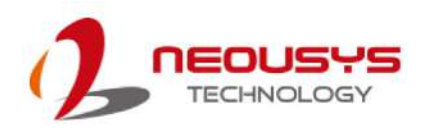

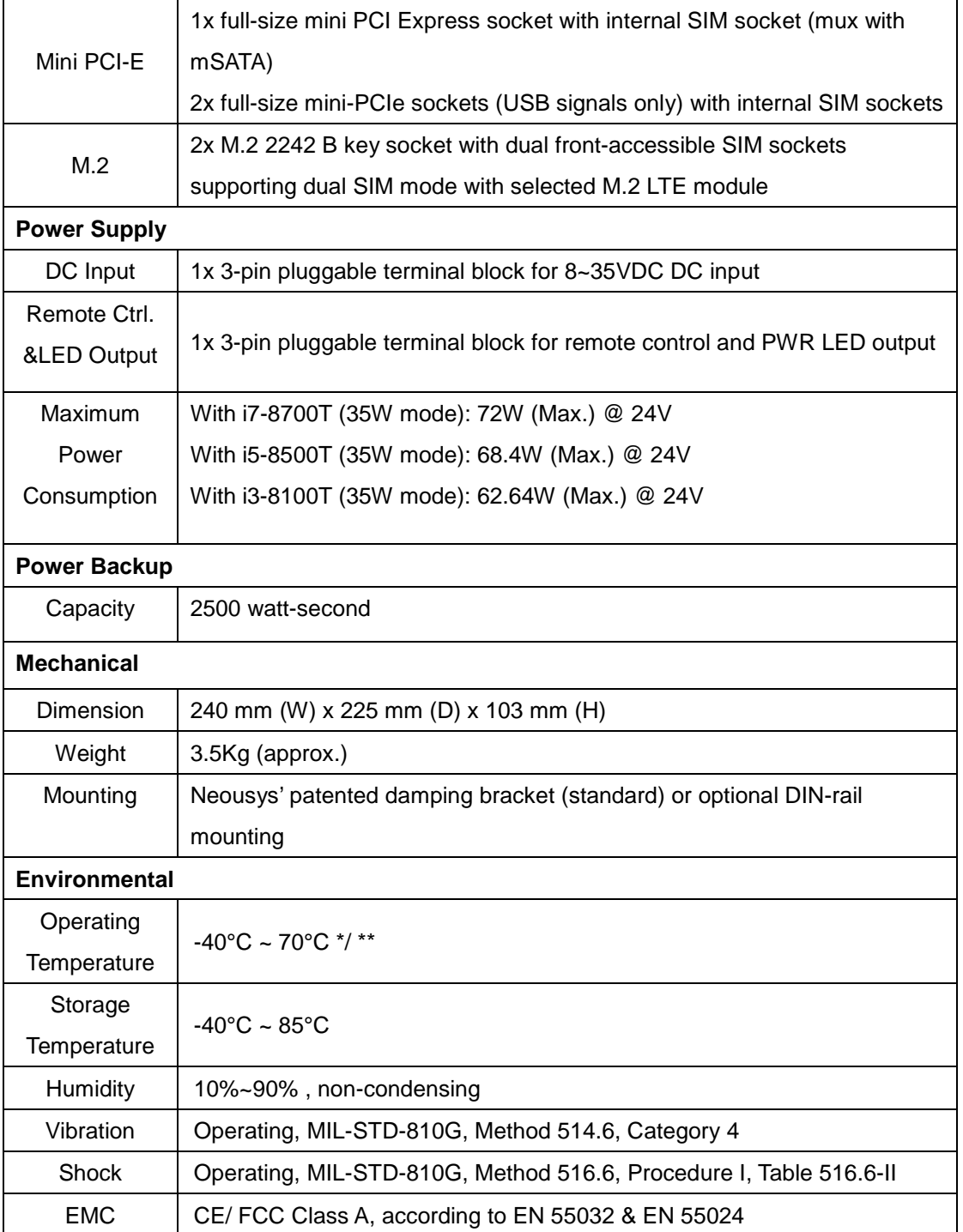

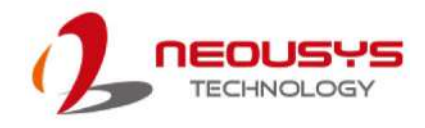

### <span id="page-26-0"></span>**1.3.2 Nuvo-7254VTC Specifications**

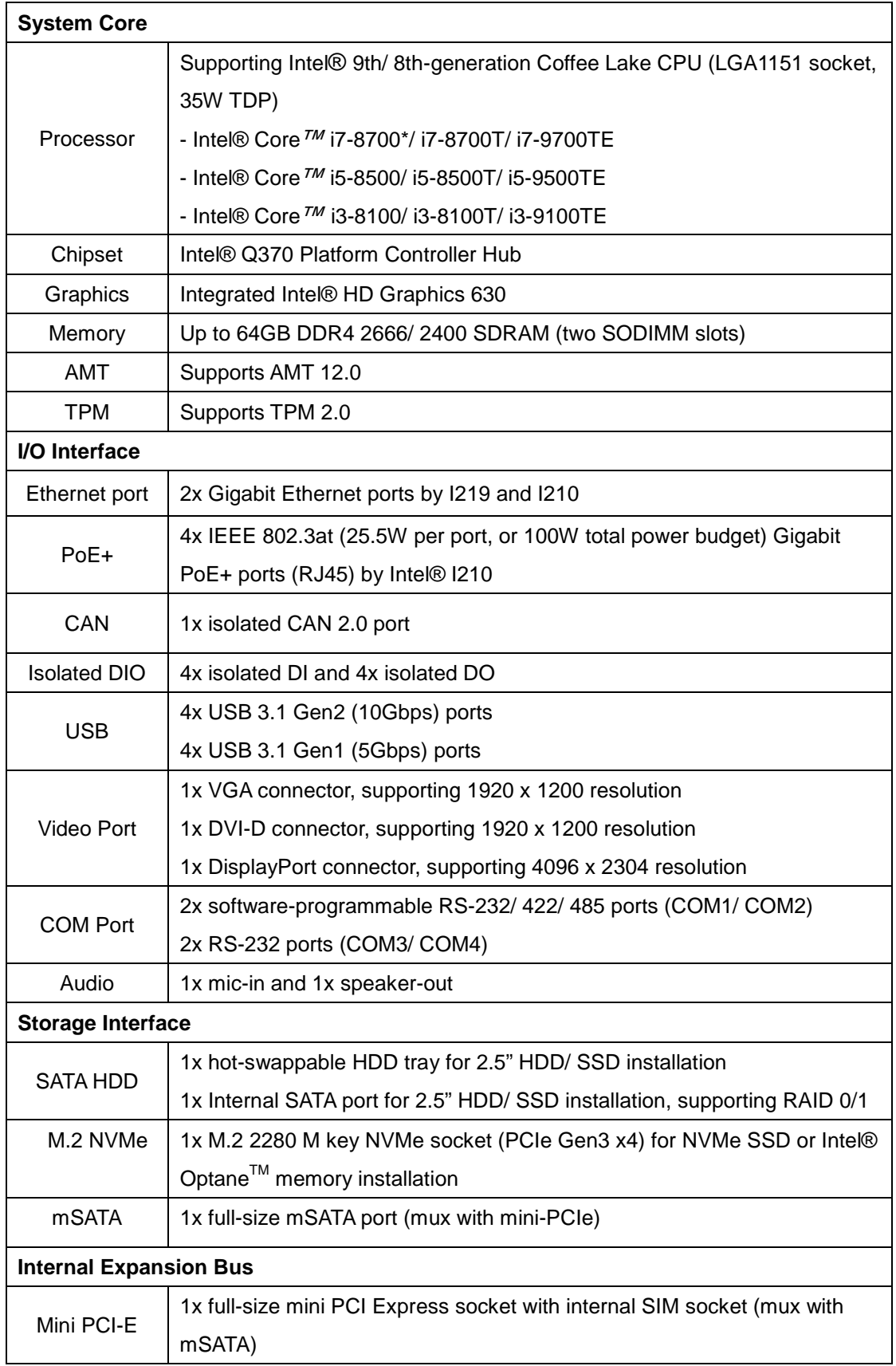

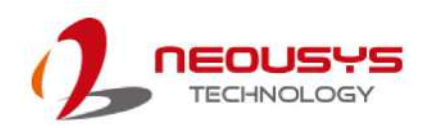

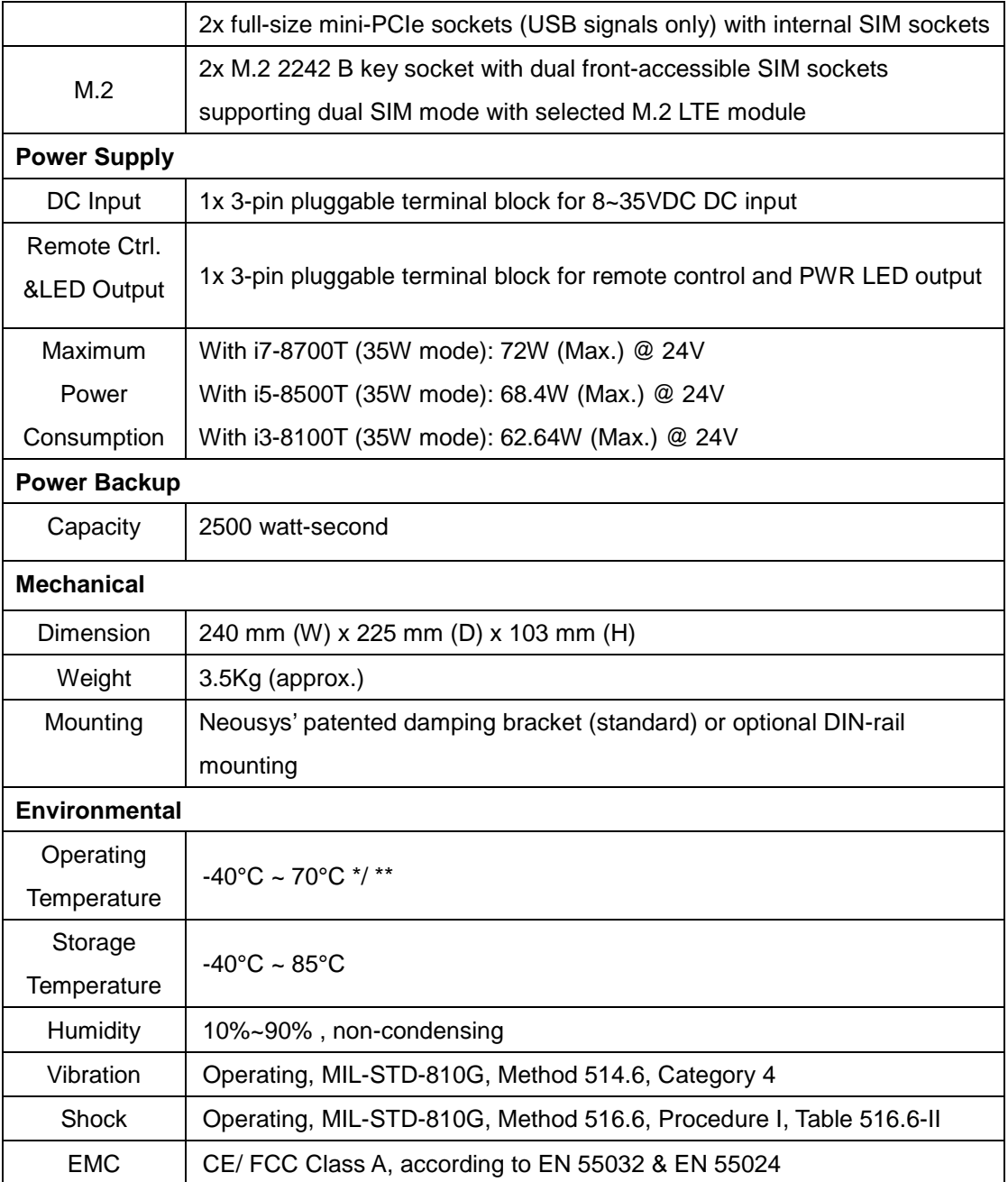

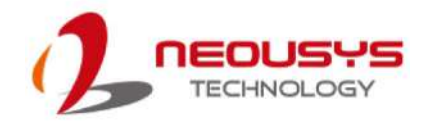

### <span id="page-28-0"></span>**1.3.3 Nuvo-7258VTC Specifications**

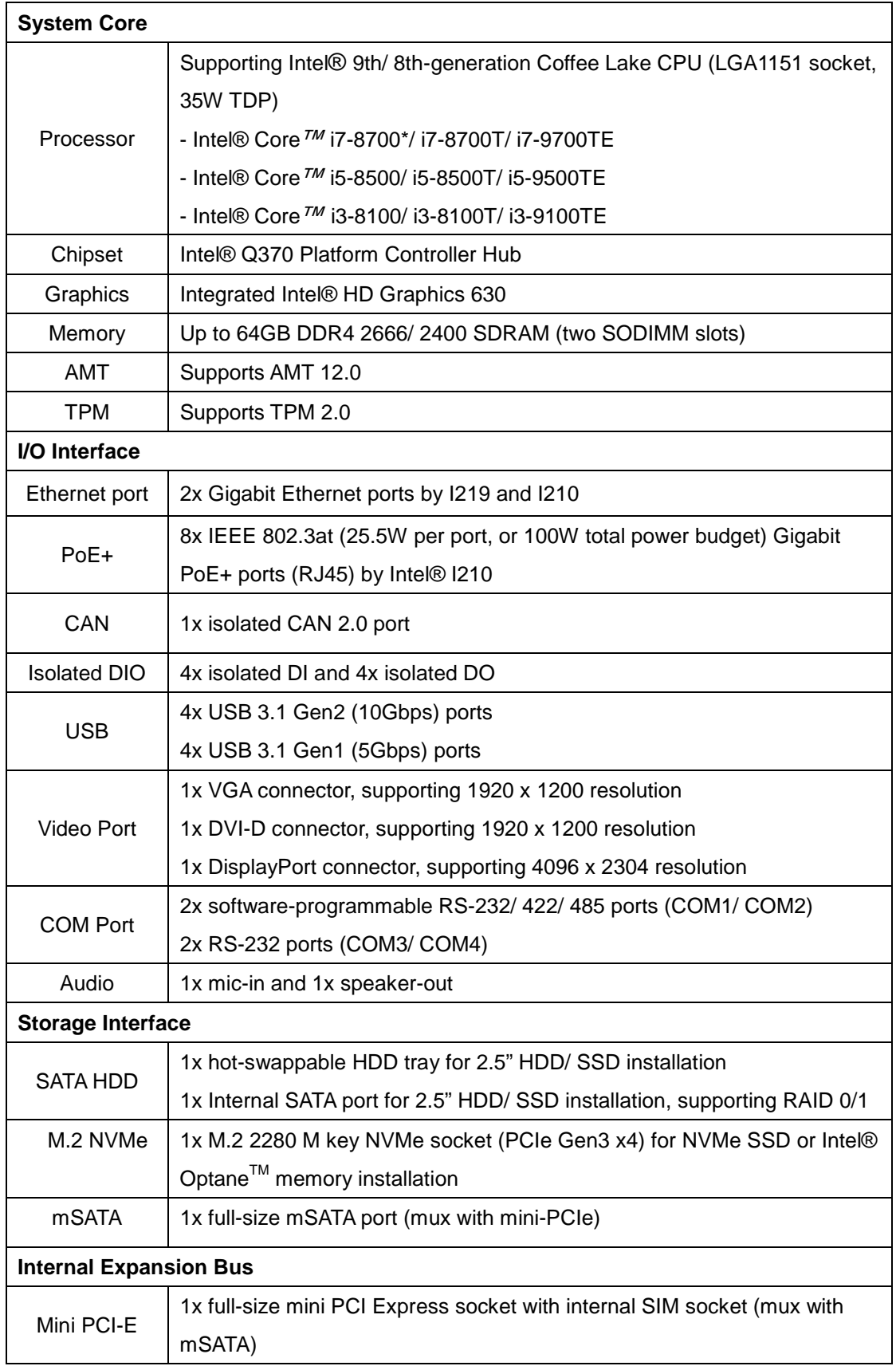

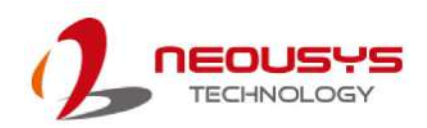

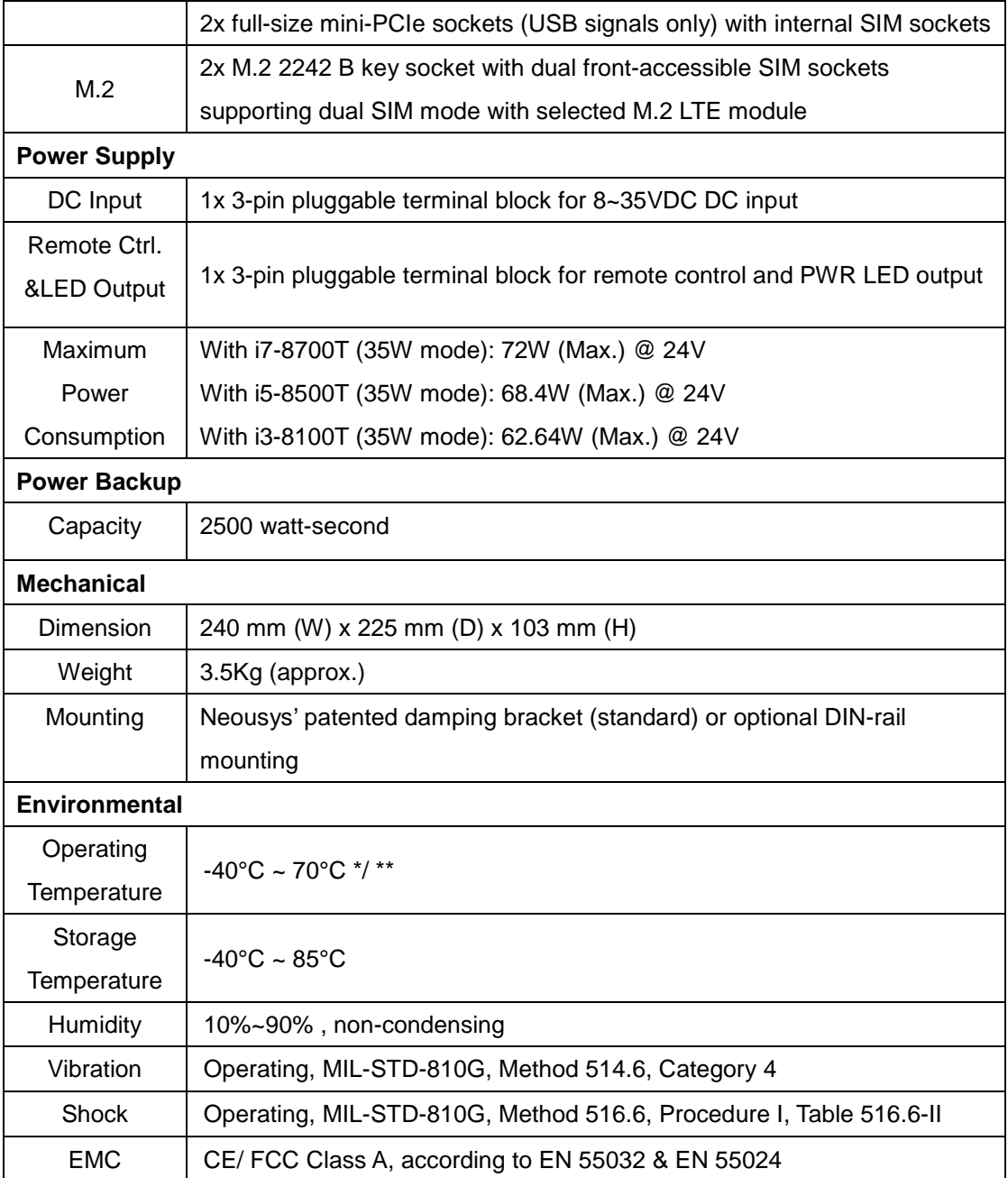

### <span id="page-30-0"></span>**1.4 Isolated DIO Specifications**

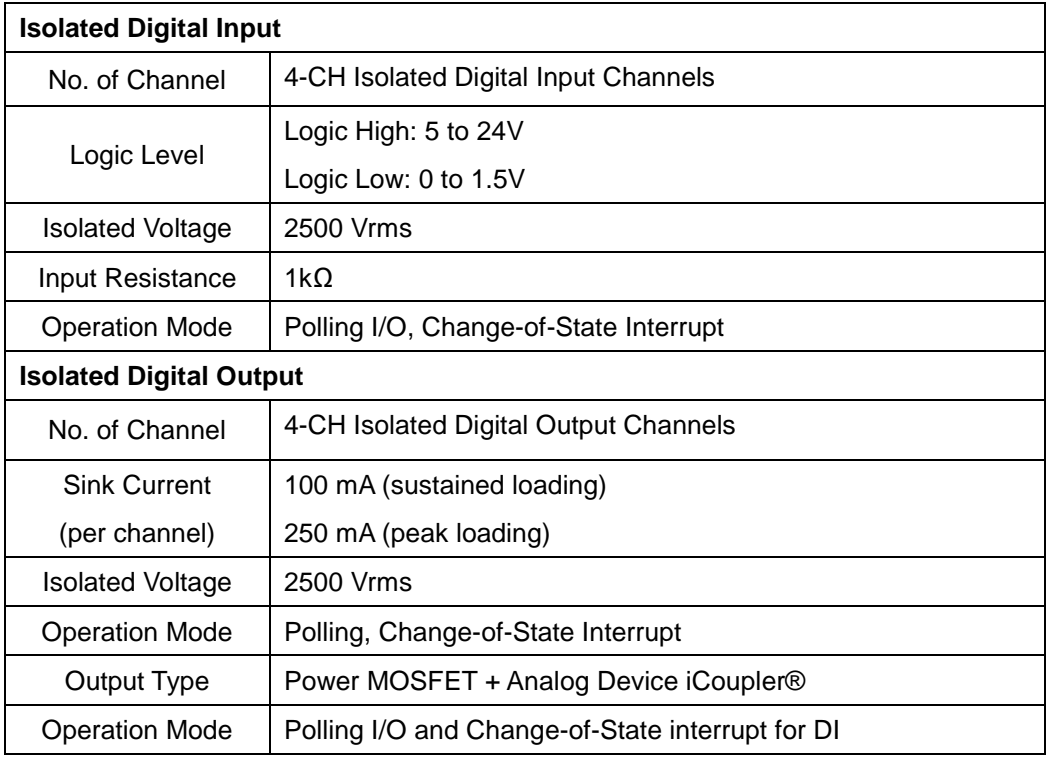

### <span id="page-30-1"></span>**1.5 Supported CPUs**

Nuvo-7000VTC series accepts Intel® 9th/ 8th Gen. i7/ i5/ i3 processor via the LGA1151 CPU socket. Nuvo-7000VTC series support

- Intel® Core*™* i7-8700/ i7-8700T/ i7-9700E/ i7-9700TE
- Intel® Core*™* i5-8500/ i5-8500T/ i5-9500E/ i5-9500TE
- Intel® Core*™* i3-8100/ i3-8100T/ i3-9100E/ i3-9100TE

#### C) **NOTE**

*Other processors may result in different overall system power consumption or generate excess heat.* 

*Avoid using CPUs that have not been tested by Neousys Technology, as Neousys Technology may not be able guarantee the system's stability and functionality under its designated working environment.*

*If in doubt, please contact Neousys technical support!*

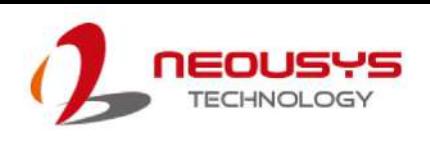

### <span id="page-31-0"></span>**1.6 Nuvo-7100VTC Series Dimension**

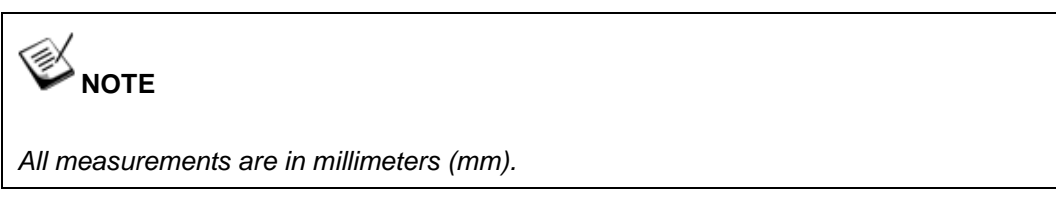

#### <span id="page-31-1"></span>**1.6.1 Nuvo-7100VTC Series Front Panel View**

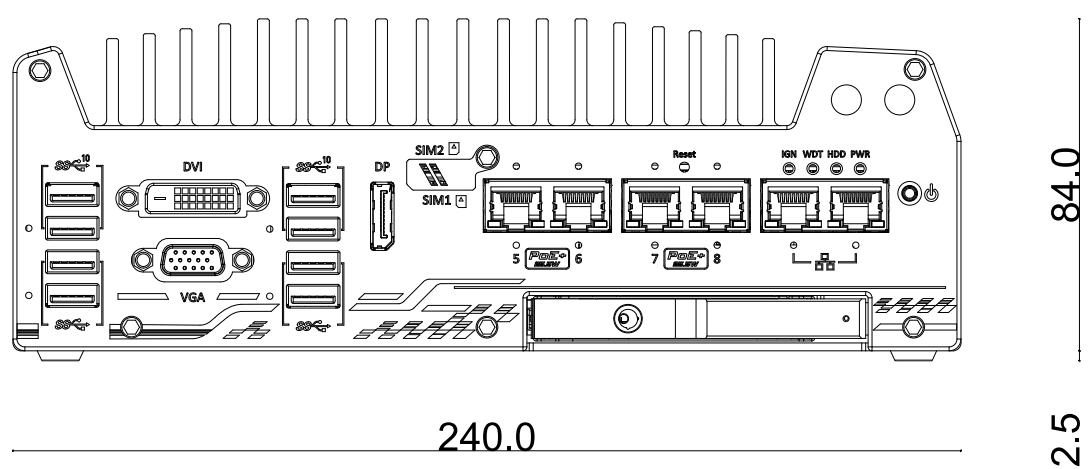

#### <span id="page-31-2"></span>**1.6.2 Nuvo-7100VTC Series Rear Panel View**

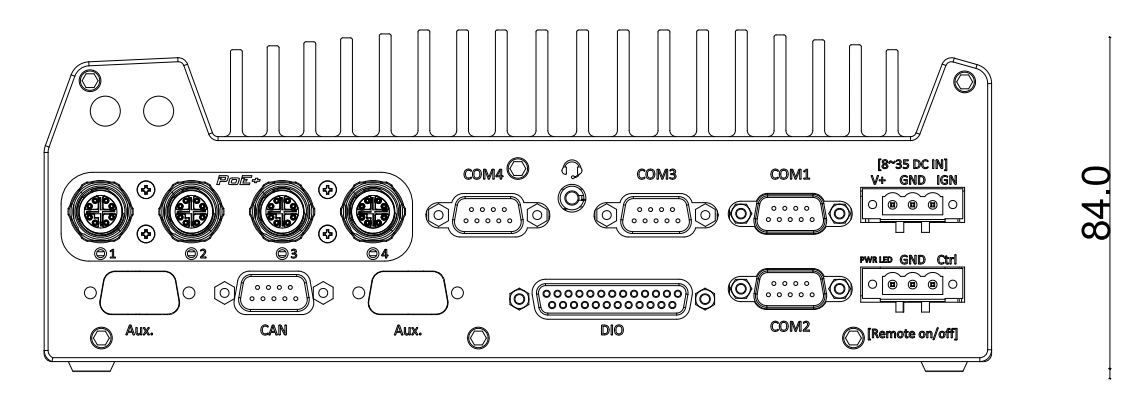

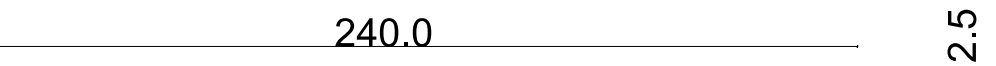

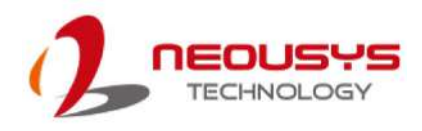

### <span id="page-32-0"></span>**1.6.3 Nuvo-7100VTC Series Top View**

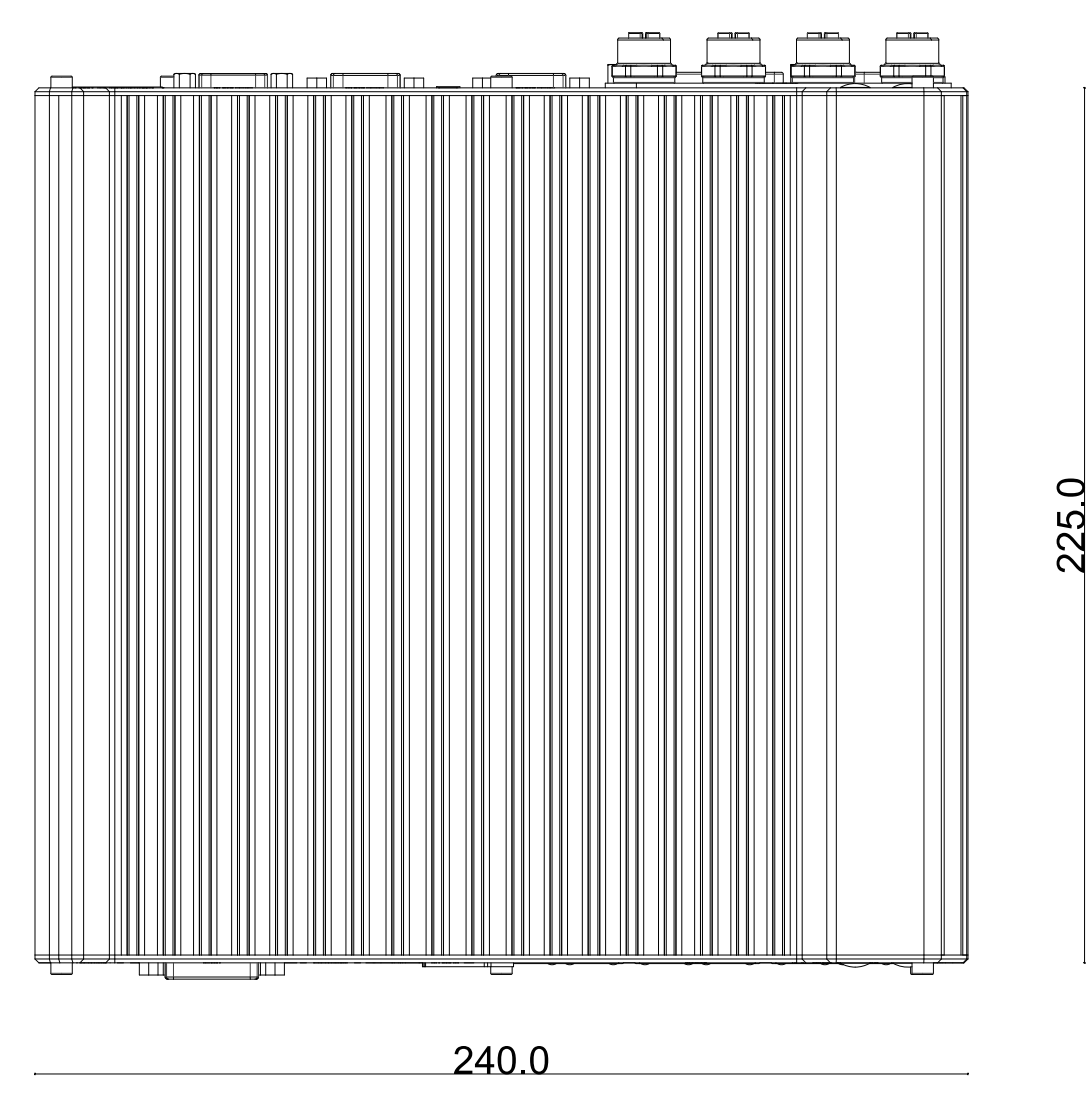

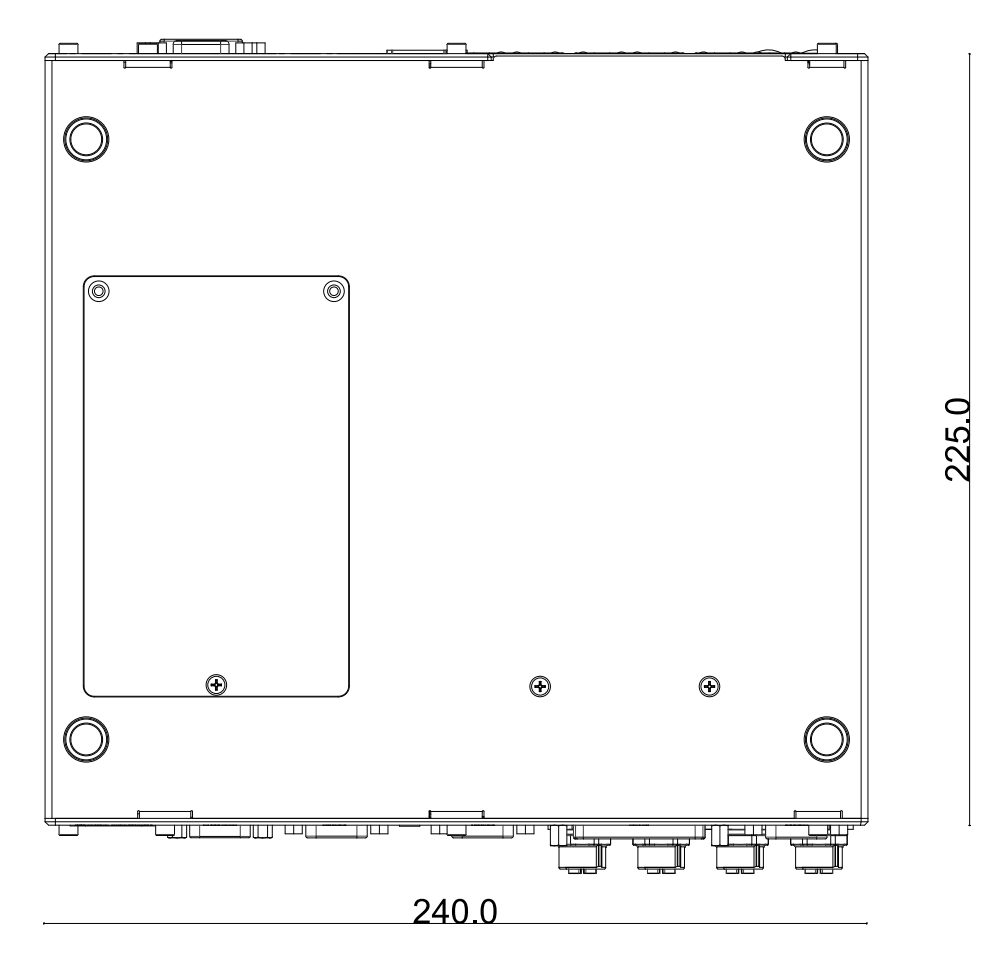

#### <span id="page-33-0"></span>**1.6.4 Nuvo-7100VTC Series Bottom View**

<span id="page-33-1"></span>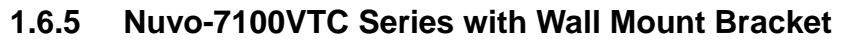

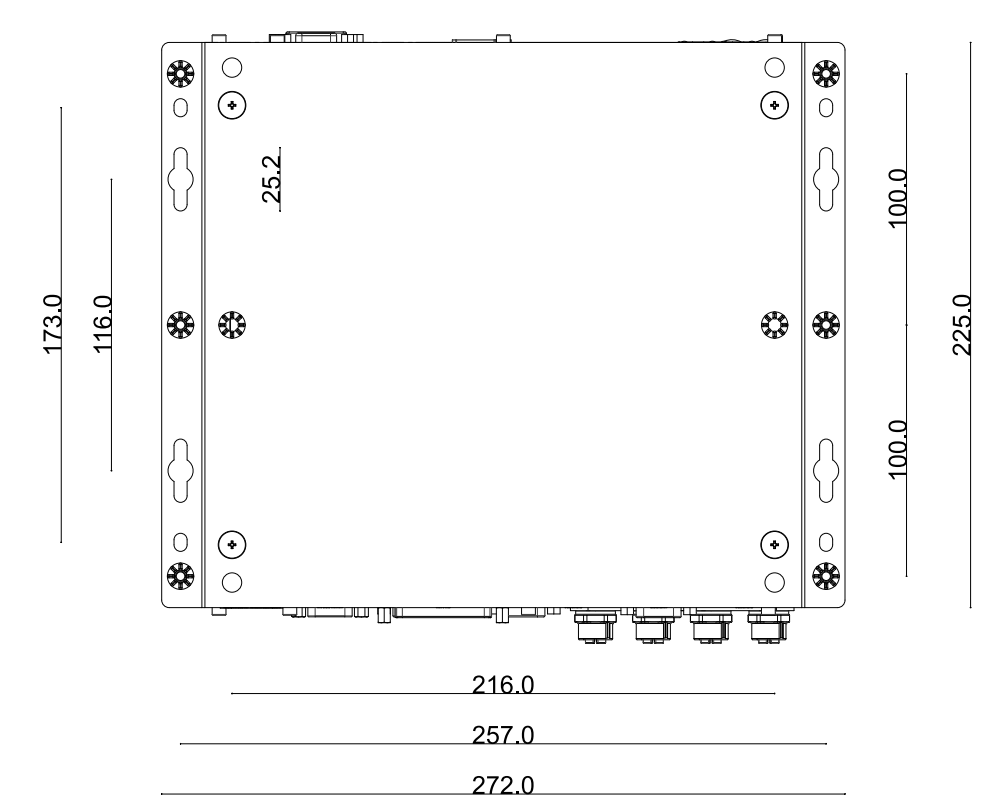

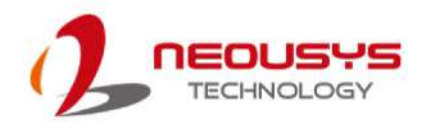

### <span id="page-34-0"></span>**1.7 Nuvo-7200VTC Series Dimension**

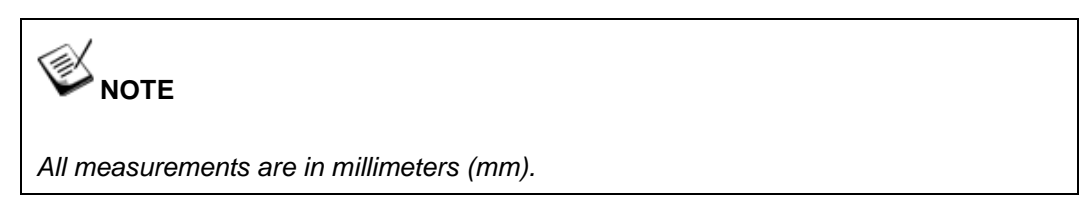

#### <span id="page-34-1"></span>**1.7.1 Nuvo-7200VTC Series Front Panel View**

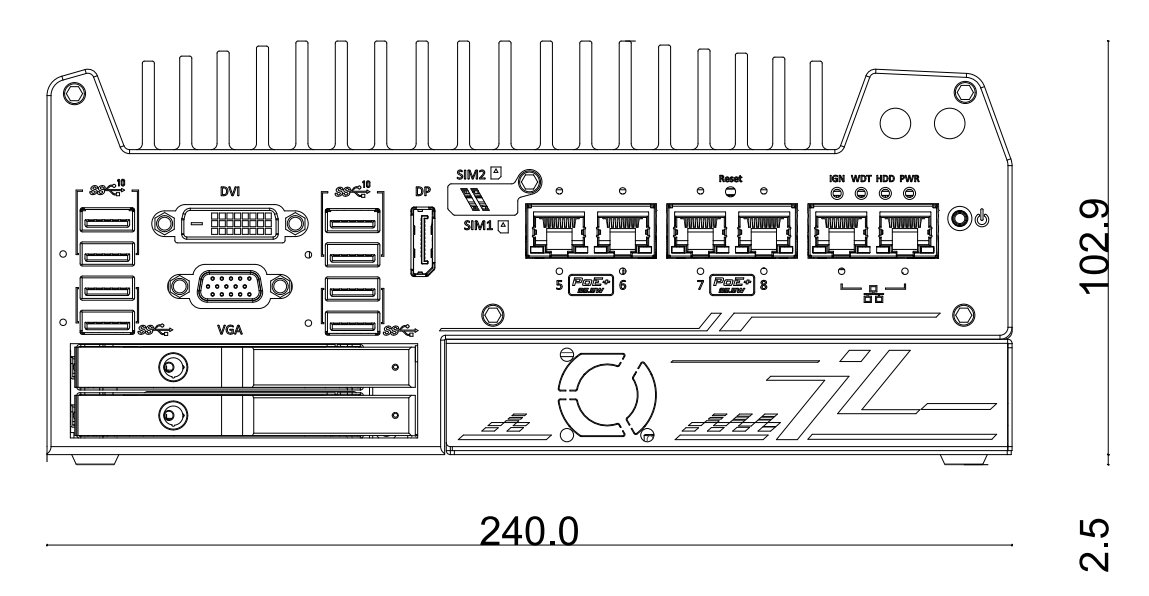

#### <span id="page-34-2"></span>**1.7.2 Nuvo-7200VTC Series Rear Panel View**

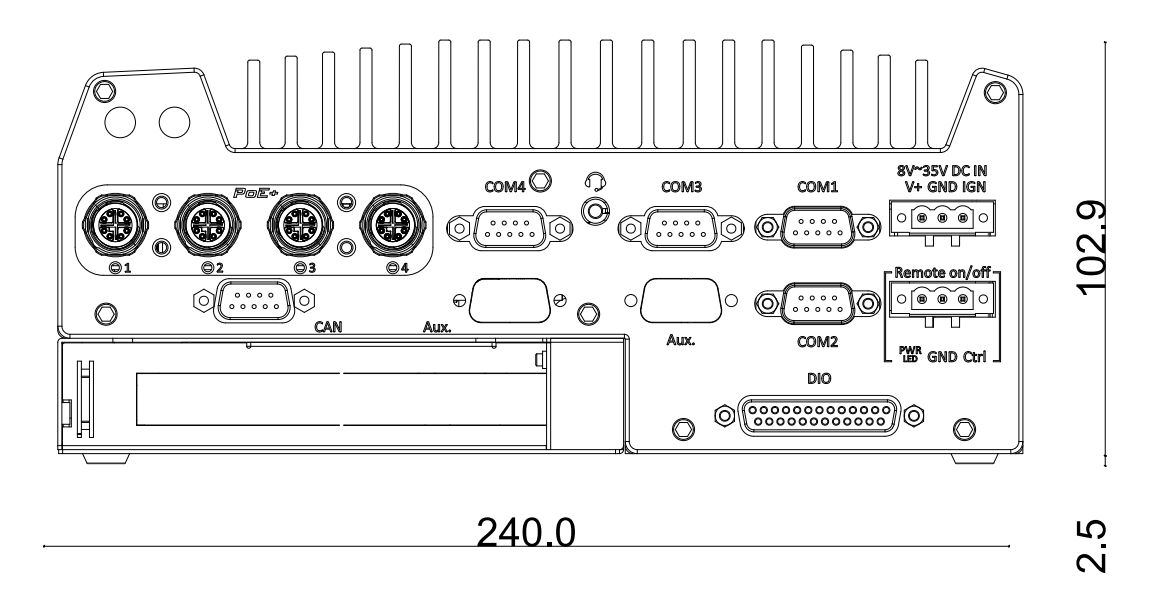

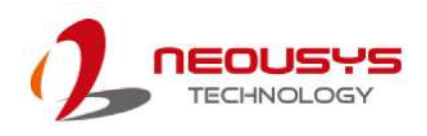

### <span id="page-35-0"></span>**1.7.3 Nuvo-7200VTC Series Top View**

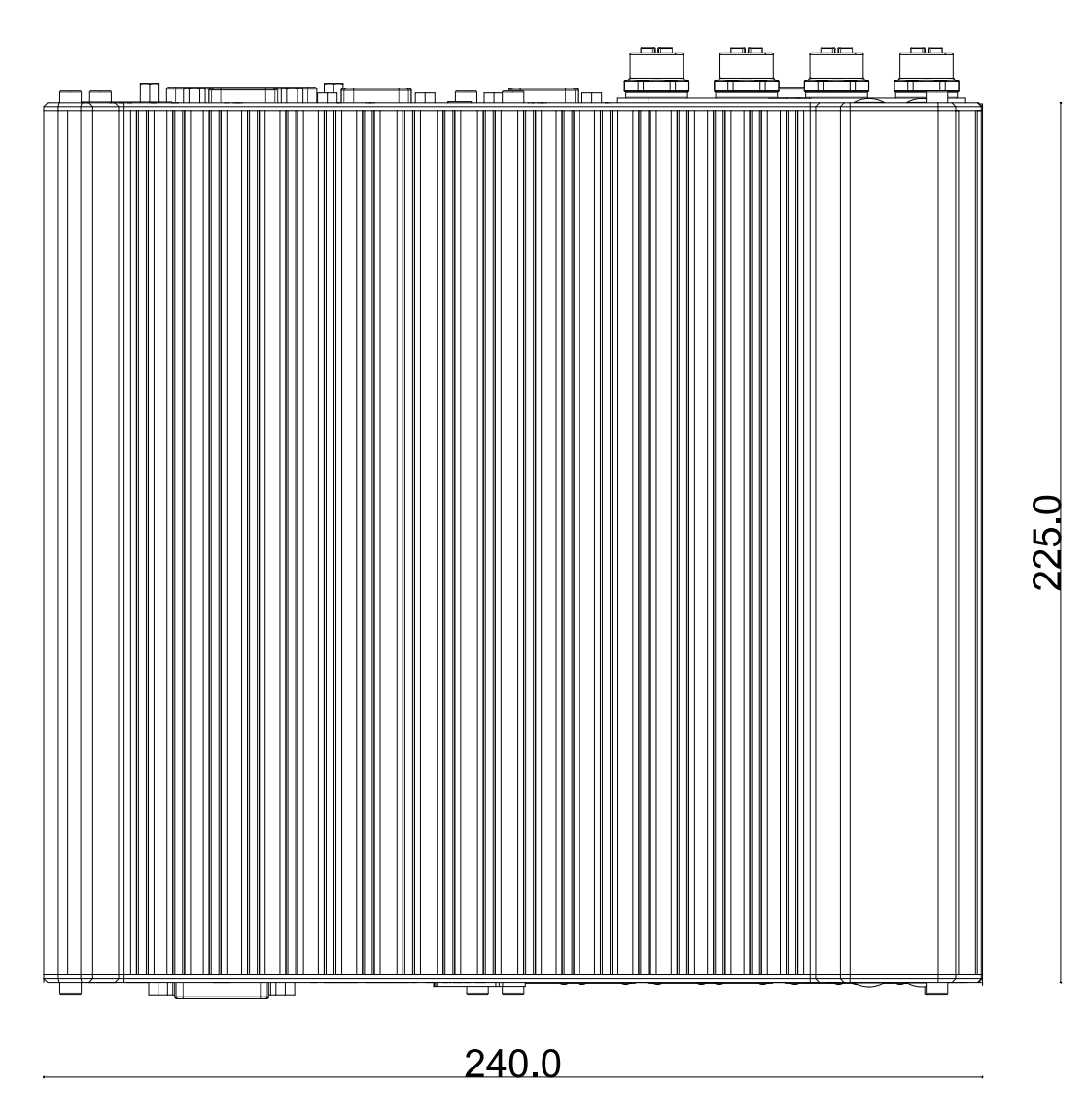
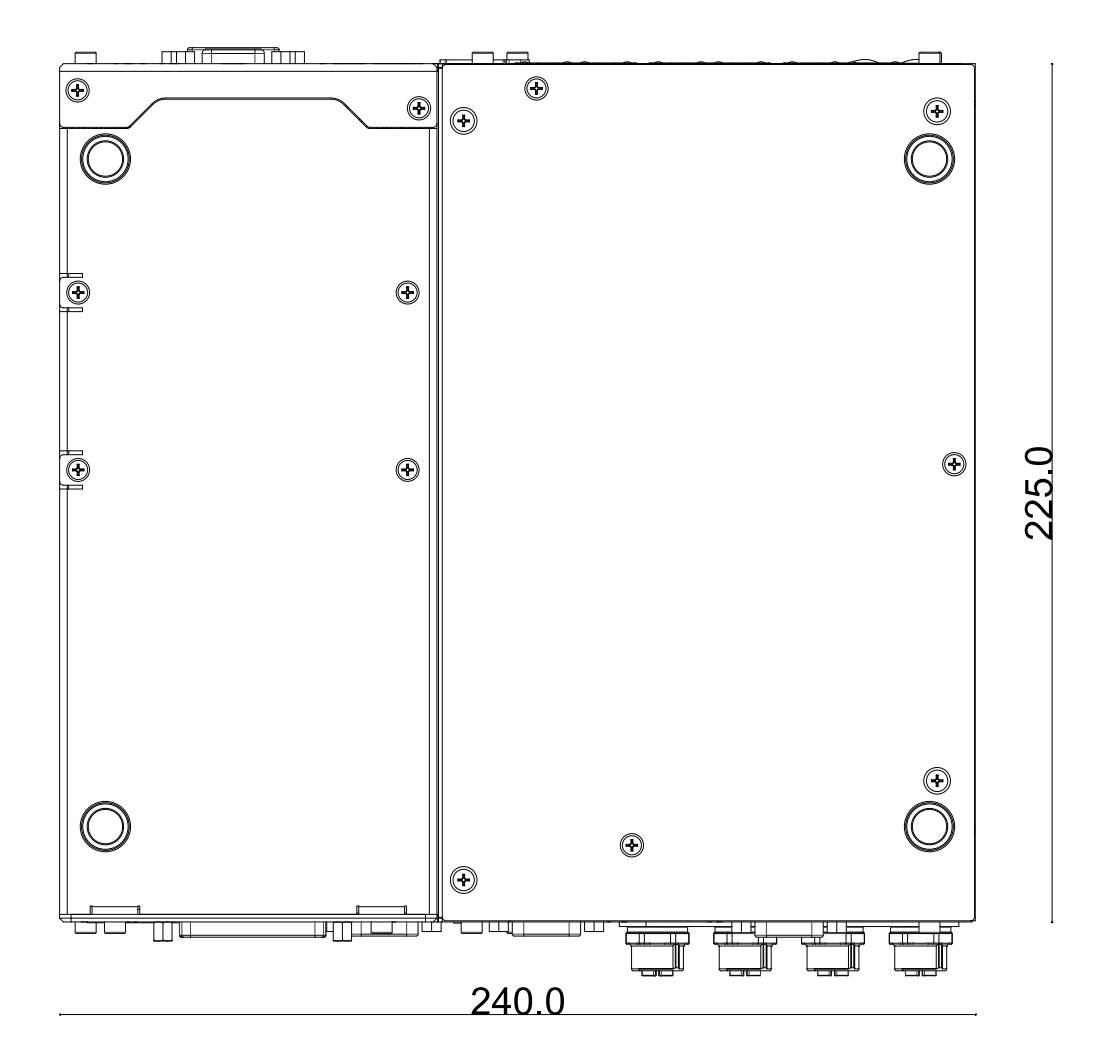

#### **1.7.4 Nuvo-7200VTC Series Bottom View**

**1.7.5 Nuvo-7200VTC Series with Wall Mount Bracket**

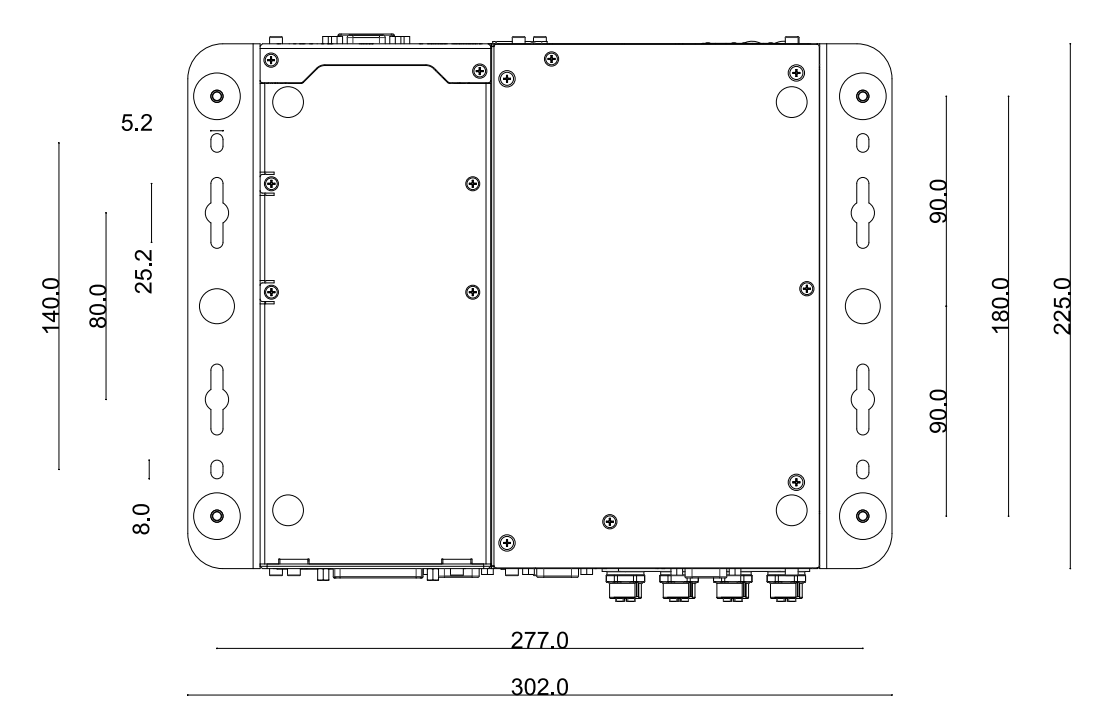

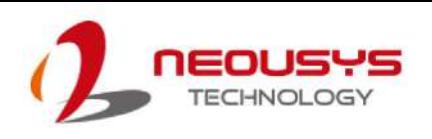

### **1.8 Nuvo-7250VTC Series Dimension**

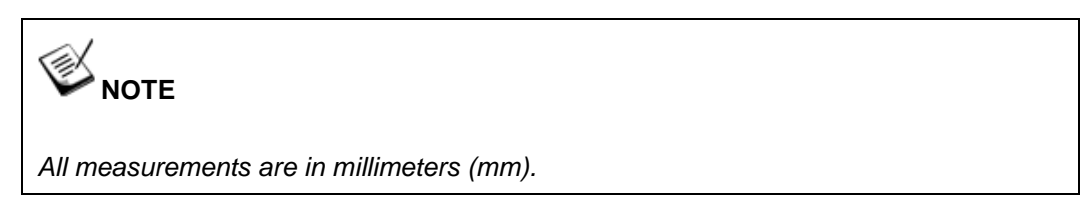

#### **1.8.1 Nuvo-7250VTC Series Front Panel View**

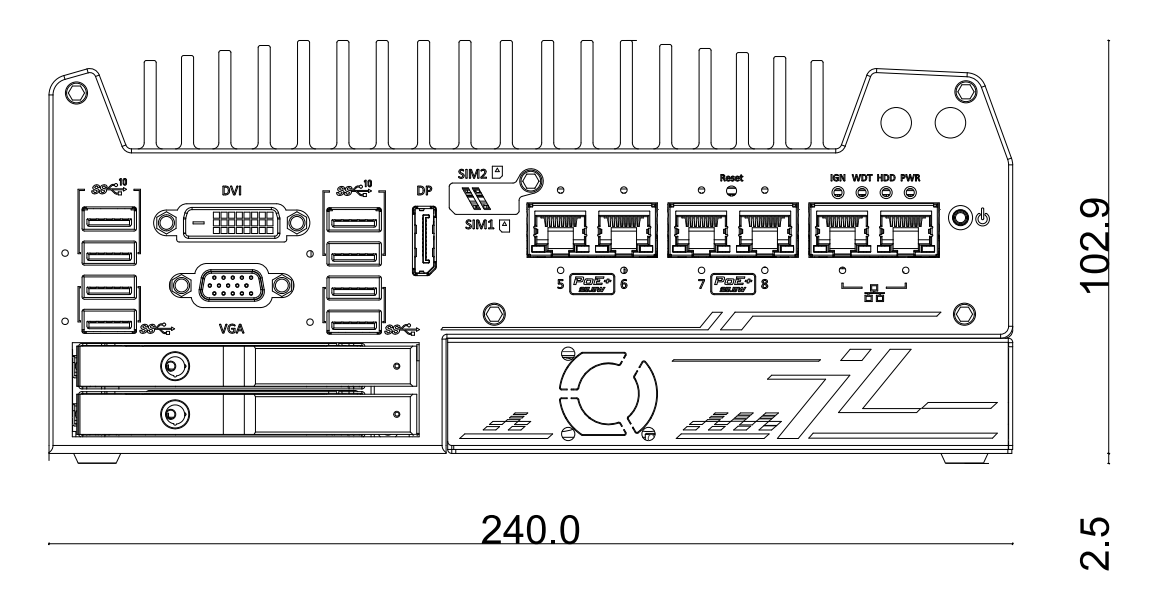

#### **1.8.2 Nuvo-7250VTC Series Rear Panel View**

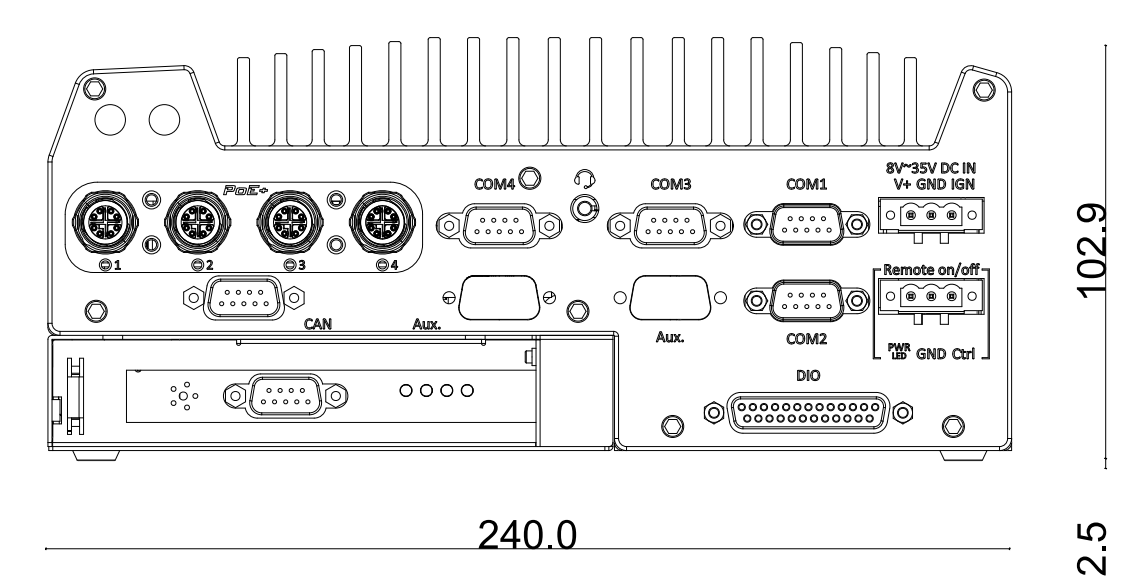

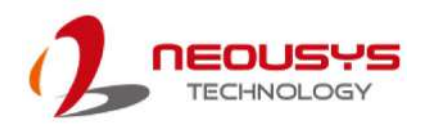

### **1.8.3 Nuvo-7250VTC Series Top Panel View**

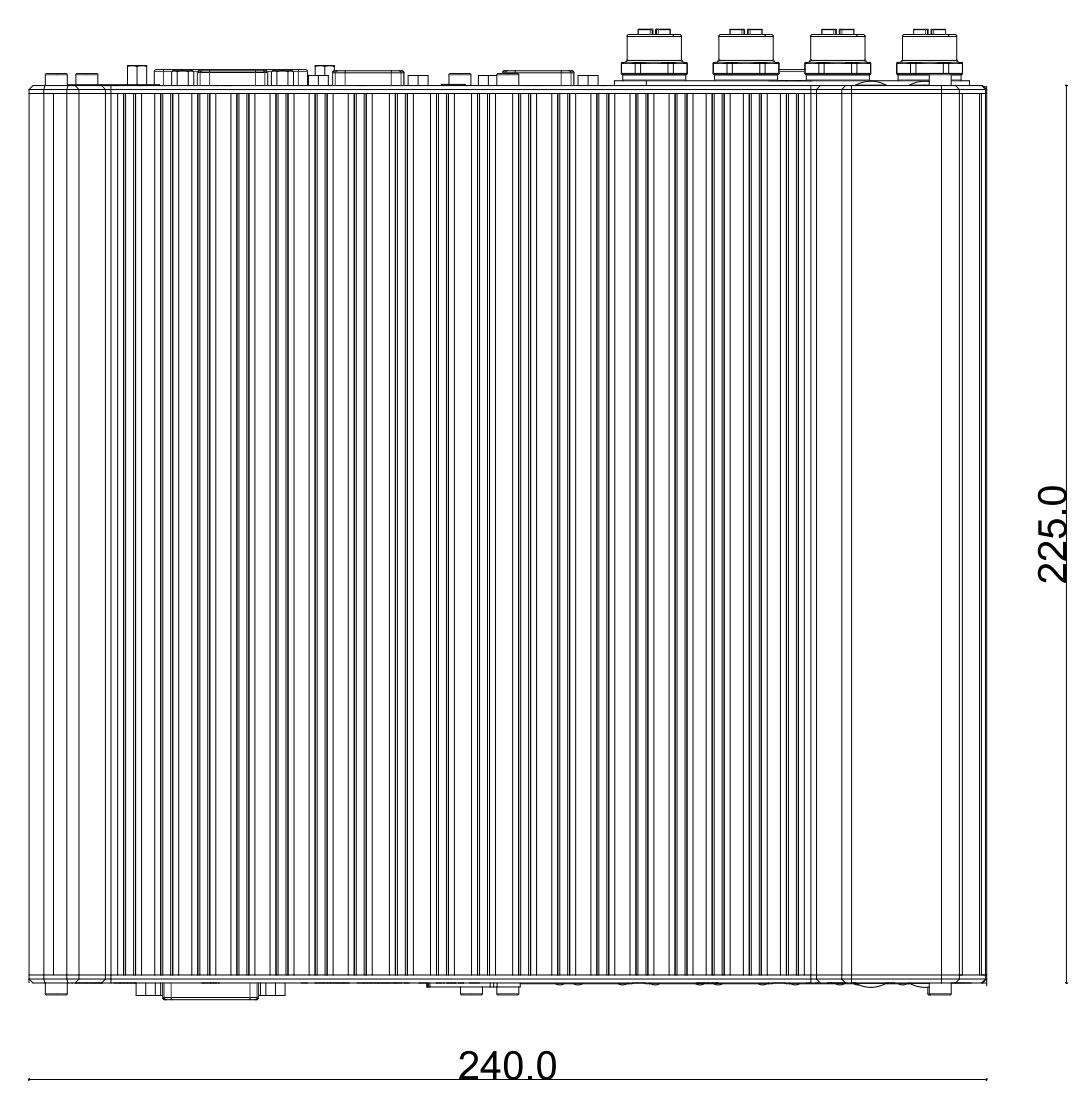

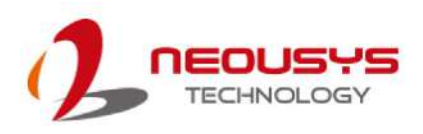

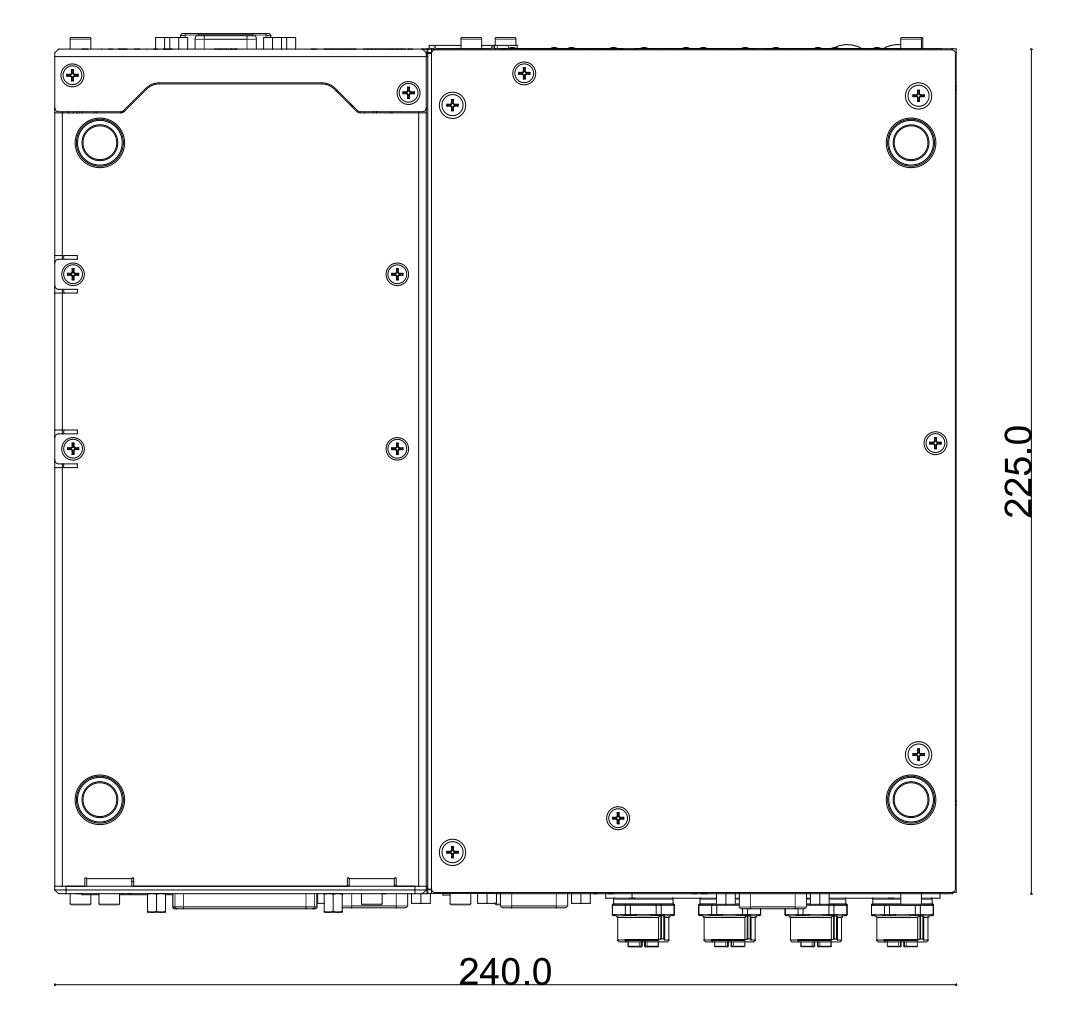

#### **1.8.4 Nuvo-7250VTC Series Bottom View**

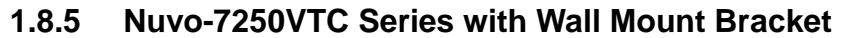

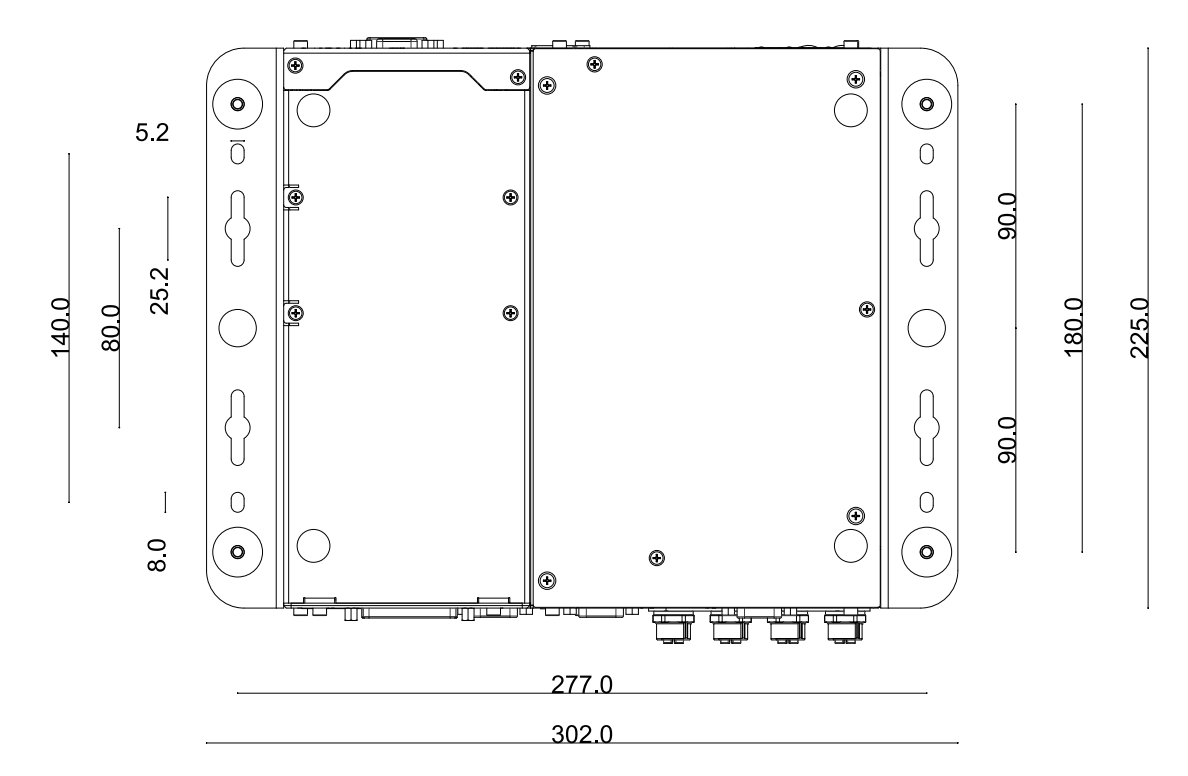

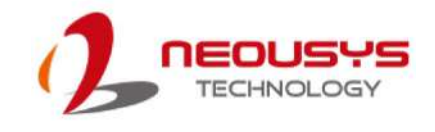

## **2 System Overview**

Upon receiving and unpacking your Nuvo-7100VTC system, please check immediately if the package contains all the items listed in the following table. If any item(s) are missing or damaged, please contact your local dealer or Neousys Technology.

### **2.1 Packing List**

#### System Pack Nuvo-7100VTC Nuvo-7104VTC Nuvo-7108VTC Qty 1 Fanless in-vehicle controller/ computer (If you ordered CPU/ RAM/ HDD, please verify these items) 1 2 Accessory box, which contains **•** CPU bracket Neousys drivers & utilities DVD Damping bracket for in-vehicle deployment (with shock-absorbing grommets) ● 3-pin power terminal block ● Key for hot-swappable HDD tray HDD thermal pad for 2.5" HDD/SSD (if HDD is not installed) **Screw pack** 1 1 1 1 1 1 1

#### **2.1.1 Nuvo-7100VTC Series Packing List**

#### **2.1.2 Nuvo-7200VTC Series Packing List**

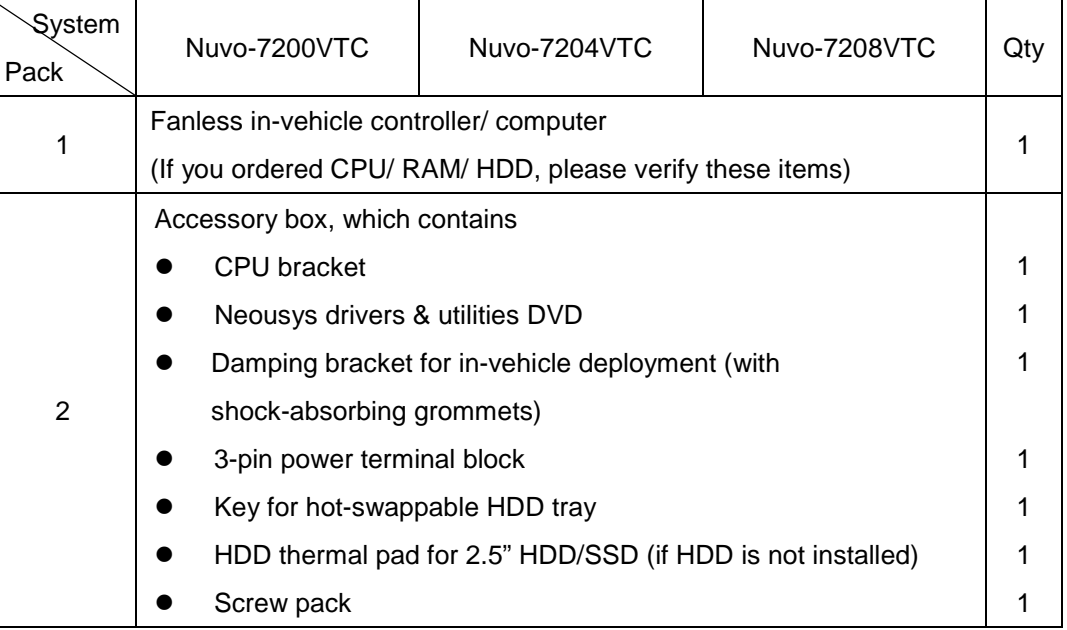

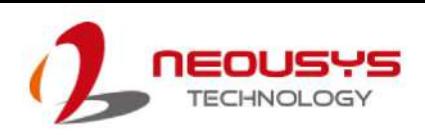

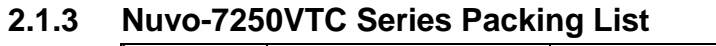

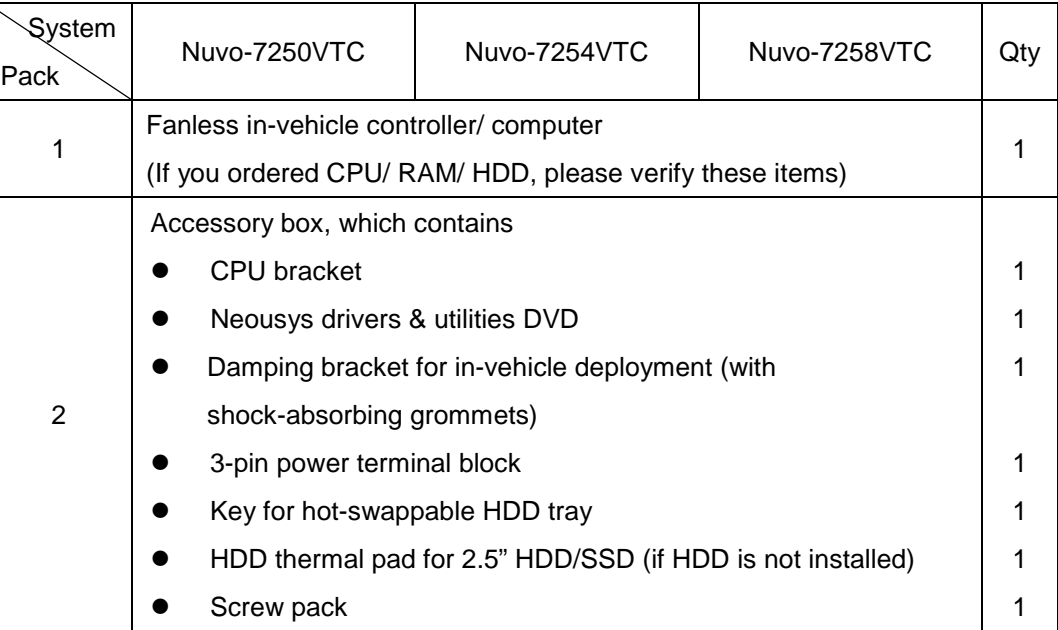

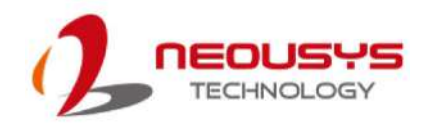

### **2.2 Nuvo-7000VTC Series Front Panel I/O**

Neousys Nuvo-7000VTC series front panel offer a variety of I/O ports. For demonstration purposes, Nuvo-7100VTC series will be used in most illustrations.

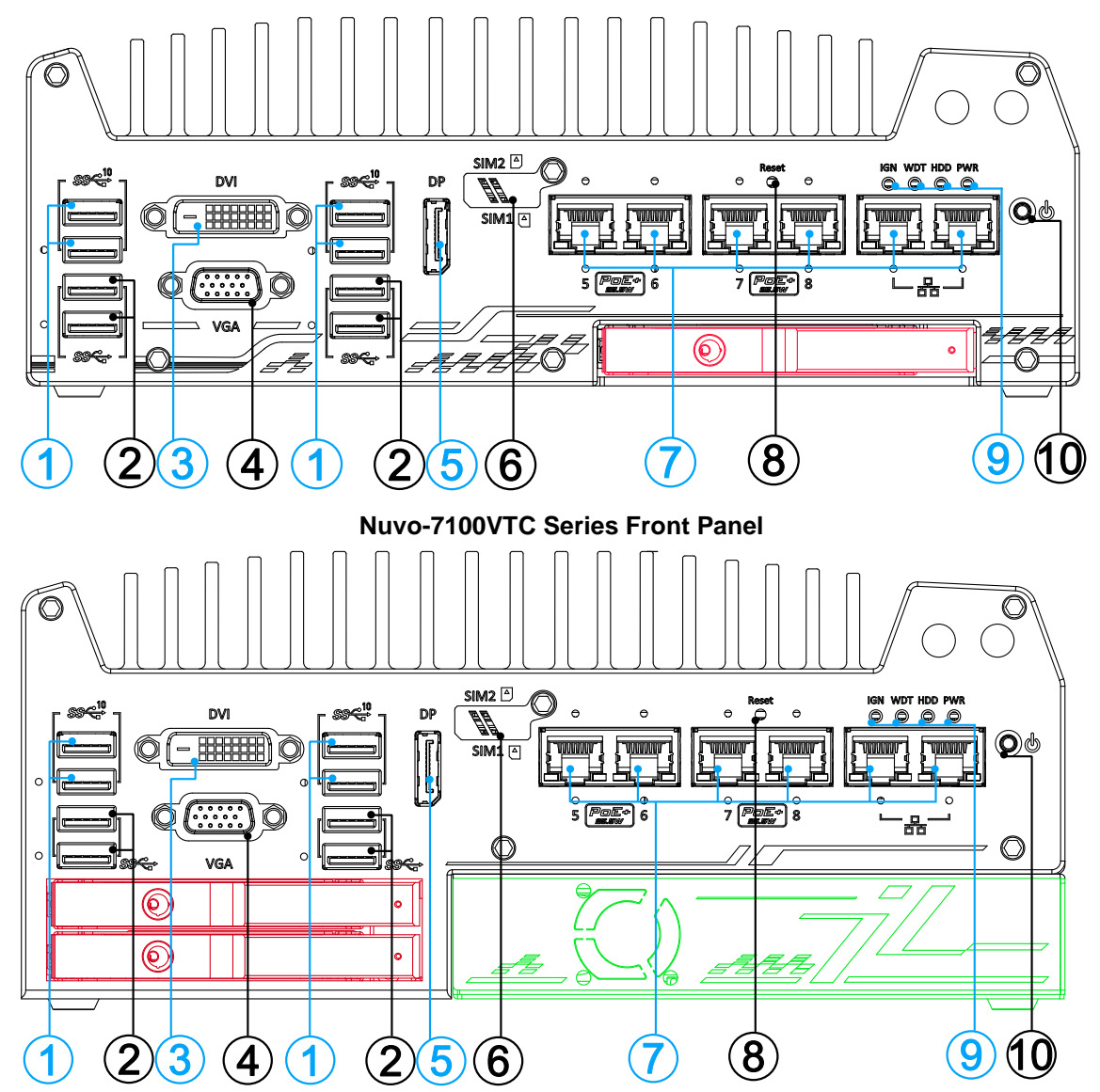

**Nuvo-7200/ 7250VTC Series Front Panel**

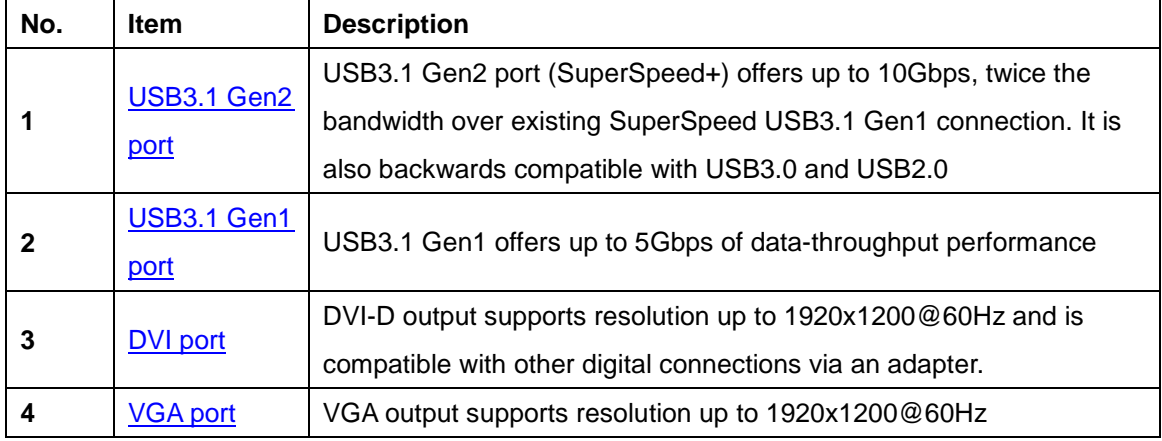

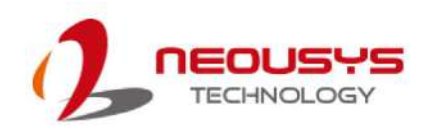

<span id="page-43-0"></span>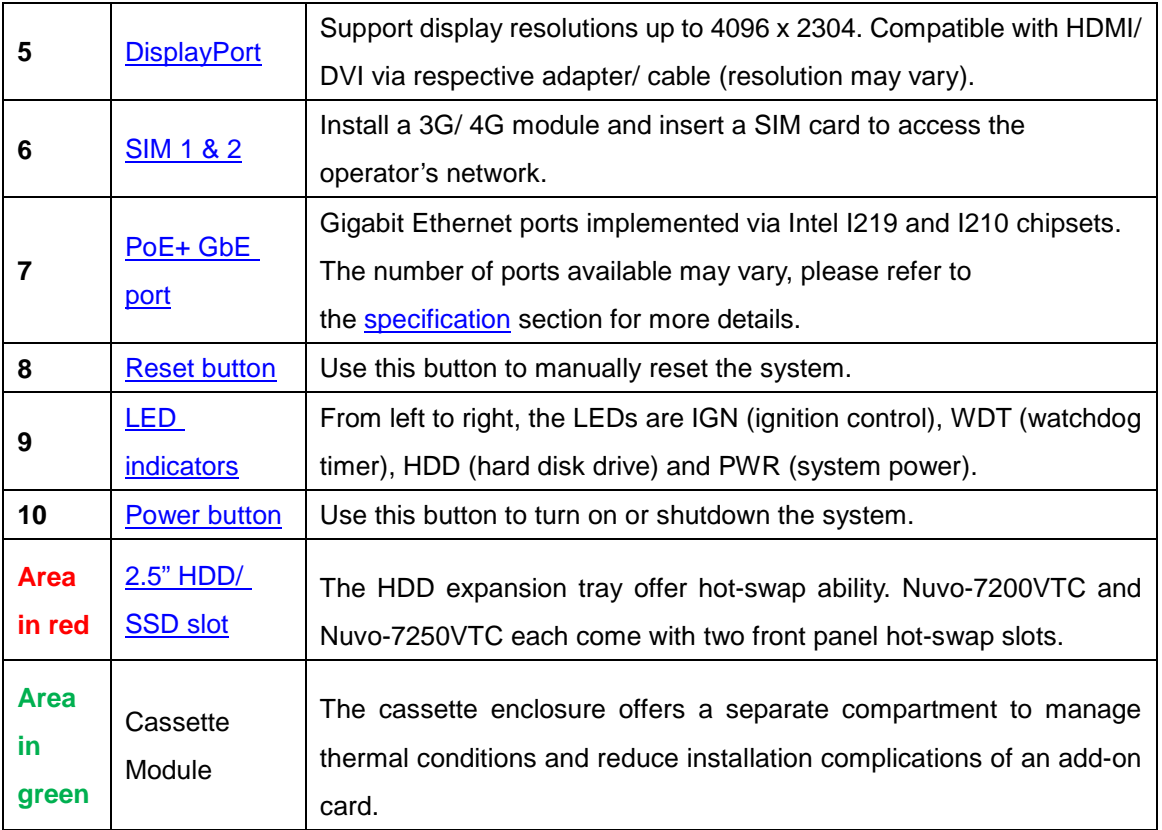

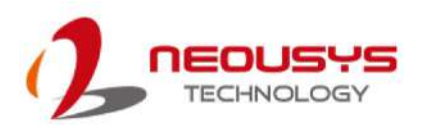

#### **2.2.1 USB3.1 Gen2 Port**

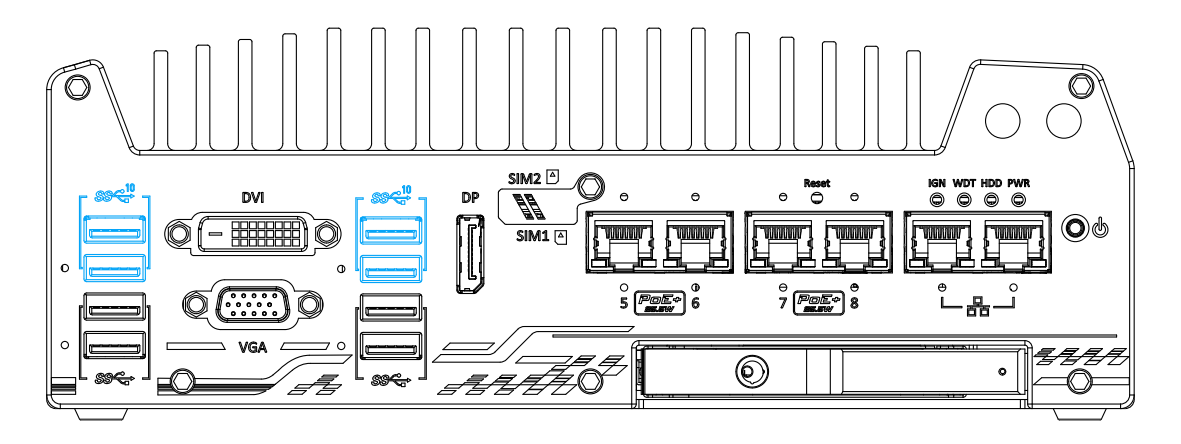

The system's USB 3.1 Gen 2 ports (10Gbps) are implemented via native xHCI (eXtensible Host Controller Interface) controller and are backward compatible with USB3.1 Gen.1 USB 2.0, USB 1.1 and USB 1.0 devices. Legacy USB is also supported so you can use USB keyboard/ mouse in DOS environment

xHCI driver is supported natively in Windows 10, therefore you do not need to install the xHCI driver prior to utilizing USB functions.

#### <span id="page-44-0"></span>**2.2.2 USB3.1 Gen1 Port**

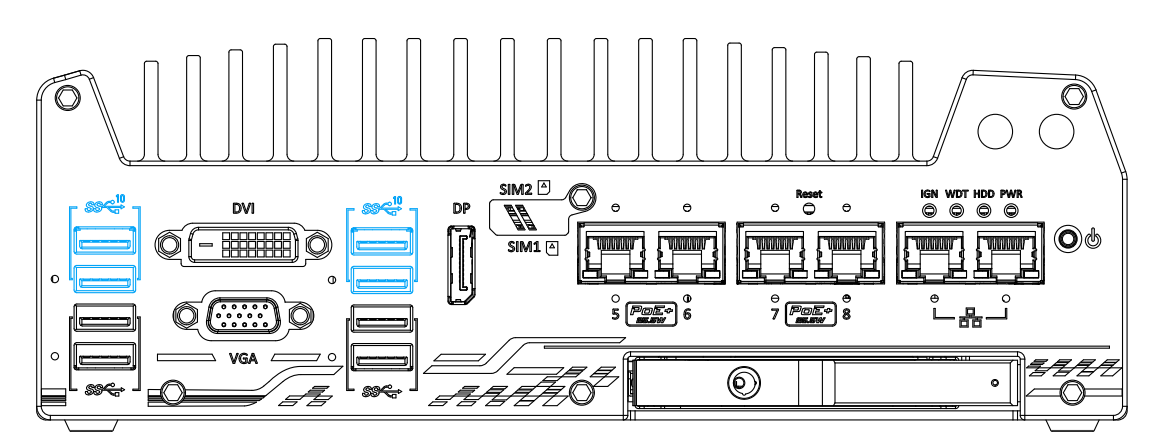

The system's USB 3.0 Gen 1 ports (5Gbps) are implemented via native xHCI (eXtensible Host Controller Interface) controller and are backward compatible with USB 2.0, USB 1.1 and USB 1.0 devices. Legacy USB is also supported so you can use USB keyboard/mouse in DOS environment

xHCI driver is supported natively in Windows 10, therefore you do not need to install the xHCI driver prior to utilizing USB functions.

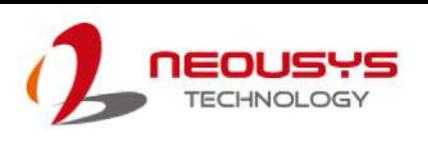

#### <span id="page-45-0"></span>**2.2.3 DVI Port**

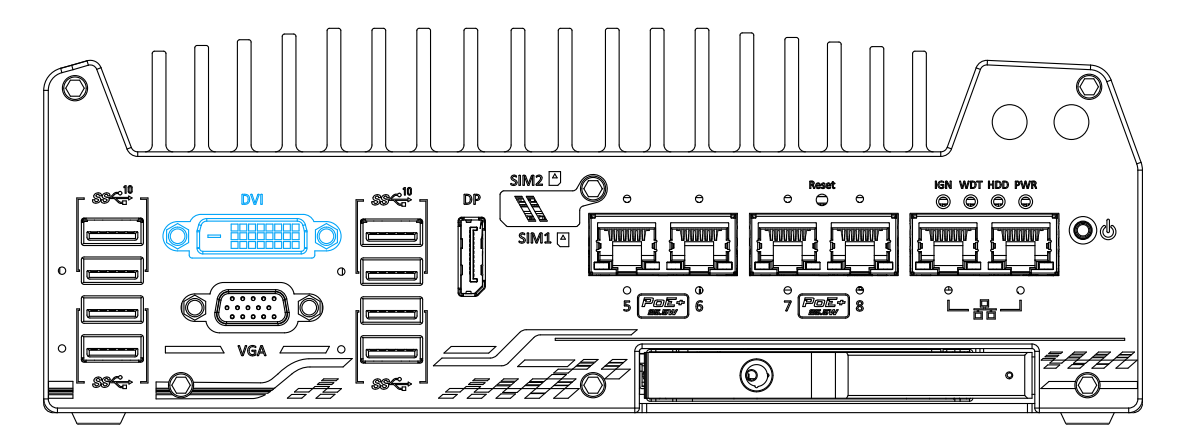

DVI-D transmits graphics data in digital format and therefore can deliver better image quality at high resolution. The DVI connector on the front panel can either output DVI signals or other digital signals (via an adapter/ cable) depending on the display device connected. It supports resolutions up to 1920x1200@60Hz.

The system supports triple independent display outputs by connecting display devices to VGA, DVI and DisplayPort connection. To support multiple display outputs and achieve best DVI output resolution in Windows, you need to install corresponding graphics driver. Please refer to section [OS Support and Driver Installation](#page-176-0) for details.

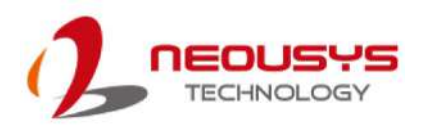

#### <span id="page-46-0"></span>**2.2.4 VGA Port**

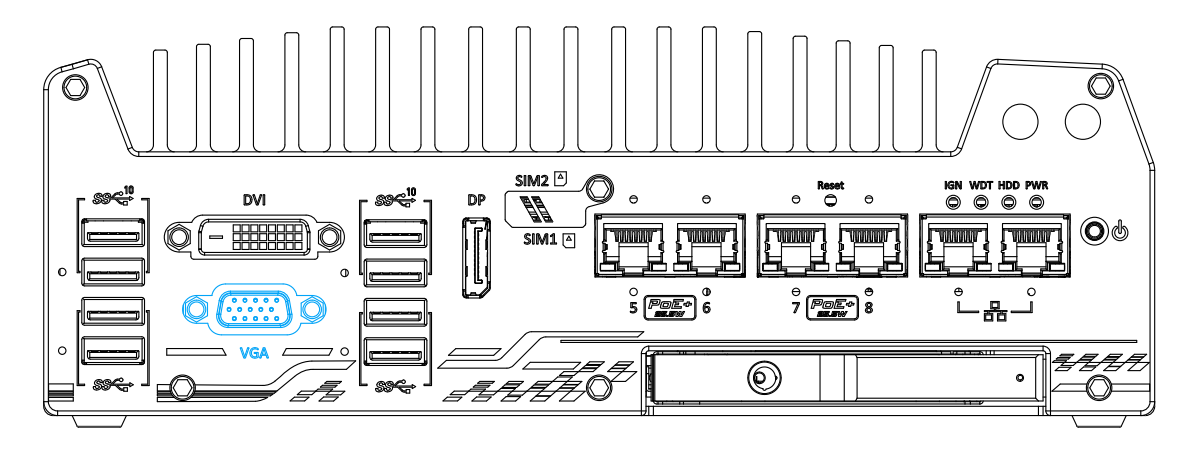

VGA connector is the most common video display connection. The VGA output supports up to 1920x1200@60Hz resolution.

The system supports triple independent display outputs by connecting display devices to VGA, DVI and DisplayPort connection. To support multiple display outputs and achieve best VGA output resolution in Windows, you need to install corresponding graphics drivers. Please refer to section **OS Support and Driver Installation** for details.

#### € **NOTE**

*Please make sure your VGA cable includes SDA and SCL (DDC clock and data) signals for correct communication with monitor to get resolution/timing information. A cable without SDA/ SCL can cause blank screen on your VGA monitor due to incorrect resolution/timing output.*

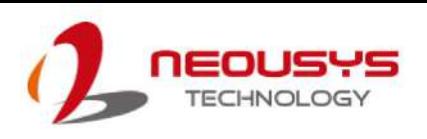

#### <span id="page-47-0"></span>**2.2.5 DisplayPort**

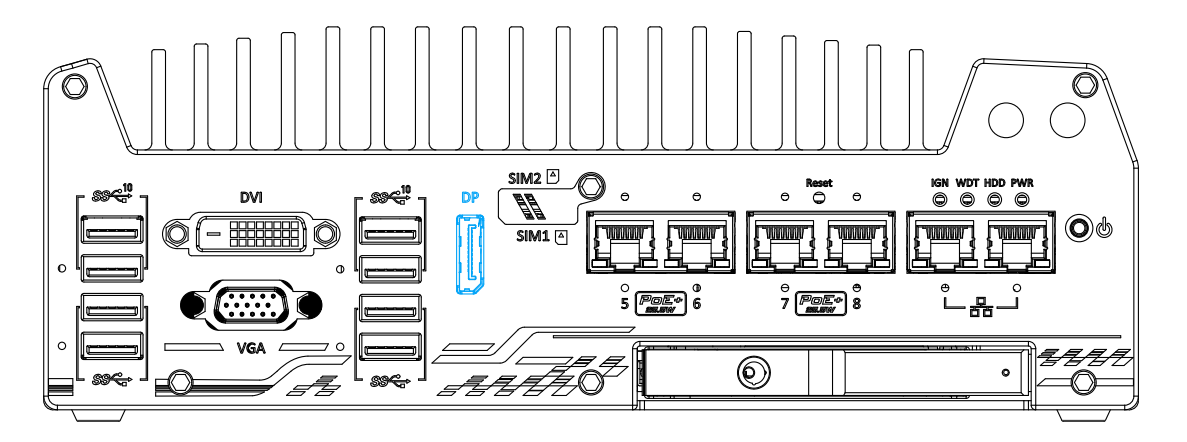

The system has a DisplayPort (DP) output which is a digital display interface that mainly connect video source and carry audio to a display device. When connecting a DP, it can deliver up to 4K UHD (4096 x 2304) in resolution. The system is designed to support passive DP adapter/ cable. You can connect to other display devices using DP-to-HDMI cable or DP-to-DVI cable.

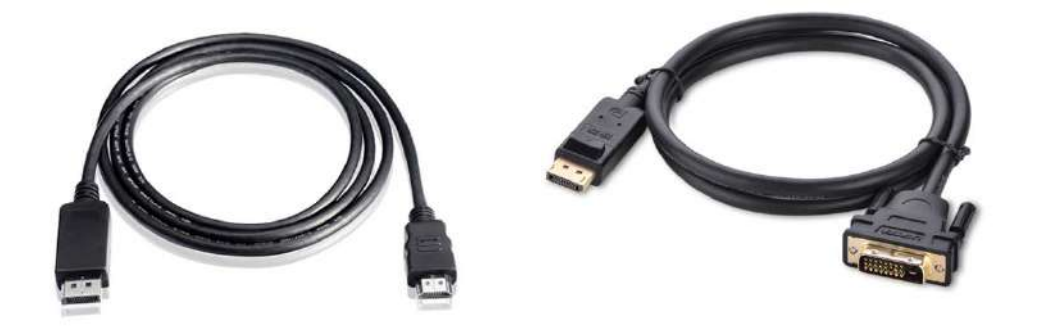

**DP-to-HDMI DP-to-DVI**

The system supports triple independent display outputs by connecting display devices to VGA, DVI and DisplayPort connection. To support multiple display outputs and achieve best DisplayPort output resolution in Windows, you need to install corresponding graphics drivers. Please refer to section [OS Support and Driver Installation](#page-176-0) for details.

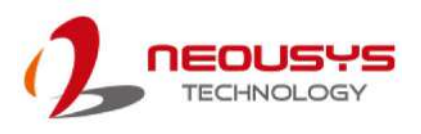

#### <span id="page-48-0"></span>**2.2.6 Micro-SIM (3FF) 1 & 2 Slots**

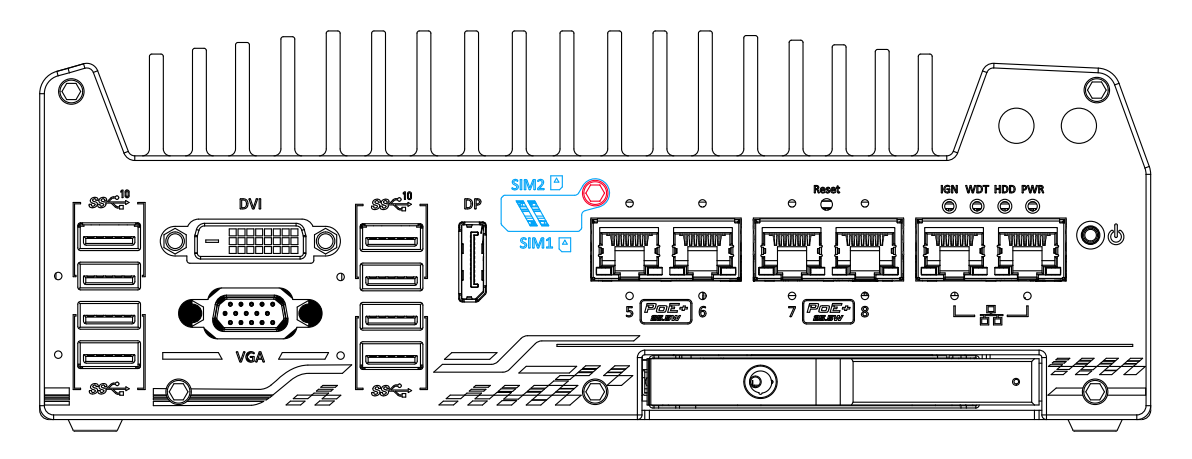

On the front panel, there are two panel-accessible Micro-SIM sockets. By installing 3G/ 4G modules onto the internal M.2 slot, you can access the internet via telecom operator's network. The Micro-SIM slots can be accessed by loosening the screw (indicated in **red**) that holds the Micro-SIM slot cover and Micro-SIM cards are secured into the sockets via push-push type mechanisms. The push-push mechanism means the SIM card is push-to-install and push-to-retrieve. Please note that the SIM1 micro-SIM card must be inserted upside-down (gold fingers facing upward) while SIM2 micro-SIM must be inserted right-side up (gold fingers facing downward).

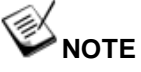

*The dual SIM card functionality is only available when Sierra Wireless EM7455/ 7430 solution is installed. For other M.2 4G add-on solutions, SIM card 1 slot is the default functioning slot.*

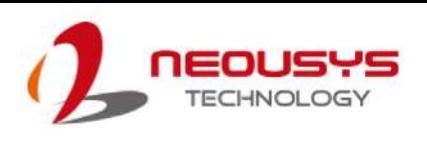

#### <span id="page-49-0"></span>**2.2.7 Ethernet Port/ PoE+**

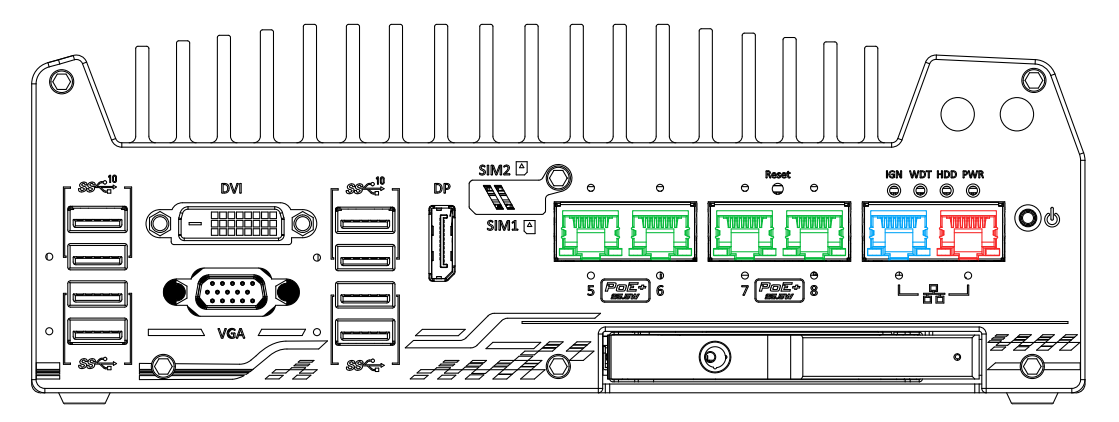

All Nuvo-7000VTC systems two GbE ports (in **red** and **blue**) while Nuvo-7108/ 7258VTC systems have four additional PoE (Power over Ethernet) ports marked in **green** on the front panel. All Ethernet ports feature panel screw fix holes for a firm connection. The port marked in **blue** is implemented using Intel® I219-LM controller that supports Wake-on-LAN and is also compatible with Intel<sup>®</sup> [AMT \(Active Management Technology\)](#page-159-0) to support advanced features such as remote SOL desktop and remote on/ off control. Power over Ethernet (PoE) supplies electrical power and data on a standard CAT-5/ CAT-6 Ethernet cable. Acting as a PoE PSE (Power Sourcing Equipment), compliant with IEEE 802.3at, each PoE port delivers up to 25W to a Powered Device (PD), or 100W combined in total power delivery. PoE can automatically detect and determine if the connected device requires power or not, so it is compatible with standard Ethernet devices as well.

Each port has one dedicated PCI Express link for maximum network performance. Please refer to the table below for LED connection statuses.

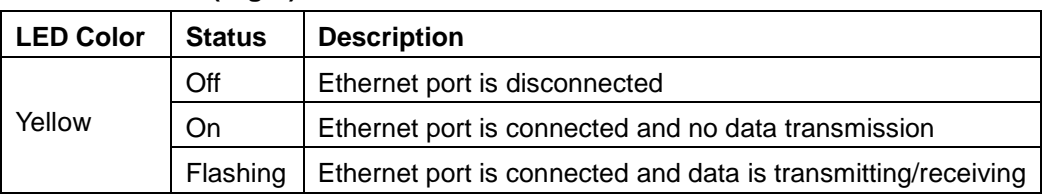

#### **Active/Link LED (Right)**

#### **Speed LED (Left)**

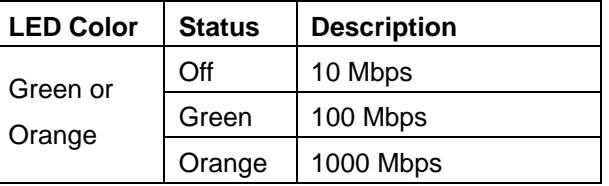

To utilize the GbE port in Windows, you need to install corresponding driver for Intel® I210-IT/ I219-LM GbE controller.

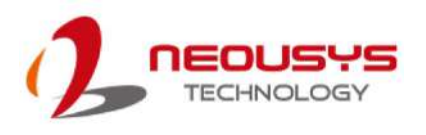

#### <span id="page-50-0"></span>**2.2.8 Reset Button**

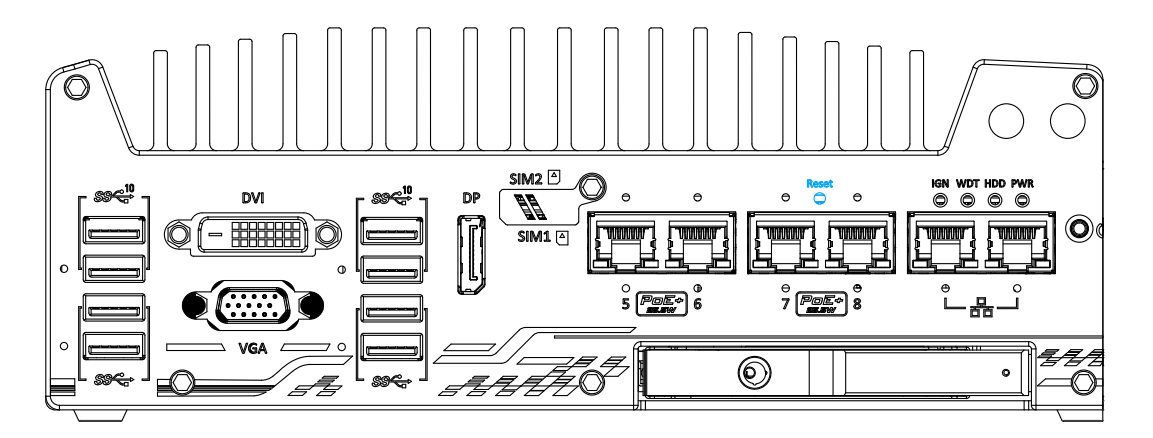

The reset button is used to manually reset the system in case of system halt or malfunction. To avoid unexpected reset, the button is purposely placed behind the panel. To reset, please use a pin-like object (eg. tip of a pen) to access the reset button

#### <span id="page-50-1"></span>**2.2.9 LED Indicators**

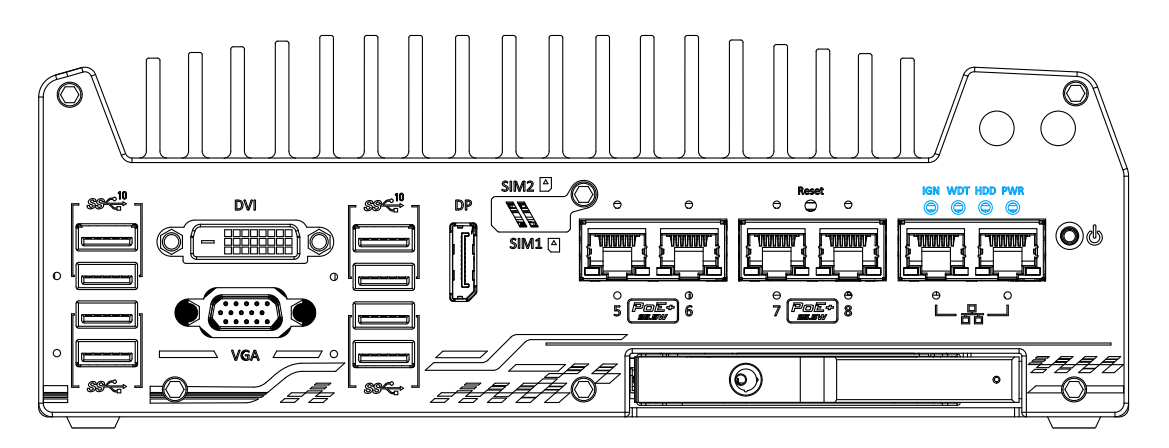

There are four LED indicators on the I/O panel: IGN, WDT, HDD and PWR. The descriptions of these four LED are listed in the following table.

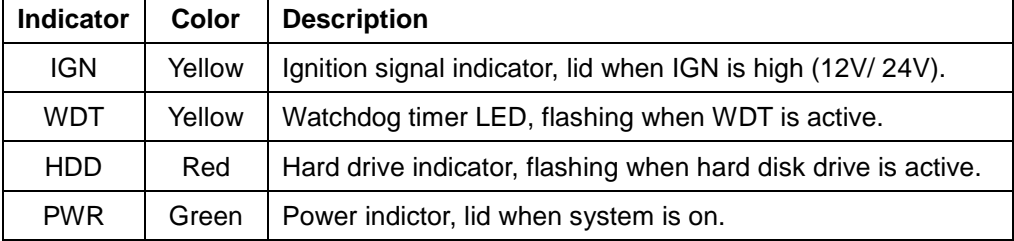

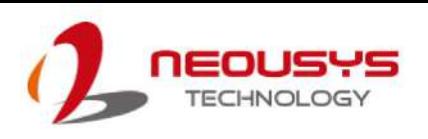

#### <span id="page-51-0"></span>**2.2.10 Power Button**

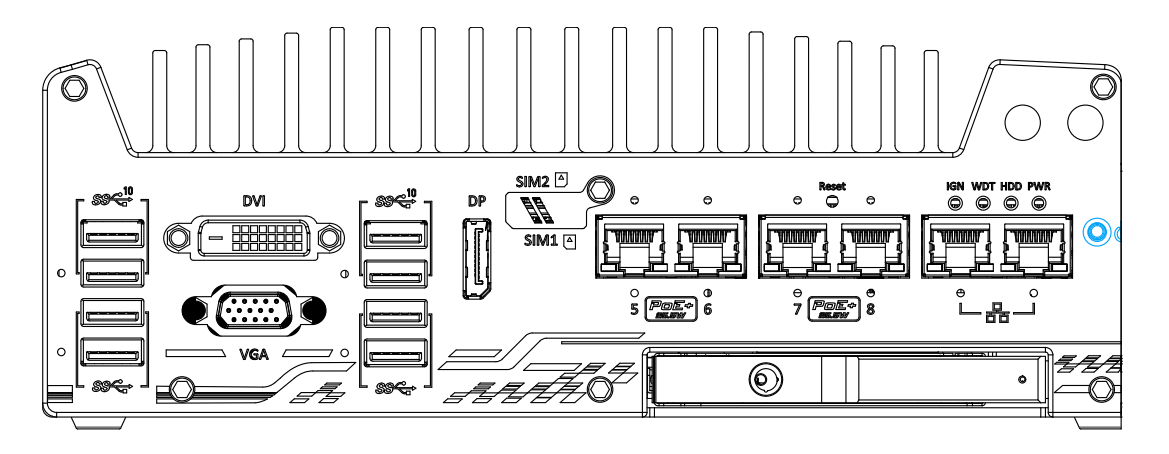

The power button is a non-latched switch for ATX mode on/off operation. To turn on the system, press the power button and the PWR LED should light-up green. To turn off the system, issuing a shutdown command in OS is preferred, or you can simply press the power button. To force shutdown when the system freezes, press and hold the power button for 5 seconds. Please note that there is a 5-second interval between on/off operations (i.e. once the system is turned off, there is a 5-second wait before you can power-on the system).

#### **2.2.11 Hot-swappable 2.5" HDD/ SSD Slot**

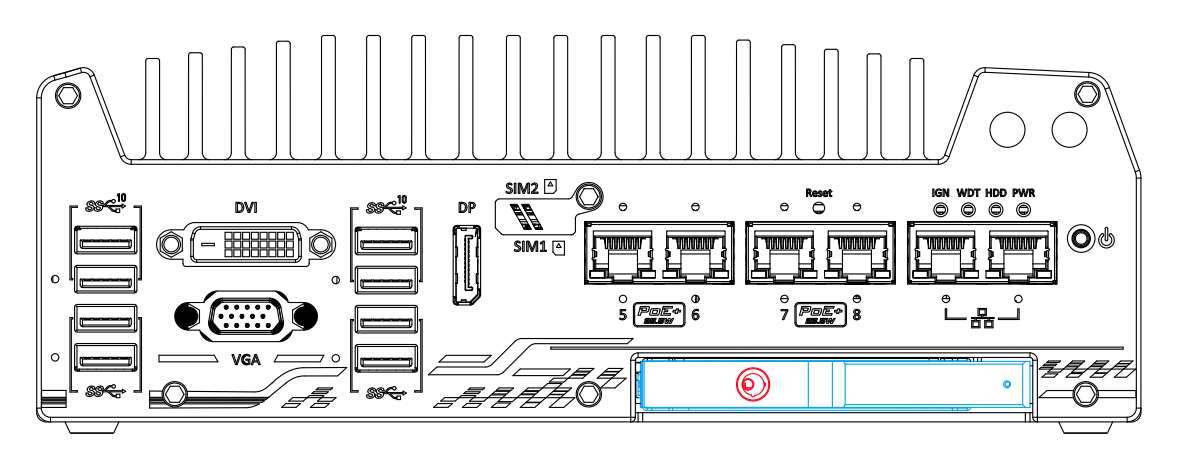

**Nuvo-7100VTC series**

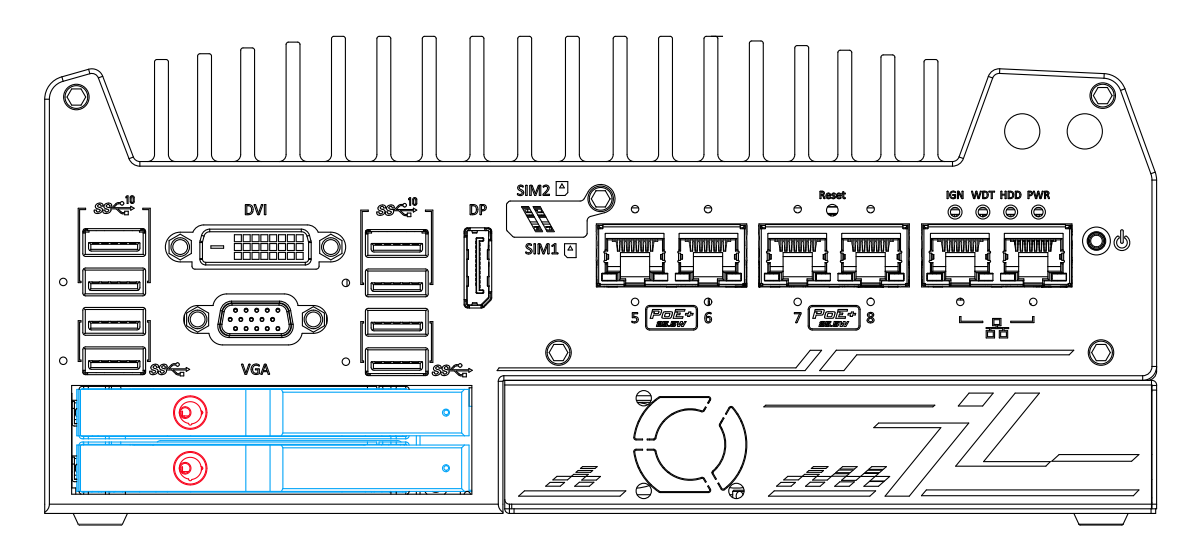

**Nuvo-7200VTC/ 7250VTC series**

The system supports external 2.5" HDD/ SSD hot-swappable slot(s). Designed for easy access, the HDD/ SSD slot is secured by a lock (indicated in **red**) and it supports RAID modes 0/ 1 configuration for OS installation (Nuvo-7100VTC series also has an additional internal HDD/ SSD). To set up RAID, please refer to RAID Volume Configuration section for details.

## **2.3 Nuvo-7000VTC Series Rear Panel I/O**

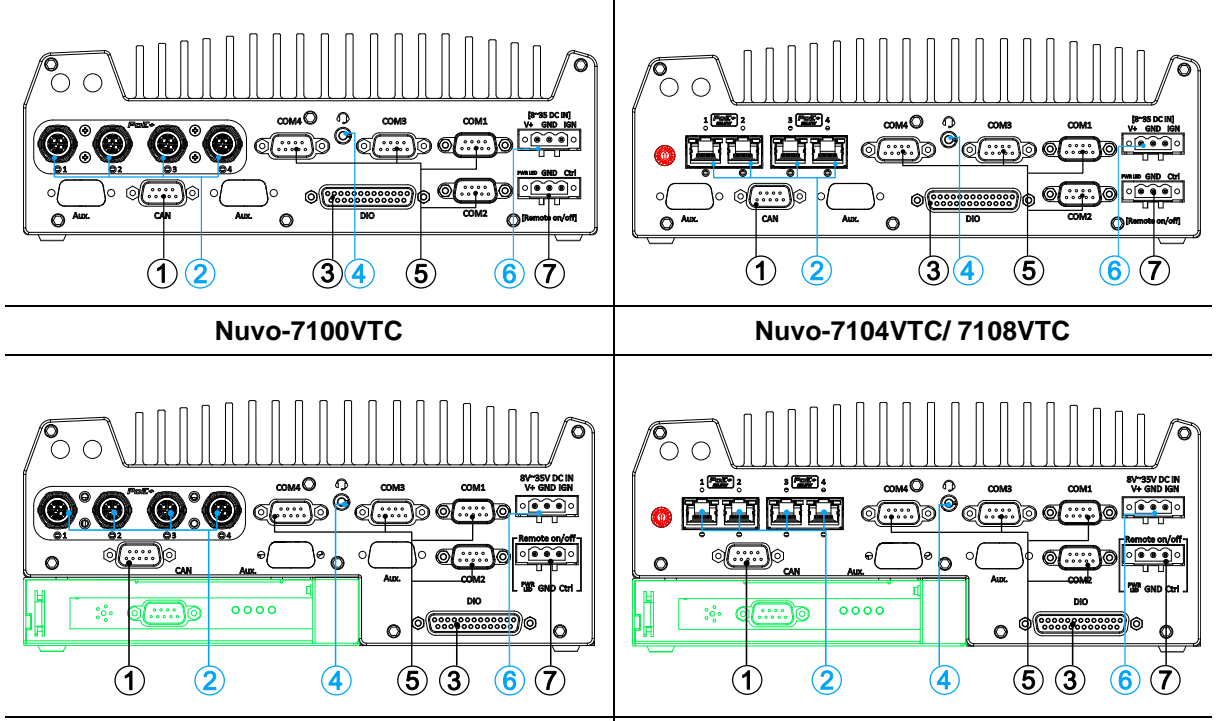

#### **Nuvo-7200/ Nuvo-7250VTCVTC Nuvo-7204/ 7254VTC/ 7208VTC/ 7258VTC**

The rear panel features four RJ45 or M12 PoE ports, CAN bus, digital I/O, four COM

ports, ignition control switch, 3-pin terminal and remote 3-pin on/ off control.

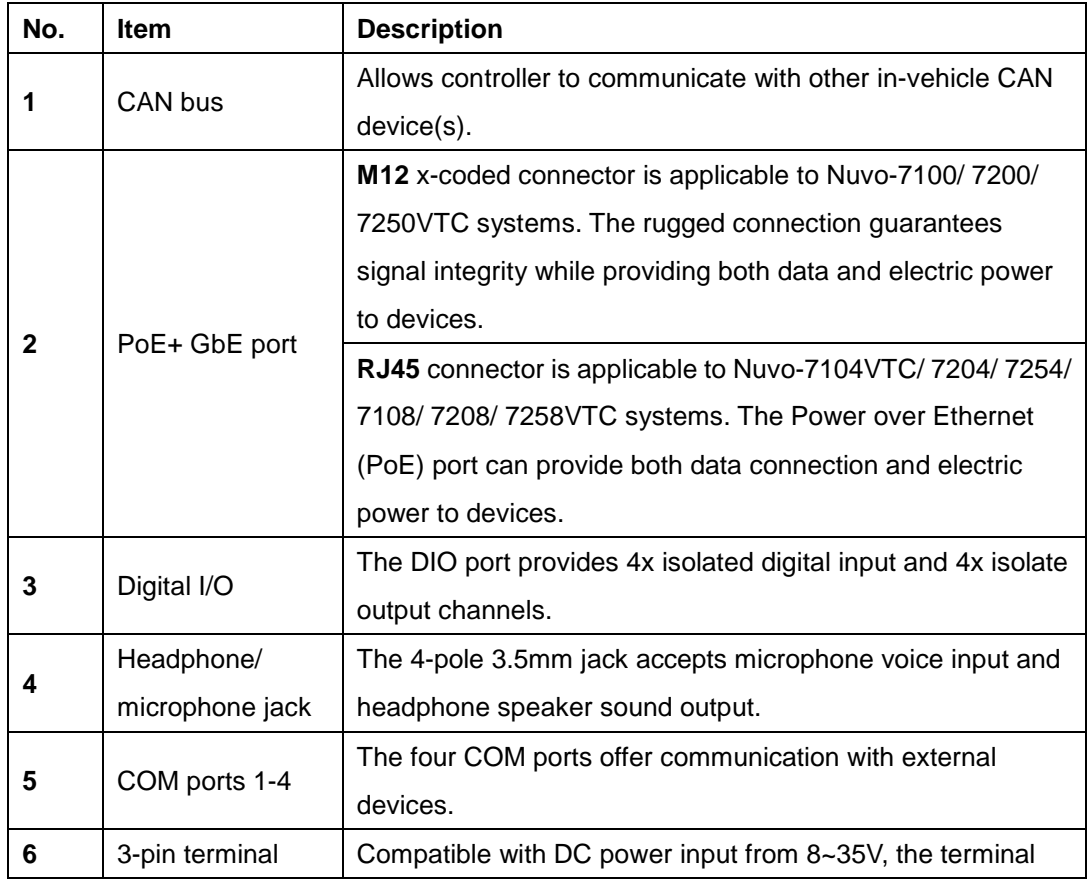

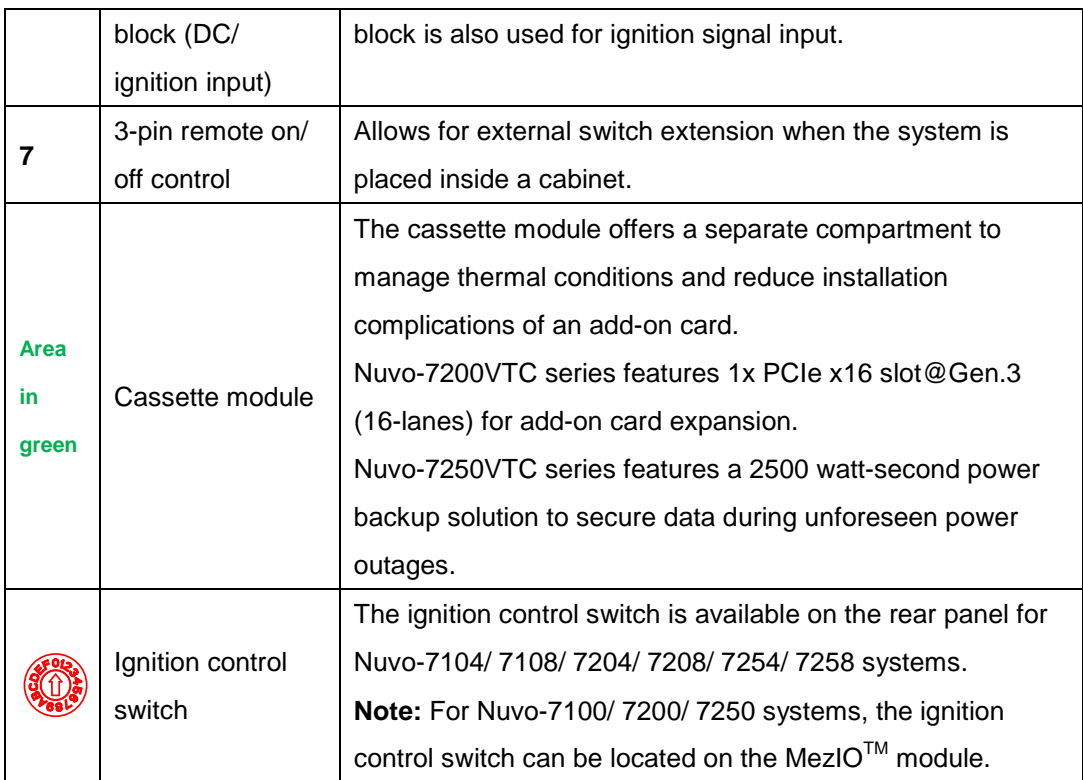

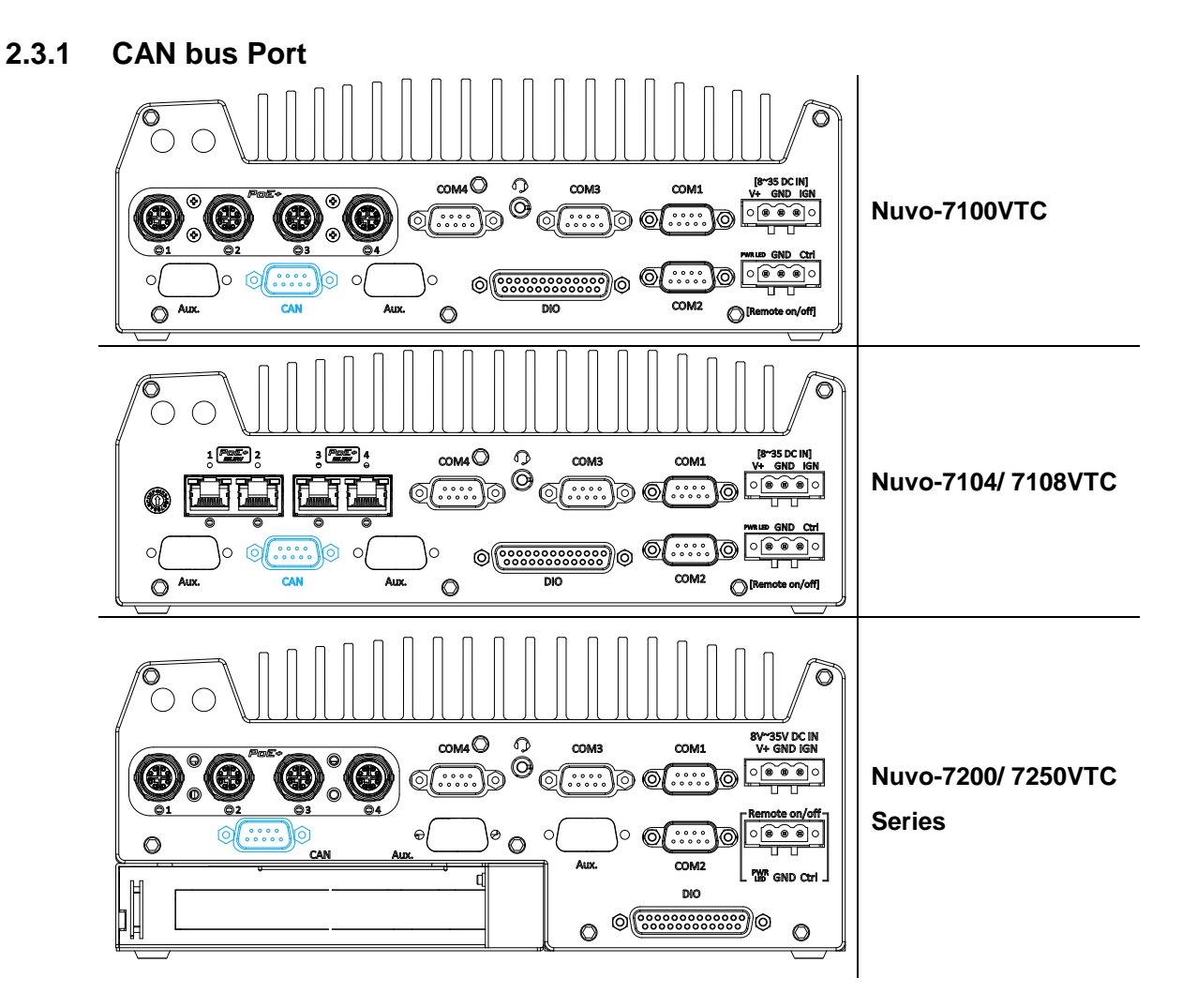

CAN bus is a robust industrial bus with a pair of differential signals and is commonly used in various industrial and in-vehicles applications. The system is equipped with a CAN bus DB9 port that is compatible with both industrial and in-vehicle applications. The CAN bus port supports CAN2.0A and CAN2.0B up to 1Mbps.

**CAN bus Port Pin Definition**

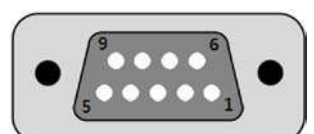

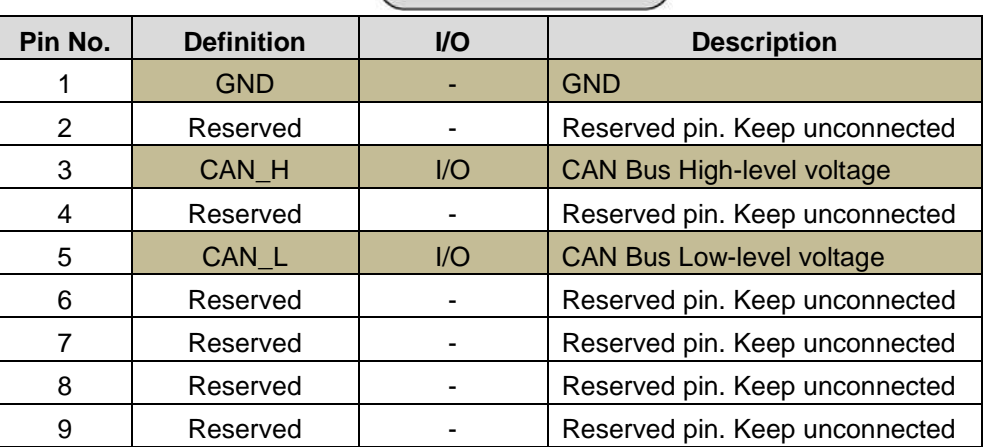

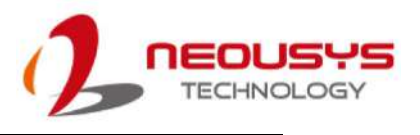

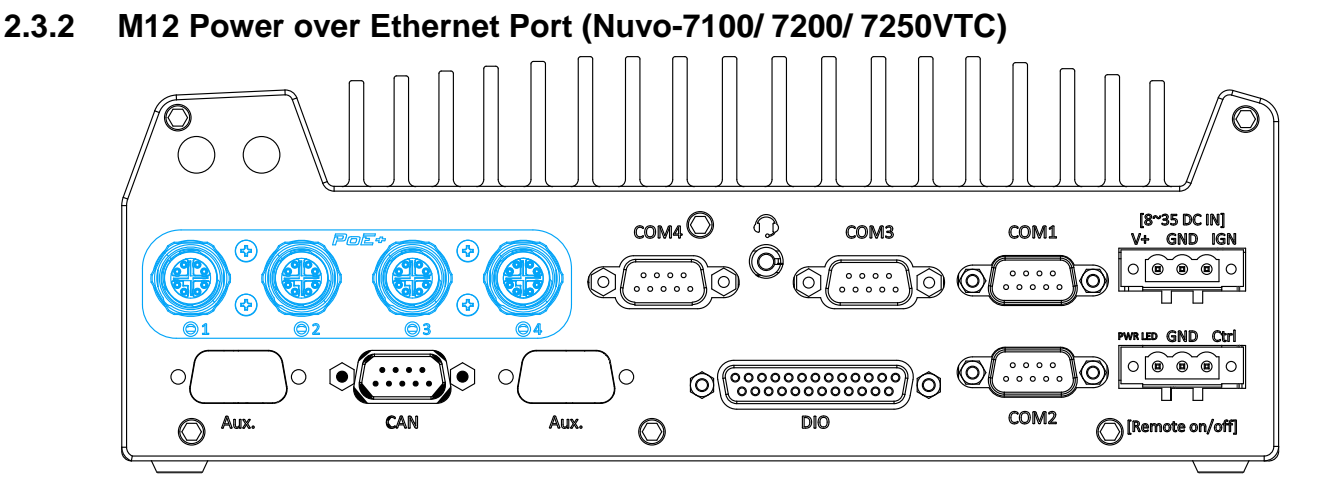

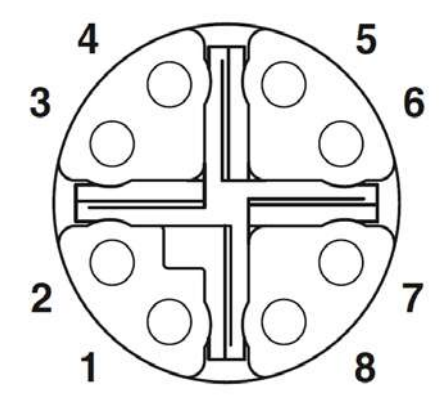

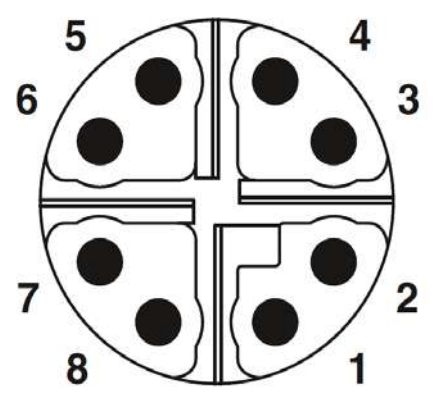

**M12 socket (panel side) M12 plug (cable side)**

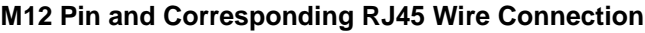

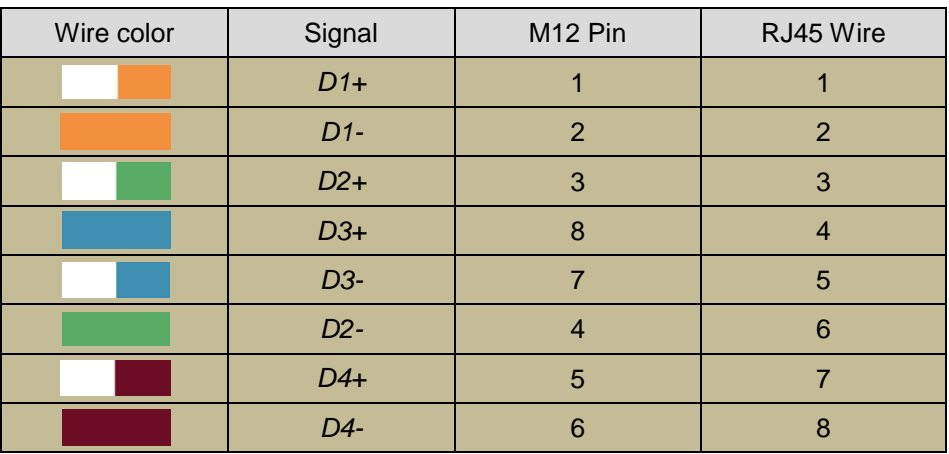

PoE ports are provided via 8-pole, x-coded M12 connectors, offering extraordinary reliability for Ethernet connection. Power over Ethernet (PoE) supplies electrical power along with data on a standard Ethernet cable. As an IEEE 802.3at compliant PSE (Power Sourcing Equipment), each PoE port can deliver up to 25W of power to a Powered Device (PD), such as an IP camera. PoE is able to automatically detect the device connected and determine whether to dispatch power thus it is also compatible with traditional Ethernet devices.

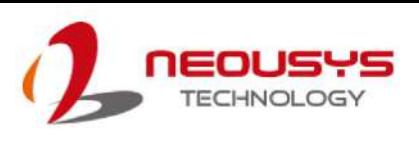

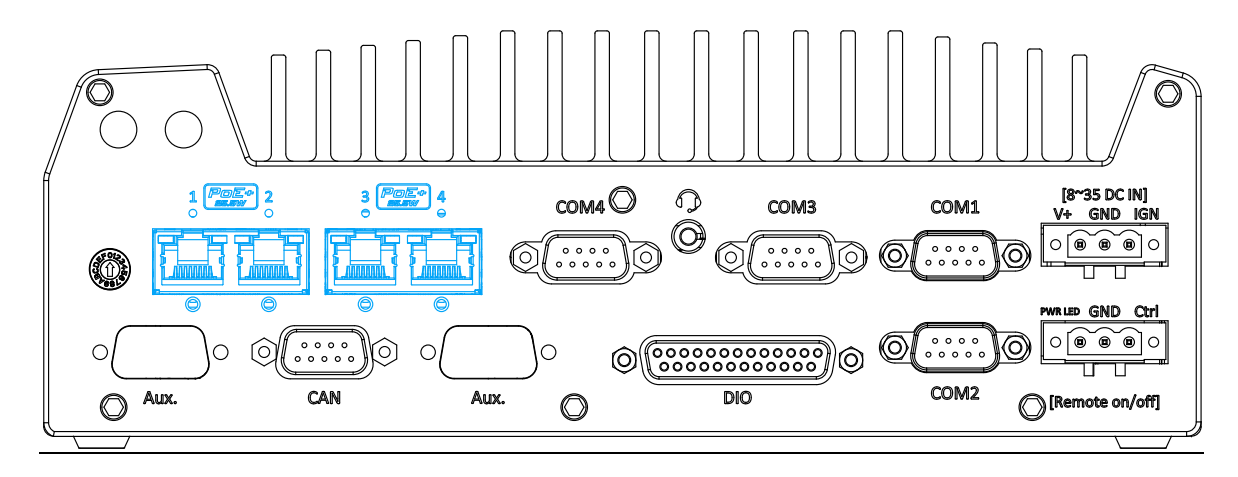

#### **2.3.3 RJ45 Power over Ethernet Port (Nuvo-7104/ 7254/ 7108/ 7258VTC)**

PoE ports are provided via RJ-45 connectors. Power over Ethernet (PoE) is an Ethernet technology that supplies electrical power along with data on a standard CAT-6 Ethernet cable. Acting as a Power Source Equipment (PSE), compliant with IEEE 802.3at standard, each port can deliver up to 25W of power to a Powered Device (PD), such as a PoE IP camera. PoE is able to automatically detect the device connected and determine whether to dispatch power thus it is also compatible with traditional Ethernet devices. Each port is linked to a dedicated PCI Express for maximum network performance. When plugged in, the Ethernet connection status and speed are shown on RJ45 LED indicators.

#### **Active/Link LED**

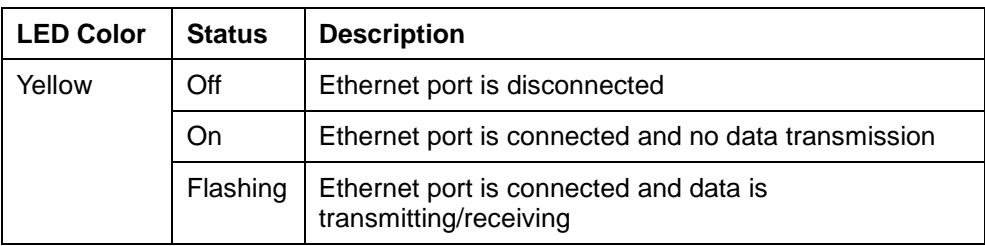

#### **Speed LED**

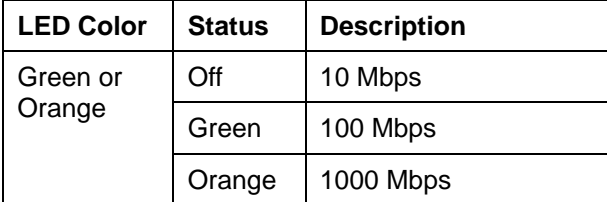

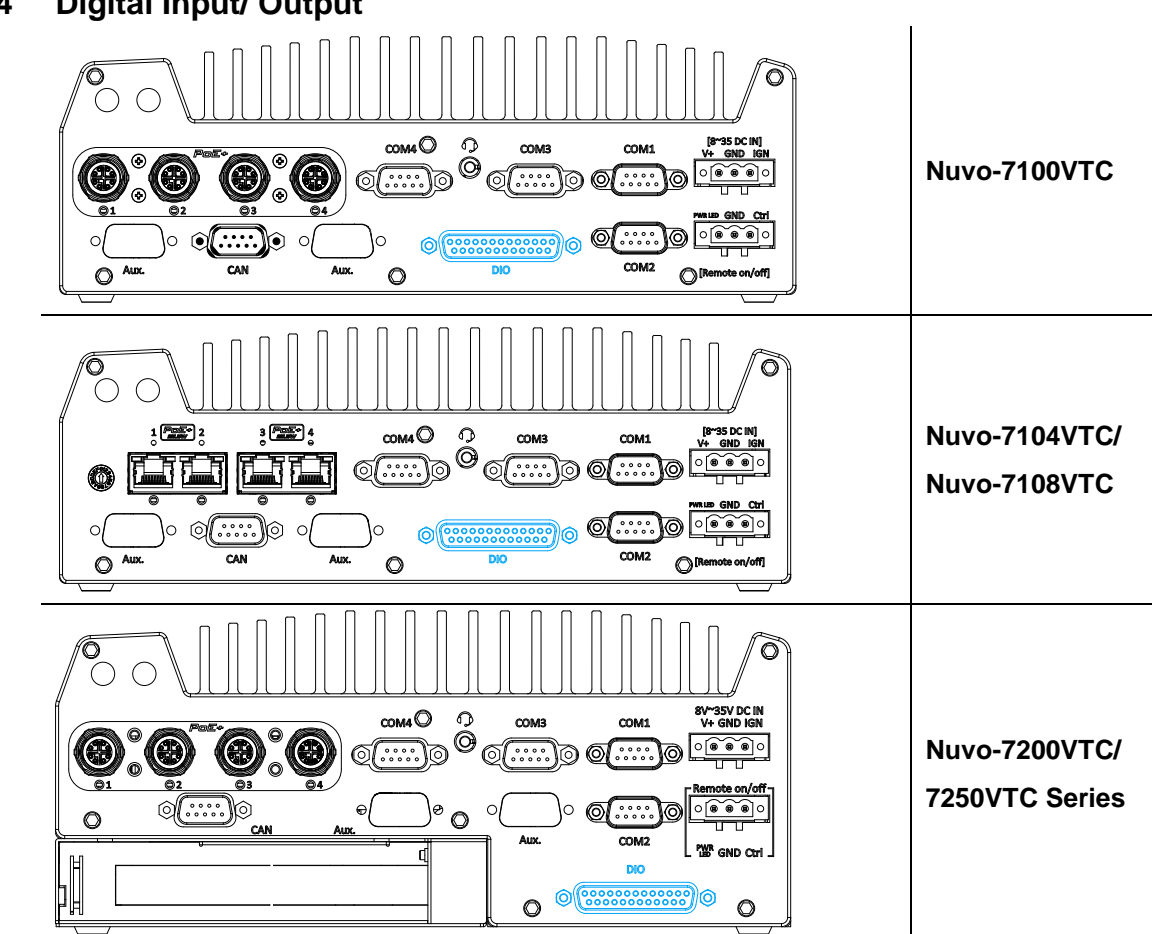

#### **2.3.4 Digital Input/ Output**

The system provides 4x isolated digital input channels and 4x isolated digital output channels. The DIO functions support polling mode I/O access and DI change-of-state interrupt. Please refer to digital I/O pin definition on the following page and Watchdog Timer & Isolated DIO for information on wiring and programming the isolated DIO channels.

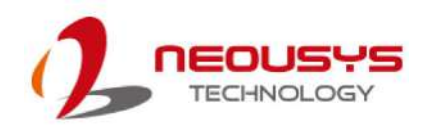

#### **Digital I/O Pin Definition**

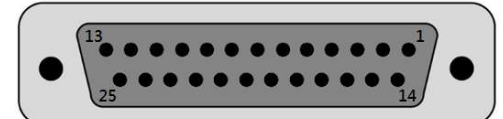

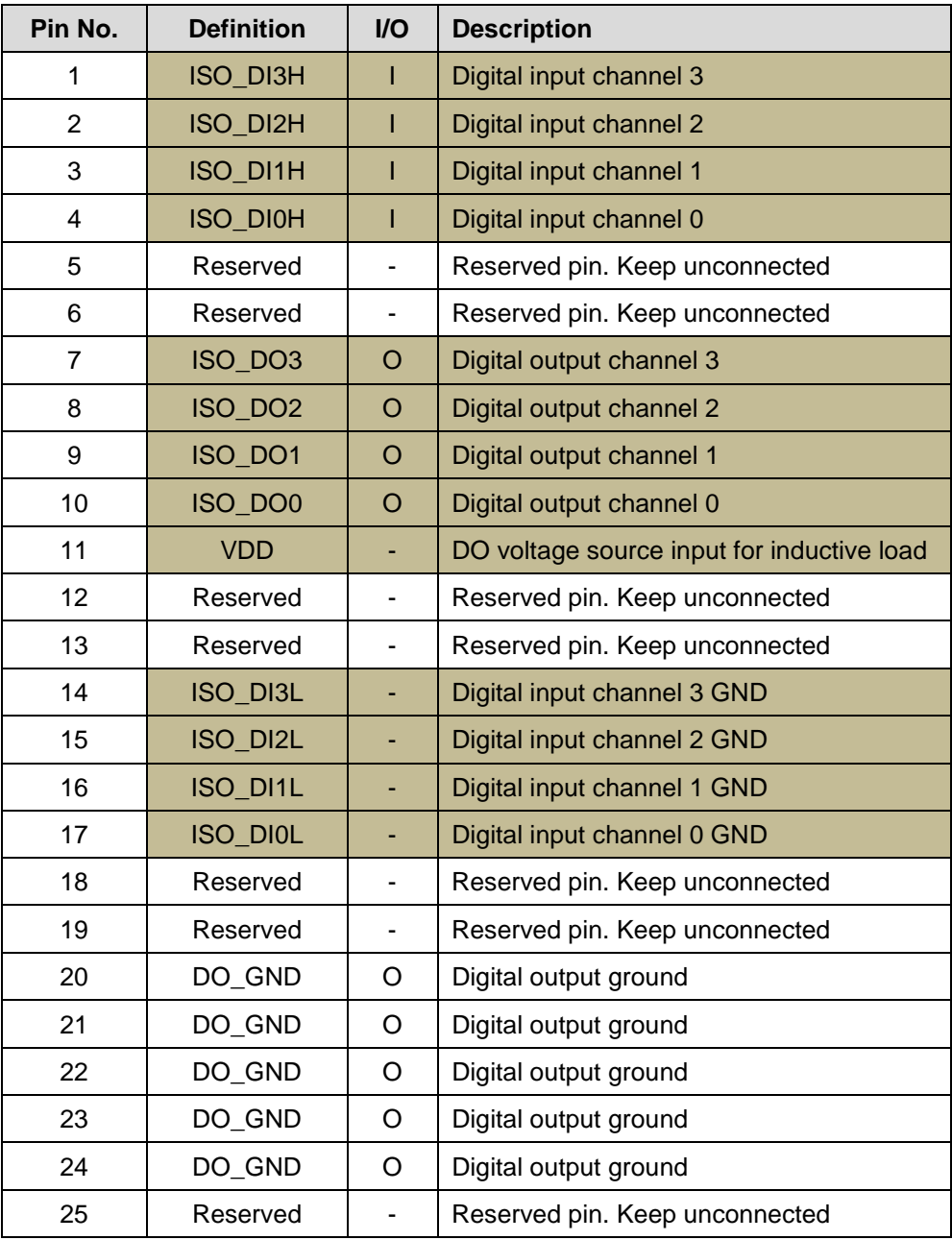

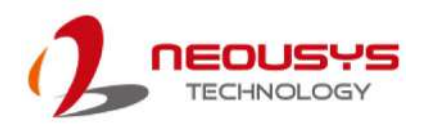

#### **2.3.5 COM Ports**

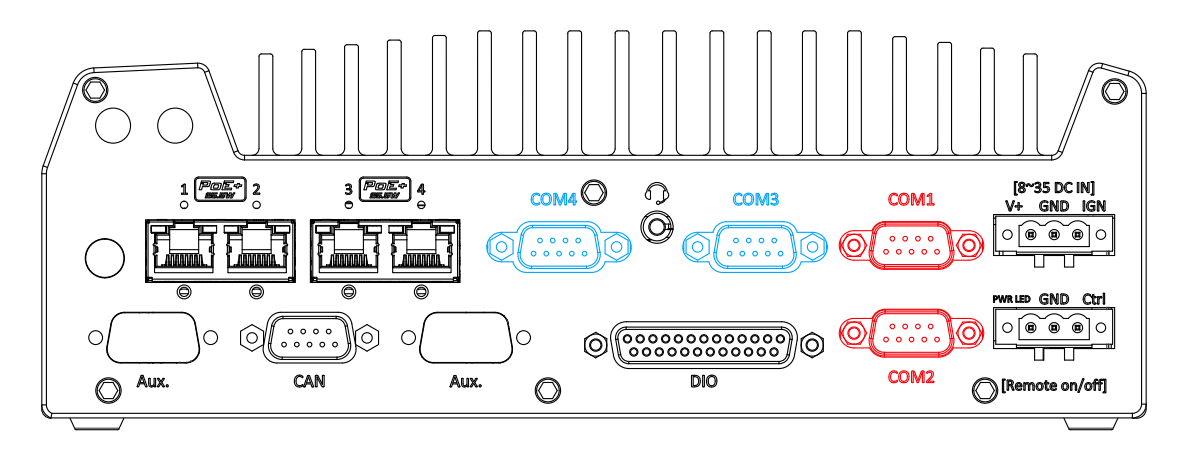

The system provides four COM ports for communicating with external devices. These COM ports are implemented using industrial-grade ITE8786 Super IO chip (-40 to 85°C) and provide up to 115200 bps baud rate.

COM1 and COM2 (in **red**) are software-configurable RS-232/ 422/ 485 ports. COM3 and COM4 (in **blue**) are standard 9-wire RS-232 ports. The operation mode of COM1 and COM2 can be set in BIOS setup utility. The following table describes the pin definition of COM ports.

**COM Port Pin Definition**

$$
\boxed{\bigcirc \left( \begin{smallmatrix} \overline{\theta} & \overline{\phi} & \overline{\phi} \\ \overline{\phi} & \overline{\phi} & \overline{\phi} & \overline{\phi} \\ \overline{\phi} & \overline{\phi} & \overline{\phi} & \overline{\phi} \\ \overline{\phi} & \overline{\phi} & \overline{\phi} & \overline{\phi} \end{smallmatrix} \right)} \bigcirc}
$$

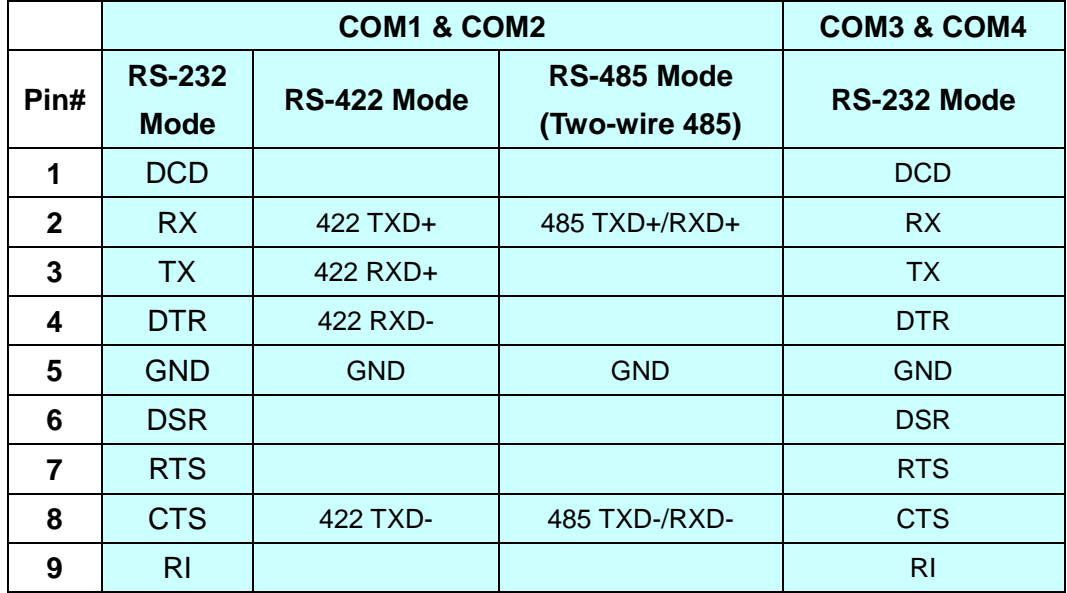

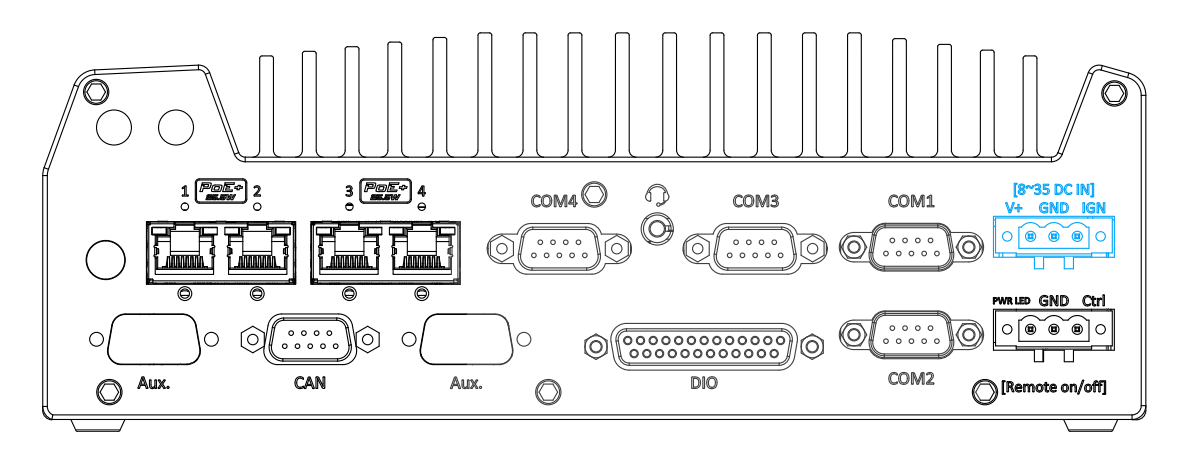

#### **2.3.6 3-Pin Terminal Block for DC and Ignition Input**

The system accepts a wide range of DC power input from 8 to 35V via a 3-pin pluggable terminal block, which is fit for field usage where DC power is usually provided. The screw clamping mechanism on the terminal block offers connection reliability when wiring DC power.

In addition to DC power input, this terminal block can also accept ignition signal input (IGN) when ignition control module (eg. MezIO-V20) is installed for in-vehicle applications.

## **WARNING**

*Please make sure the voltage of DC power is correct before you connect it to the system. Supplying a voltage over 35V will damage the system.*

#### **2.3.7 3-Pin Remote On/ Off**

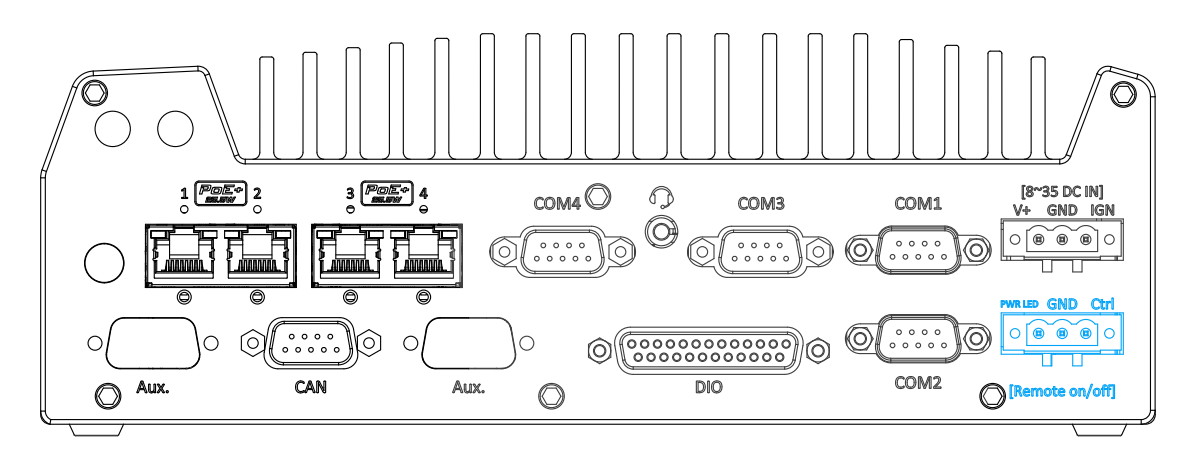

The "Remote On/ Off" 3-pin connection allows for external switch extension. It is useful when the system is placed in a cabinet or a not easily accessed location. You may connect an external status LED (20mA) indicator by connecting to PWR LED and GND.

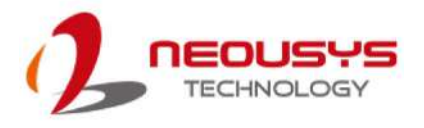

#### **2.3.8 PB-2500J LED Status Indicators (Nuvo-7250VTC Series Only)**

There are four LED indicators on PB-2500J's panel and their status descriptions are listed in the following table

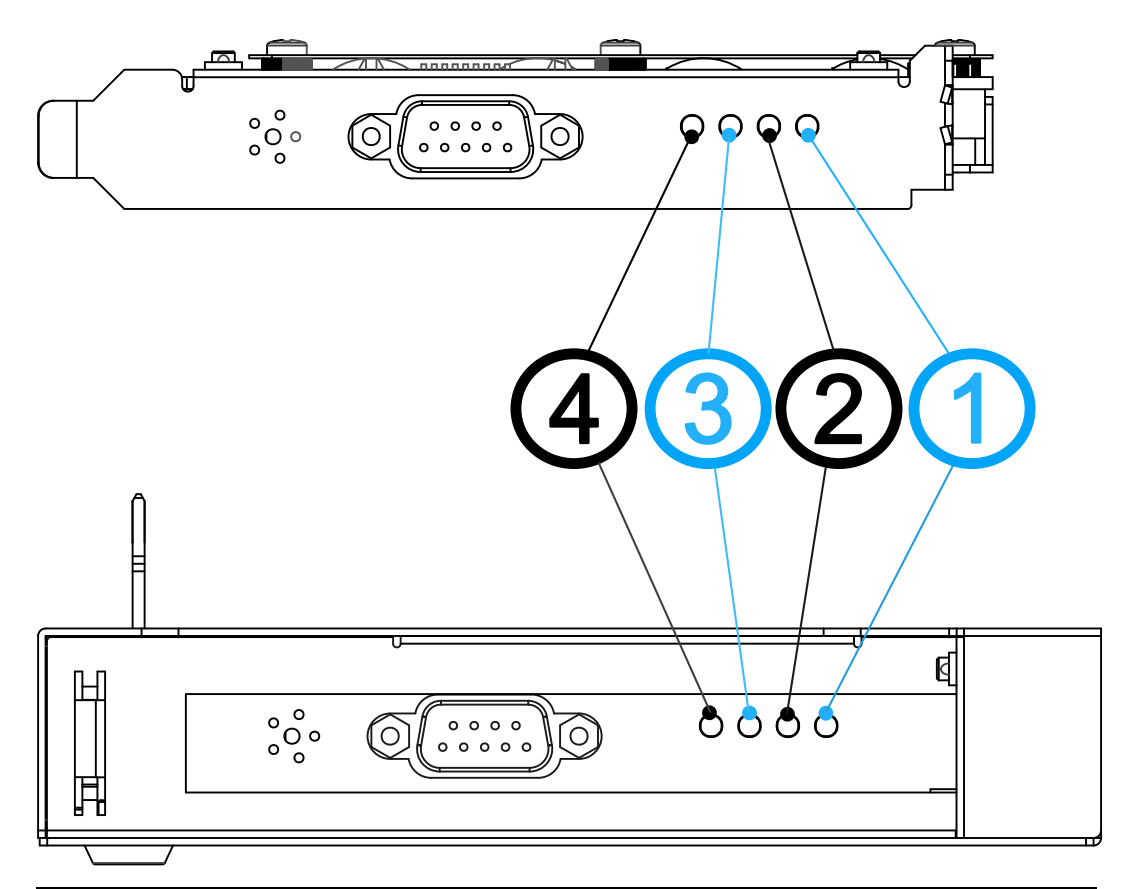

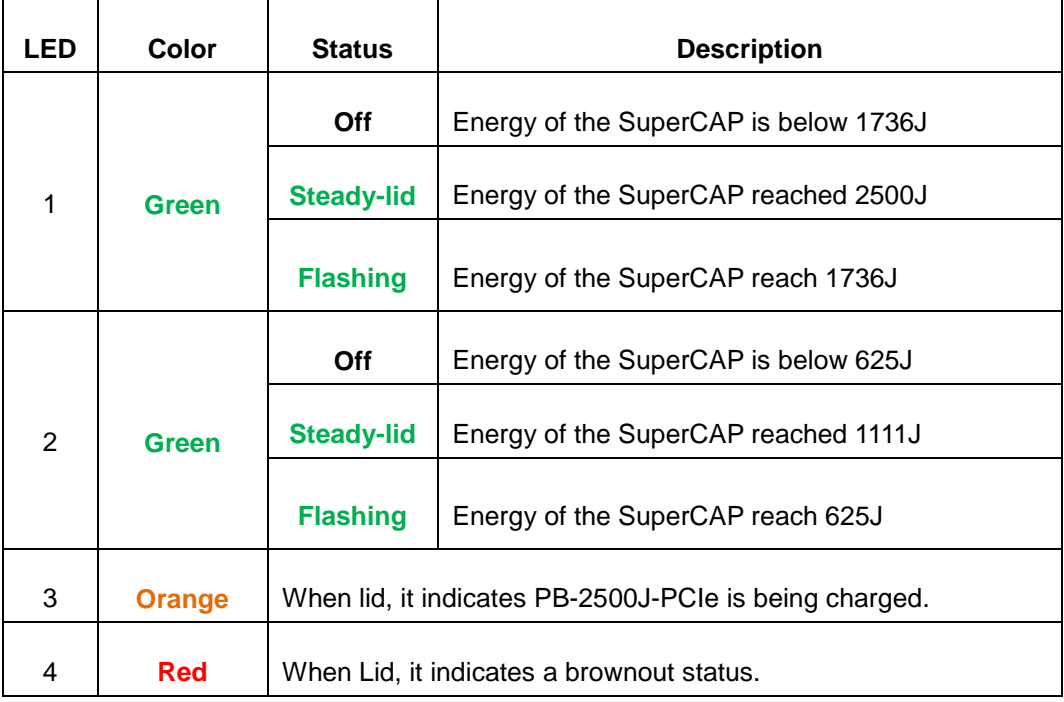

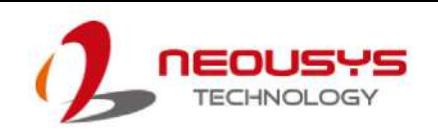

### **2.4 Internal I/O Functions**

In addition to I/O connectors on the front panel, the system also provides internal on-board connectors, such as remote on/off control, LED status output, internal USB 2.0 ports, etc. In this section, we'll illustrate these internal I/O functions.

#### **2.4.1 Clear CMOS Button**

The Clear CMOS button is used to manually reset the motherboard BIOS in case of system halt or malfunction. To avoid unexpected operation, the button is purposely placed behind the panel. To clear the CMOS, please refer to the following procedure.

- 1. Please power off and unplug the system, and refer to the section [Disassembling the](#page-83-0)  [System](#page-83-0) on how to remove the front panel.
- 2. Once the front panel has been removed, the Clear CMOS button can be located at the top of the USB port (indicated in blue circle).

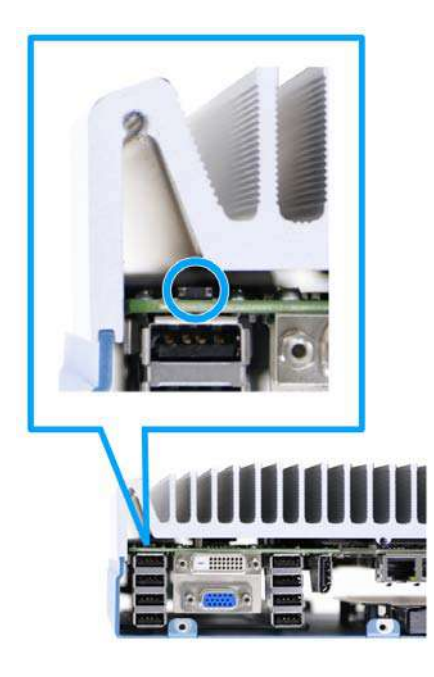

- 3. To clear the CMOS, press and hold the button for at least 5 seconds.
- 4. [Reinstall the system front panel](#page-119-0) when done.

## **WARNING**

*Clearing the CMOS will reset all BIOS settings to default and may result in down time!*

*If you have RAID volume configured, please backup all data as clearing the CMOS may result in data loss!*

#### **2.4.2 Dual SODIMM DRAM Slot**

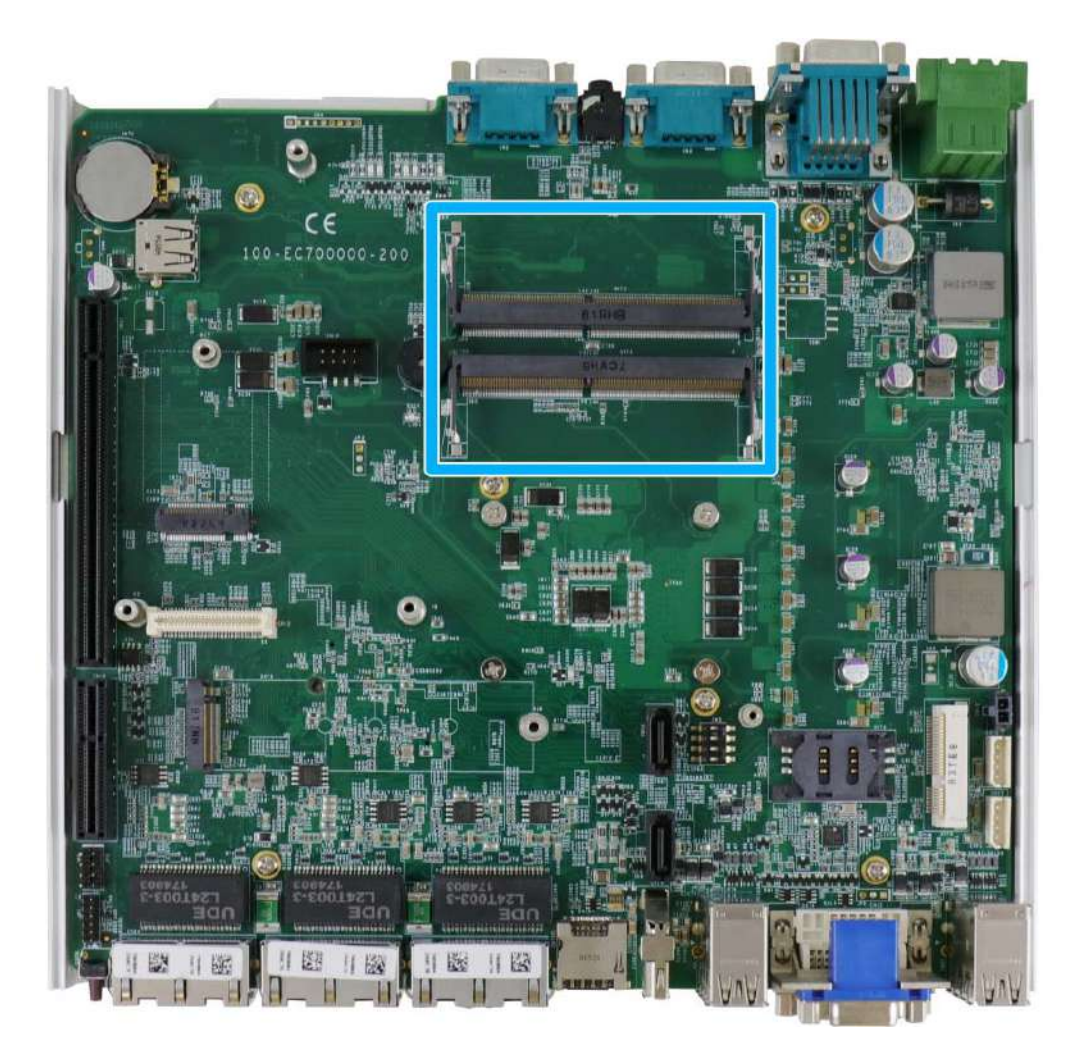

The system motherboard supports two 260-pin SODIMM socket for installing DDR4 memory module up to 64GB. Each slot supports single module DDR4 2666MHz SODIMM up to 32GB capacity.

## $\bigotimes_{\mathsf{NOTE}}$

*When changes are made to DRAM module(s), such as additionally install or remove and reinstall (into the same/ different slot), it will result in approximately a 30 to 60 seconds delay when booting up for the first time after such change(s).*

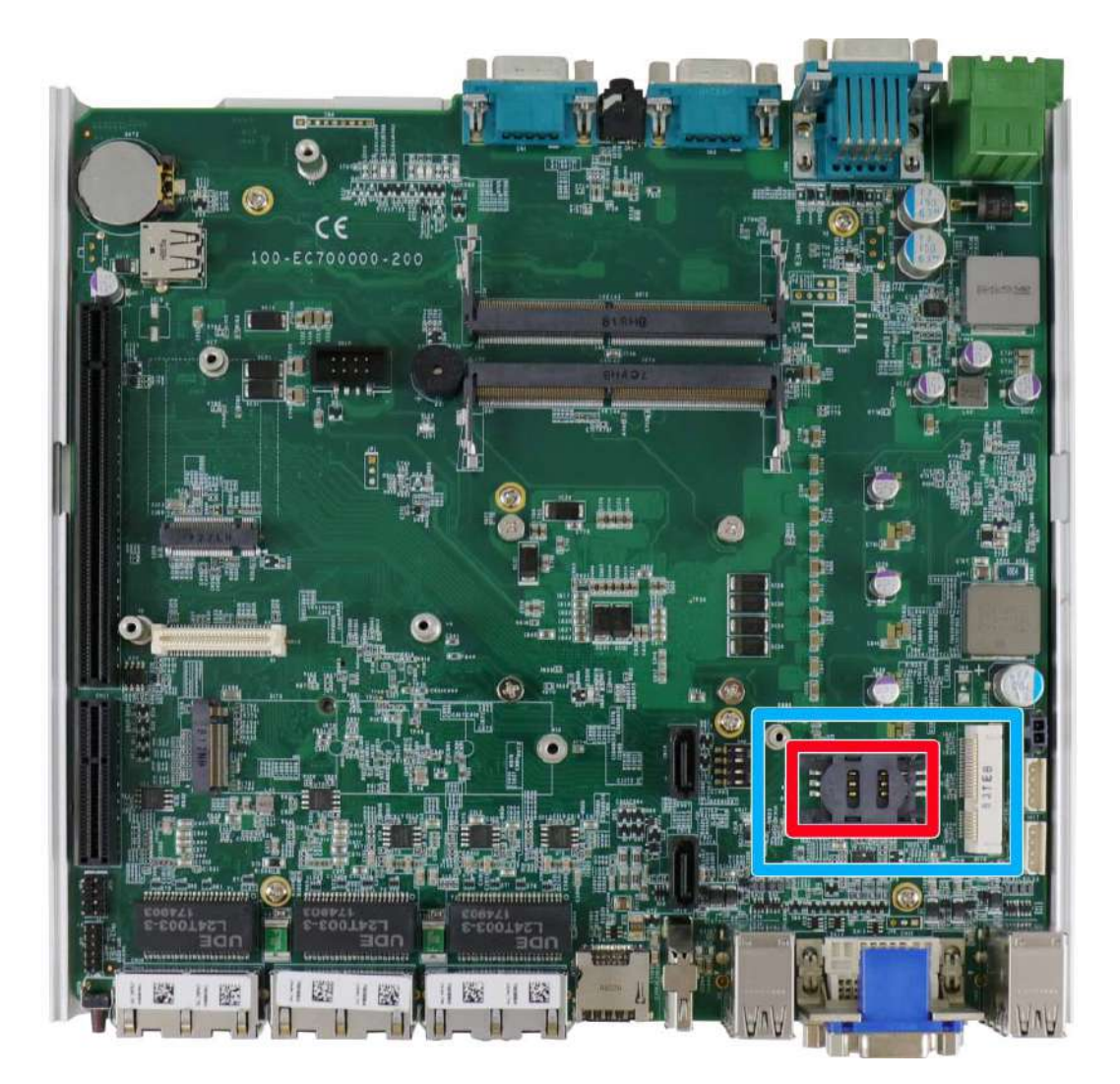

#### **2.4.3 Dual Mode mSATA/ mini-PCIe Socket & Pin Definition**

The system provides a dual mode mSATA/ mini-PCIe socket (indicated in **blue**) that is in compliance with mini-PCIe specification rev. 1.2. You can install either an mSATA SSD or mini-PCIe module into this socket and the system will automatically detect and configure it to run PCIe or SATA signals. This mini-PCIe socket is designed with SIM card (slot indicated in **red**) support. With a SIM card installed, your system can access the internet via your network provider's 3G/ 4G network.

For wireless (WIFI/ 3G/ 4G) communication, multiple SMA antenna apertures can be located on the front and rear panel.

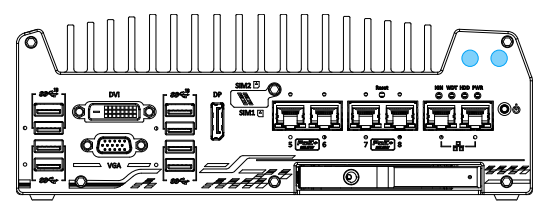

**Front panel antenna opening Rear panel antenna opening**

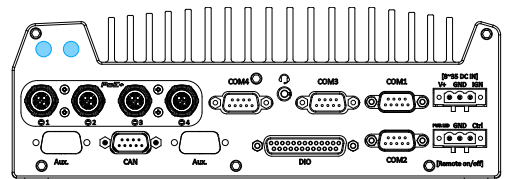

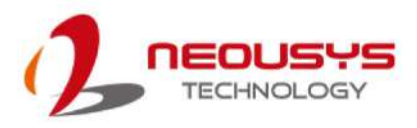

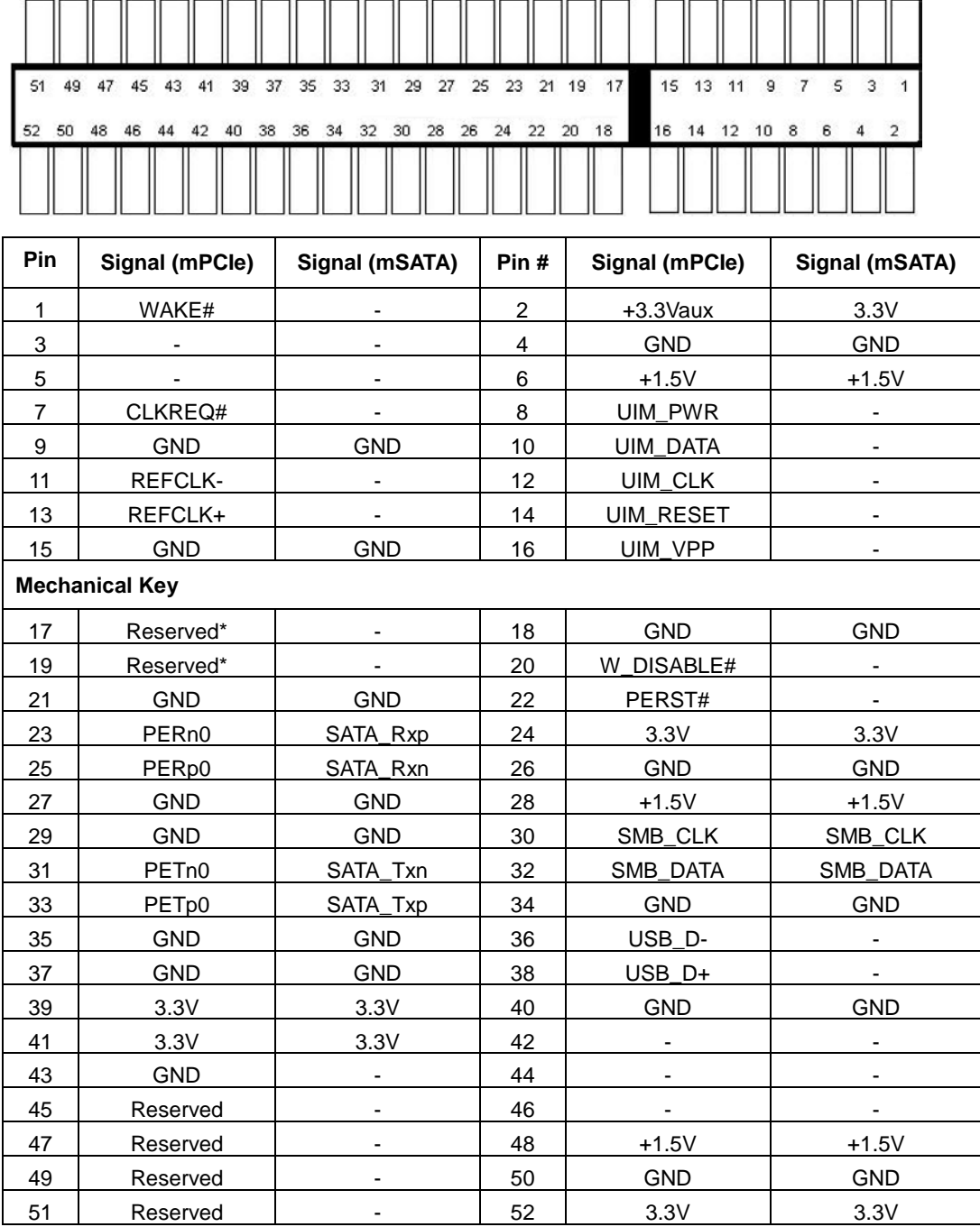

#### **Dual mode mSATA/ mini-PCIe socket definition**

## **WARNING**

*Some off-the-shelf mini-PCIe 4G modules are not compliant to standard mini-PCIe interface. They use 1.8V I/O signals instead of standard 3.3V I/O and may have signal conflict. Please consult with Neousys for compatibility when in doubt! Installing an incompatible 4G module may damage the system or the module itself may be damaged.*

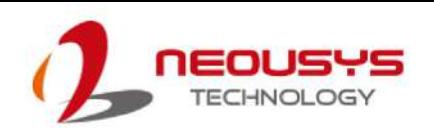

#### **2.4.4 M.2 2242 (B Key), Mini-SIM Card Slot & Pin Definition**

## **NOTE**

*The dual SIM card functionality is only available when Sierra Wireless EM7455/ 7430 solution is installed. For other 4G add-on solutions, SIM card slot 1 is the default functioning slot.*

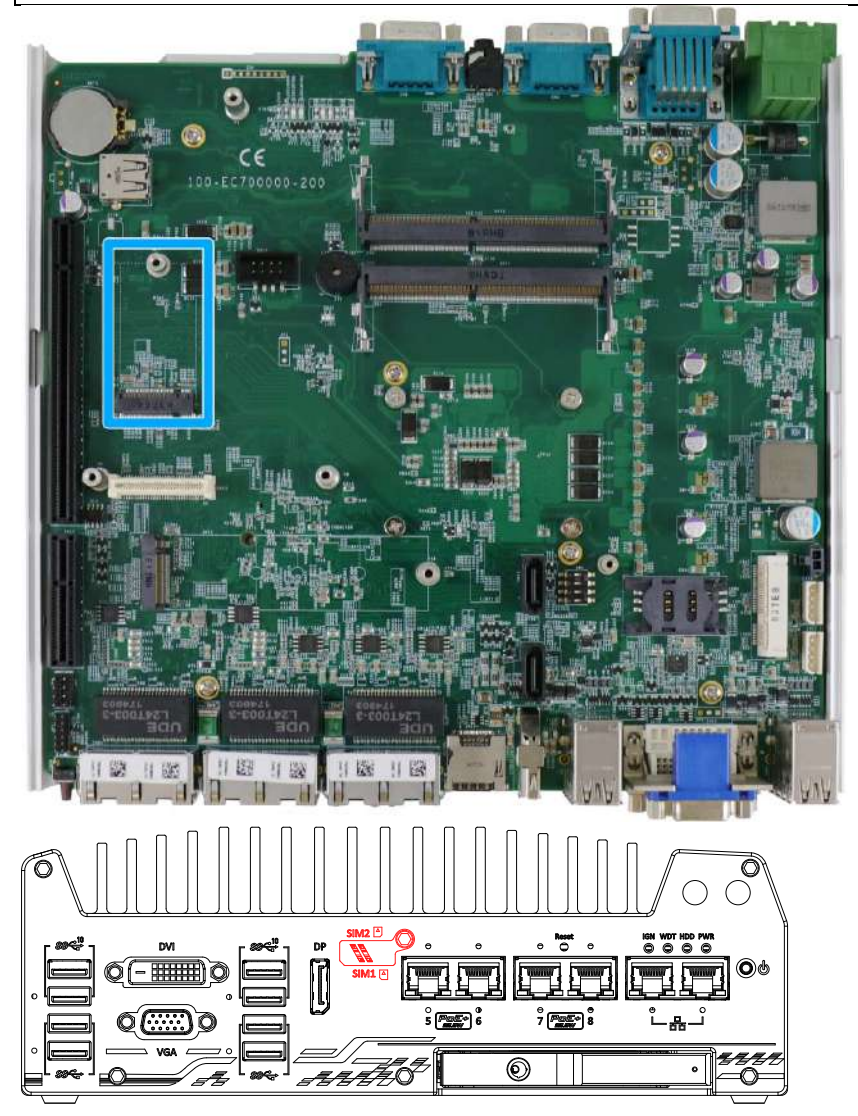

The system has an M.2 2242 slot (indicated in **blue**) that works with dual SIM slots (4G + 3G) on the front panel (indicated in **red**). By installing a 3G or 4G M.2 module and SIM card, you can access the internet via the provider's network.

For wireless 3G/ 4G, SMA antenna apertures are located on front/ rear panels.

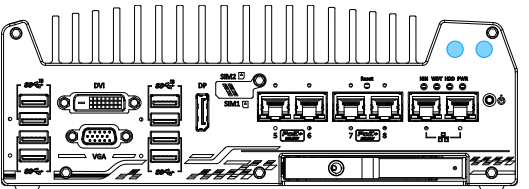

**Front panel antenna opening Rear panel antenna opening**

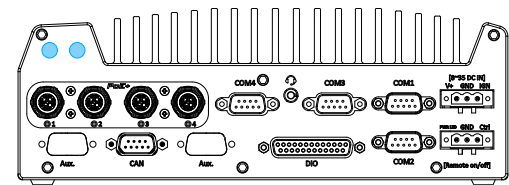

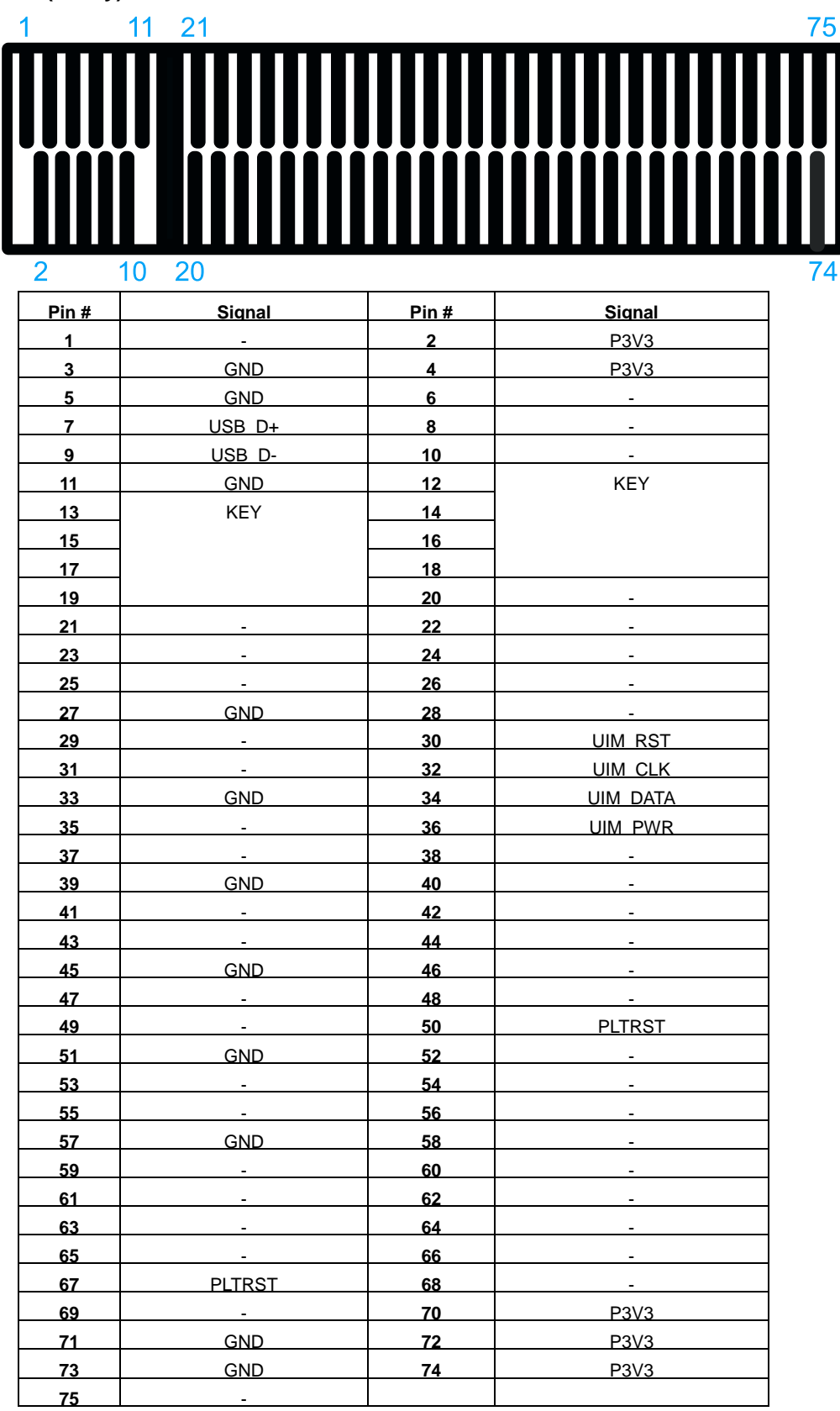

#### **M.2 (B Key) Slot Pin Definition**

#### **2.4.5 SATA Ports**

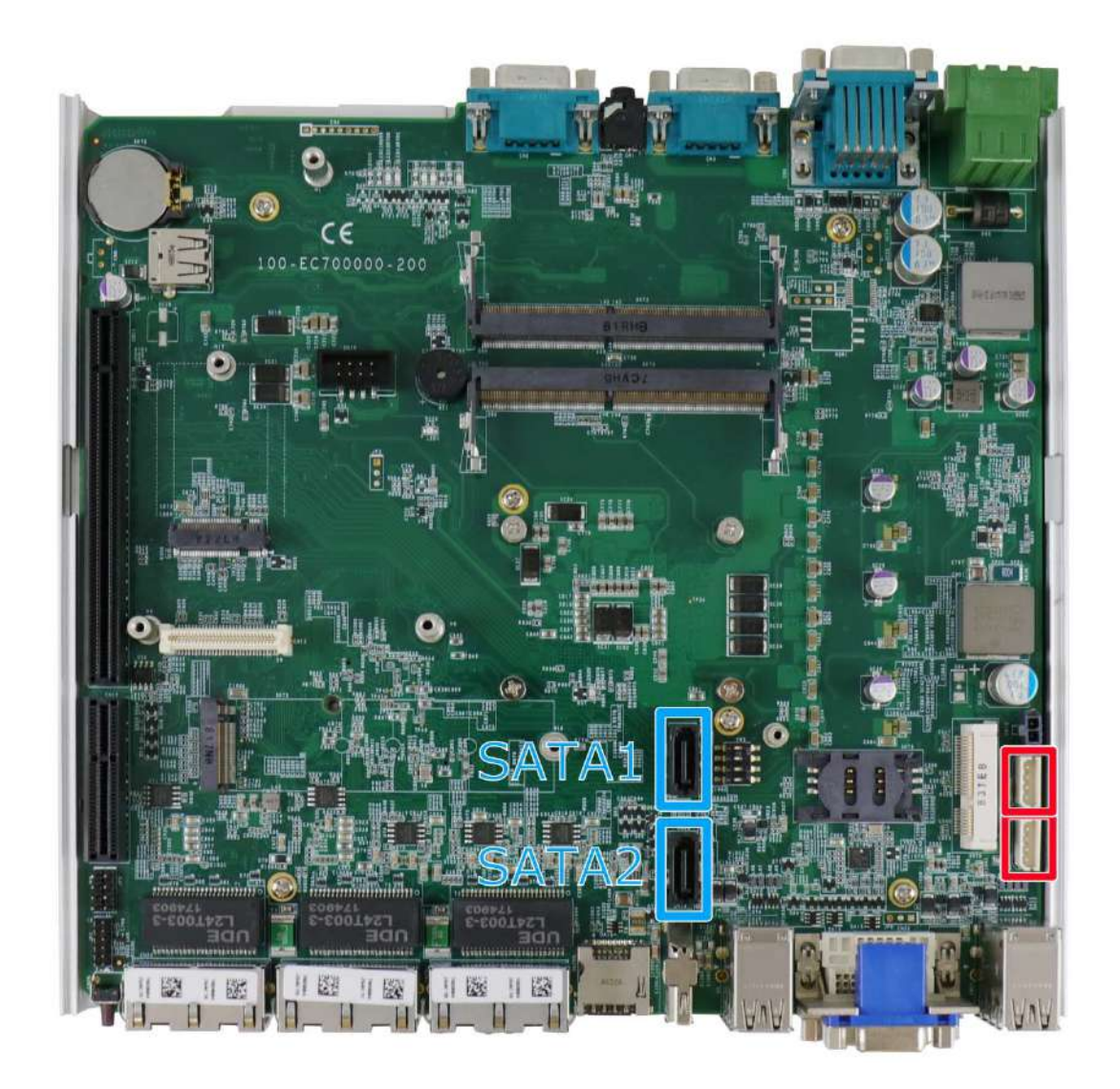

The system provides two SATA ports which support Gen3, 6 Gb/s SATA signals. Each SATA port (indicated in **blue**) features a 7-pin SATA connector and a 4-pin power connector (indicated in **red**).

A pair of SATA and power connector can accommodate one 2.5" HDD/ SSD. Standard 22-pin SATA connectors are provided with the system. You may refer to the SATA Configuration section for SATA settings.

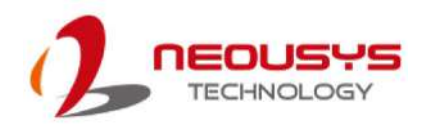

#### **2.4.6 DIP Switch**

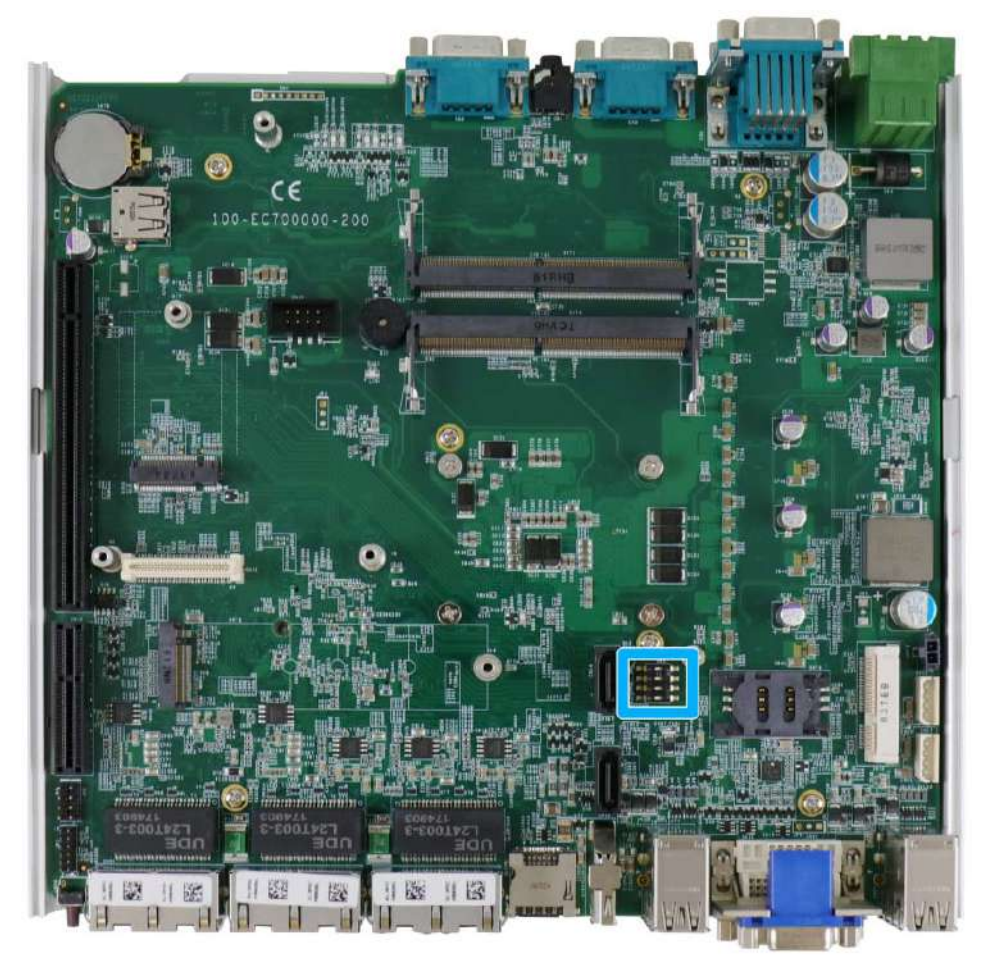

The DIP switch (indicated in **blue**) should be already configured out of the factory. Users need only set the 4th DIP switch to ON for BIOS update and switch it back to the OFF position when BIOS upgrade has completed. The table below shows the system default DIP switch settings for reference purposes.

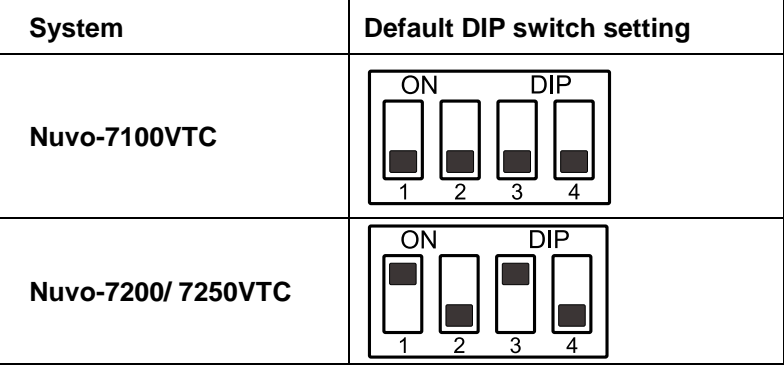

# **NOTE**

*Changing any DIP switches to the ON or OFF position will result in extra detection time during the start up process.*

ור

**IHNOLOG** 

### **2.4.7 On/ Off Ctrl & Status Output**

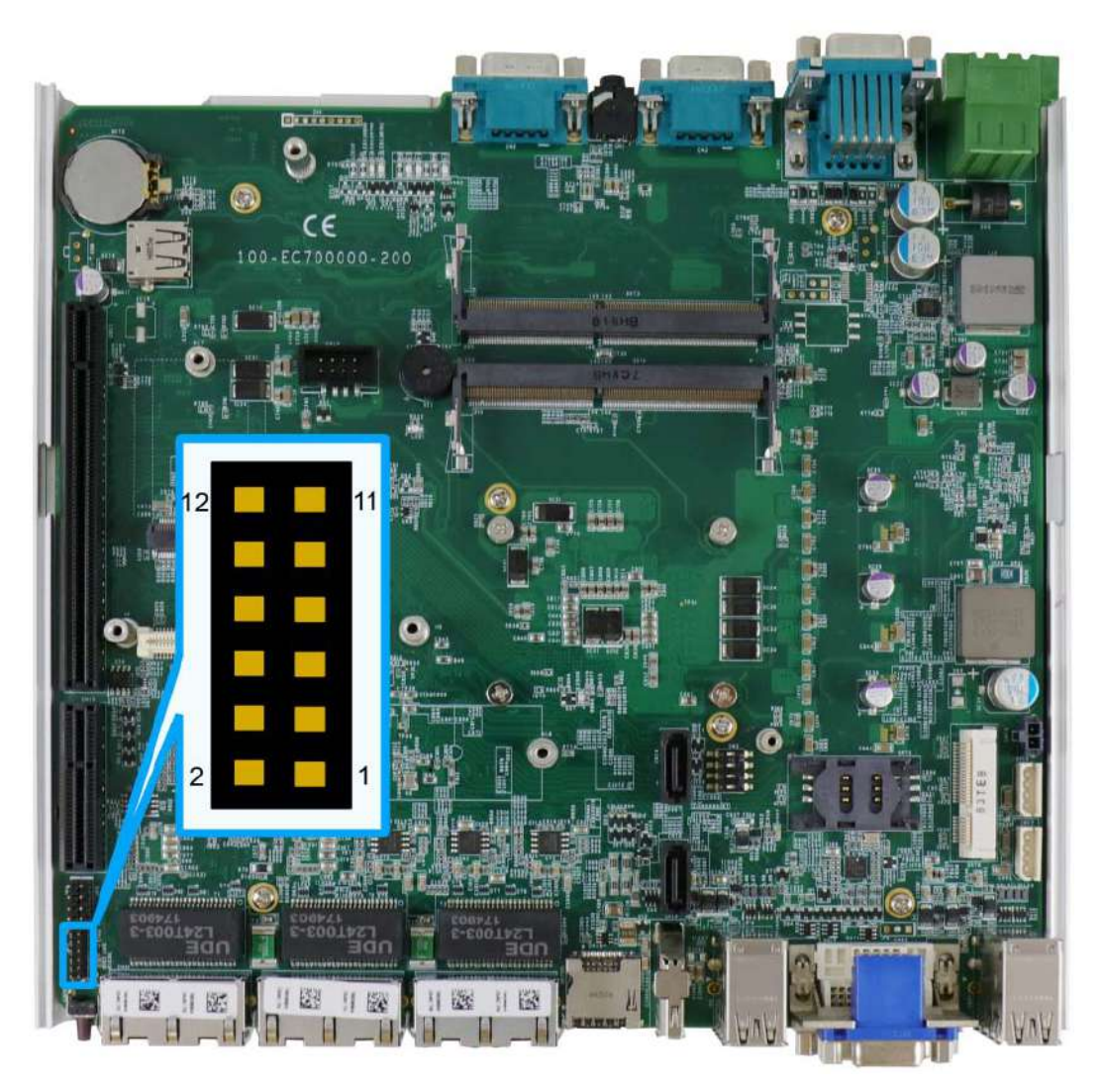

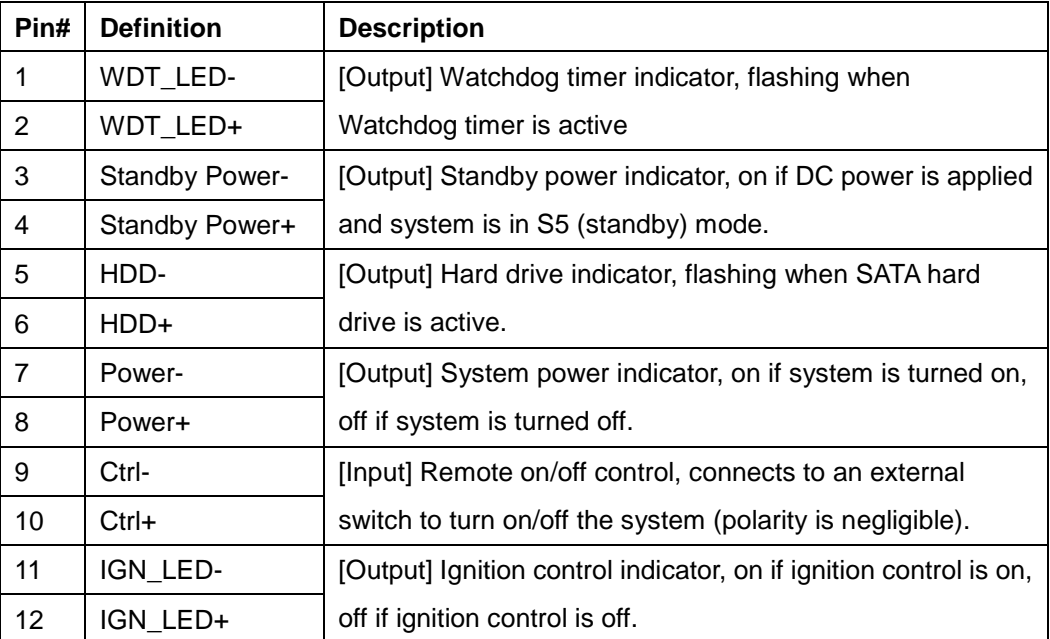
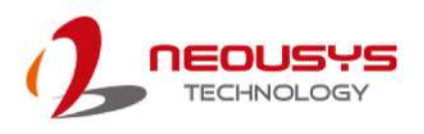

## **2.4.8 Internal USB 2.0 Port**

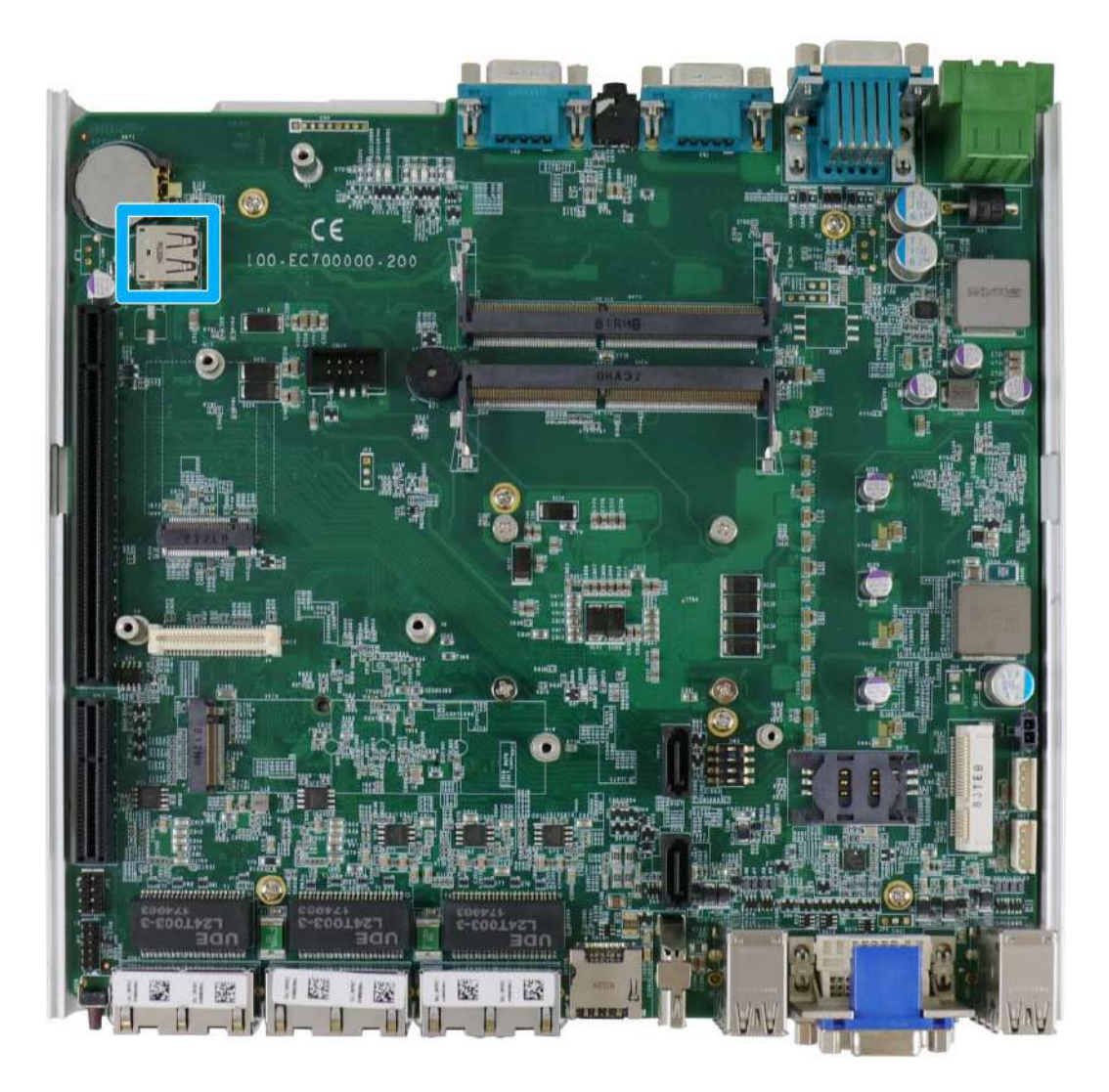

The system's motherboard has an internal USB2.0 port on the PCBA. You can utilize this USB port to connect a USB protection dongle inside the chassis of the system.

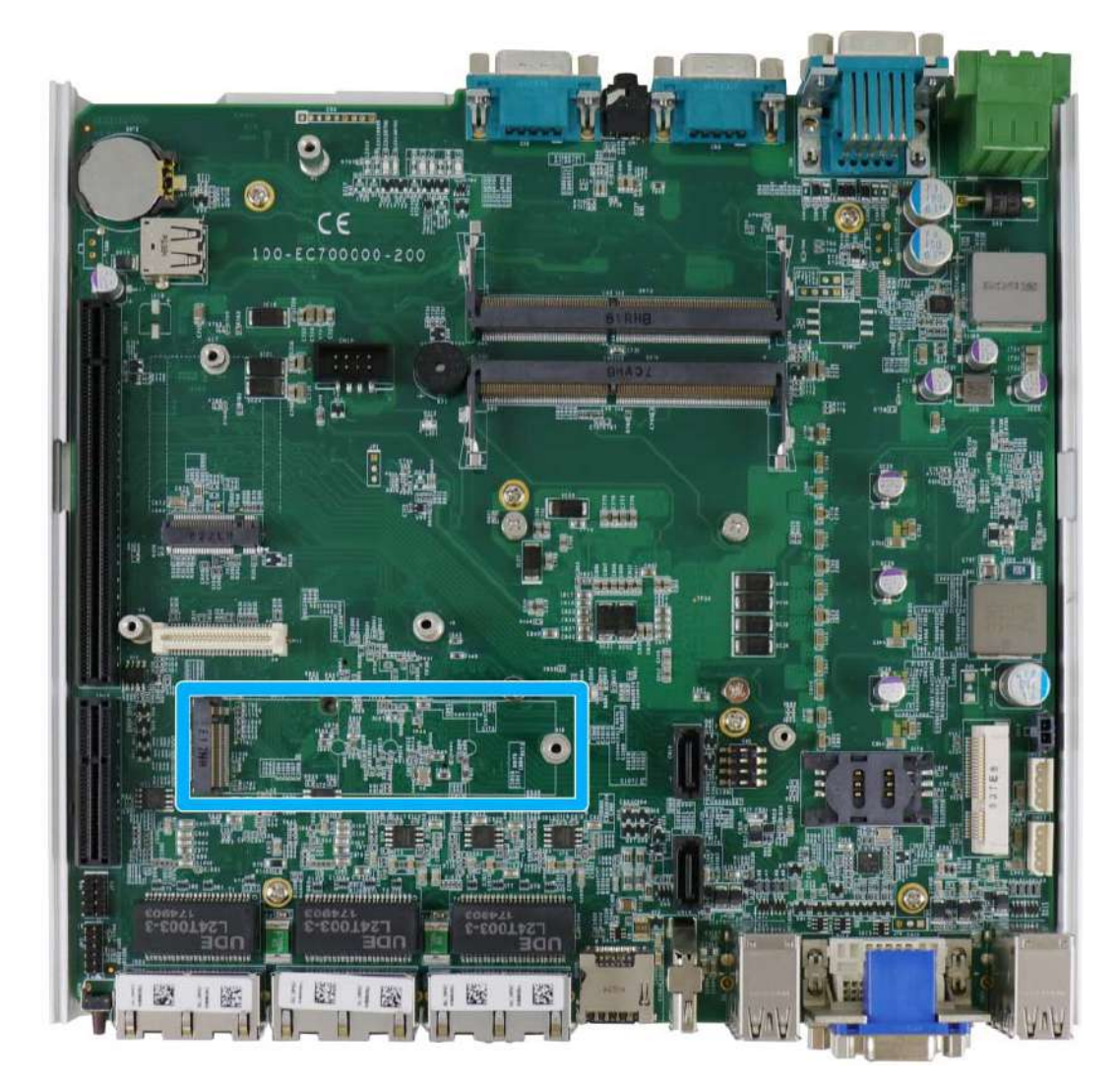

## **2.4.9 M.2 2280 (M Key) Slot for NVMe SSD or OptaneTM Memory**

The system has an x4 PCIe M.2 2280 slot (also in compliance with SATA signal) for you to install an NVMe SSD for the ultimate performance or an Intel® Optane™ memory to accelerate the read/ write performances of traditional hard disk drive. An NVMe SSD offers exceptional performance over 2.5" SSDs while Intel® Optane™ memory can dramatically boost your traditional hard disk drives' read/ write performances.

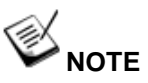

*The M.2 slot will automatically detect and configure the slot to run PCIe or SATA signal depending on the installed device.*

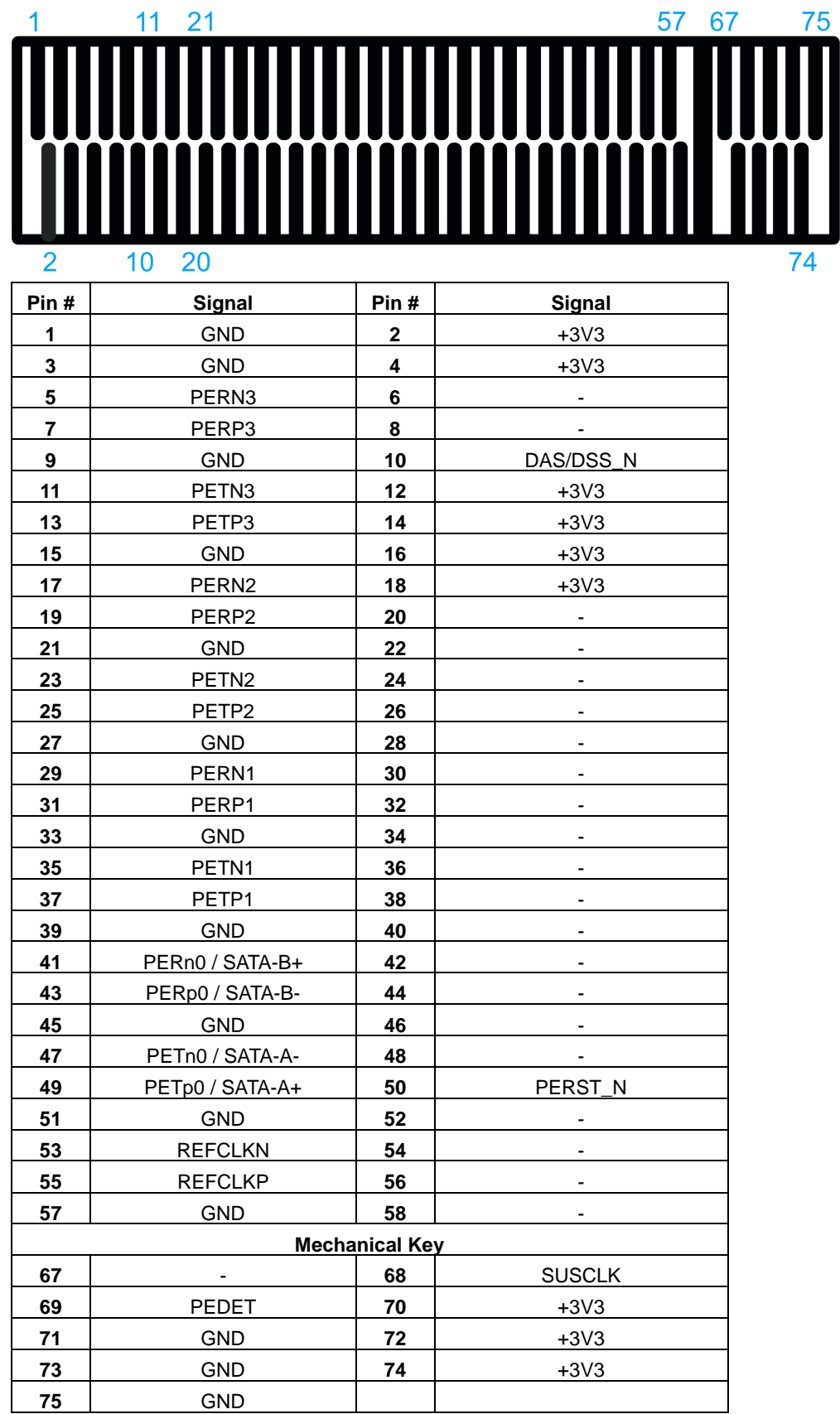

#### **M.2 (M Key) Slot Pin Definition**

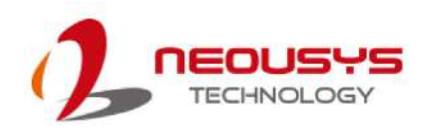

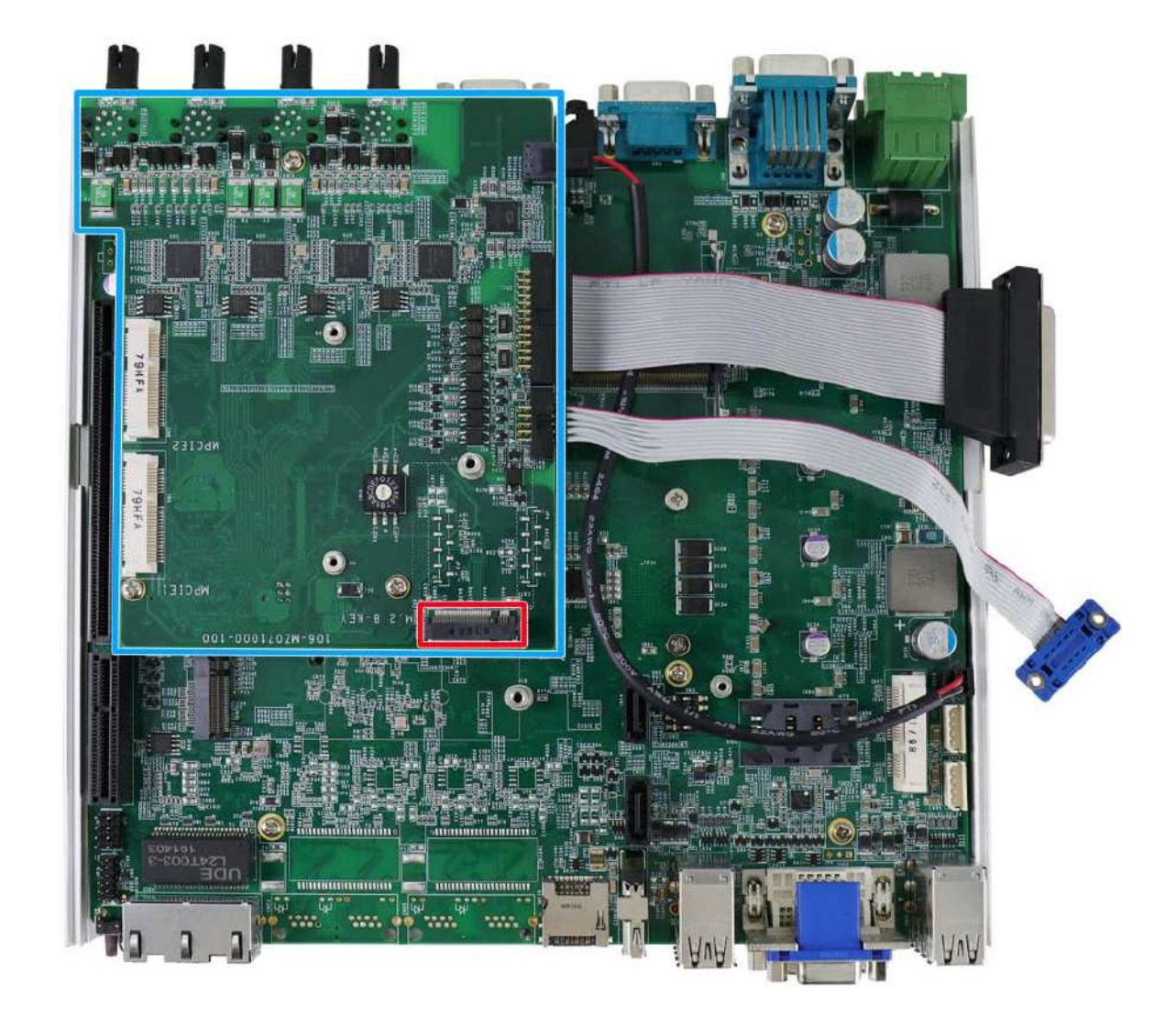

## **2.4.10 M.2 Socket on MezIOTM Module**

There is an additional M.2 2242 slot available on the MezIO<sup>TM</sup> module. To expand wireless networking capability, users can install off-the-shelf 3G/ 4G mini-PCIe modules and access the internet via the provider's network.

For wireless (3G/ 4G) communication, multiple SMA antenna apertures can be located on the front and rear panel.

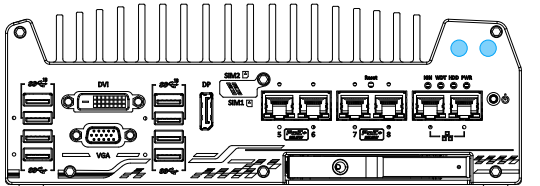

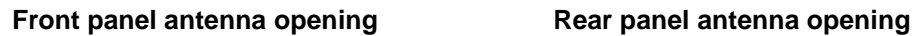

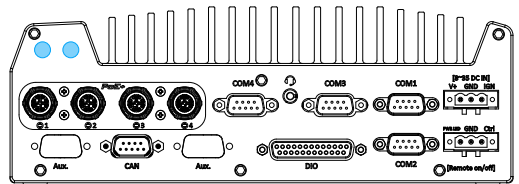

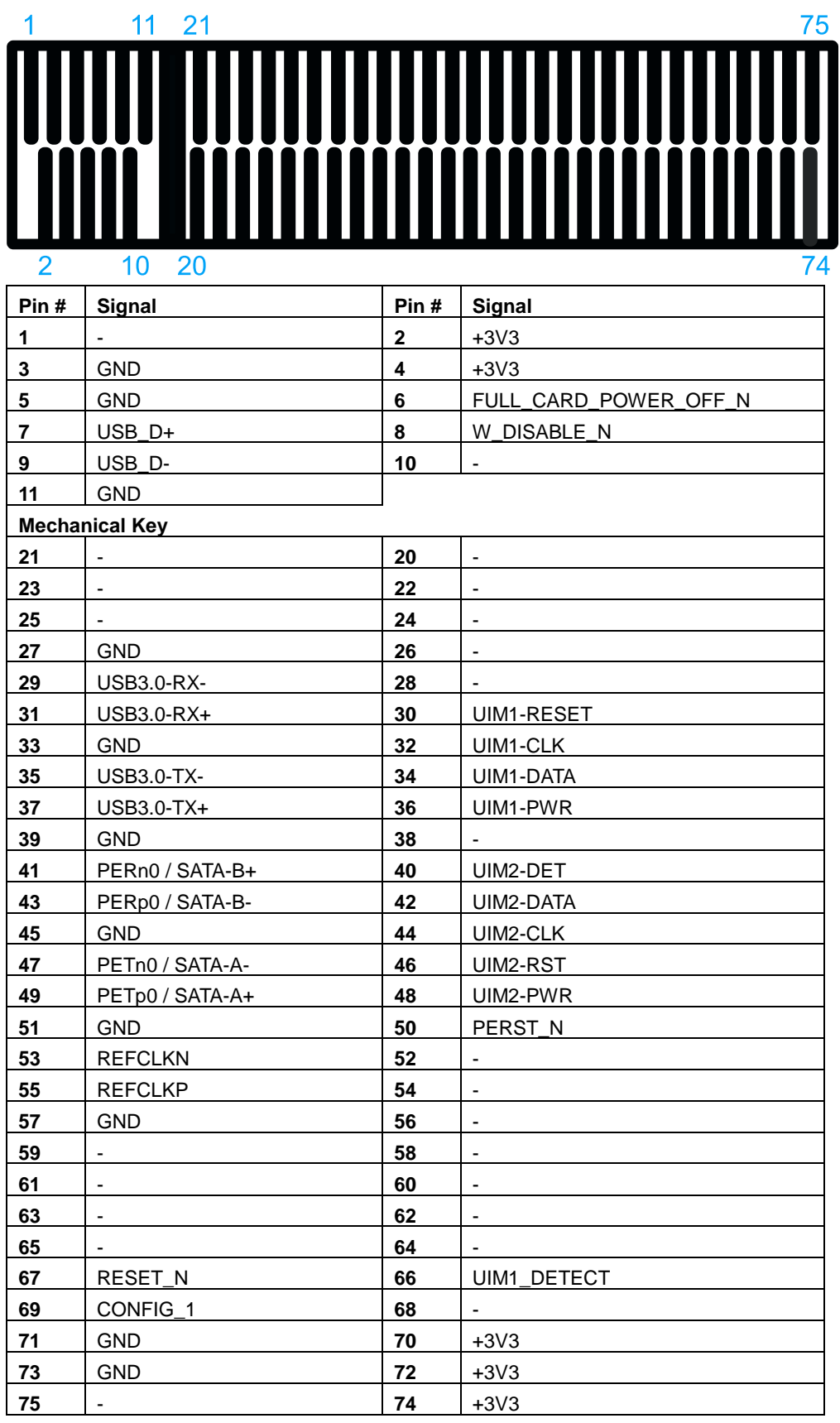

## **M.2 (B Key) Slot Pin Definition**

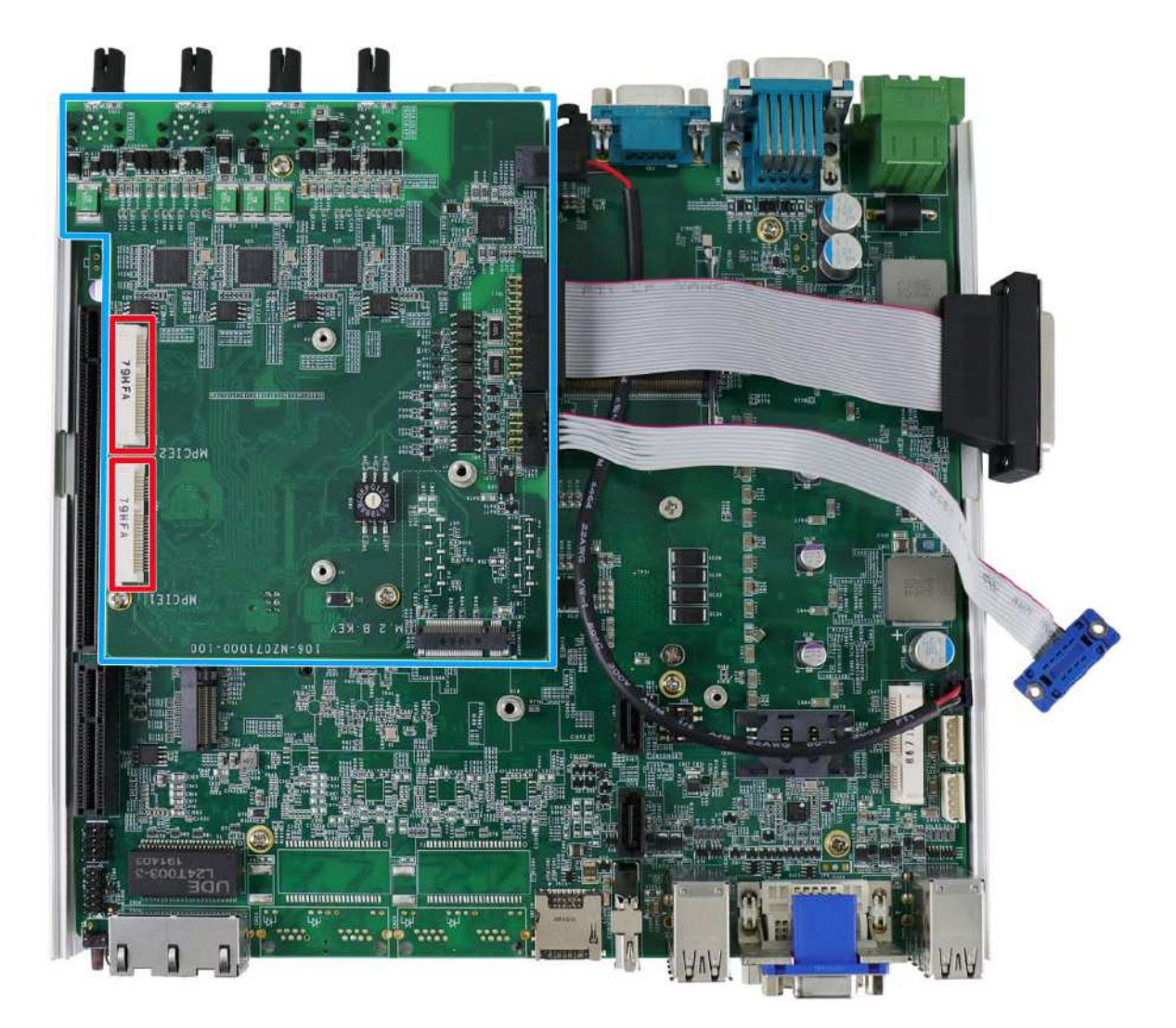

#### **2.4.11 mini-PCIe Socket on MezIOTM Module**

There are two additional full-size mini-PCIe sockets available on the MezIO $^{TM}$  module. They are implemented with USB signals only have better compatibility with off-the-shelf 3G/ 4G mini-PCIe modules. For customers who want to install 3G/ 4G module(s), please take advantage of these two mini-PCIe sockets and the associated SIM slots.

For wireless (3G/ 4G) communication, multiple SMA antenna apertures can be located on the front and rear panel.

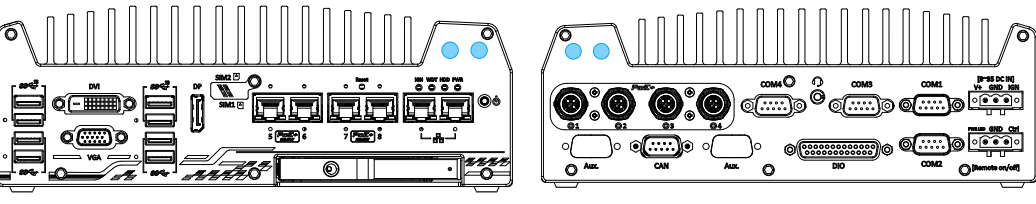

**Front panel antenna opening Rear panel antenna opening**

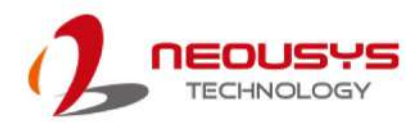

#### **mini-PCIe Slot Pin Definition**

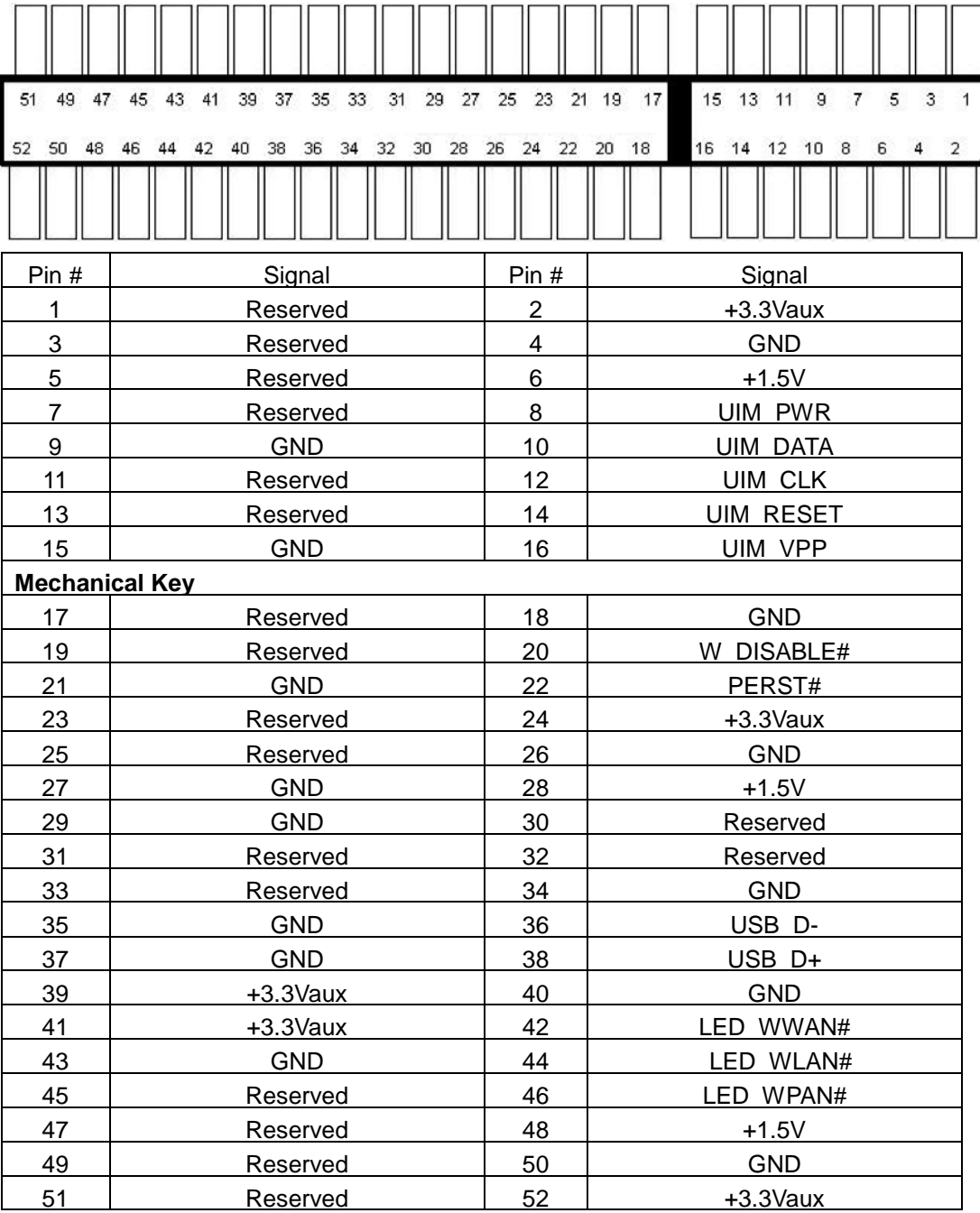

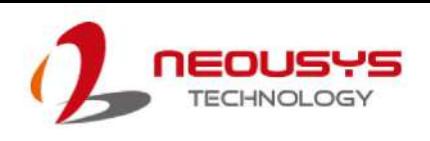

## **2.4.12 Ignition Switch on MezIOTM Module (Nuvo-7100/ 7200/ 7250VTC only)**

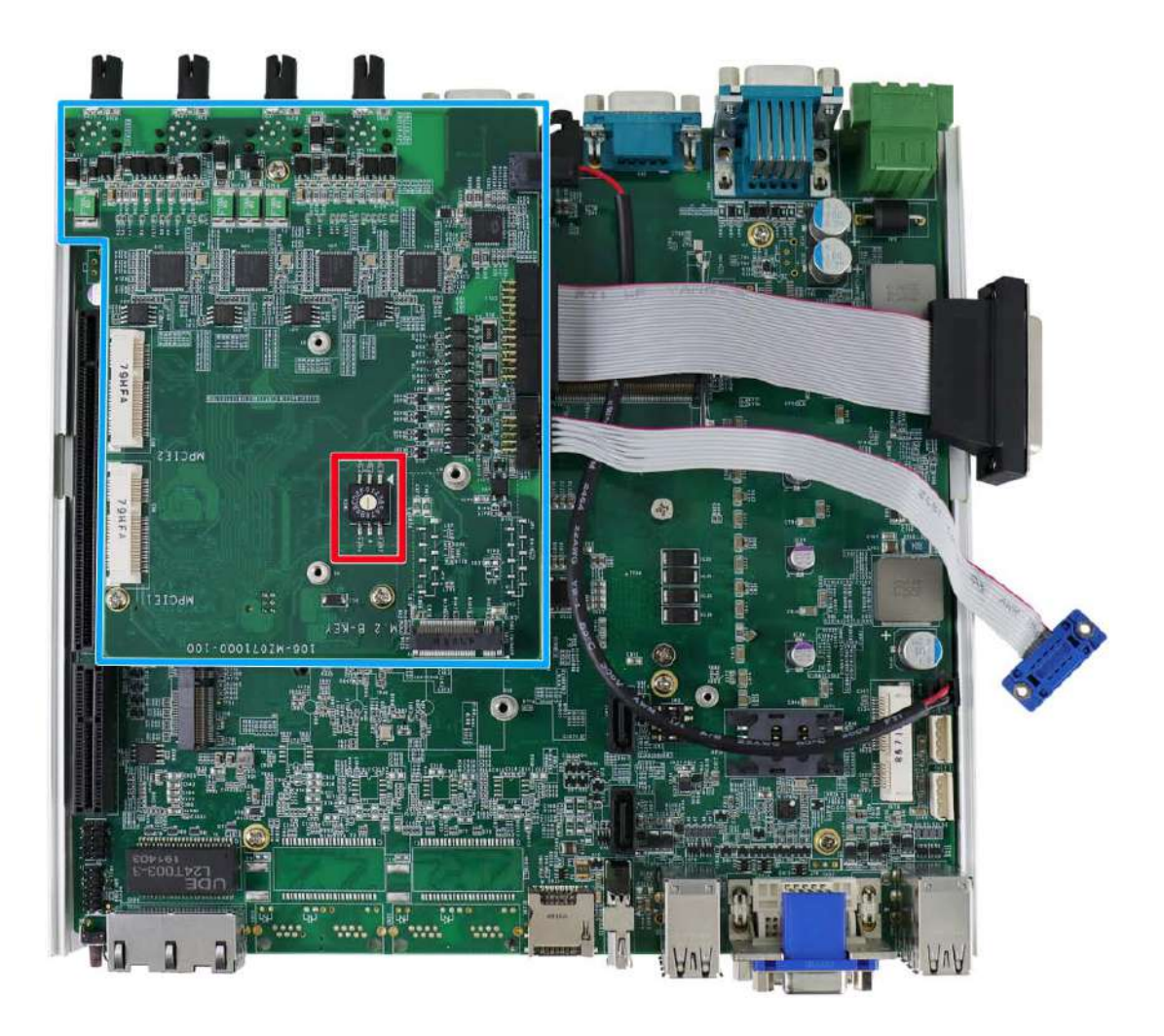

For Nuvo-7100/ 7200/ 7250VTC systems, the ignition control switch can be found within the enclosure, on the MezIO<sup>TM</sup> module. The ignition power control switch features multiple modes for pre and post ignition settings. Please refer to the section [Ignition](#page-136-0)  [Power Control](#page-136-0) for details.

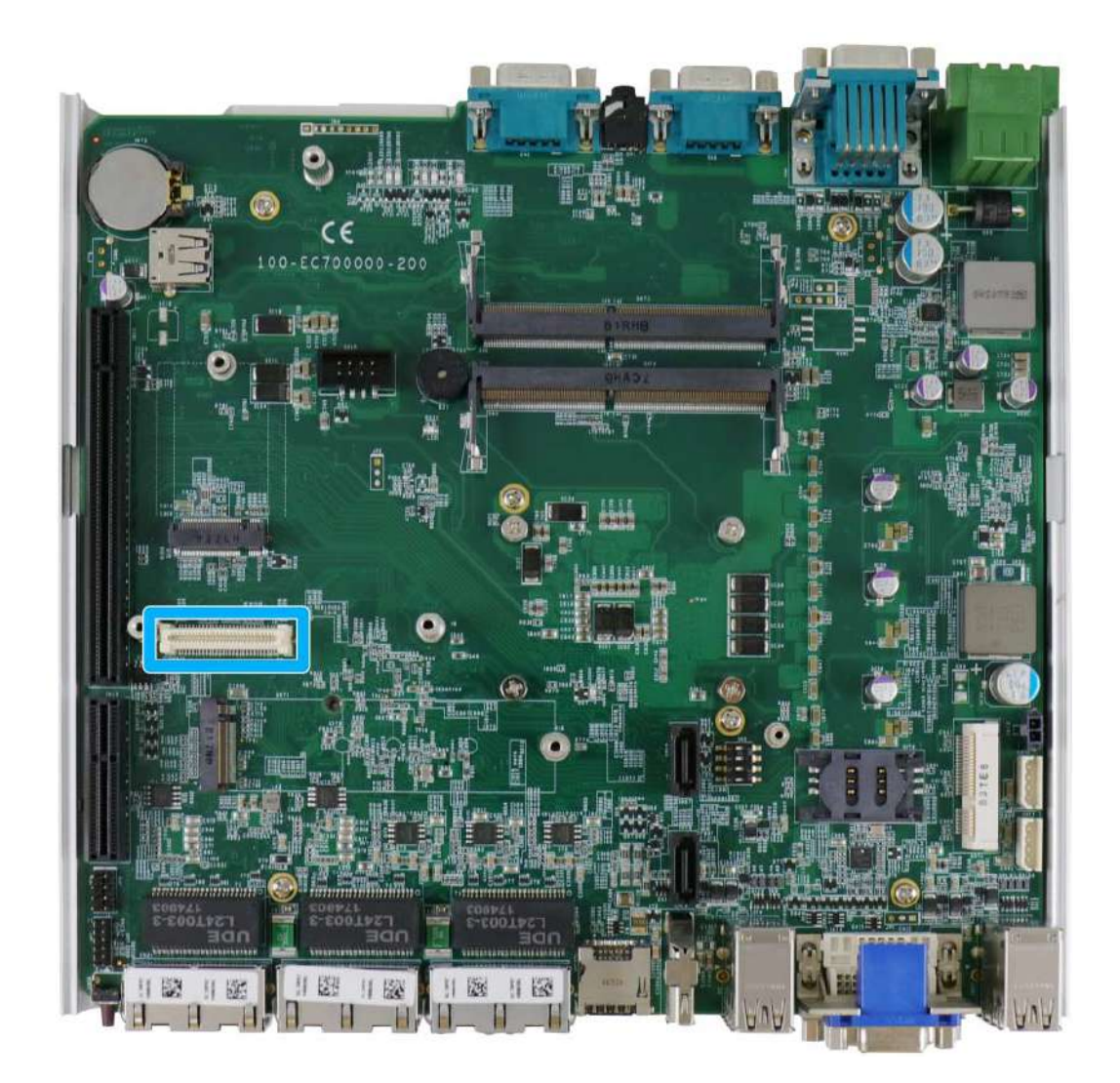

## **2.4.13 MezIOTM Interface & Pin Definition**

MezIOTM is an innovative interface designed for integrating application-oriented I/O functions into an embedded system. It offers computer signals, power rails and control signals via a high-speed connector. MezIO<sup>TM</sup> is also mechanically reliable benefited from its 3-point mounted mezzanine structure. A MezIO $^{TM}$  module can leverage these signals to implement comprehensive I/O functions.

The system incorporates MezIO™ interface and universal mechanical design to accommodate Neousys' standard MezIO™ modules. For customers who want to develop their own MezIO™ module, Neousys provides MezIO™ design documents on a NDA basis. Please contact Neousys for further information.

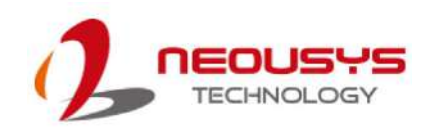

## **MezIOTM Interface Pin Definition**

MezIOTM interface leverages FCI BergStak® board-to-board connector to provide interconnectivity of high-speed signals. The receptacle part on the PCBA is FCI 61082-063402LF while the plug part on the MezIOTM module is FCI 61083-064402LF. Please refer to the following table for signal definition of its 60-pin connector.

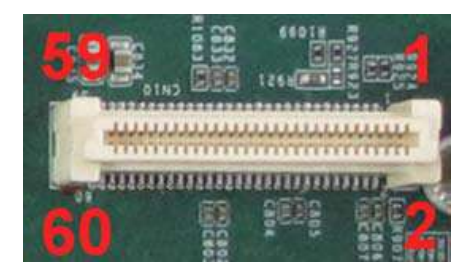

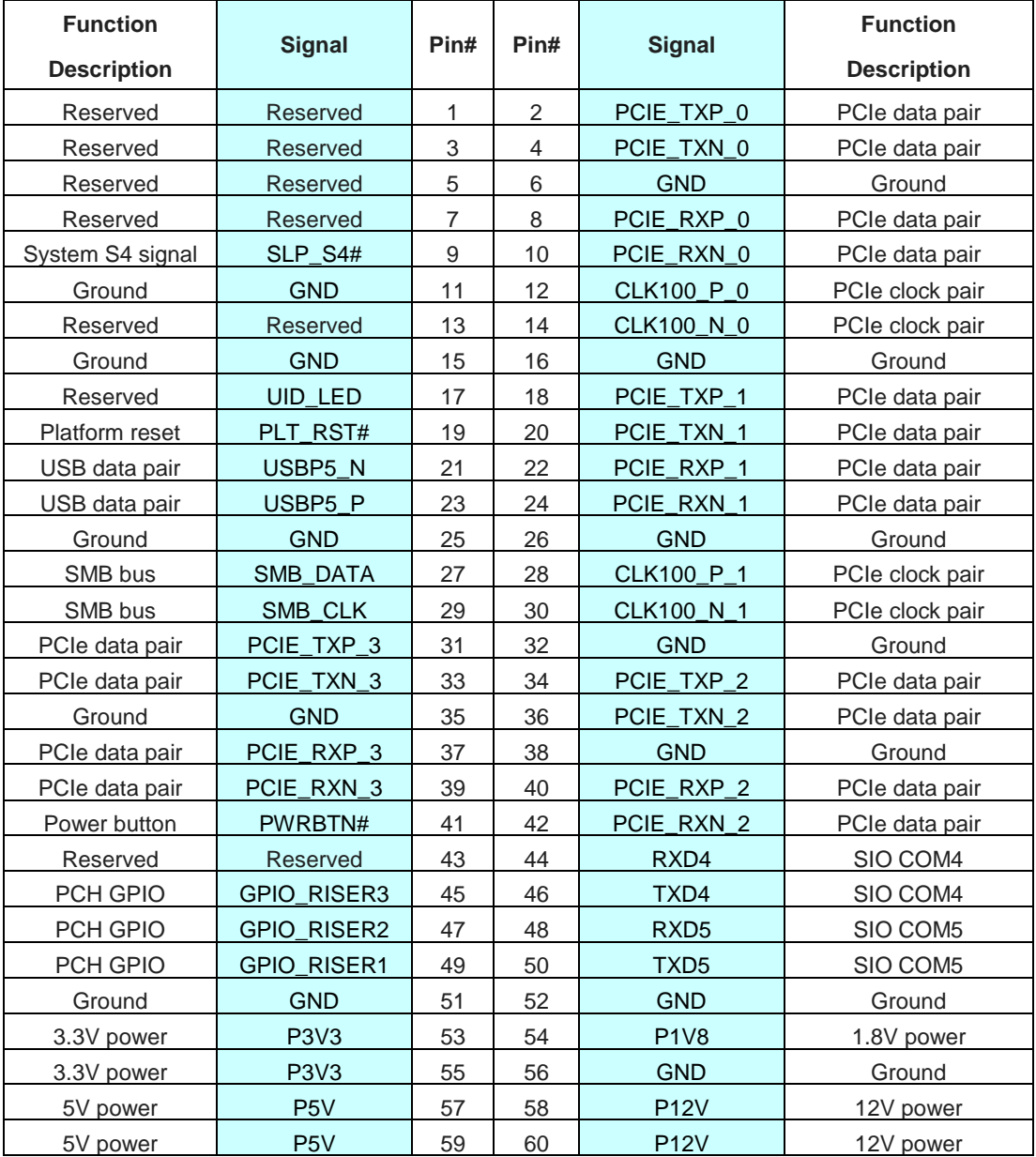

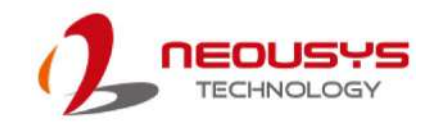

# **3 System Installation**

Before disassembling the system enclosure and installing components and modules,

please make sure you have done the following:

- It is recommended that only qualified service personnel should install and service this product to avoid injury or damage to the system.
- Please observe all ESD procedures at all times to avoid damaging the equipment.
- **Before disassembling your system, please make sure the system has powered off,** all cables and antenna (power, video, data, etc.) are disconnected.
- Place the system on a flat and sturdy surface (remove from mounts or out of server cabinets) before proceeding with the installation/ replacement procedure.

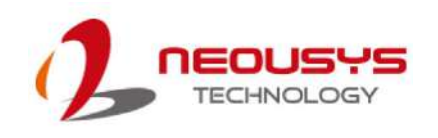

## <span id="page-83-0"></span>**3.1 Disassembling the System**

To access system internal components, the system needs to be disassembled. To disassemble the system enclosure, you need to remove the Cassette module and screws on both I/O panels.

1. Turn the system upside-down and remove the four screws at the bottom of the Cassette module.

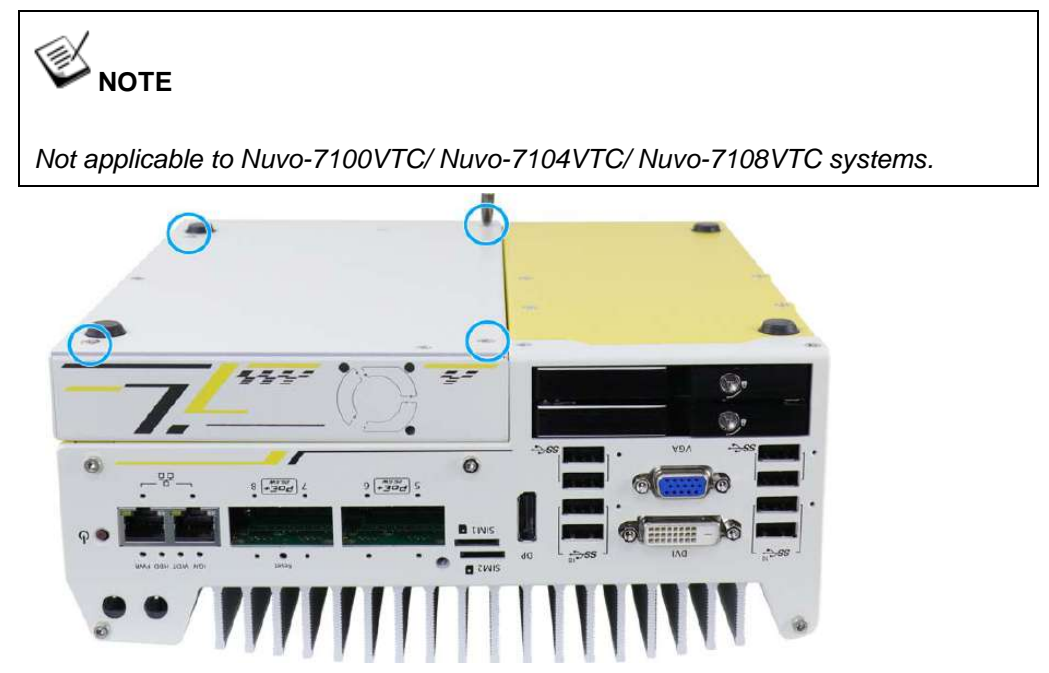

2. Gently wiggle and separate the Cassette module from the system.

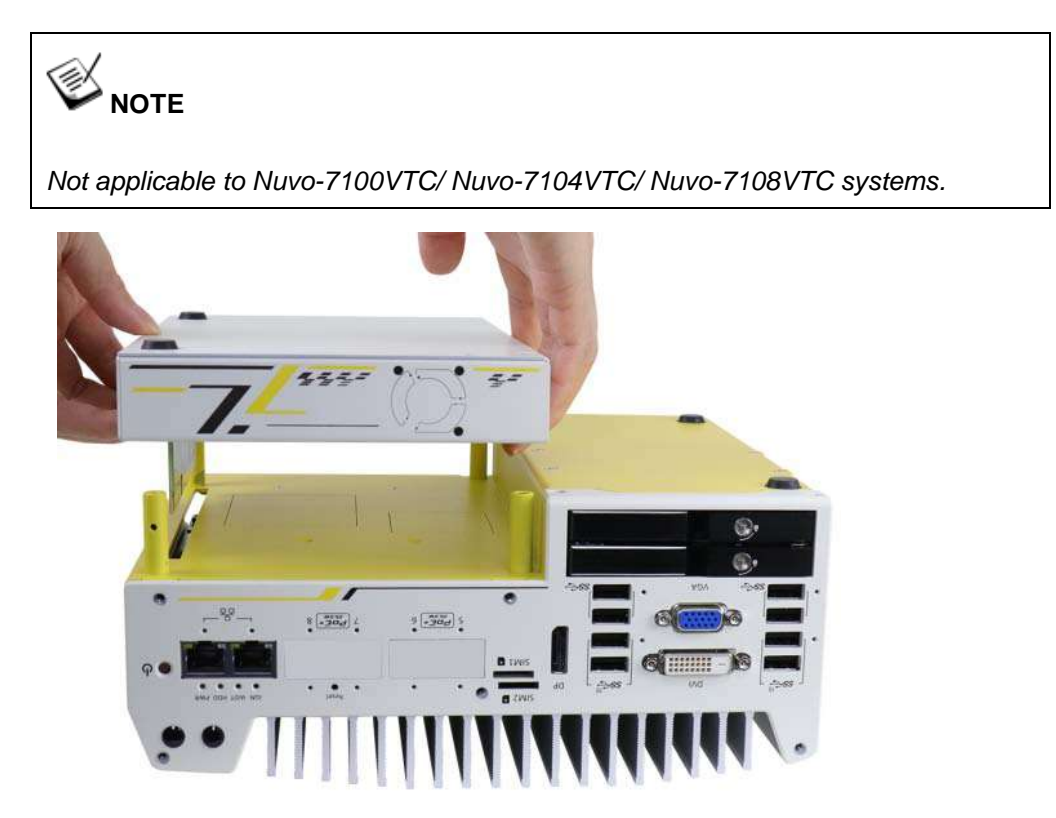

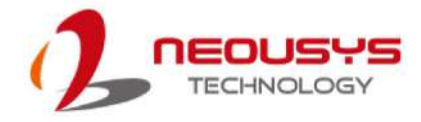

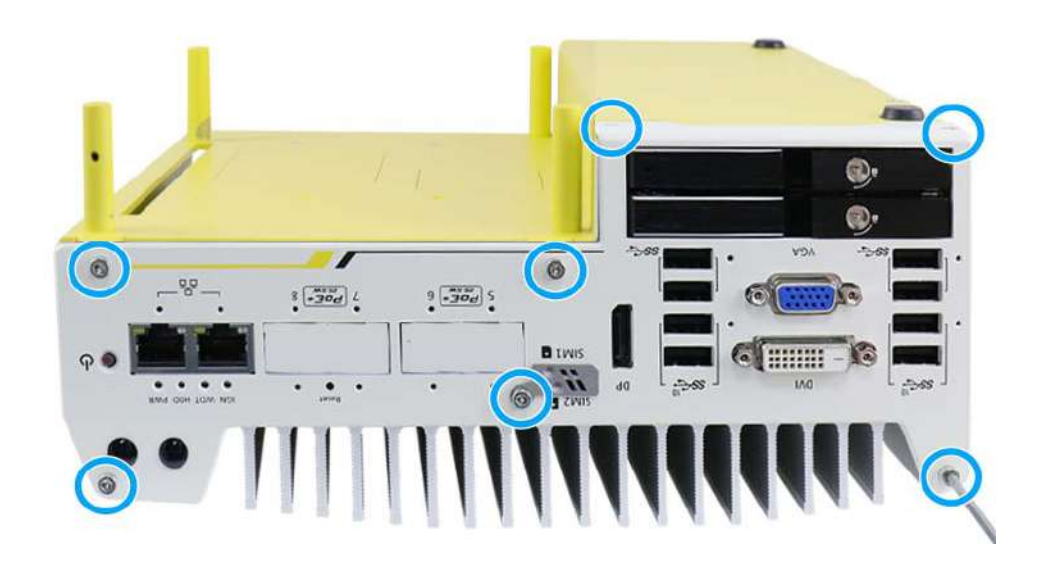

3. On the front I/O panel, remove the hexa-screws indicated below.

**Nuvo-7200/ Nuvo-7250VTC series systems**

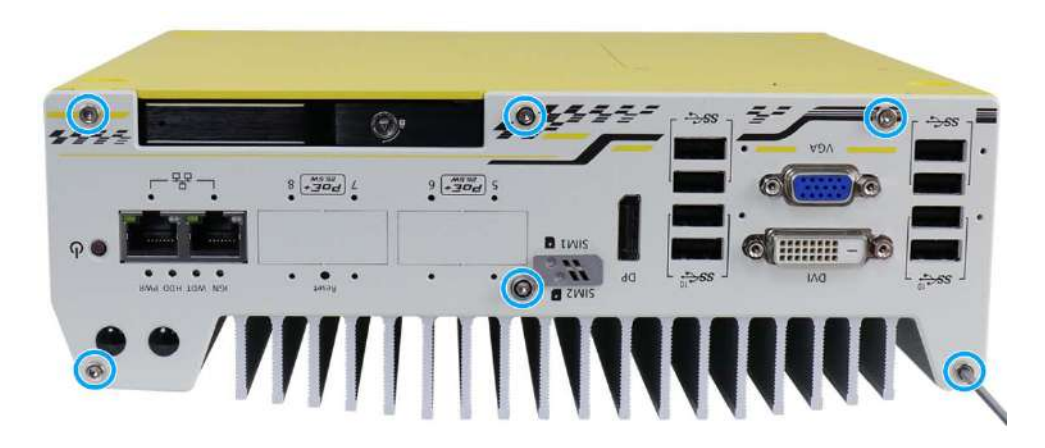

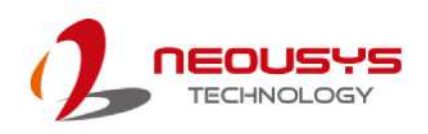

4. Remove the front I/O panel.

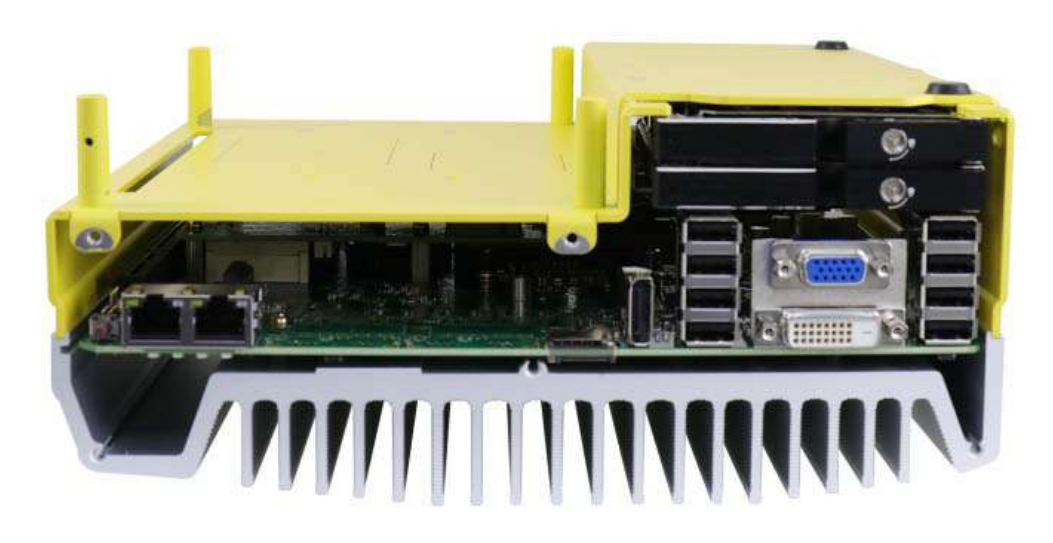

**Nuvo-7200/ Nuvo-7250VTC series systems**

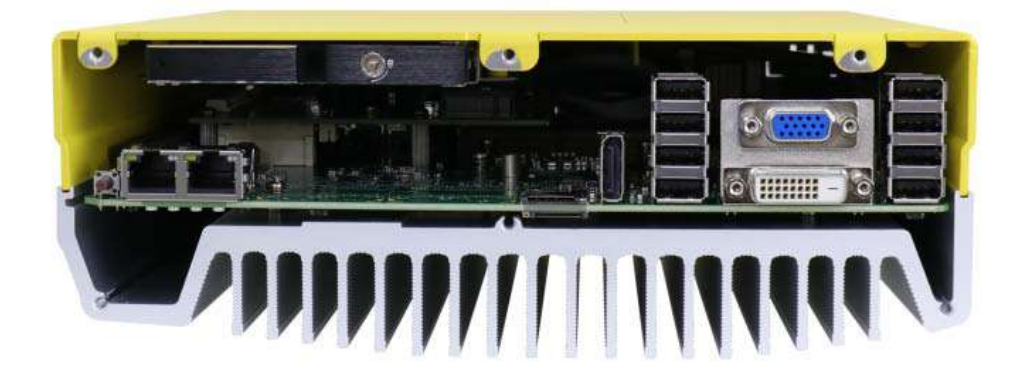

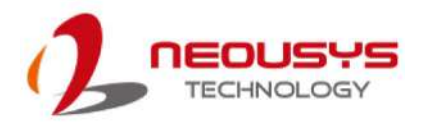

5. On the rear I/O panel, remove the hexa-screws indicated below.

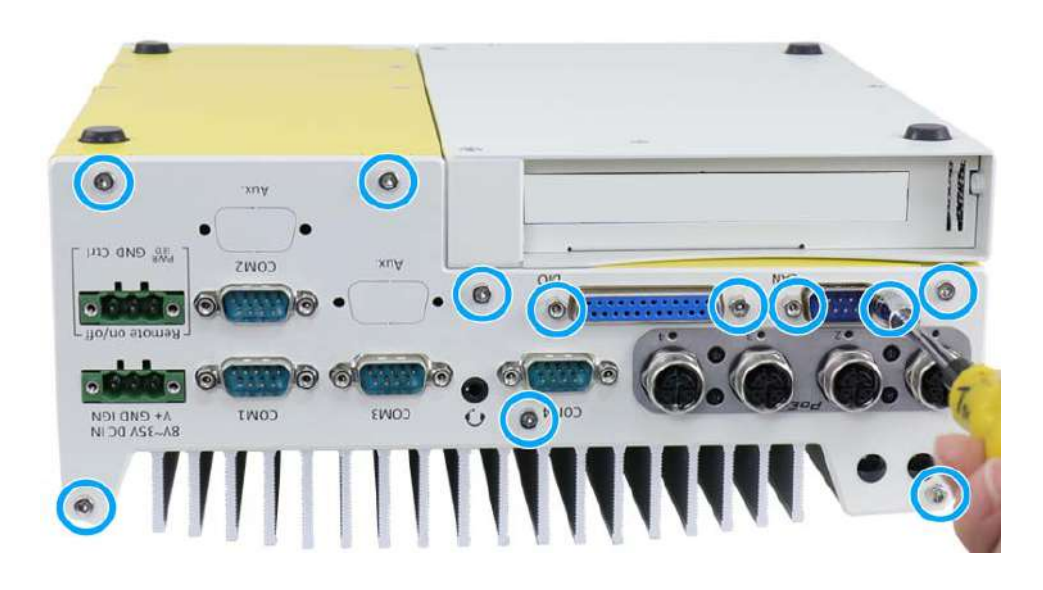

**Nuvo-7200/ Nuvo-7250VTC series systems**

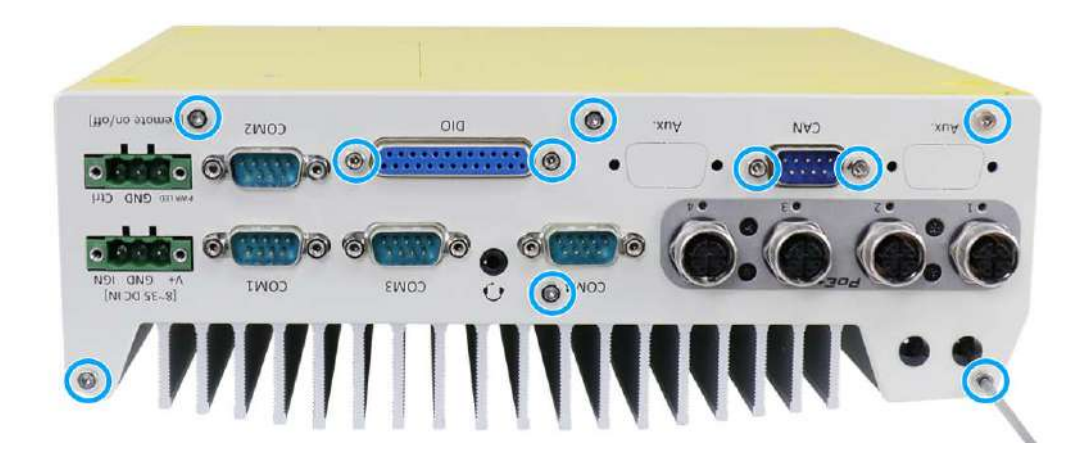

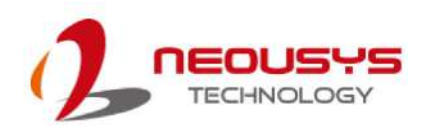

6. Remove the rear I/O panel.

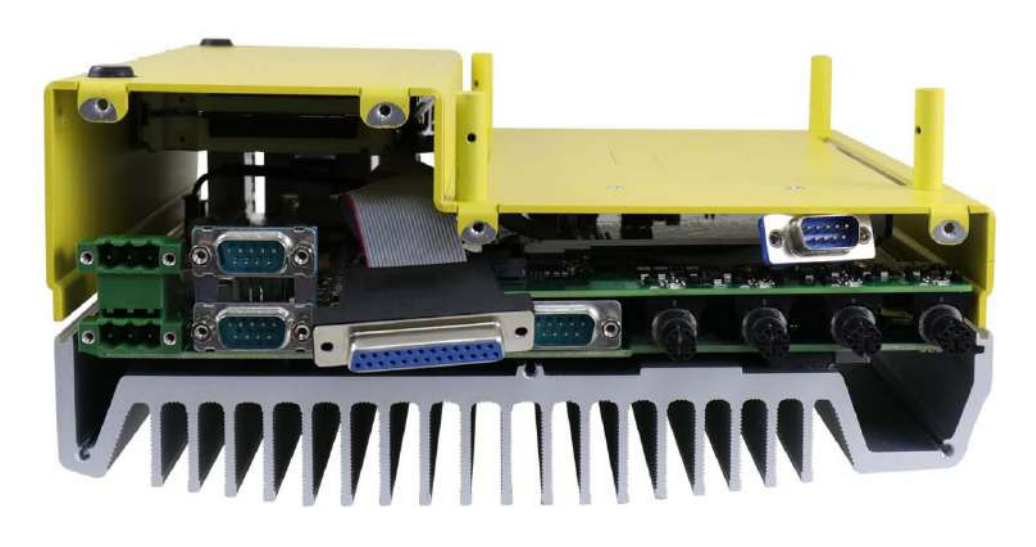

**Nuvo-7200/ Nuvo-7250VTC series systems**

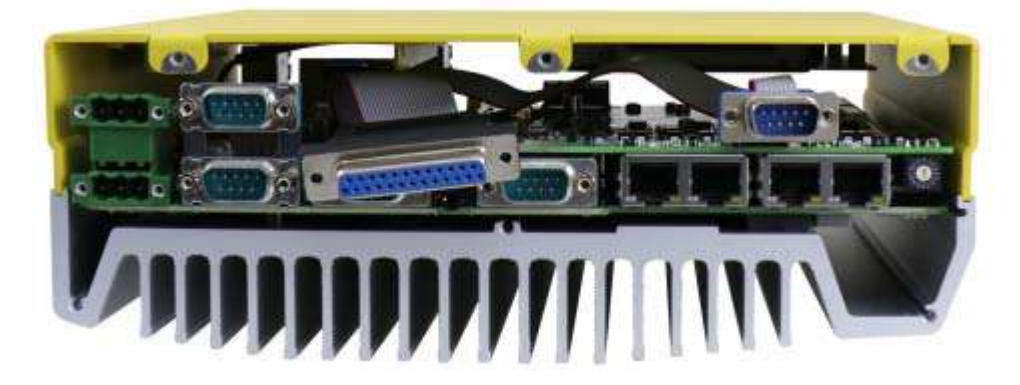

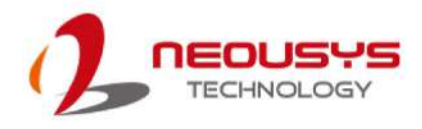

7. Gently lift the system's bottom panel.

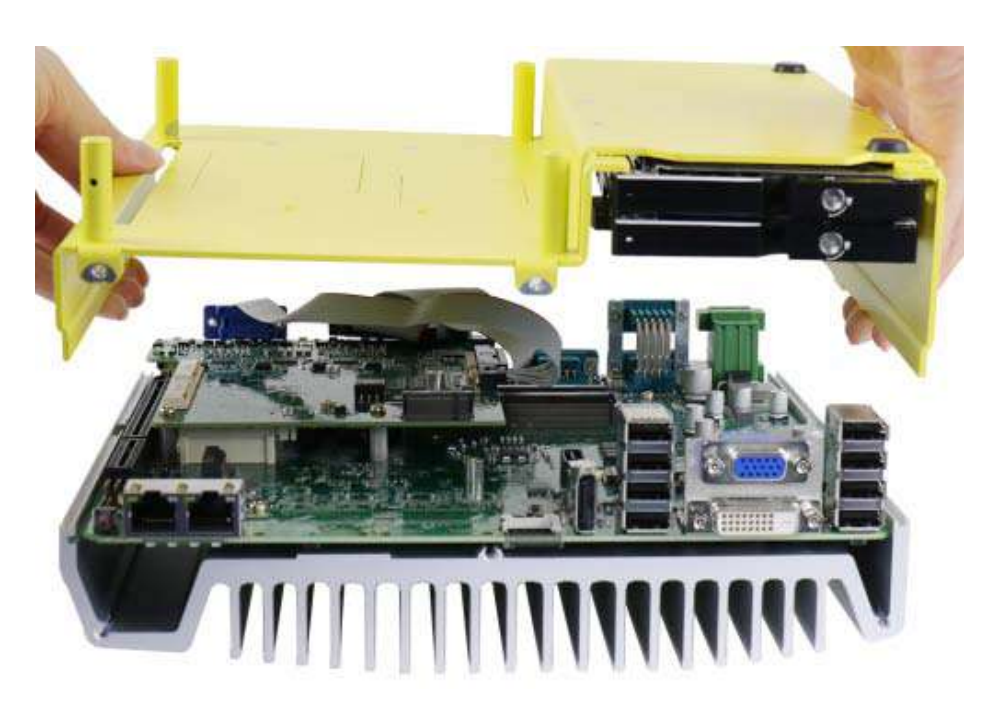

**Nuvo-7200/ Nuvo-7250VTC series systems**

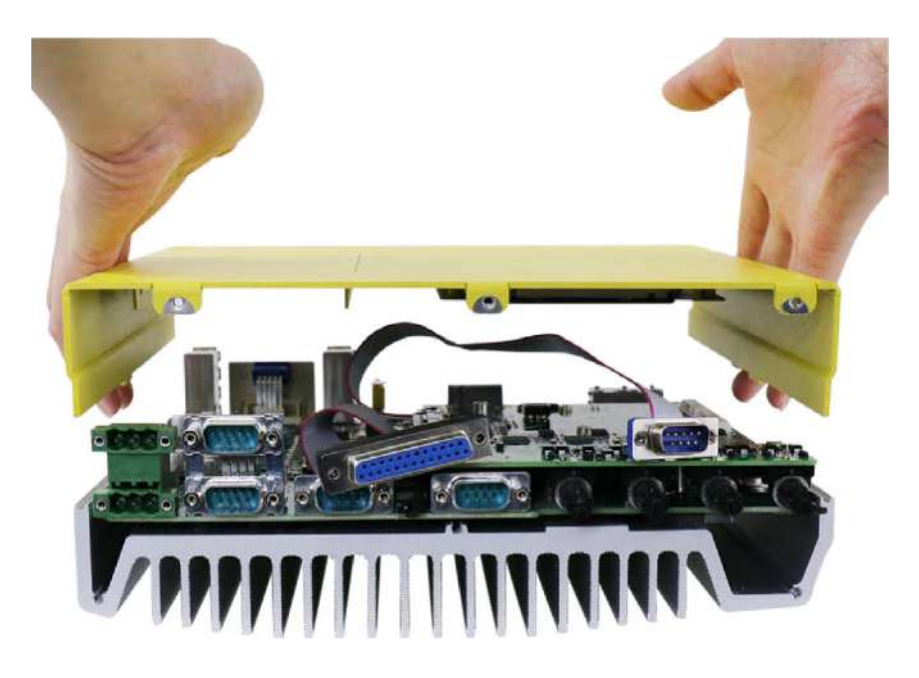

**Nuvo-7100VTC series systems**

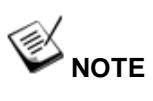

*Please disengage the 22-pin SATA cable connected to the 2.5" hot swappable tray before removing the bottom panel.*

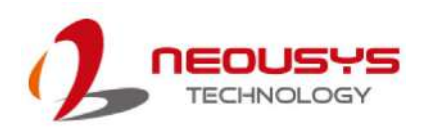

8. Once the bottom panel has been removed, you need to remove the MezIO $^{TM}$ module before you have complete access to the system's internal I/O interfaces. To remove the MezIO $^{TM}$  module, unscrew the three screws and unclip the power cable indicated, gently lift and separate the MezIO $^{TM}$  module from the motherboard.

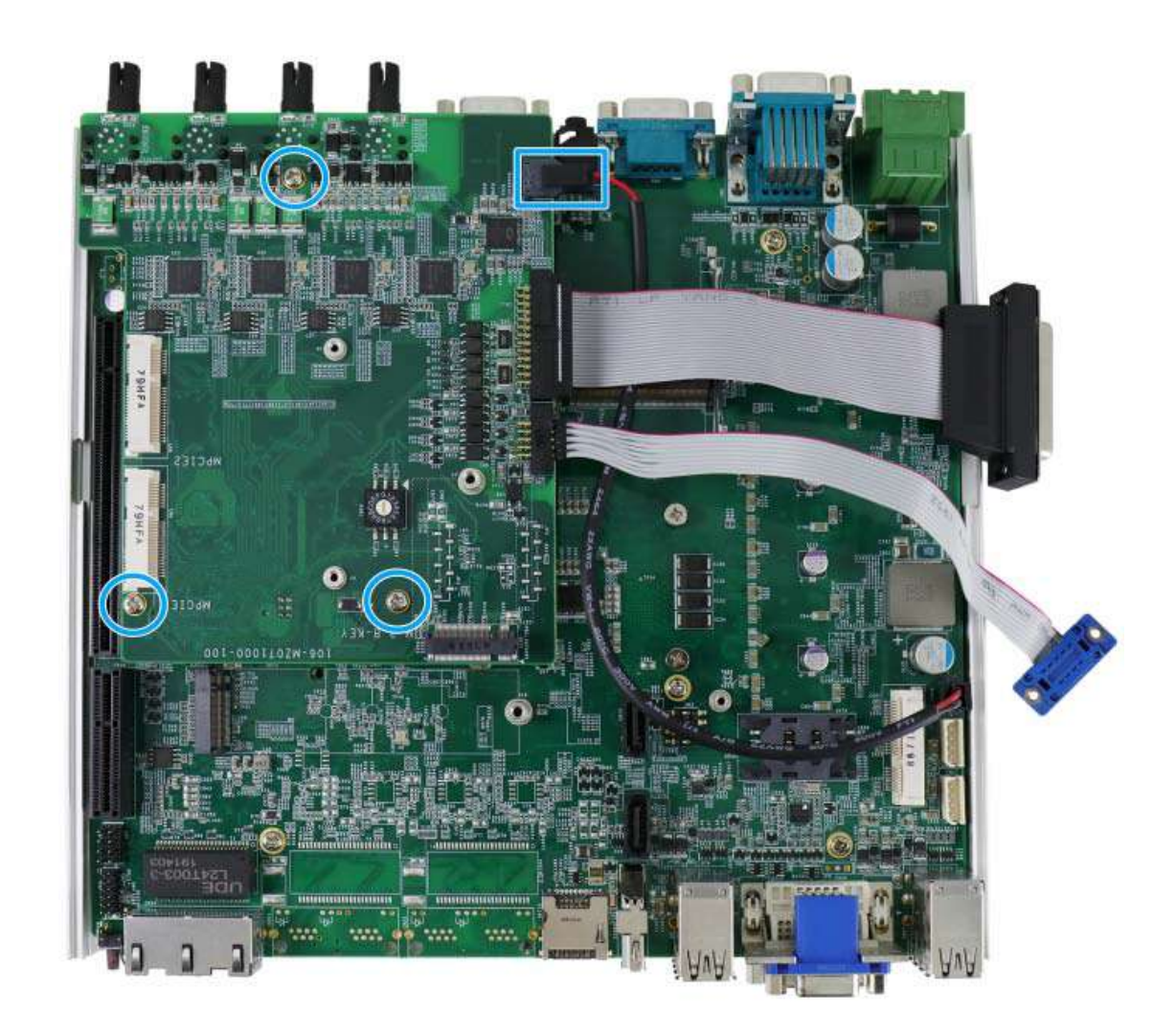

9. Once the MezIOTM module has been removed, you should have complete access to the internal expansion interfaces.

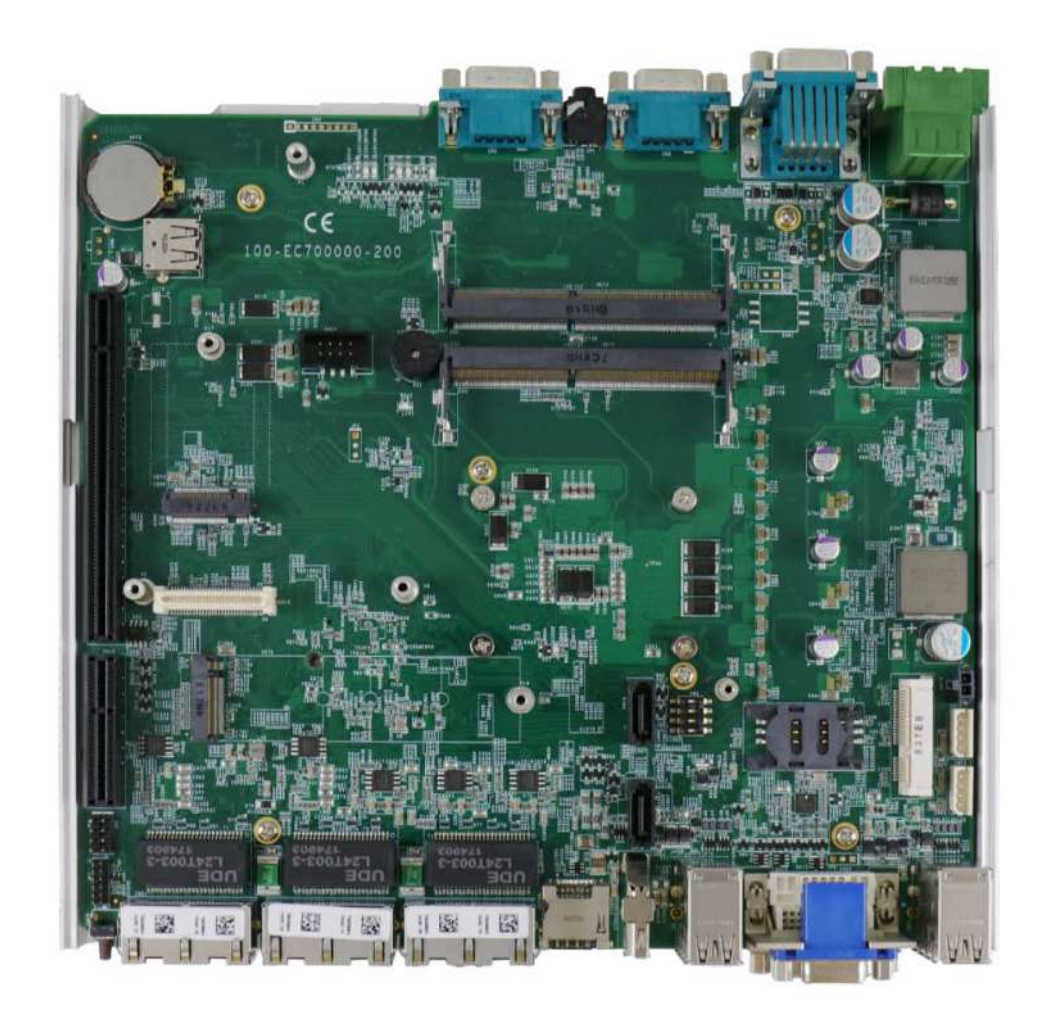

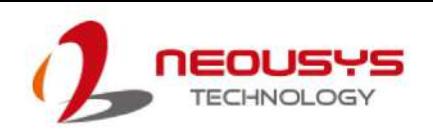

## **3.2 Installing Internal Components**

## **3.2.1 CPU Installation Procedure**

- 1. To install the CPU, you will need to separate the heatsink and the motherboard.
- 2. To do so, remove the nine screws indicated below (if you are installing the CPU for the first time, you need not remove the screws indicated in **red** as they are not yet installed and the screws can be found in the accessory box).

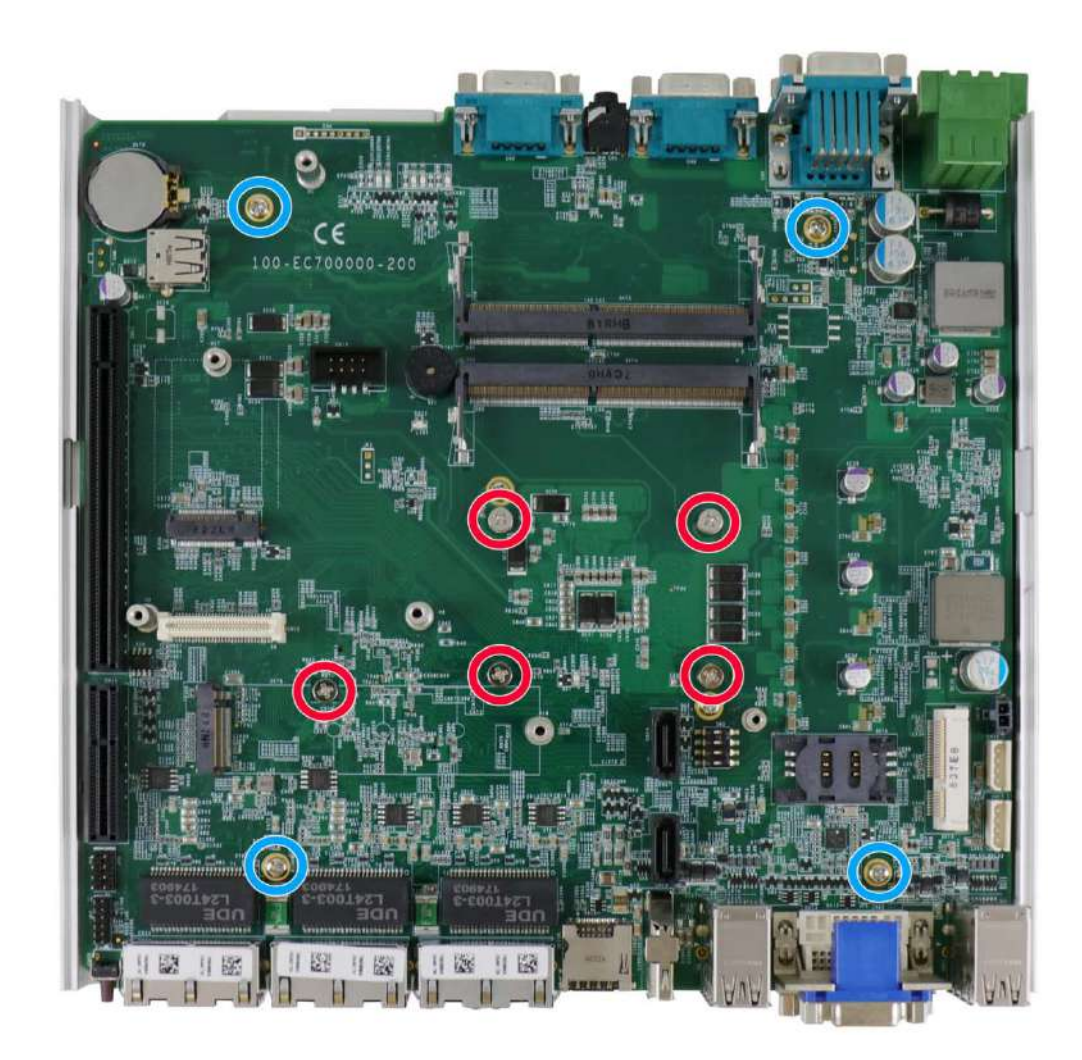

3. Gently separate the motherboard from the heatsink, you'll see the CPU socket protective cover, place finger tips underneath the sign "REMOVE" for leverage and gently lift the cover.

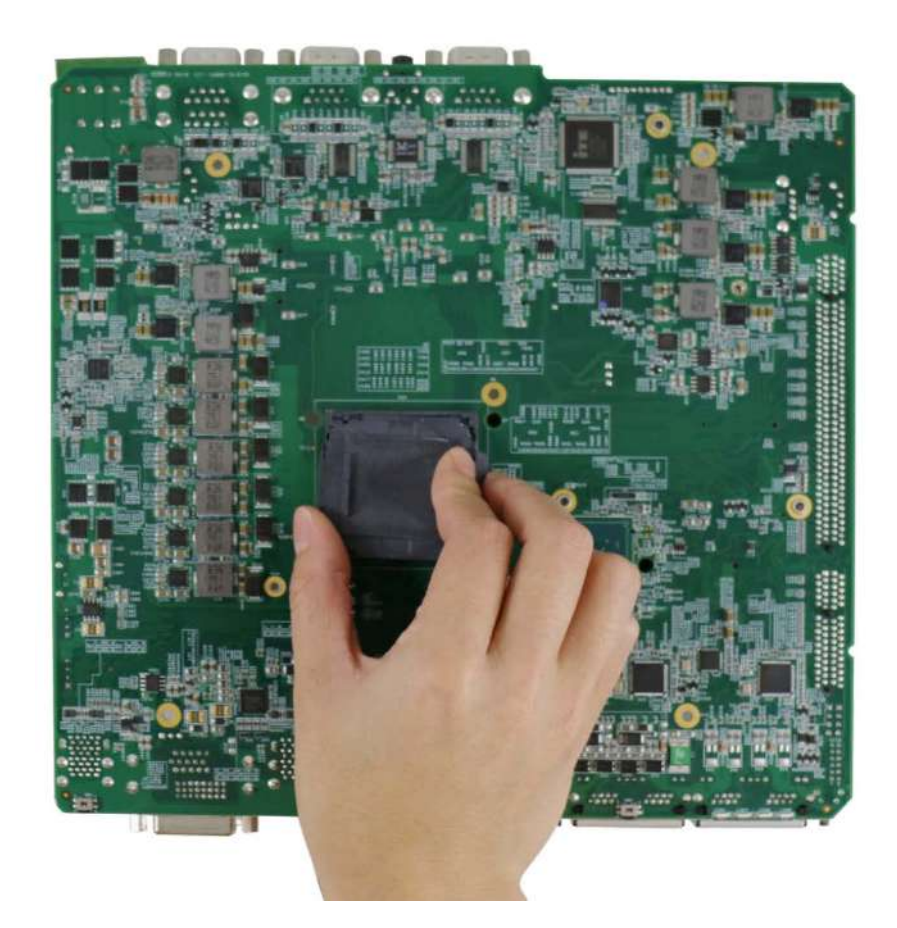

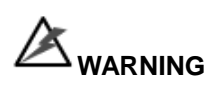

*With the protective cover removed, please be careful when handling the motherboard. DO NOT touch the pins in the LGA socket!*

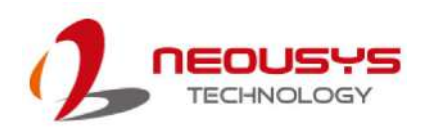

4. Remove the CPU from its container/ tray. Match the two notches on the side to the protrusions in the socket, gently lower the CPU into the socket.

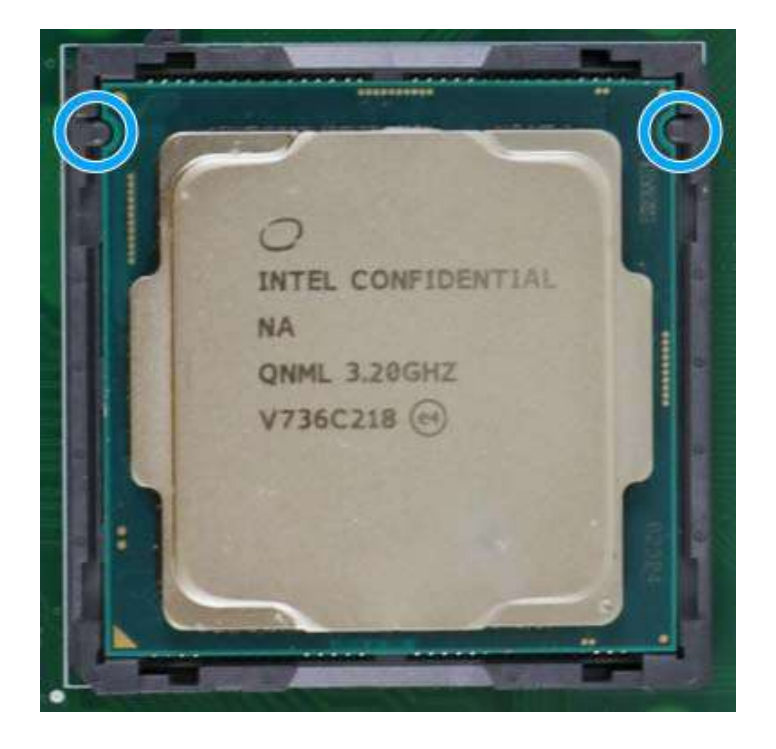

5. Locate the CPU retention bracket from the accessory box. Place the retention bracket on the CPU and hold it in place.

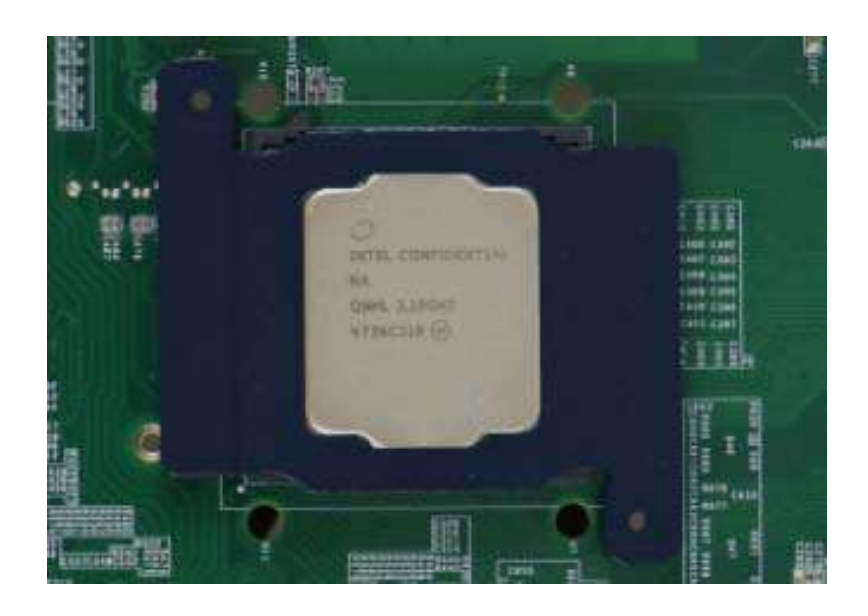

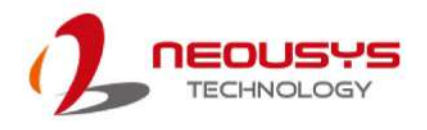

6. Turn the motherboard around and secure the bracket by tightening two M3 P-head screws.

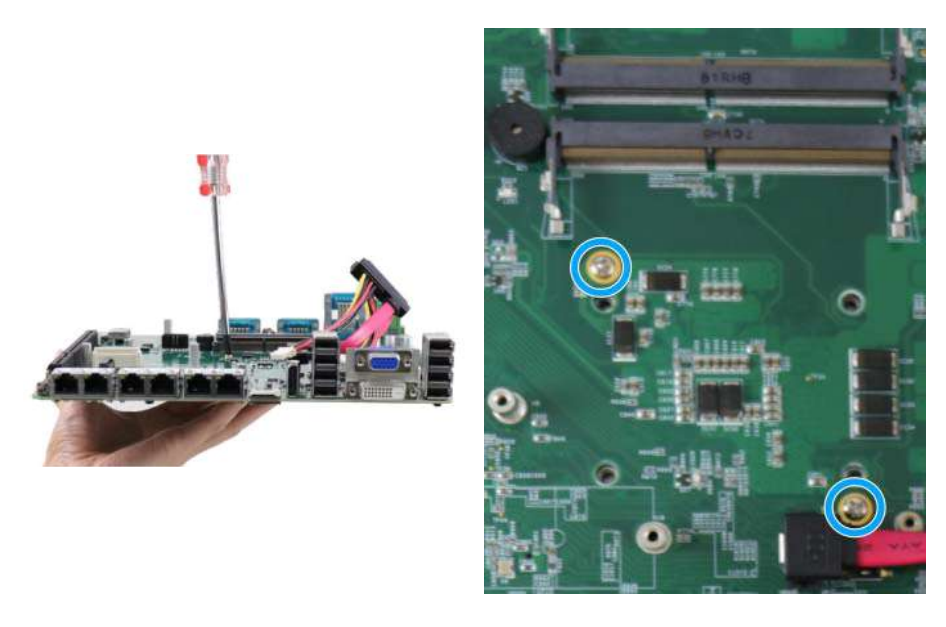

#### **Hold CPU bracket firmly and turn the motherboard around**

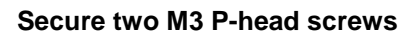

7. Remove all thermal pads' protective films on the heatsink.

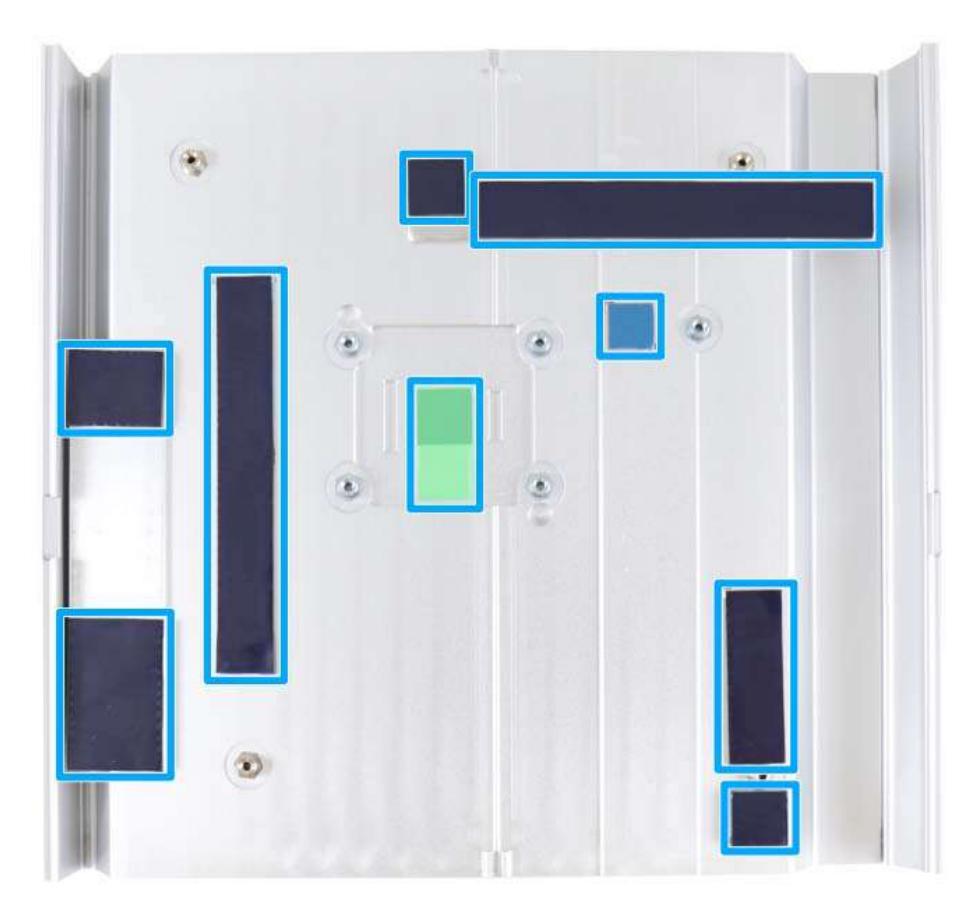

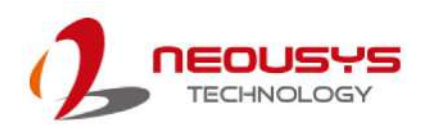

8. With the four motherboard standoffs aligned, gently lower the motherboard onto the heatsink and secure the four screws.

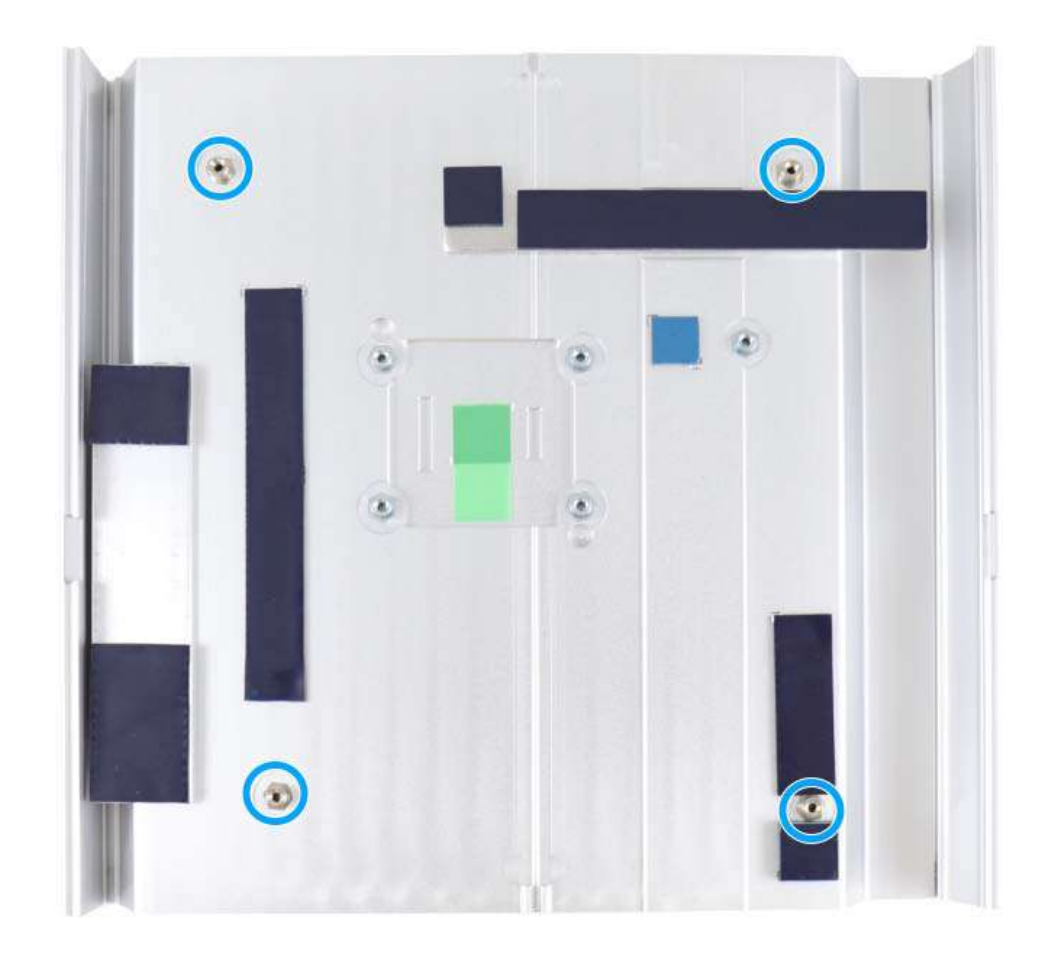

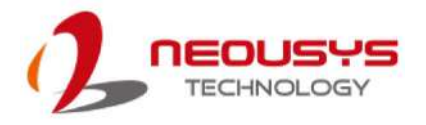

9. Once the motherboard has been installed, you're ready to secure the five screws that help the heatsink apply pressure to the CPU/ chipset die. You'll want to apply even pressure to the corners by gradually tightening each screw. Please refer to the recommended order when tightening the screws.

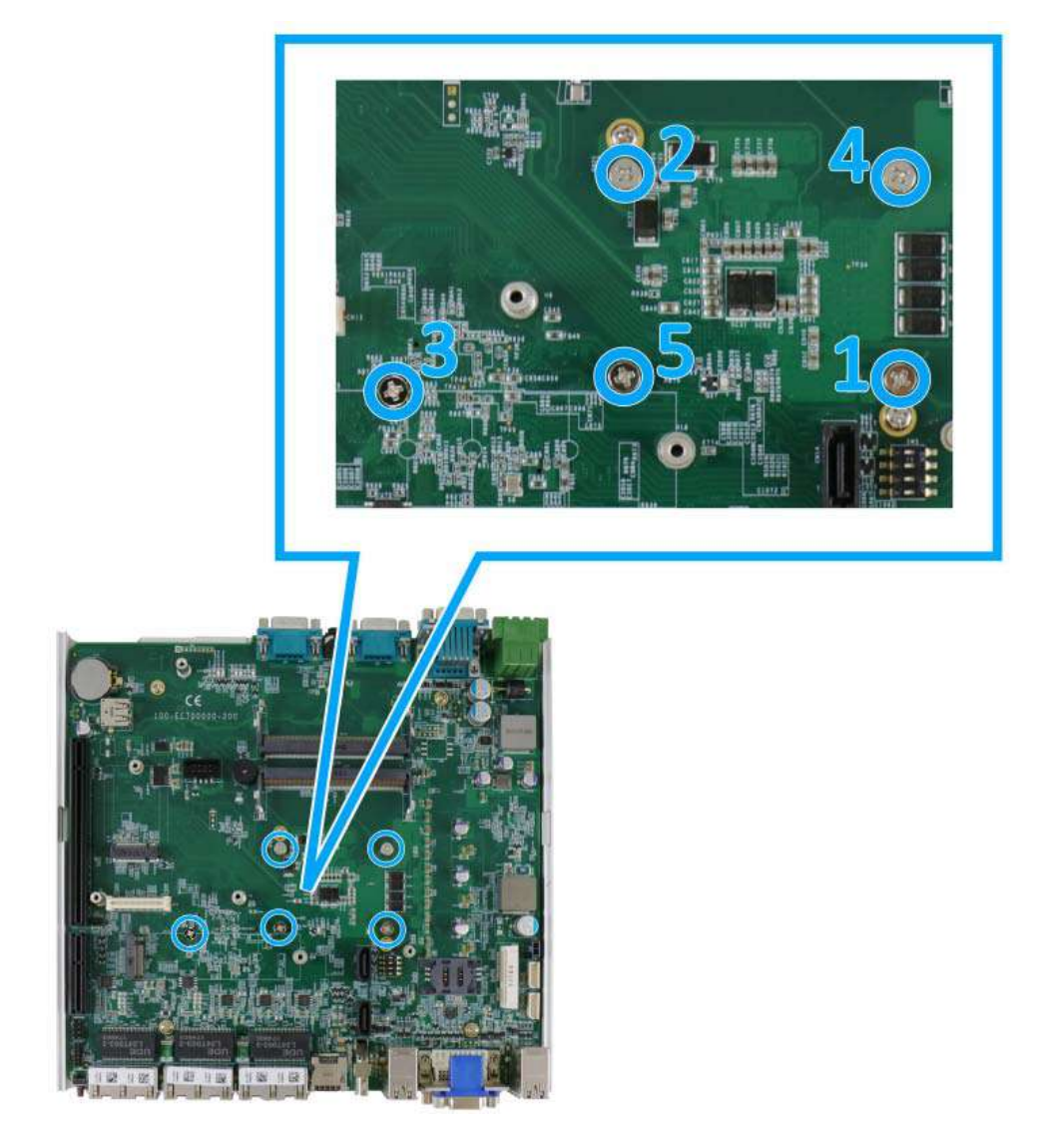

- 10. [Reinstall the system enclosure](#page-123-0) and Cassette module when done.
- 11. If you need to install other components, please refer to respective sections.

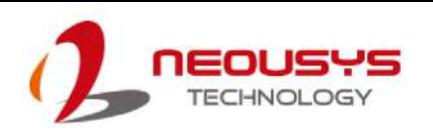

#### **3.2.2 DDR4 SO-DIMM Installation**

There are two SO-DIMM memory slots (indicated in **blue**) on the motherboard that supports a total maximum of 32GB DDR4-2666. Please follow the procedures below to replace or install the memory modules.

- 1. Please refer to the section ["Disassembling the System"](#page-83-0).
- 2. Locate the SODIMM memory module slots on the motherboard.

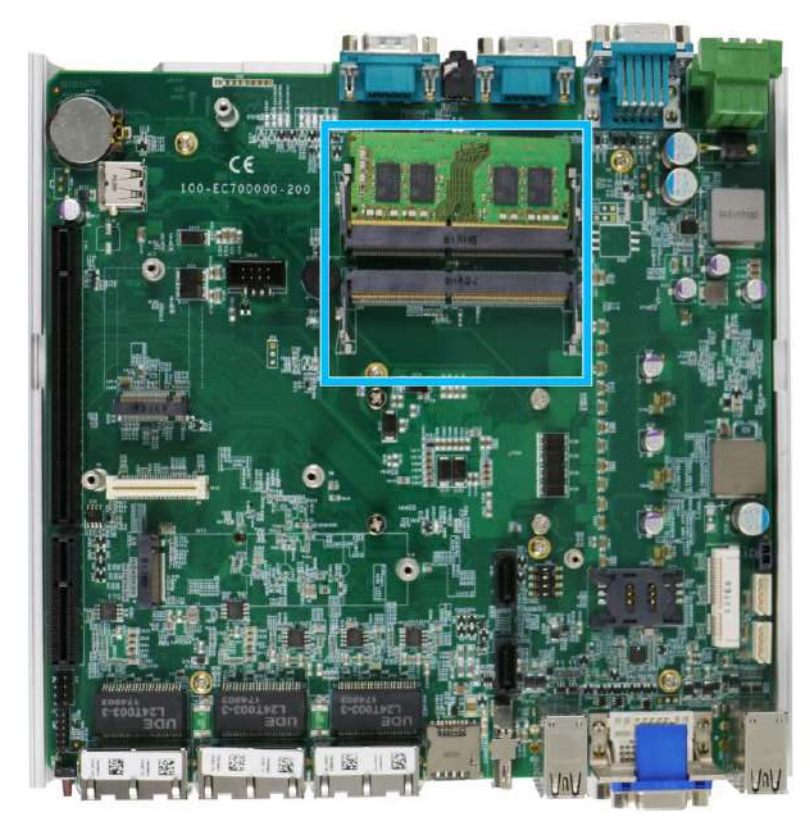

3. To install the memory module, insert gold fingers into the slot at 45-degree angle, push down on the memory module to clip the module into position.

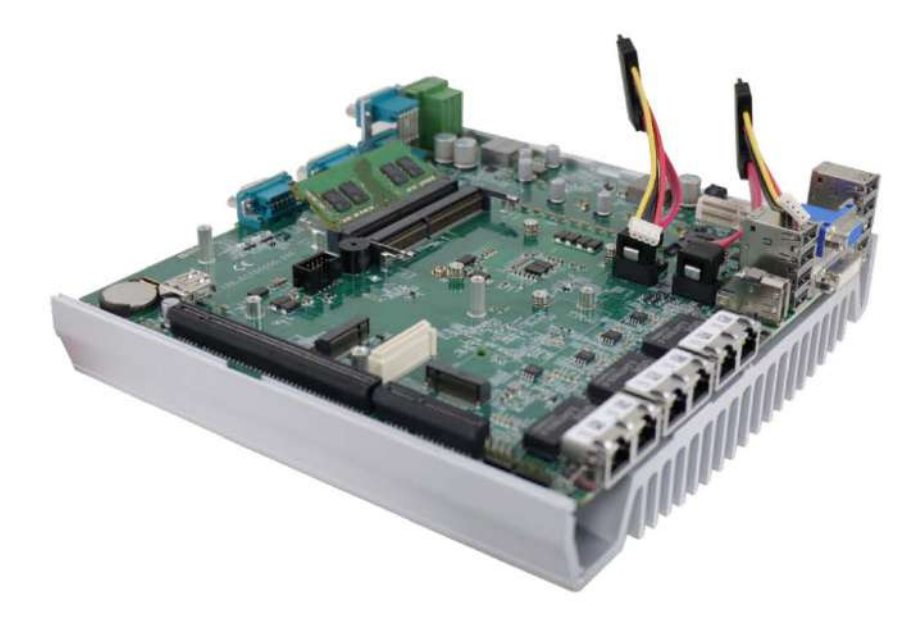

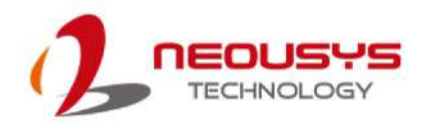

4. Push the memory module down until it is clipped-in.

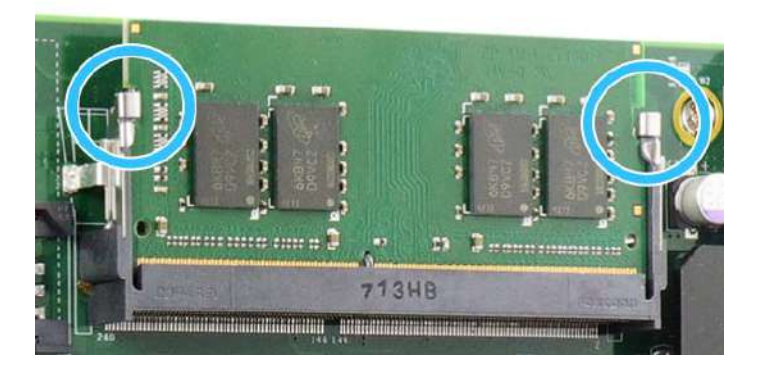

- 5. Repeat steps 3 and 4 to install the other module.
- 6. [Reinstall the system enclosure](#page-123-0) and panel when done.
- 7. If you need to install other components, please refer to respective sections.

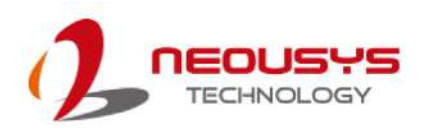

### **3.2.3 mPCIe Module, Mini-SIM (2FF) Card and Antenna Installation**

The system has an mPCIe slot (indicated in **blue)** coupled with Mini-SIM socket (indicated in **red**) for installing 3G/ 4G module. For installation, please refer to the following instructions.

- 1. Please refer to the section ["Disassembling the System"](#page-83-0).
- 2. Locate the mPCIe and SIM card slots on the motherboard. The MezIO $^{TM}$  module's SIM card slot can be found underneath the MezIO™ mini-PCIe slot

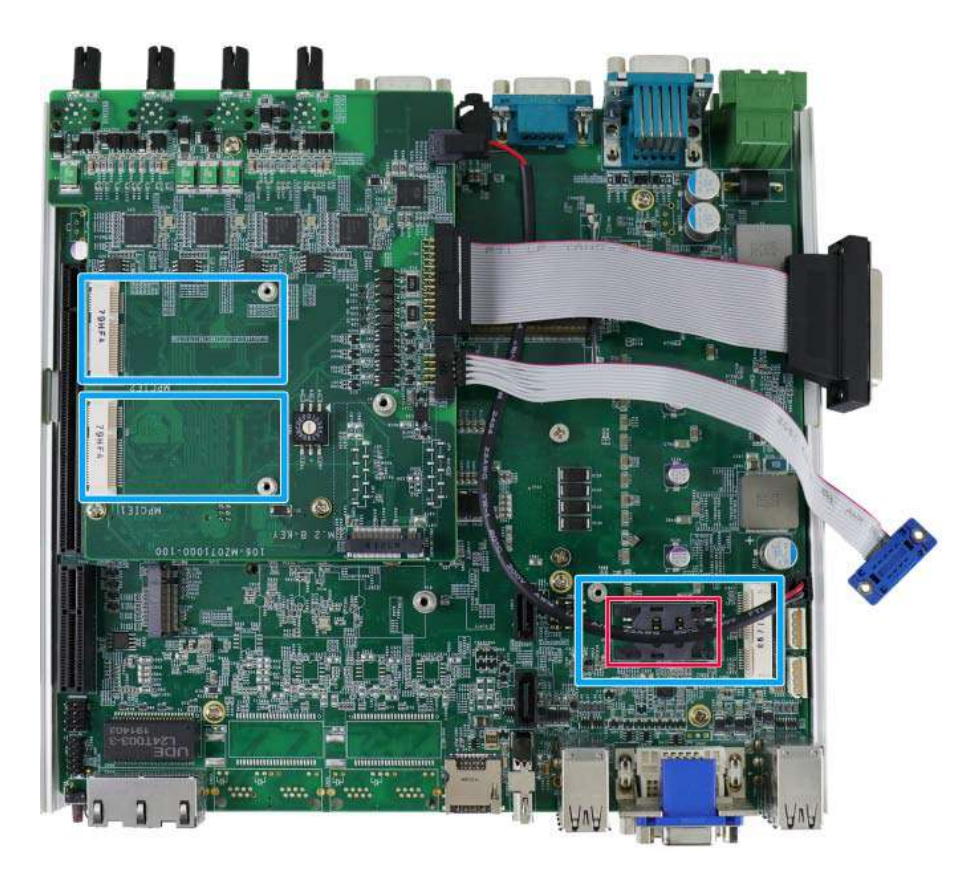

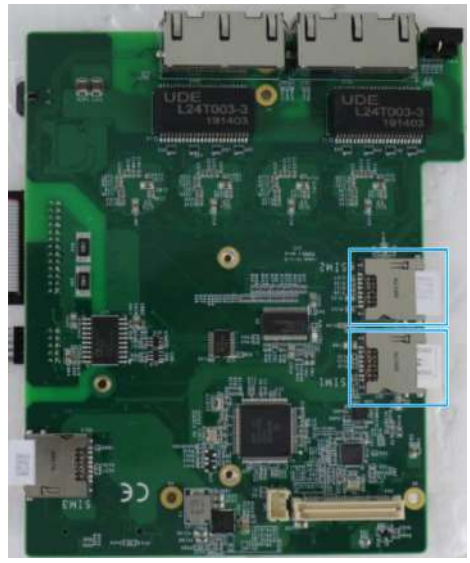

**SIM slots underneath the mini-PCIe slots on MezIOTM module**

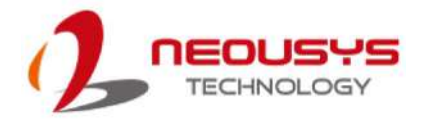

3. Before installing the mPCIe module, you need to insert the Mini-SIM card. Slide the SIM slot holder and lift the SIM card holder. Insert the Mini-SIM card (pins facing up), shut the SIM holder and slide it to lock the SIM card in-place.

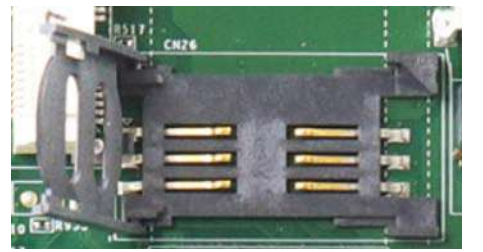

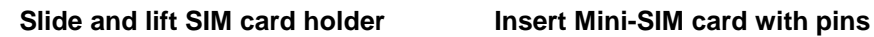

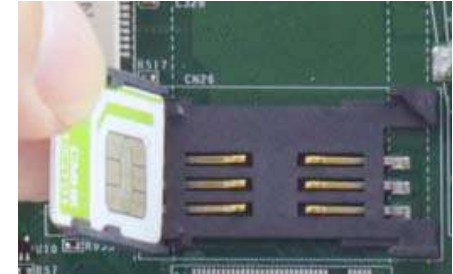

**facing up**

4. Secure the Mini-SIM card by sliding the holder.

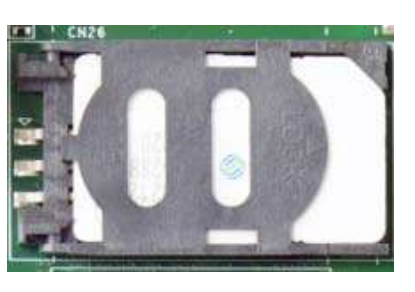

5. Insert the mPCIe module on a 45 degree angle into the mPCIe slot and secure the module.

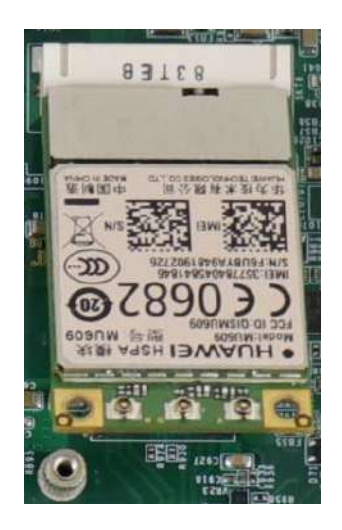

**Insert on 45 degree angle Secure the module**

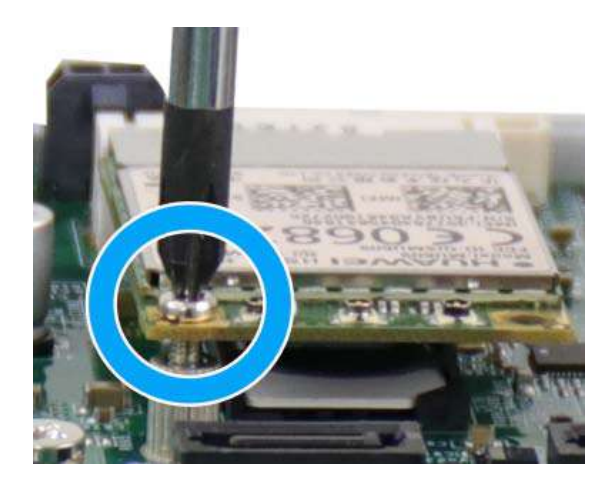

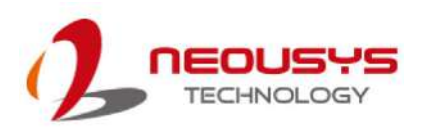

6. Clip on the IPEZ-to-SMA cable to the module and secure the antenna to the front or rear panel. Please refer to the module's manual for clip-on connection.

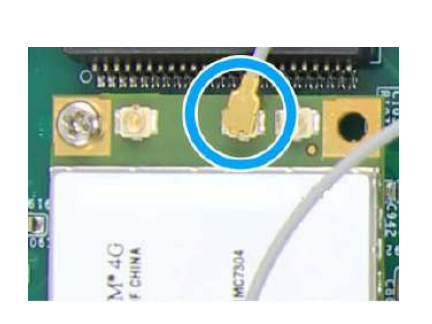

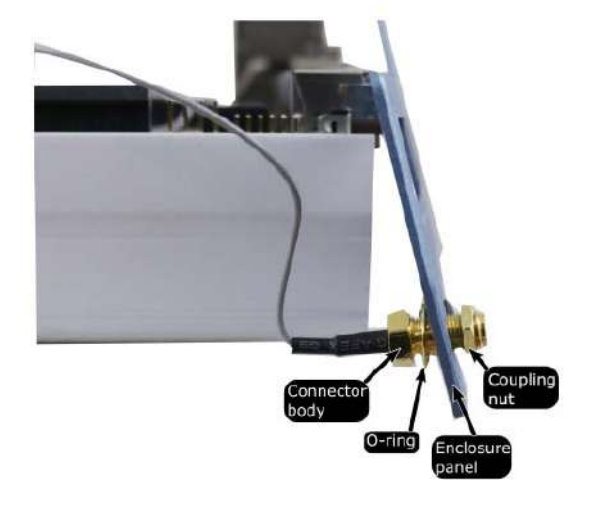

**Clip on IPEZ-to-SMA cable Secure antenna to rear panel**

- 7. [Reinstall the system enclosure](#page-123-0) and panel when done.
- 8. If you need to install other components, please refer to respective sections.

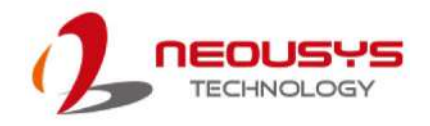

## **3.2.4 M.2 2242 (B Key) Module and Micro-SIM (3FF) Card Installation**

## **NOTE**

*The dual SIM card functionality is only available when Sierra Wireless EM7455/ 7430 solution is installed. For other 4G add-on solutions, SIM card 1 slot is the default functioning slot.*

The system has an M.2 slot (indicated in **blue**) for installing 3G/ 4G or a WiFi module that can be coupled with dual Micro-SIM card slots (indicated in **red**). For installation, please refer to the following instructions.

- 1. Please refer to the section ["Disassembling the System"](#page-83-0).
- 2. Locate the M.2 2242 (B Key) and SIM card slots on the motherboard. The MezIO<sup>TM</sup> module's SIM card slot can be found underneath the MezIO™ M.2 slot.

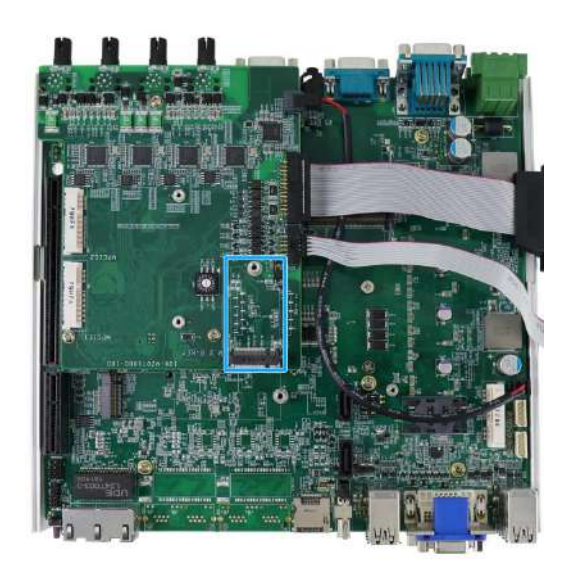

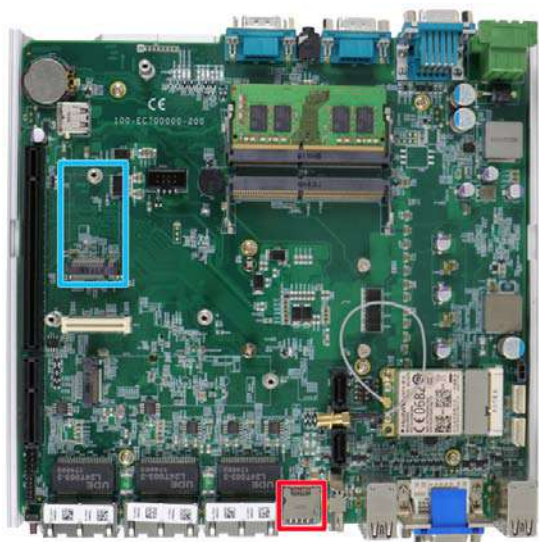

**M.2 slot on MezIOTM module M.2 and SIM slot on motherboard**

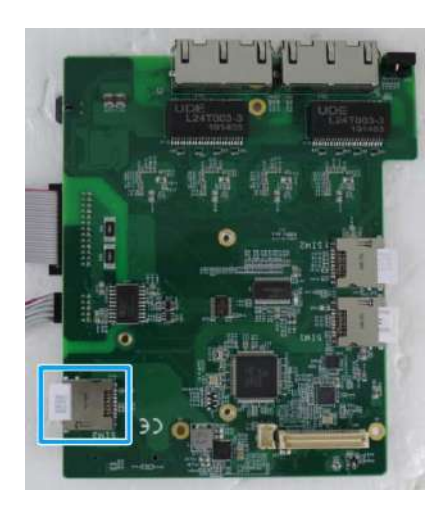

**SIM slot underneath the M.2 slot on MezIOTM module**

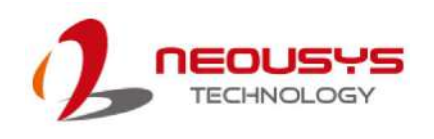

3. Insert the module on a 45 degree angle.

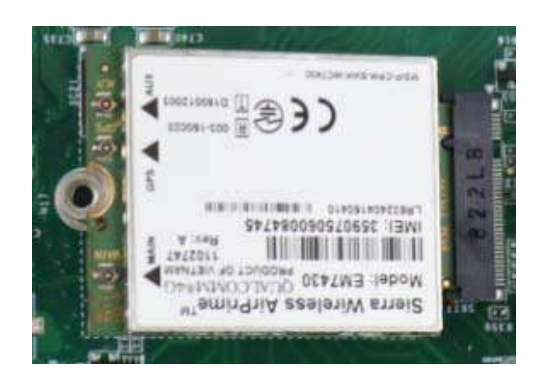

4. Gently press down and secure the module with an M2.5 P-head screw.

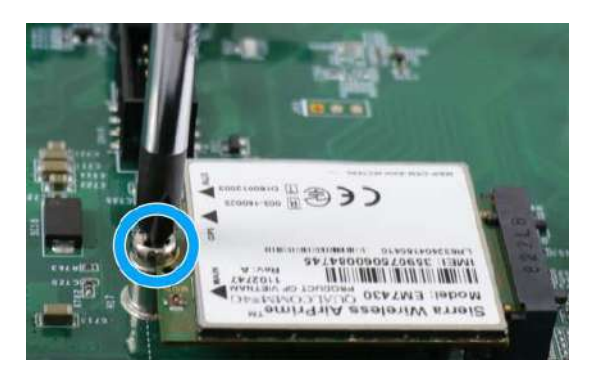

5. Clip on the IPEZ-to-SMA cable to the module and secure the antenna to the front or rear panel. Please refer to the module's manual for clip-on connection.

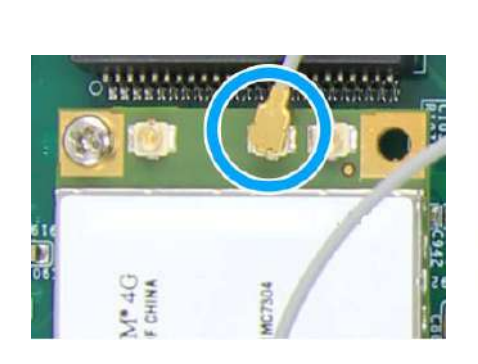

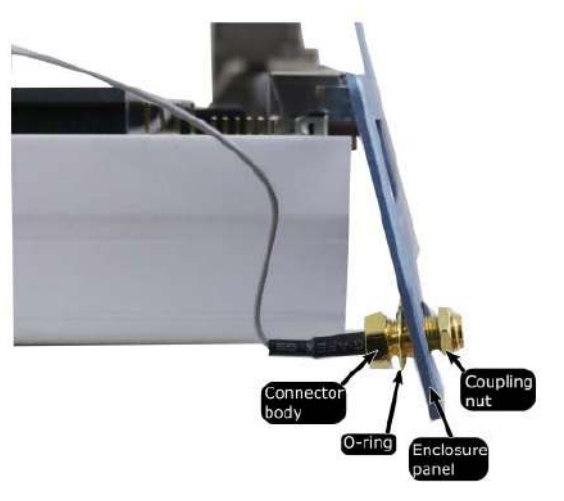

**Clip on IPEZ-to-SMA cable Secure antenna to rear panel**

6. With the motherboard exposed, the SIM card is inserted with the gold fingers facing downward. If you are inserting the SIM card with the system upright (heatsink fins upwards), the gold fingers should be facing upward. The SIM socket utilizes push-push mechanism (push-to-install and push-to-retrieve). For SIM card insertion on the MezIO™ module, please refer to the SIM card slot location illustration.

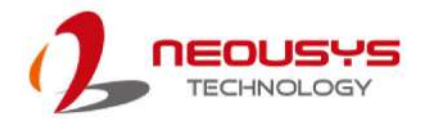

7. If you wish to swap or add SIM card via the front panel, you will need to loosen the screw indicated in the illustration below to gain access to the SIM card slots.

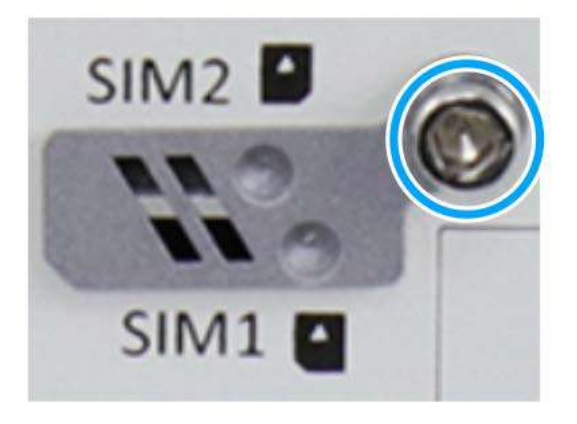

- 8. [Reinstall the system enclosure](#page-123-0) and panel when done.
- 9. If you need to install other components, please refer to respective sections.

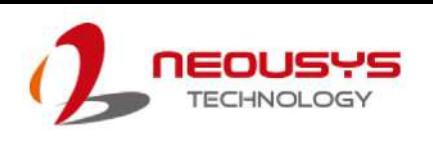

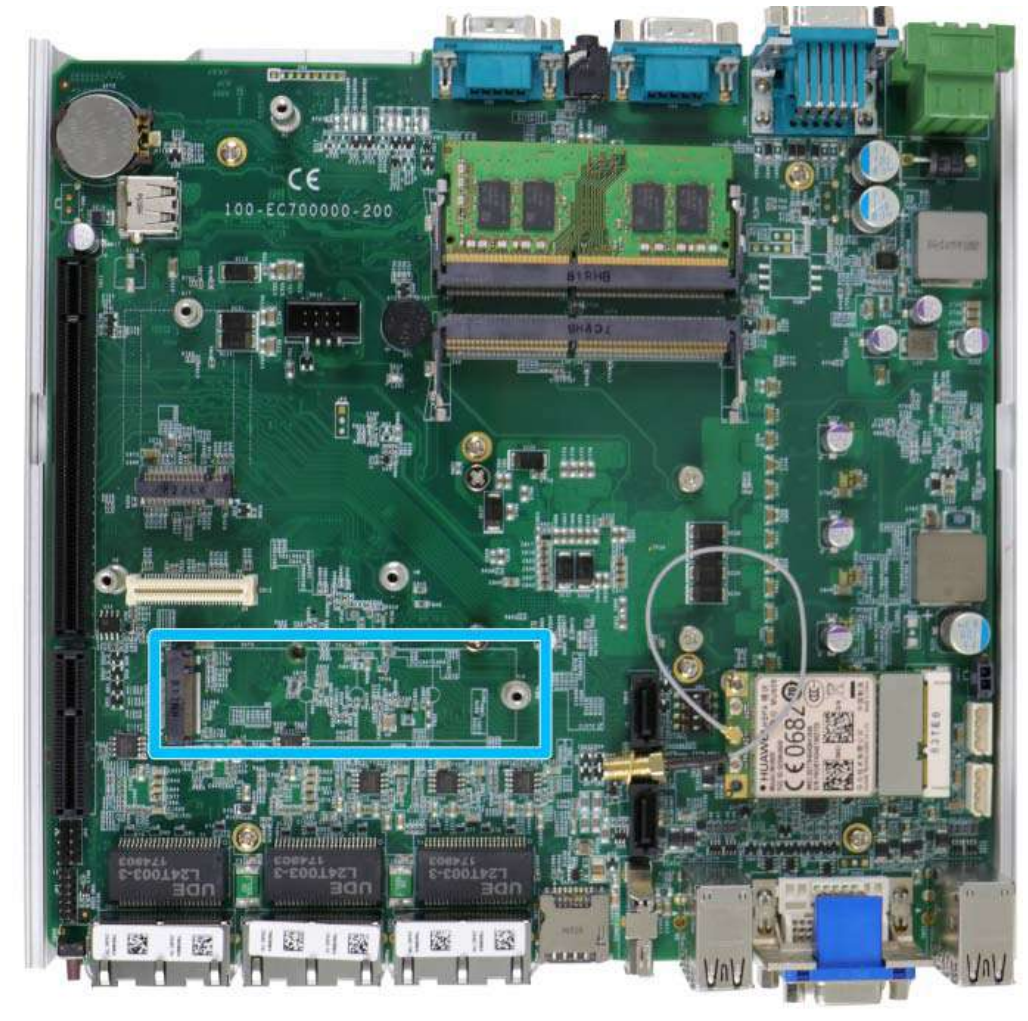

## **3.2.5 M.2 2280 NVMe SSD or Intel® OptaneTM Memory Installation**

The system has a x4 PCIe M.2 2280 slot for you to install an NVMe SSD for the ultimate performance or an Intel® Optane<sup>™</sup> memory to accelerate the read/ write performances of traditional hard disk drive. An NVMe SSD offers exceptional performance over 2.5" SSDs while Intel® Optane<sup>™</sup> memory can dramatically boost your traditional hard disk drives' read/ write performances. For installation, please refer to the following instructions.

- 1. Please refer to the section ["Disassembling the System"](#page-83-0), you may not need to completely dismantle the system to gain access to the M.2 slot.
- 2. Insert the module on a 45 degree angle.

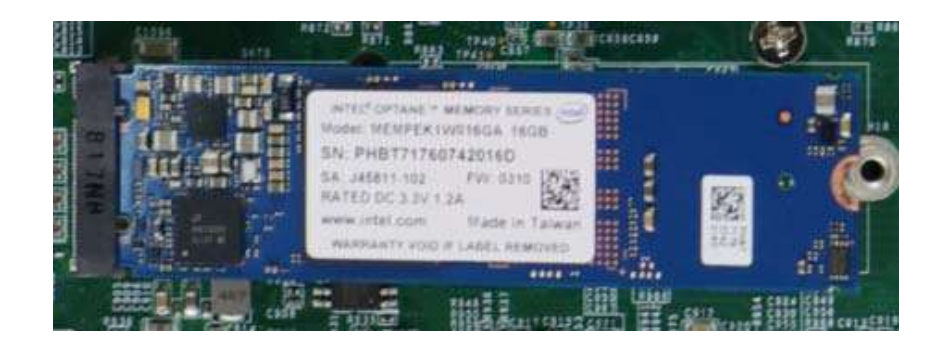

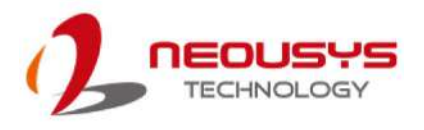

3. Gently press down and secure the module with an M2.5 P-head screw.

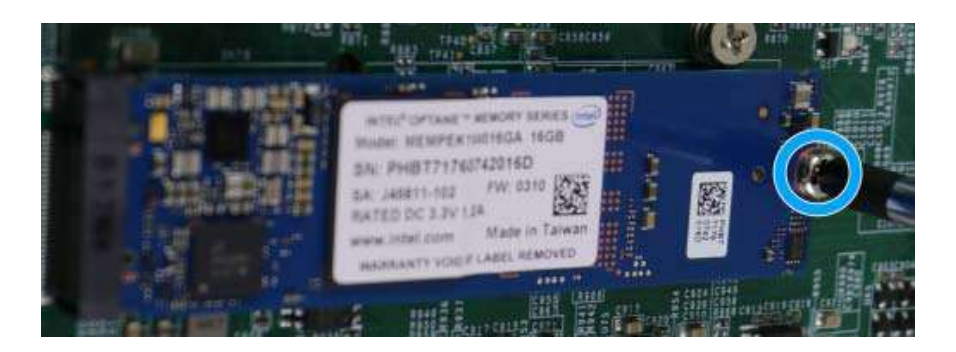

- 4. [Reinstall the system enclosure](#page-123-0) and panel when done.
- 5. If you need to install other components, please refer to respective sections.
- 6. Please refer to the section Intel<sup>®</sup> Optane<sup>™</sup> Memory BIOS Setup and Driver [Installation](#page-180-0) for traditional hard drive acceleration.

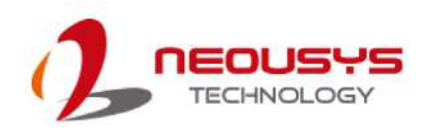

## **3.2.6 MezIOTM Module Installation**

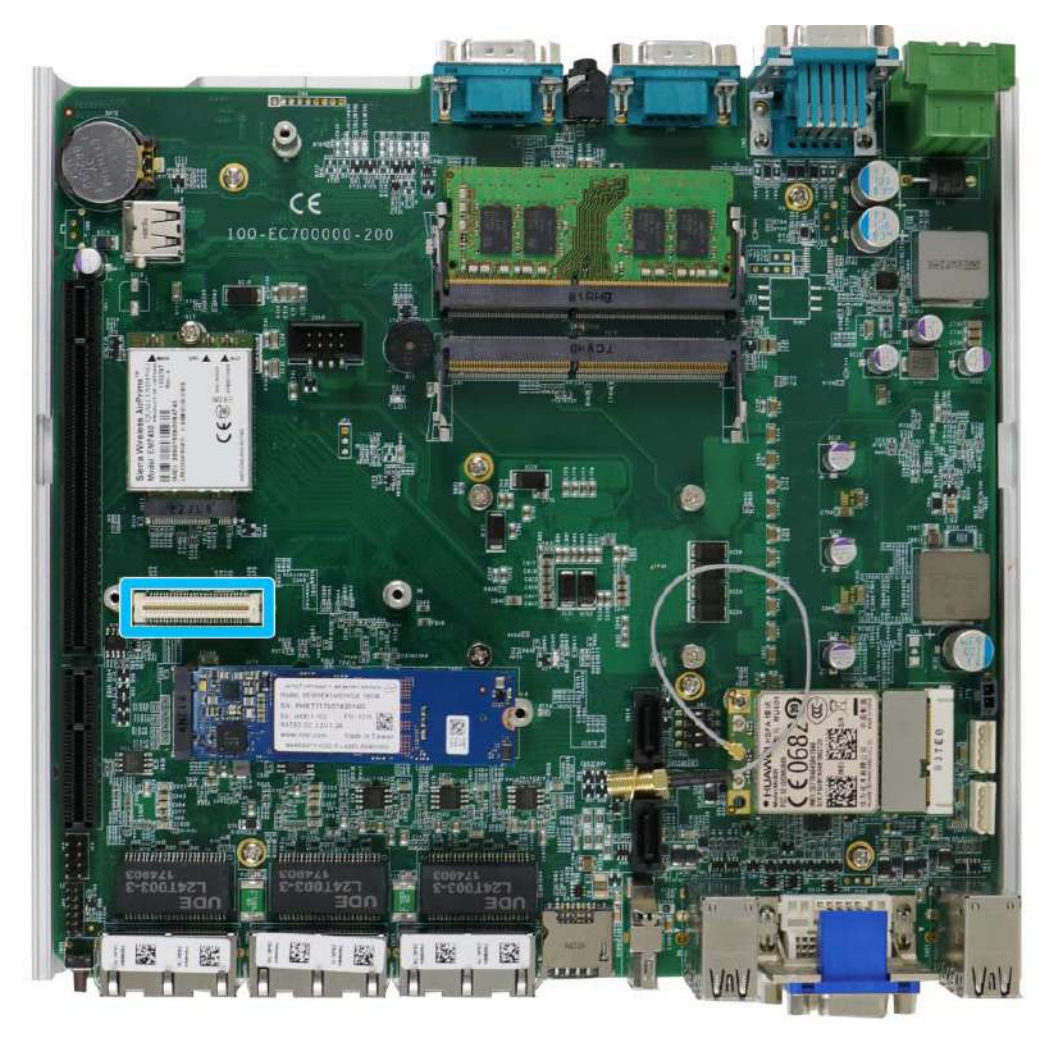

MezIO<sup>TM</sup> is an innovative interface designed for integrating application-oriented I/O functions into an embedded system. It offers computer signals, power rails and control signals via a high-speed connector. MezIO $^{TM}$  is also mechanically reliable benefited from its 3-point mounted mezzanine structure. A MezIO $^{TM}$  module can leverage these signals to implement comprehensive I/O functions.

The system incorporates MezIO™ interface and universal mechanical design to accommodate Neousys' standard MezIO™ modules. For customers who want to develop their own MezIO™ module, Neousys provides MezIO™ design documents on a NDA basis. Please contact Neousys for further information.

1. Please refer to the section ["Disassembling the System"](#page-83-0) to gain access to the MezIO<sup>™</sup> interface.
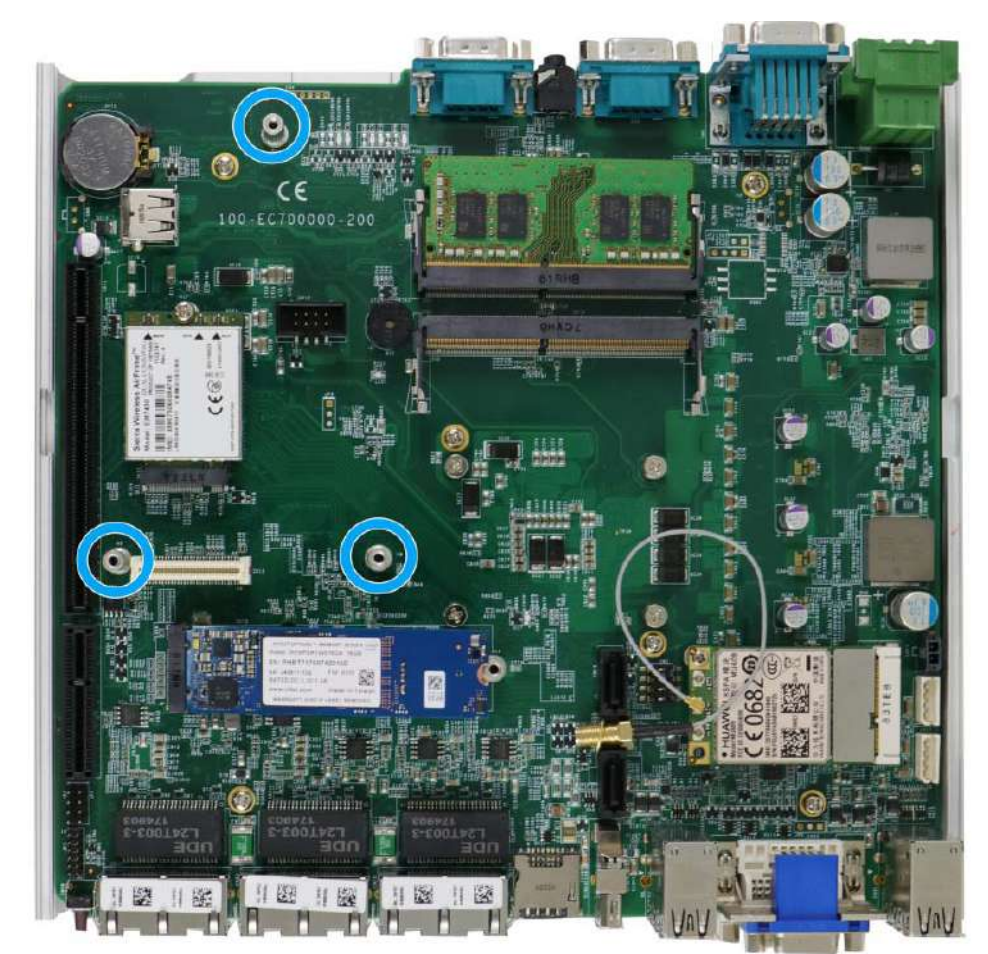

2. The MezIO $<sup>TM</sup>$  module is secured by the three stand-mounts indicated in the</sup> illustration below.

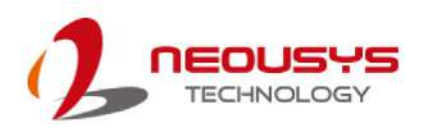

3. Gently lower the MezIO<sup>TM</sup> module onto the three stand-mounts while matching the MezIOTM interface. Secure the module using three screws supplied.

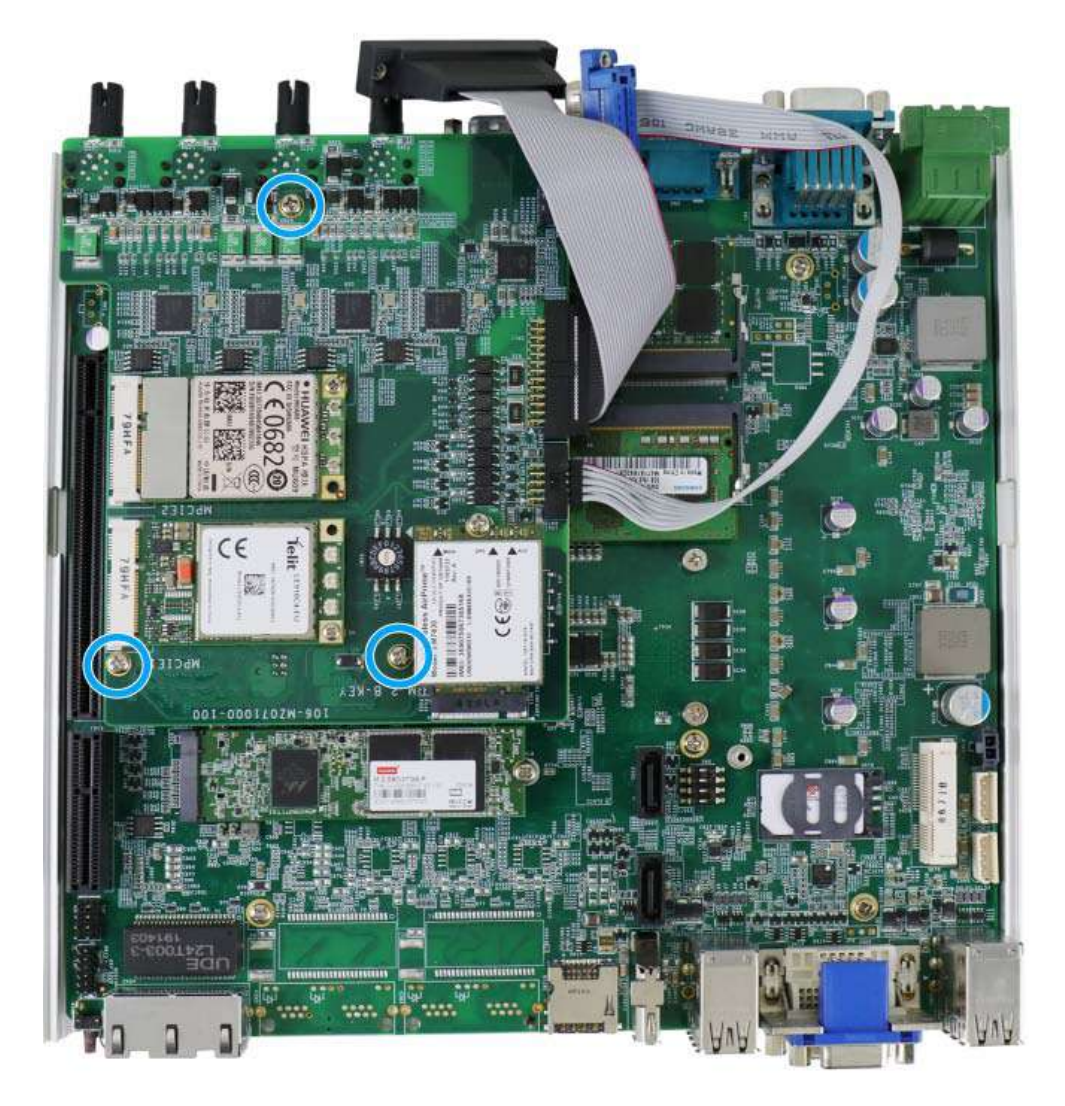

- 4. [Reinstall the system enclosure](#page-123-0) and panel when done.
- 5. If you need to install other components, please refer to respective sections.

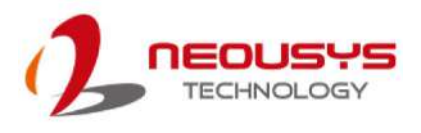

#### **3.2.7 HDD/ SSD Installation (Nuvo-7100 VTC Series Systems)**

The system has two SATA ports (indicated in **blue)** and two four pin power connectors (indicated in **red**). The SATA and power cables should already be connected on the motherboard so users only need to install the HDD/ SSD. Please refer to the following instructions on how to install 2.5" SATA HDD/SSD.

1. Turn the system upside-down and remove the three screws indicated in the illustration below and lift the tray out of the system.

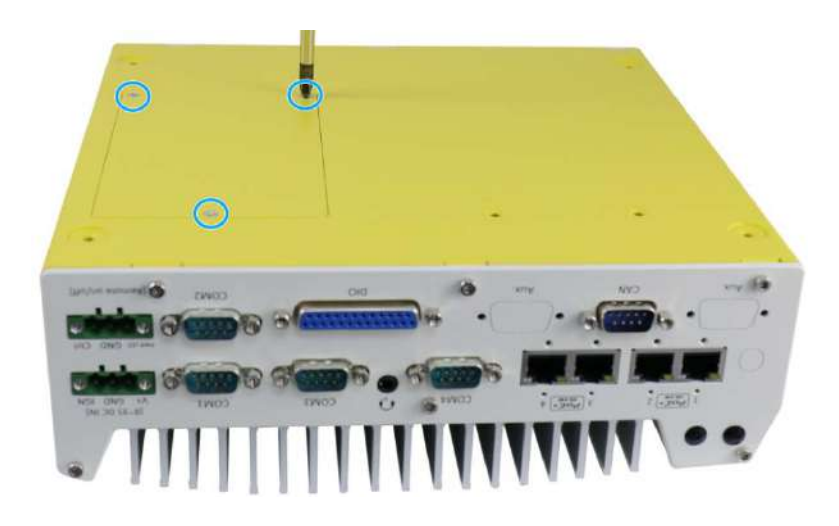

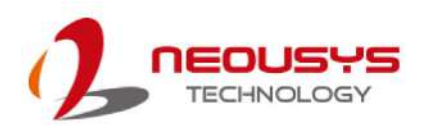

2. Take the HDD/ SSD thermal pad out of the accessory box and place it in the middle of the tray. Remove the protective film covering the HDD/ SSD thermal pad.

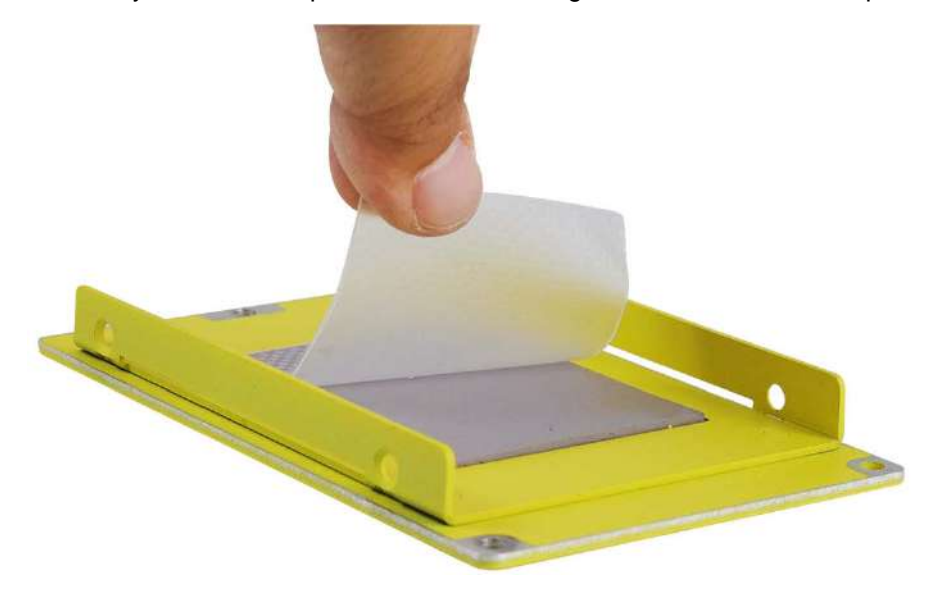

3. Secure the HDD/ SSD and match the SATA connector end to the side with two screw holes (indicated in **blue**), secure the HDD/ SSD with the supplied flathead screws (4 per drive).

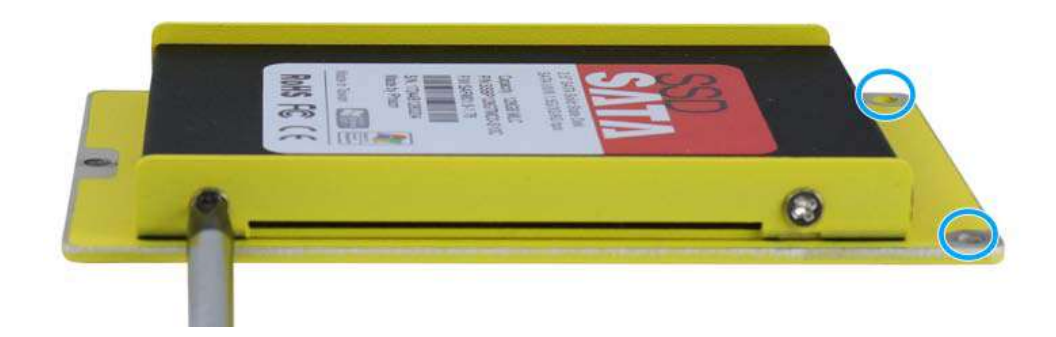

4. At the tray opening, you should be able to locate the 22-pin SATA cable, connect it to the installed HDD/ SSD.

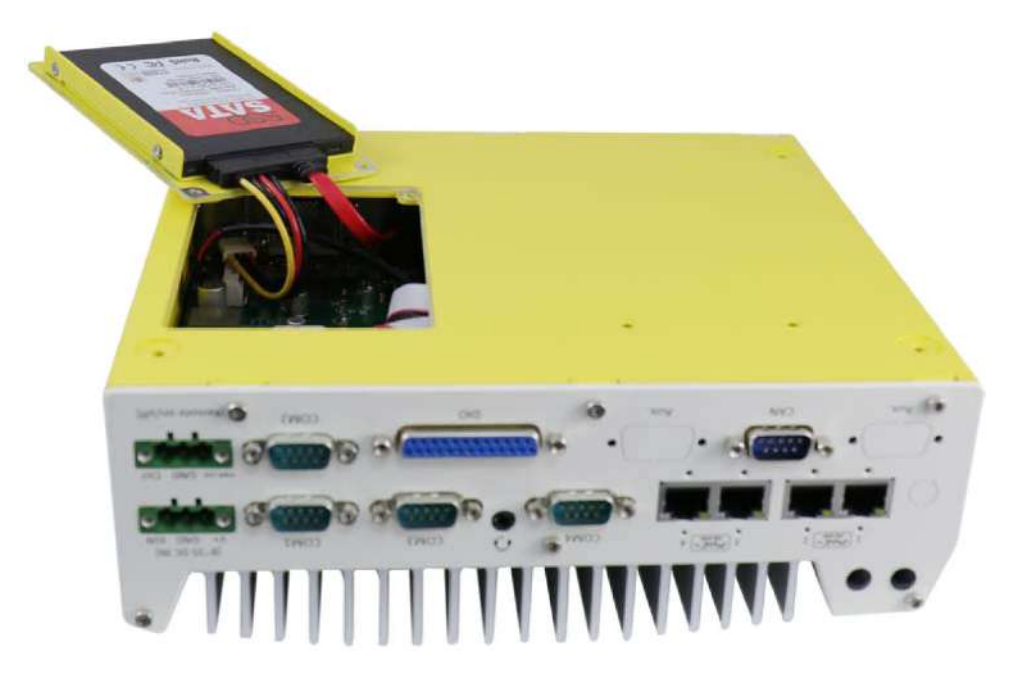

5. Gently put the tray back into the system with the connector side being inserted into the system first and secure the tray with three screws.

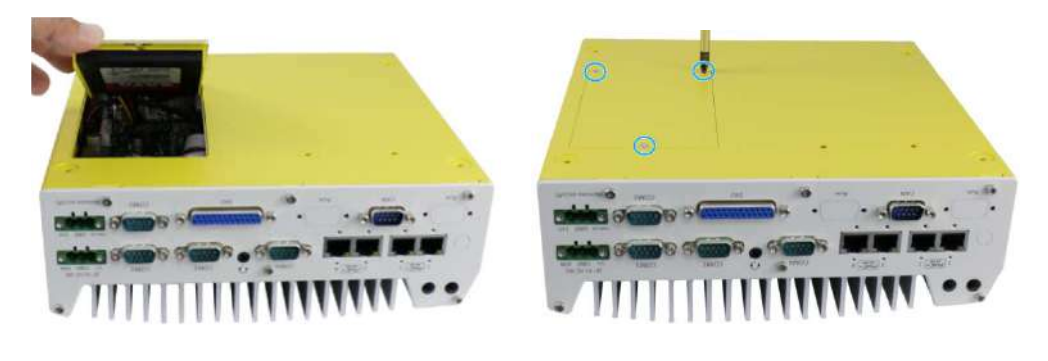

**Reinsert the tray Secure the tray**

6. If you need to install other components, please refer to respective sections.

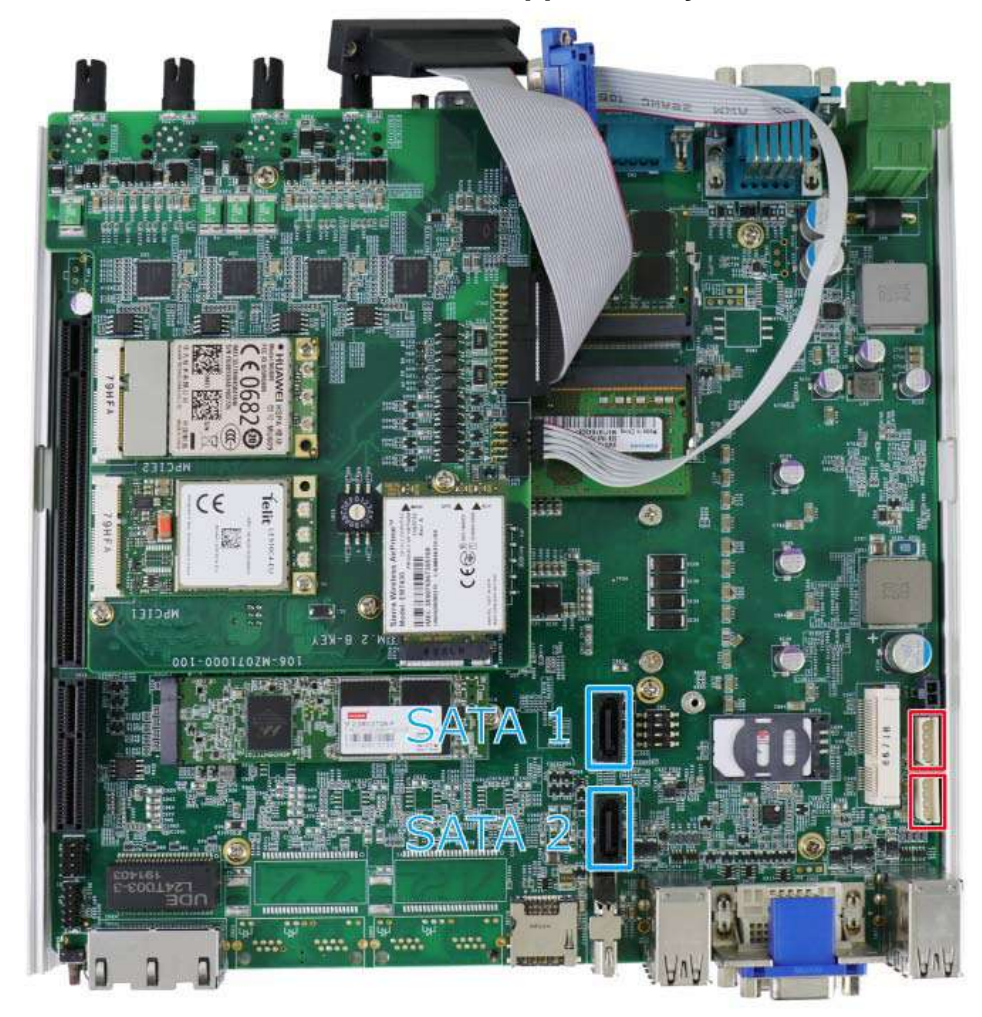

#### **3.2.8 HDD/ SSD Installation to Hot-swappable Tray**

The system has two SATA ports (**blue**) and two four pin power connectors (**red**). The SATA and power cables should already be connected on the motherboard so users only need to install the 2.5" SATA HDDs/ SSDs to the front hot-swappable tray(s) For Nuvo-7100VTC systems, there is also an internal drive that can be coupled to configured into RAID 0 or 1 storage.

If you previously disconnected the SATA and power cables, please reconnect them before continuing this procedure.

1. The SATA and power cable should already be connected to the hot-swappable tray inside the enclosure.

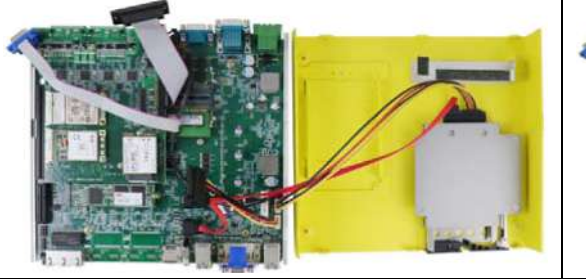

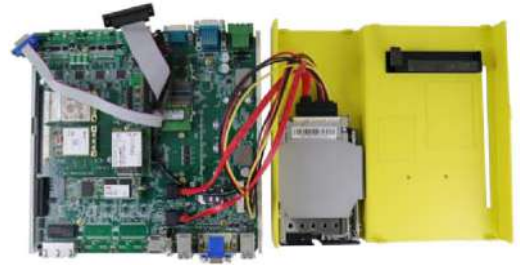

**Nuvo-7100VTC series Nuvo-7200/ 7250VTC series**

2. Pull the lever on the 2.5" external hot-swappable slot to swing open the cover.

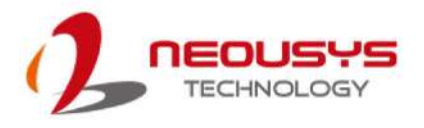

- $\frac{1}{2}$   $\sqrt{\frac{\mu_{\text{Q}}}{\mu_{\text{Q}}}}$ 云
- 3. With the label side facing upward, insert the SATA connector side of the 2.5" HDD/ SSD into the slot first. You may feel resistance when the SATA connectors meet, push it in firmly until the 2.5" HDD/ SSD is fully inserted into the slot.

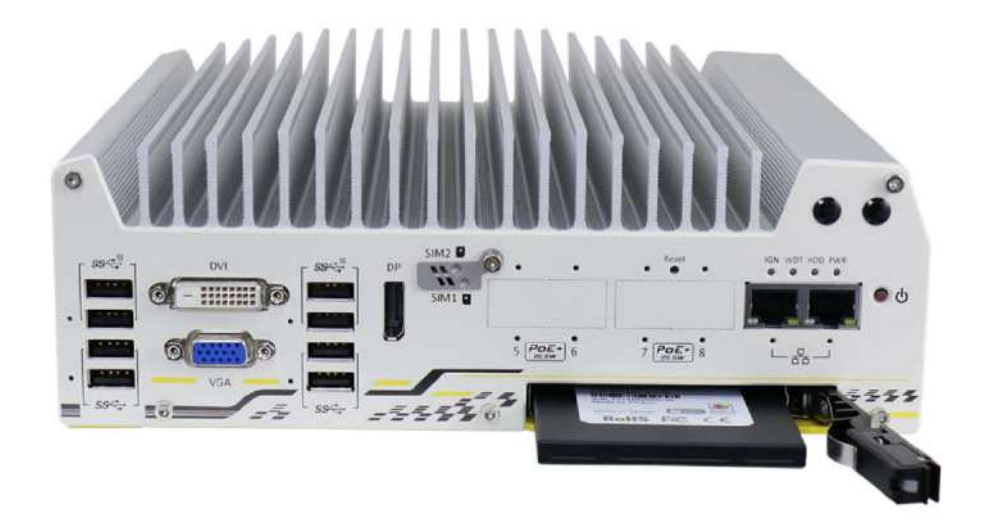

4. Push the lever into the 2.5" slot until it snaps into position. A key is provided (in accessory box) to lock the external slot.

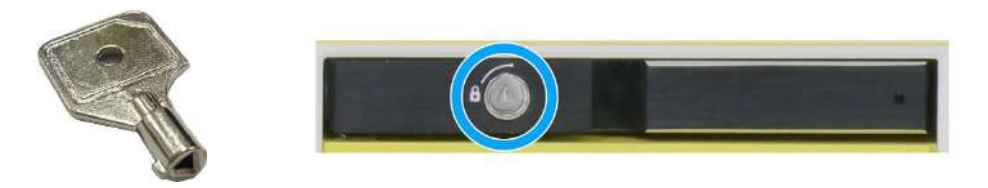

**Key in accessory box 2.5" HDD/ SSD slot lock**

115

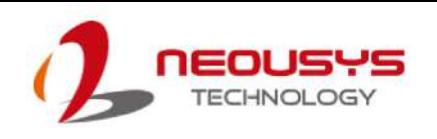

#### **3.2.9 Ethernet/ PoE+ Port Panel Screw Fix**

The system's RJ45 Ethernet ports have panel screw fix holes (indicated in blue circles) to secure the cable connection.

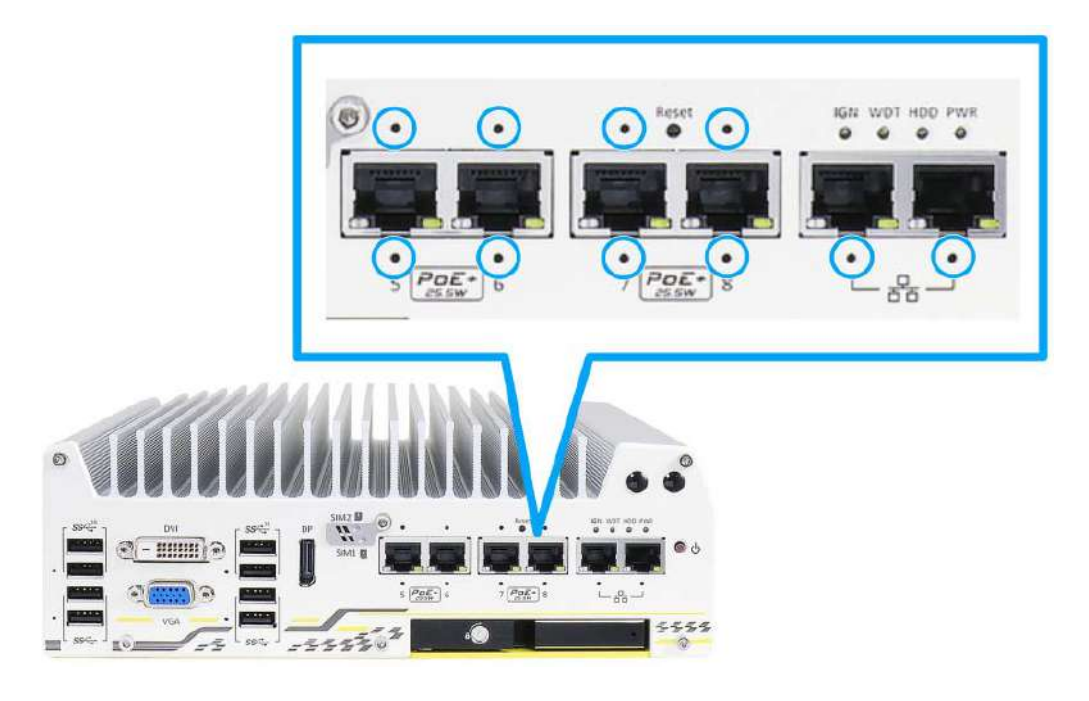

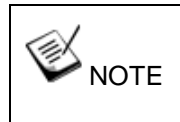

Ports underneath the status LEDs have only the fix hole at the bottom.

1. To install and make use to the panel screw fix connection, you must acquire panel screw fix cables such as the cable shown below.

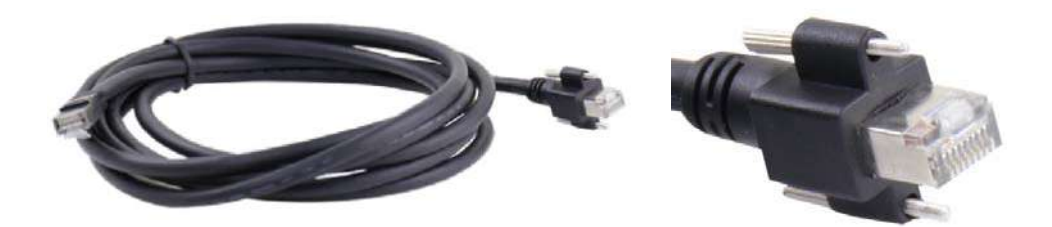

2. Simply insert the RJ45 connector into the RJ45 port and secure the top and bottom screws using your fingers or a screw driver.

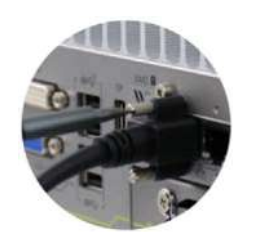

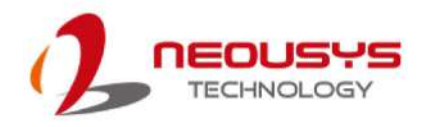

#### **3.2.10 PCIe Card Installation into Cassette Module (Nuvo-7200VTC)**

## **WARNING**

*To reduce the risk of damage, DO NOT remove PCIe card from the antistatic bag (or its original packaging) before it is ready to be installed into the Cassette module!*

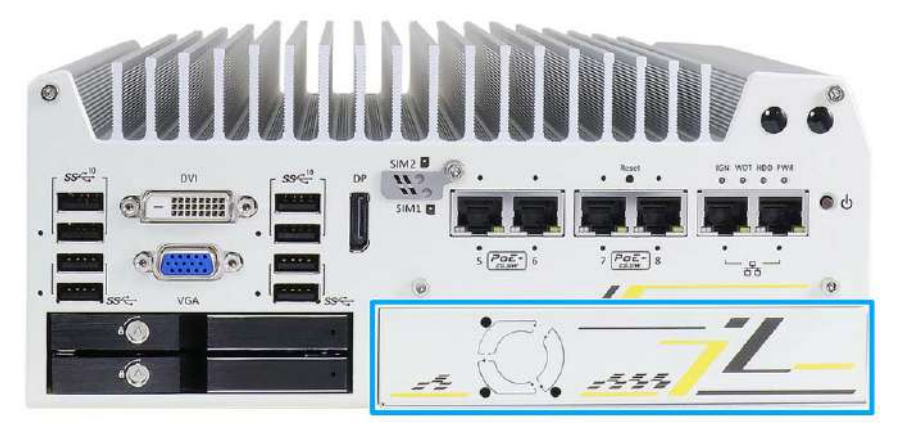

The Cassette module provides a separated compartment to accommodate an add-on card. It compartmentalizes the heat generated and effectively manages thermal conditions of both the system and add-on card(s). The modular design reduces the complexity of installing and replacing add-on card to offer system stability and reliability. To install a PCIe card into the Cassette module, please refer to the following procedure: 1. Turn the system upside-down and remove the four screws.

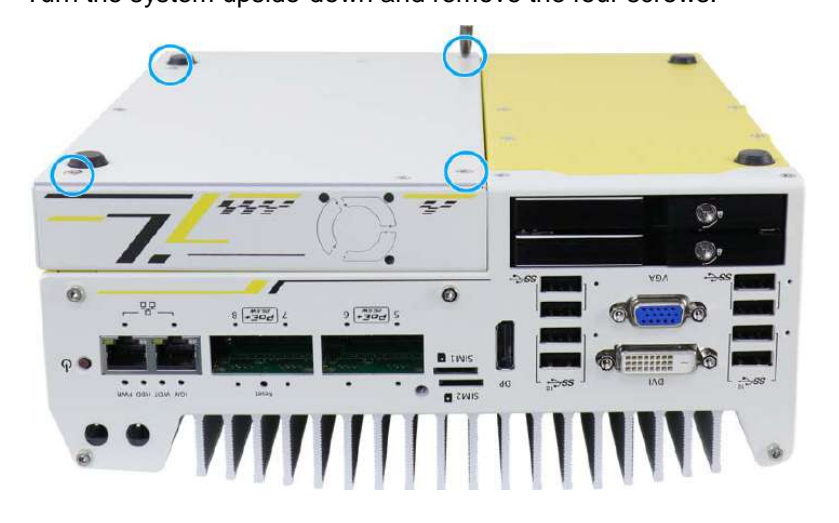

2. Gently wiggle the Cassette module and separate it from the system enclosure.

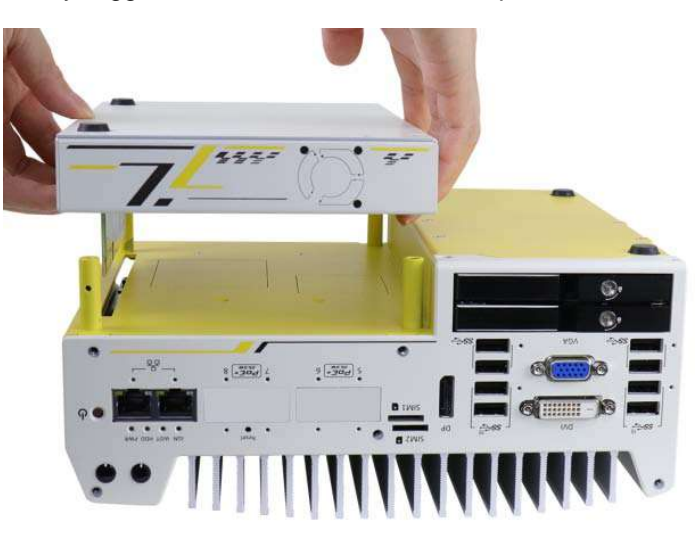

3. Remove the screws to open the Cassette cover.

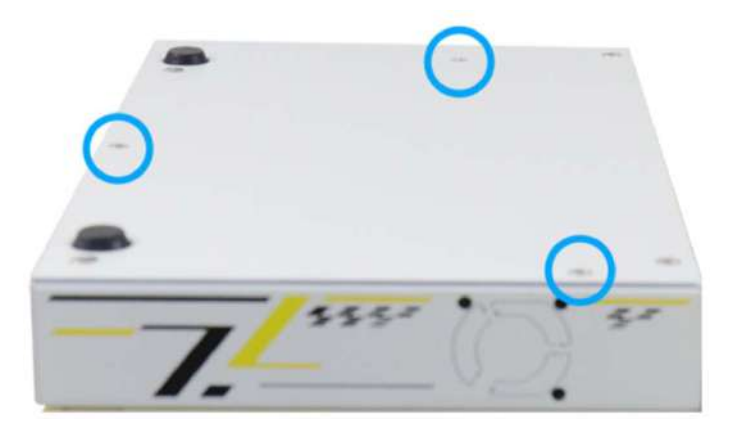

4. Remove the bezel cover (indicated in **blue circle**) and insert the card into the PCIe/ PCI slot while making sure the bezel is properly inserted into the notch and the card is secured in place with screw.

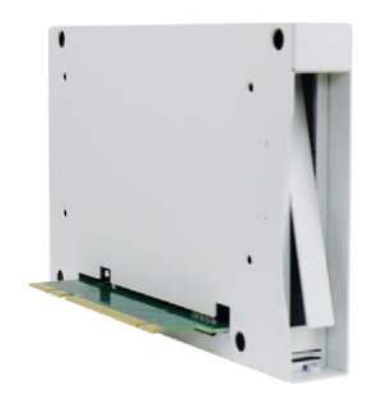

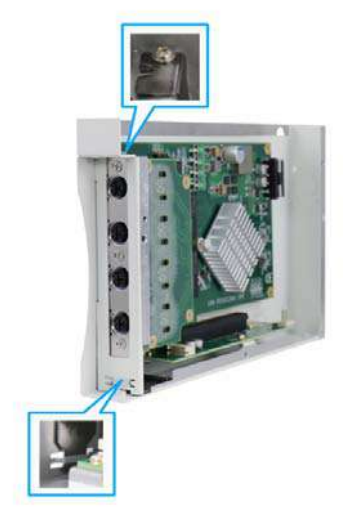

**Remove bezel cover**

**Make sure the card is inserted into the notch and secured with a screw**

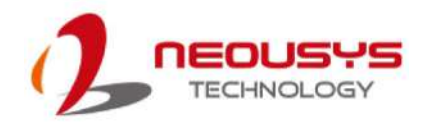

5. Secure the screw indicated in the **blue circle**.

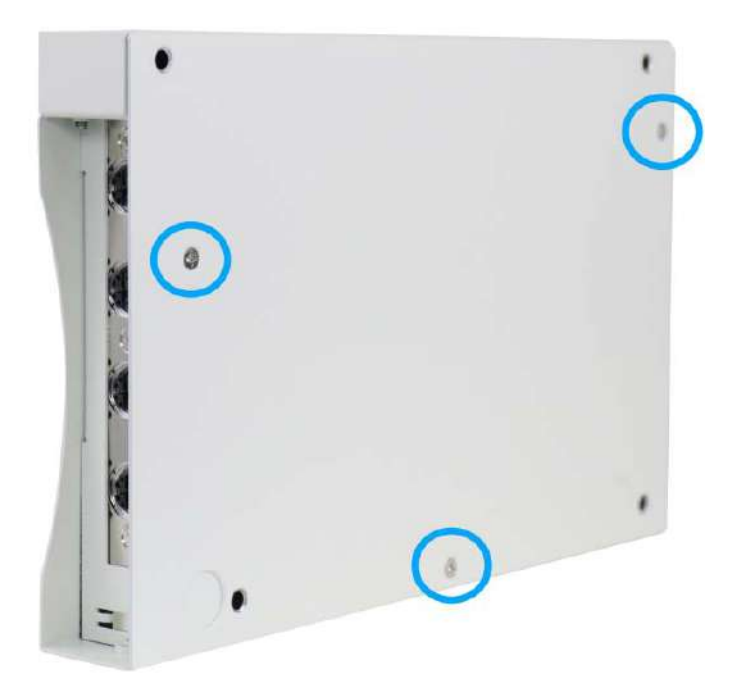

6. Gently lower the Cassette module back onto the system enclosure and secure the module onto the system enclosure by securing the following screws.

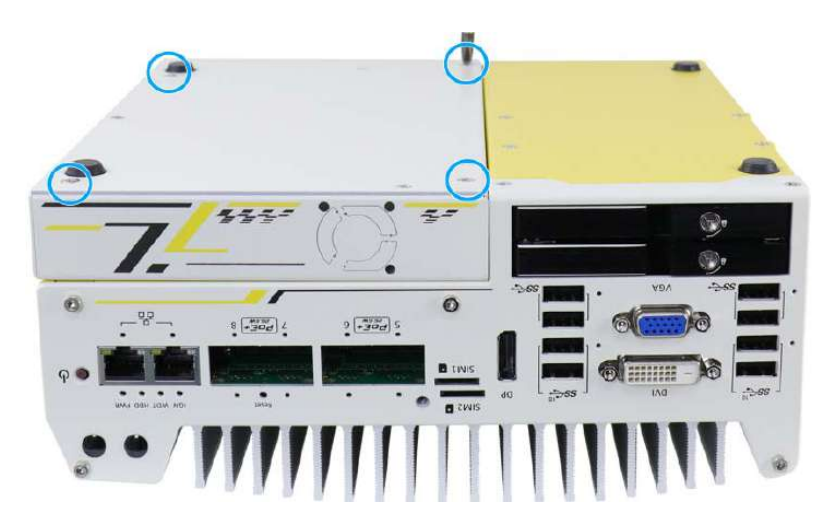

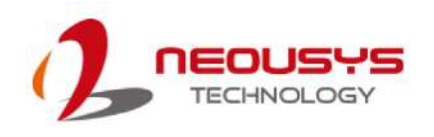

# **3.3 PB-2500J Installation/ Replacement (Nuvo-7250VTC**

### **Series Only)**

### **WARNING**

*To reduce the risk of damage, DO NOT remove replacement PB-2500J from the antistatic bag (or its original packaging) before it is ready to be installed into the Cassette module!*

The Nuvo-7250VTC series systems come with PB2500J supercapacitor backup solution pre-installed in the Cassette module to safe guard your data during unforeseen power blackouts. If you need to maintain or swap the PB-2500J in the Cassette module, please refer to the following procedure.

1. Turn the system upside down and remove the four screws indicated.

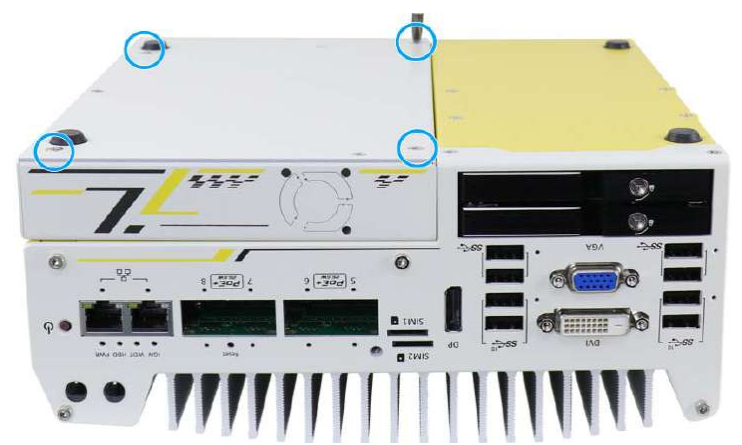

2. Gently wiggle the Cassette module and separate it from the system enclosure.

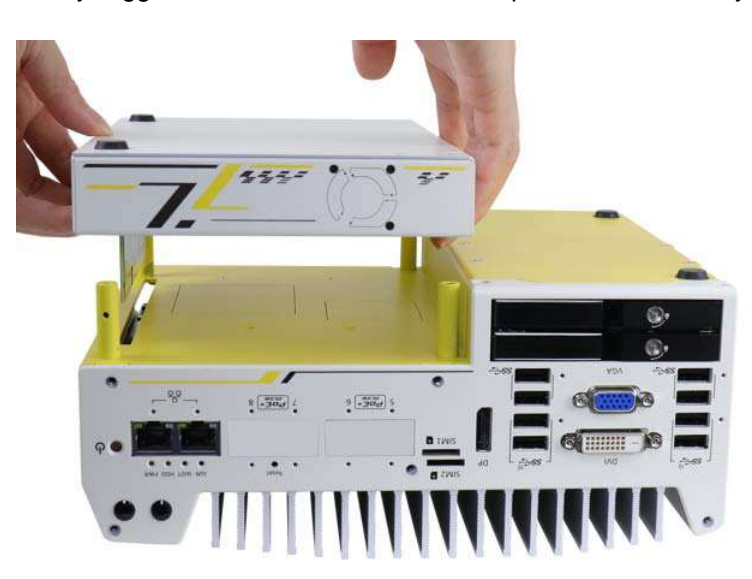

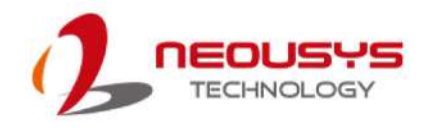

3. Remove the screws to open the Cassette cover.

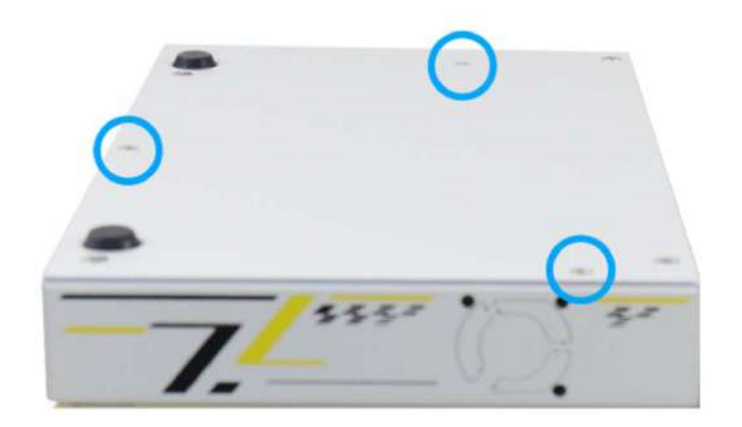

4. Turn the Cassette module to the connector side and remove the four screws.

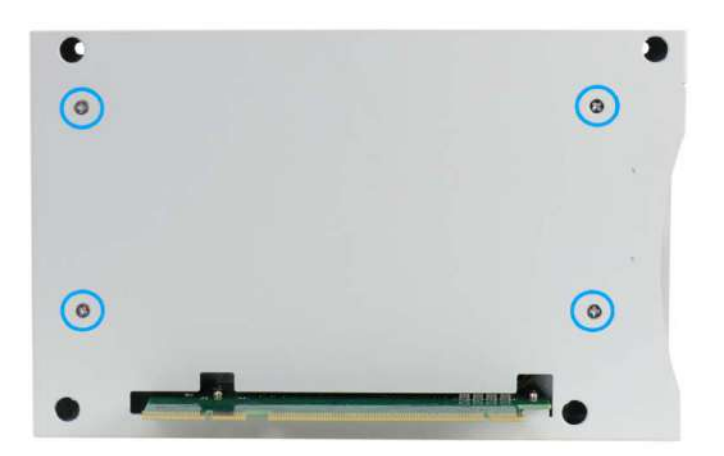

5. Disconnect the 2x 5-pin 2.0mm pitch cable from the connector, remove the screw securing the PB-2500J bracket, gently wiggle and lift PB-2500J out of the PCIe slot.

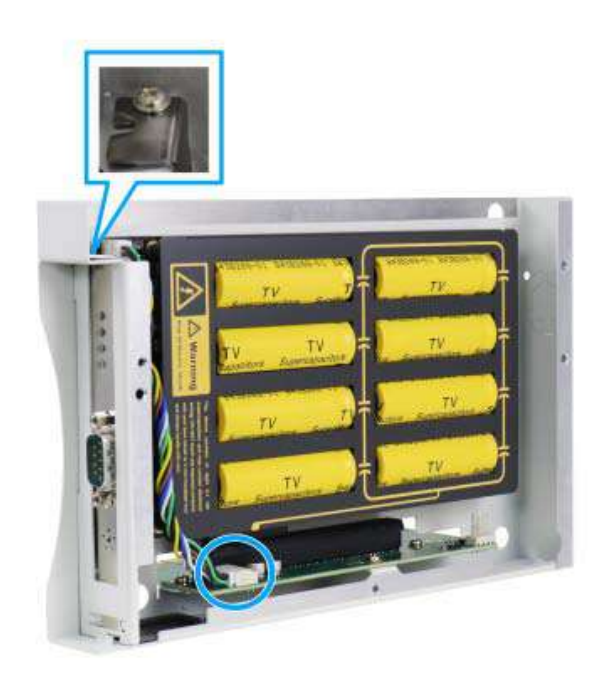

6. There is a back plate on PB-2500J that needs to be removed. The back plate is held in-place by five screws. Remove the screws indicated to separate the back plate and PB-2500J.

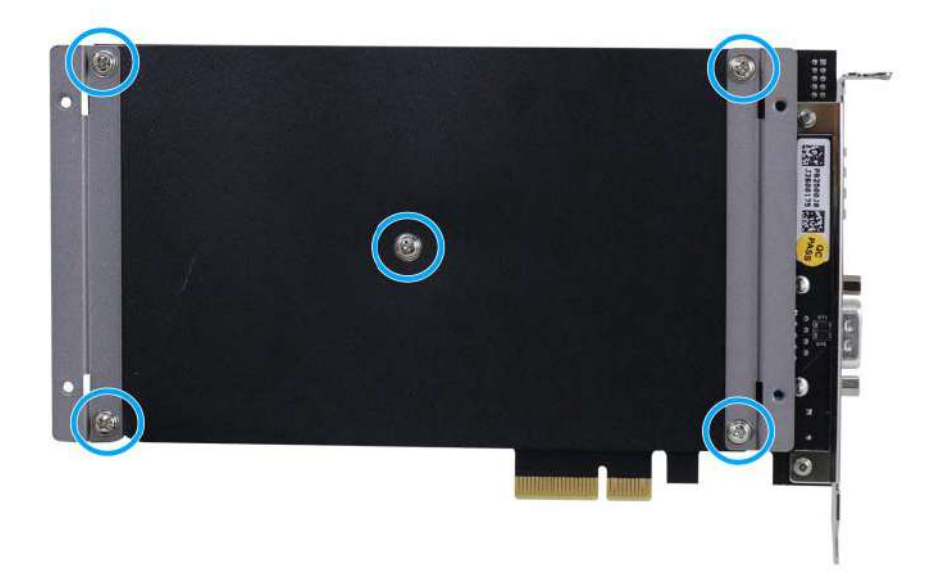

- 7. Take out the replacement PB-2500J of the static bag (or its original packaging) and secure in onto the back plate (screw locations shown in previous step).
- 8. Once the back plate has been secured onto PB-2500J, connect the 2x 5-pin 2.0mm pitch cable to the connector, lower the gold fingers of PB-2500J into the PCIe slot. Make sure the notch is properly inserted and secure the bracket with a screw.

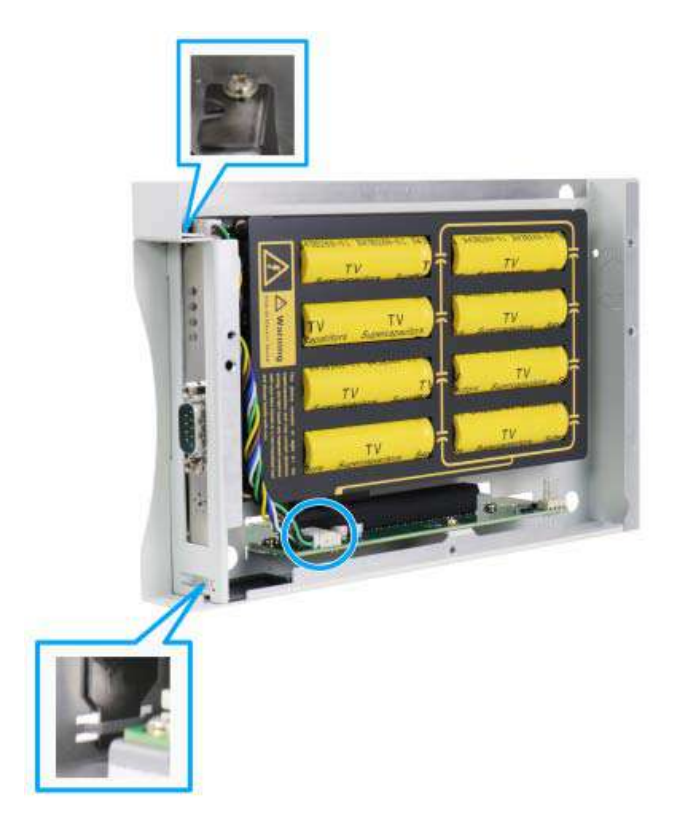

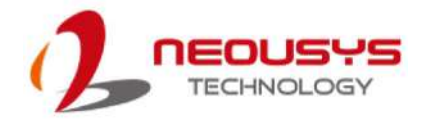

9. Secure the back plate onto the Cassette module by securing the four screws.

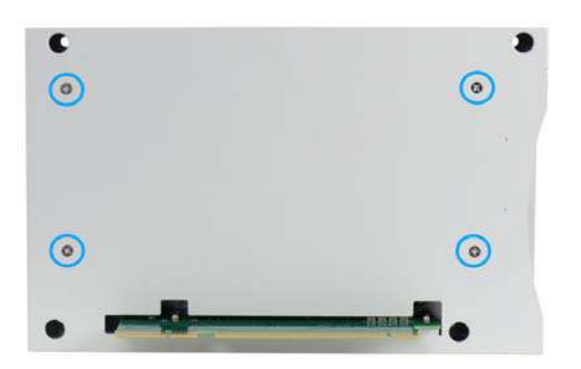

10. Secure the Cassette module cover by securing the three screws.

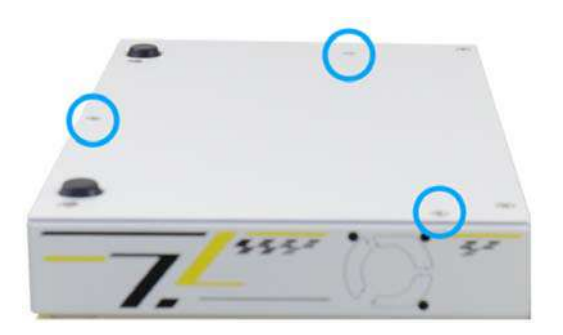

Lower the Cassette module onto the system and secure it with the four screws indicated.

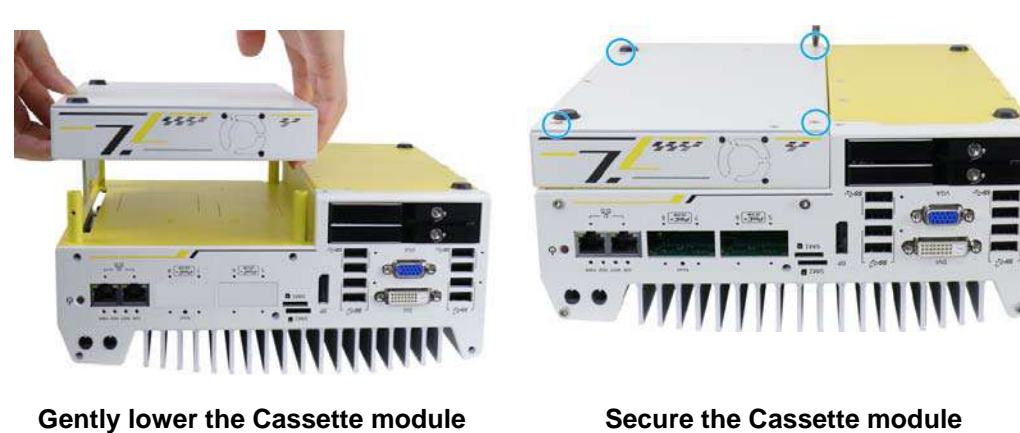

11. Reconnect the COM-to-COM cable to connect the COM port of PB-2500J-PCIe to the COM port of your controller. Secure both COM ports. Please make sure the COM port is configured in RS-232 mode on the host controller.

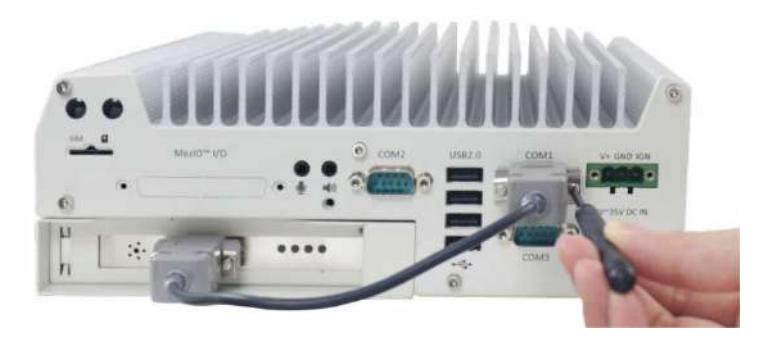

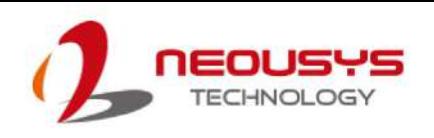

### <span id="page-123-0"></span>**3.4 Installing the System Enclosure**

1. To reinstall the system enclosure, place the bottom panel on top of the motherboard while making sure both sides are inserted into the heatsink (indicated in **blue**).

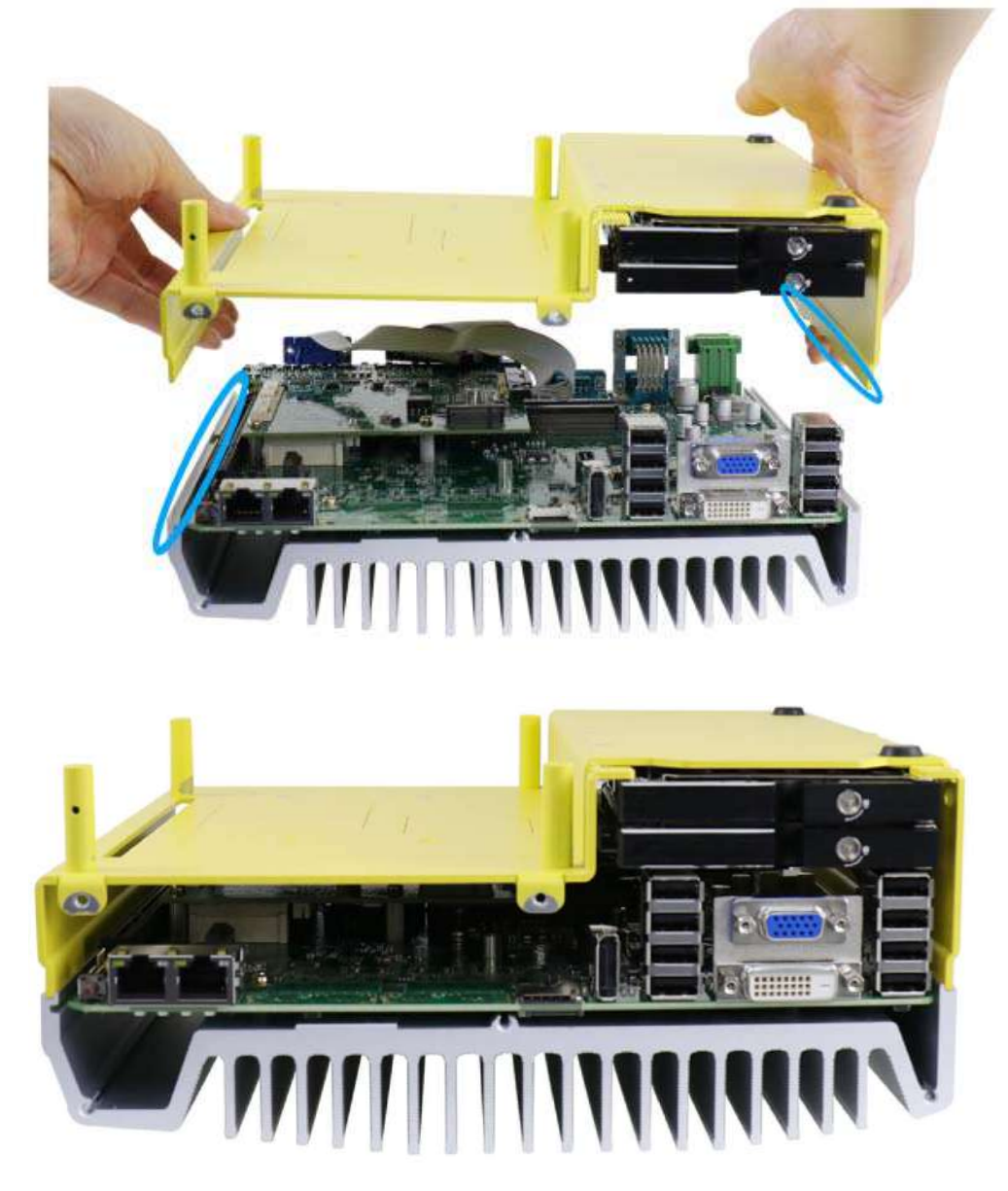

**Nuvo-7200/ 7250VTC systems**

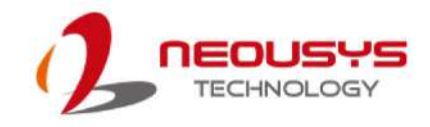

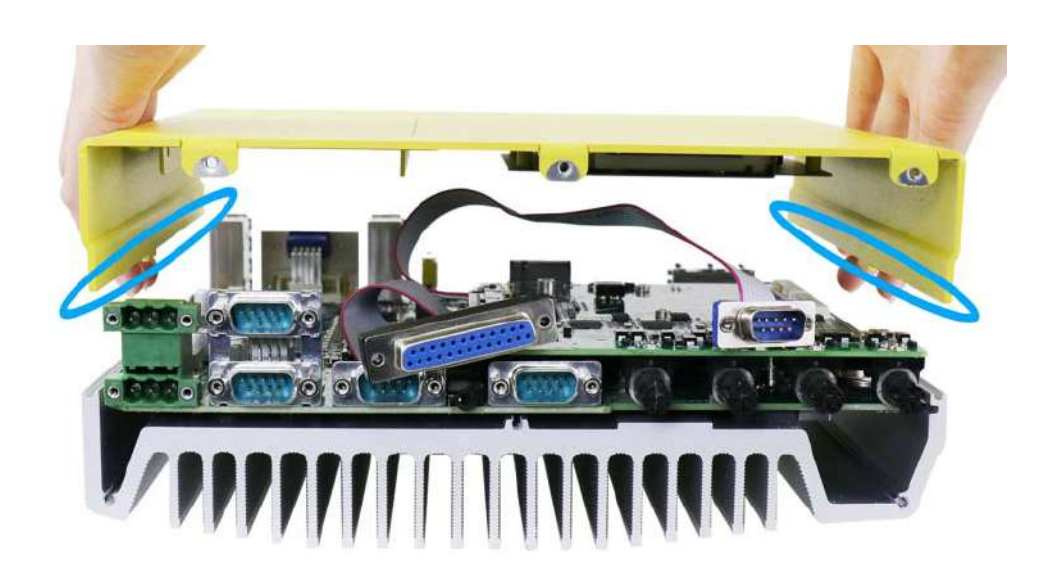

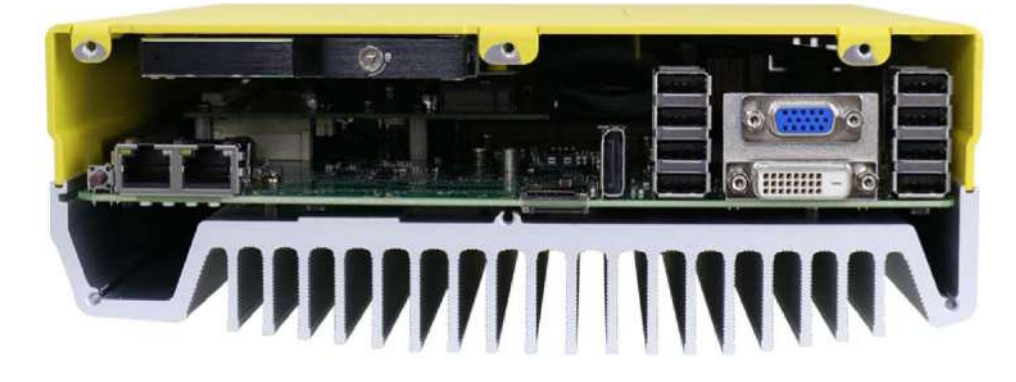

**Nuvo-7100VTC systems**

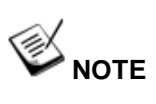

*Please connect the 22-pin SATA cable connected to the 2.5" hot swappable tray before installing the bottom panel.*

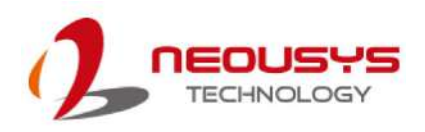

- **O**  $\mathbf{Q}$  $\bullet$  $\odot$  $-89$ .  $\frac{1}{2} \left[ \frac{1}{2} \frac{1}{2} \frac{1}{2} \frac{1}{2} \right] \frac{1}{4}$  $\frac{9}{20d}$ **B** twis I  $\Omega$  $\odot$  $d\vec{q}$  $\ddot{\phantom{1}}$  $-58$  $\bullet$  $\odot$
- 2. Install the front panel and secure screws indicated in **blue**.

**Nuvo-7200/ Nuvo-7250VTC series systems**

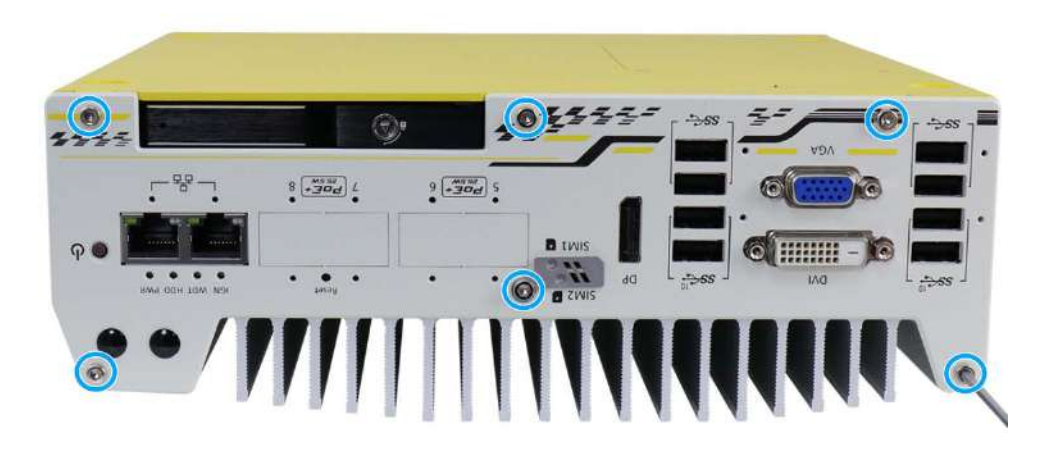

**Nuvo-7100VTC series systems**

3. Install the rear panel and secure screws indicated in **blue**.

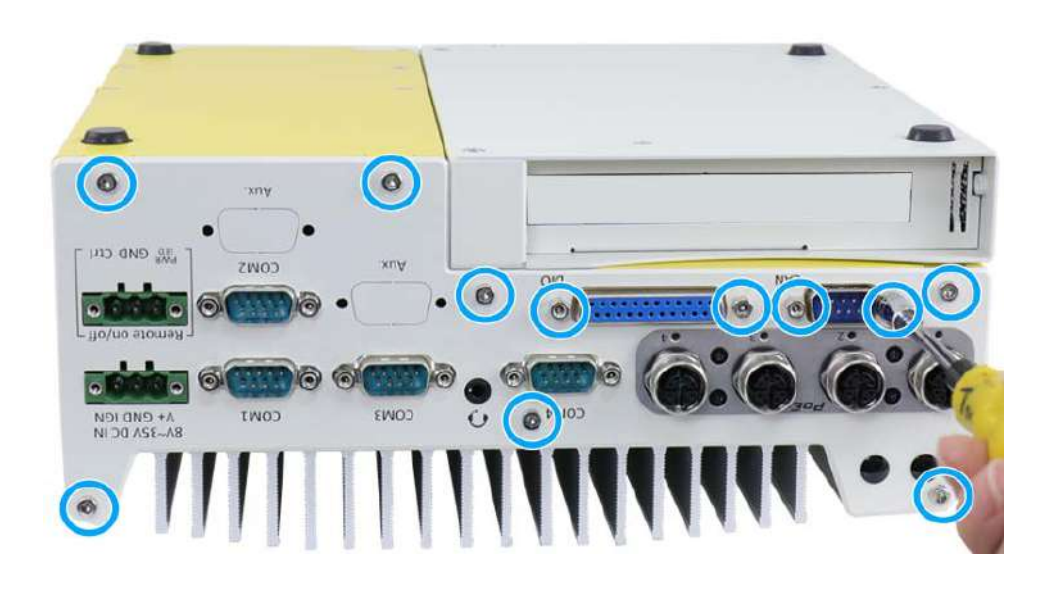

**Nuvo-7200/ Nuvo-7250VTC series systems**

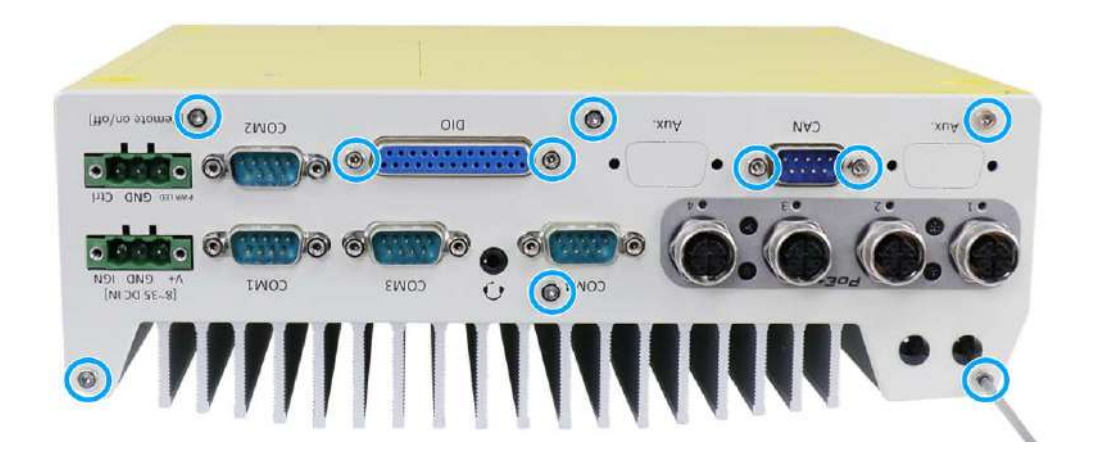

**Nuvo-7100VTC series systems**

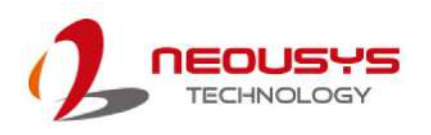

4. Install the Cassette module and secure screws indicated in **blue**.

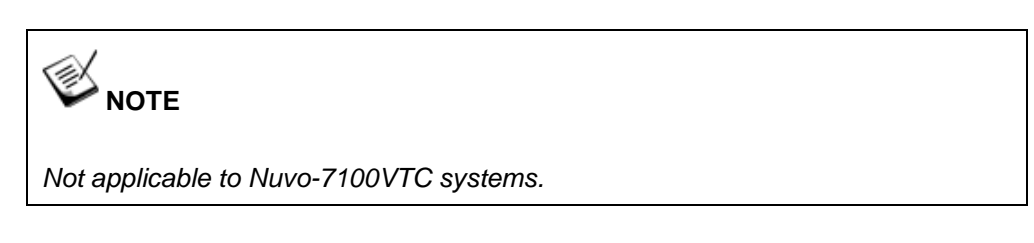

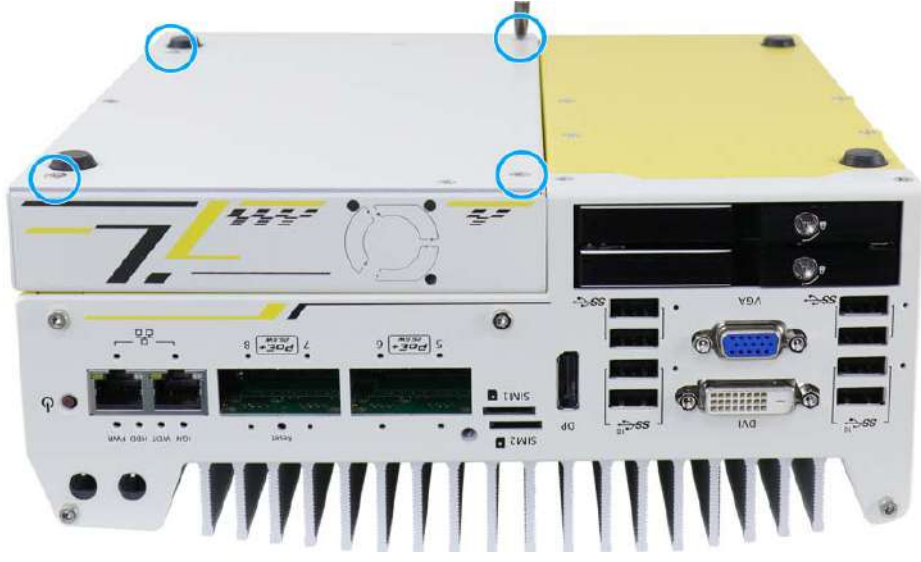

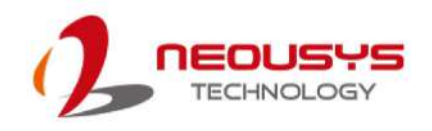

### **3.5 Wall Mount Bracket/ DIN-rail Installation**

Nuvo-7000 series ships with dedicated wall mount and DIN-rail (optional).

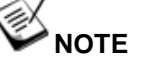

*You will need to remove the four (4) rubber stands at the bottom of the enclosure if they have been attached.*

#### **3.5.1 Nuvo-7100VTC Series Wall Mount Bracket Installation**

To install the system as a wall mount device, please refer to the following instructions.

1. Take out the wall mount bracket and four (4) M4 screws out of the accessory box.

Fix the wall mount brackets to the system enclosure using M4 screws.

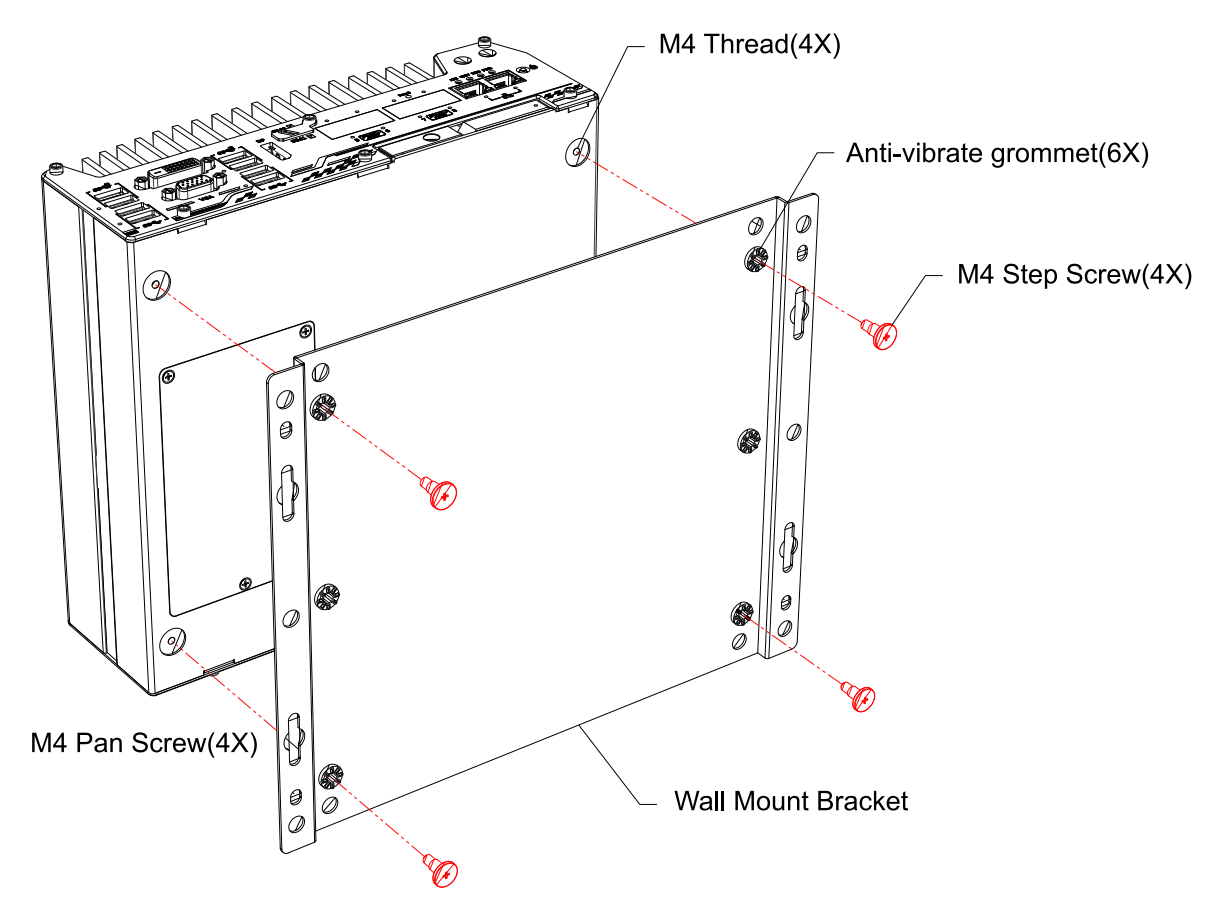

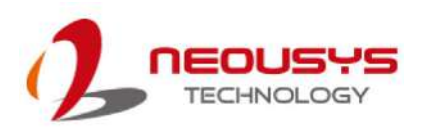

- 2. Place the system on a flat surface and secure it with M4 screws.
- 3. When wall mounting, place the heatsink fins perpendicular to the ground for better heat dissipation efficiency.

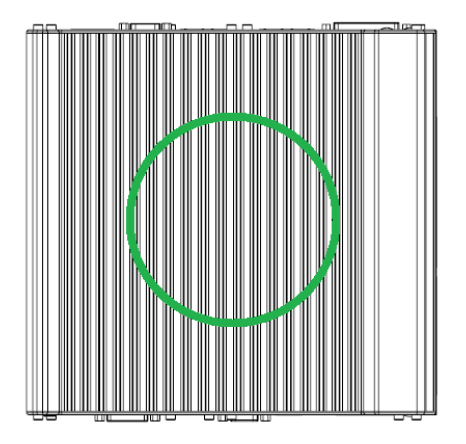

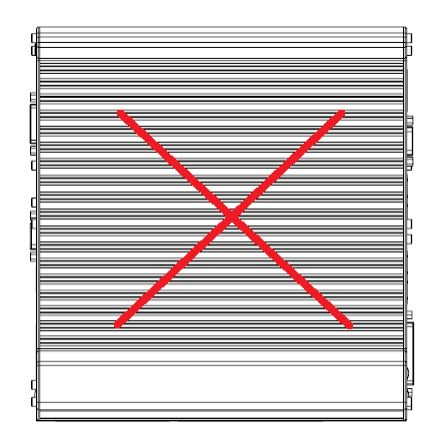

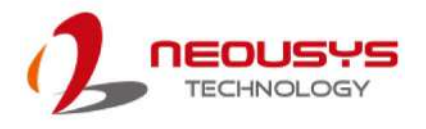

#### **3.5.2 Nuvo-7200/ 7250VTC Series Wall Mount Bracket Installation**

To install the system as a wall mount device, please refer to the following instructions.

1. Take out the two wall mount brackets and six (6) M4 screws out of the accessory box. Fix the wall mount brackets to the two sides of the system enclosure using M4 screws.

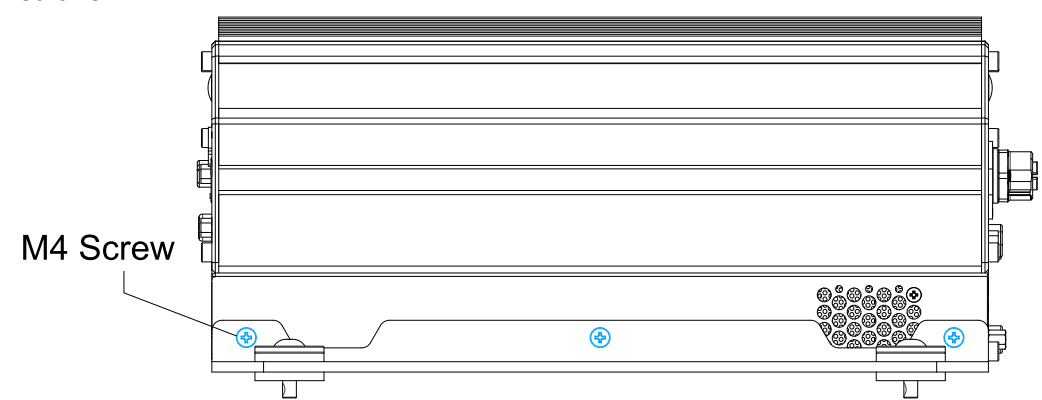

2. Place the system on a flat surface, insert the sleeves into the anti-vibration grommets and secure it with M4 screws.

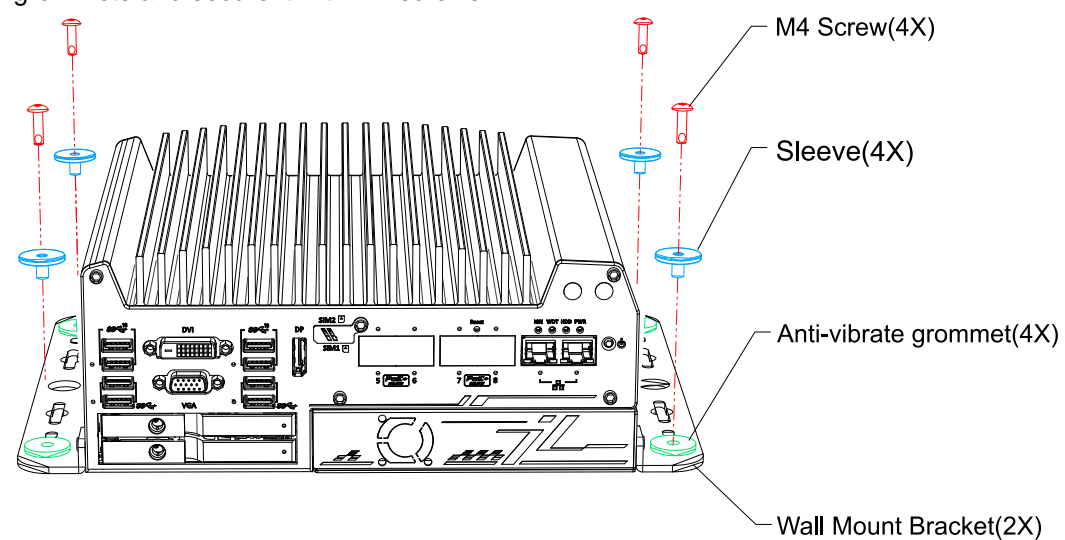

3. When wall mounting, place the heatsink fins perpendicular to the ground for better heat dissipation efficiency.

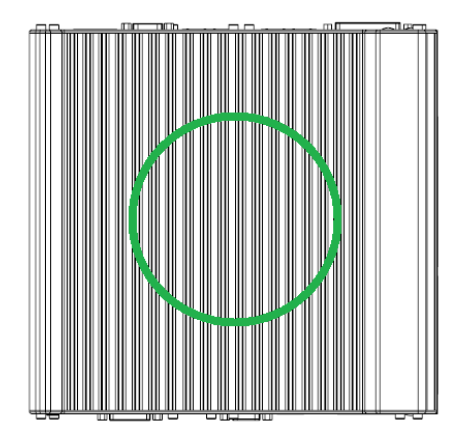

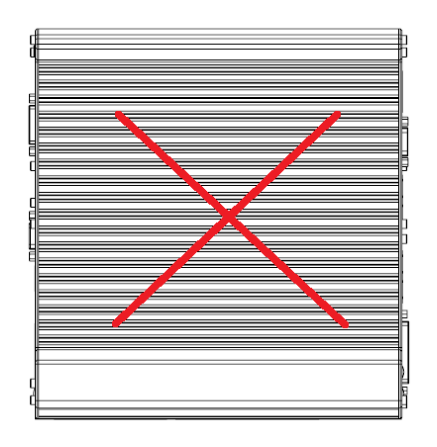

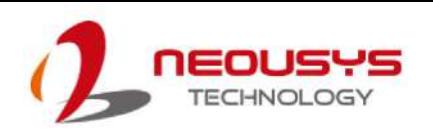

#### **3.5.3 DIN-rail Installation (Optional)**

The system also comes with an optional DIN-rail mounting kit. The kit includes a bracket and a DIN-rail mounting clip. By fixing the clip to the bracket using four M4 flat-head screws and fixing the bracket assembly to the system four M4 screws, complete the installation by clipping the system onto the DIN rail. This option may be useful if you want to deploy it inside an equipment cabinet where DIN rail is available.

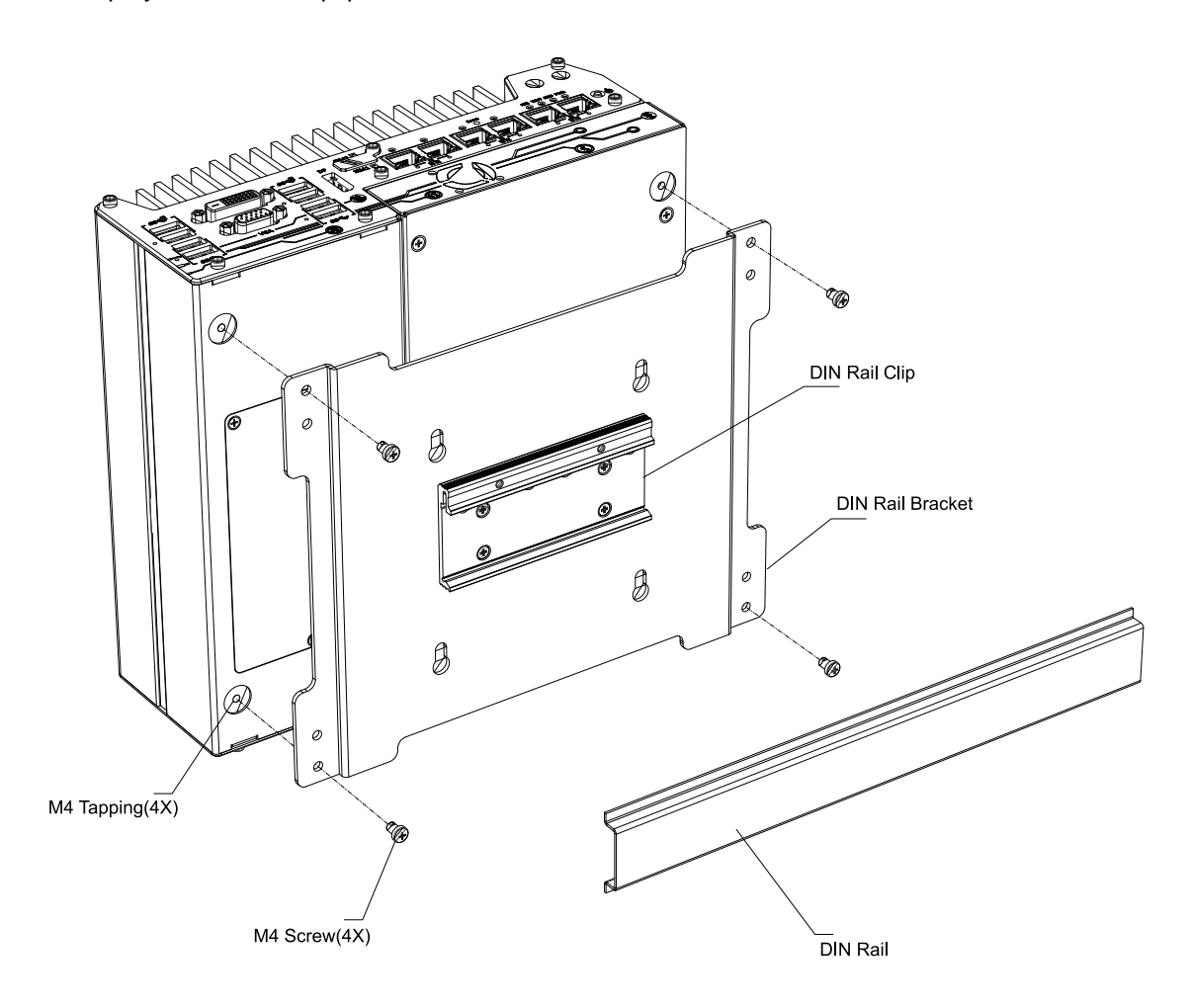

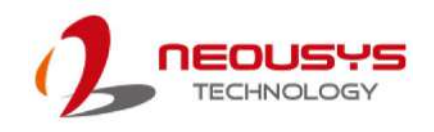

### **3.6 Powering On the System**

There are three methods to power on the system

- Pressing the power button
- Using an external non-latched switch by connecting to the remote on/ off plug
- Sending a LAN packet via Ethernet (Wake-on-LAN)

Powering on using the ignition [power control](#page-136-0) is described in a designated section.

#### **3.6.1 Powering On Using the Power Button**

This is the simplest way to turn on your system. The power button on the front panel is a non-latched switch and behaves as the ATX-mode on/off control. With DC power connected, pushing the power button will turn on the system and the PWR LED indicator will light up. Pushing the button when system is on will turn off the system. If your operating system supports ATX power mode (i.e. Microsoft Windows or Linux), pushing the power button while the system is in operation will result in a pre-defined system behavior, such as shutdown or hibernation.

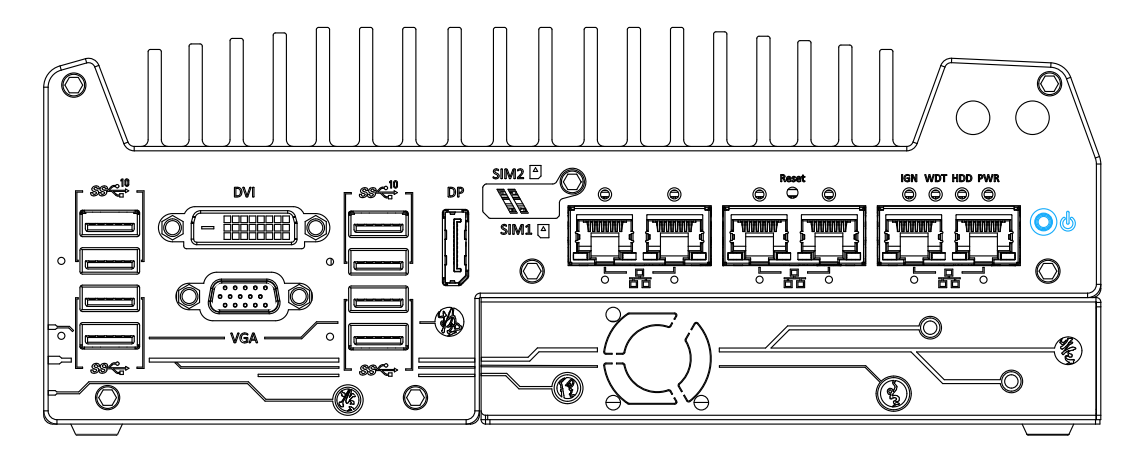

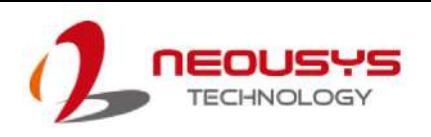

#### **3.6.2 Powering On Using External Non-latched Switch**

If your application demands the system to be placed inside a cabinet, you may use an external non-latched switch to power on/ off the system. The system provides a 3-pin "Remote On/ Off" plug for connecting a non-latched switch and acts as the ATX-mode power on/off control switch. The external non-latched switch acts exactly the same as the power button on the front panel. To setup and power on/ off the system using an external non-latched switch (ATX-mode), please follow the steps described below.

- 1. Acquire a non-latched switch with 3-pin plug.
- 2. Connect the non-latched switch to the Remote On/ Off plug.

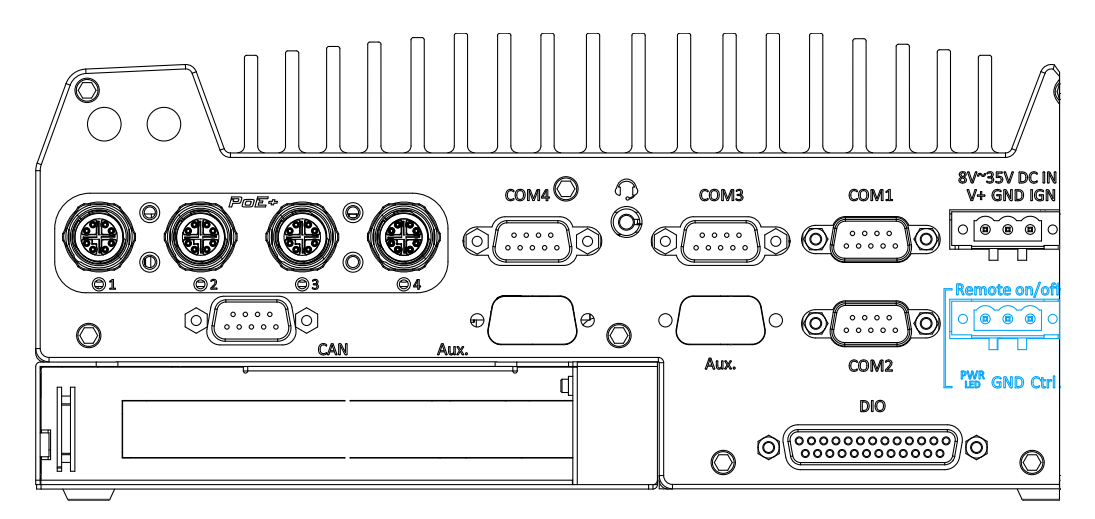

3. With DC power connected, pushing the power button will turn on the system and the PWR LED indicator will light up. Pushing the button when system is on will turn off the system. If your operating system supports ATX power mode (i.e. Microsoft Windows or Linux), pushing the power button while the system is in operation will result in a pre-defined system behavior, such as shutdown or hibernation.

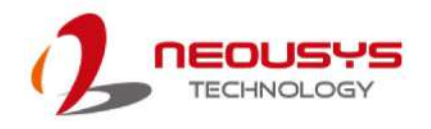

#### **3.6.3 Powering On Using Wake-on-LAN**

Wake-on-LAN (WOL) is a mechanism to wake up a computer system from a S5 (system off with standby power) state via issuing a magic packet. The system's Wake-on-LAN compatible GbE port is shown below.

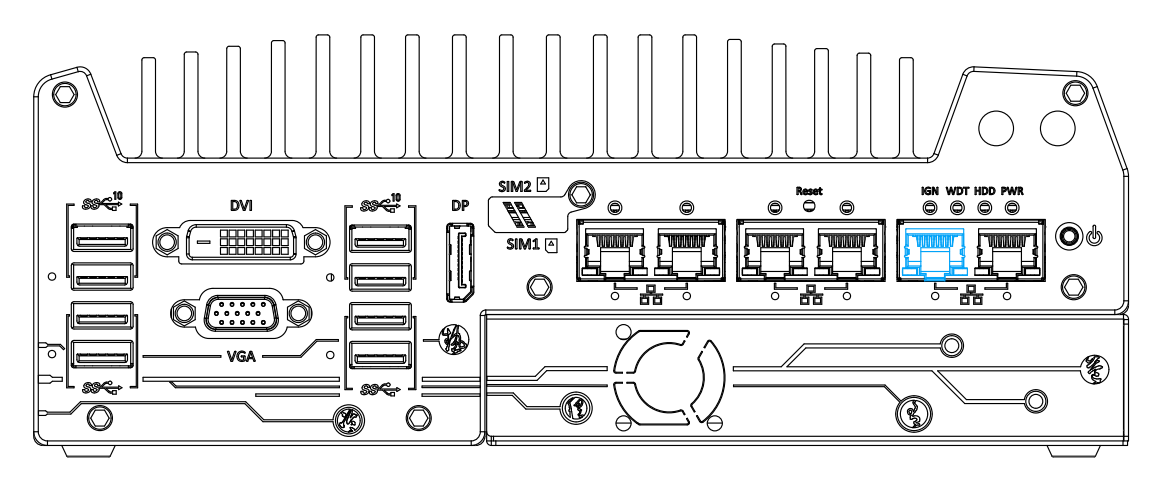

**NOTE** 

*Please make sure the Intel*® *chipset and Ethernet driver has been properly installed prior to setting up WOL function.*

To enable WOL function, please set up WOL settings in the BIOS and in the operating system by follow the steps described below.

- 1. When the system boots up, press F2 to enter BIOS setup utility.
- 2. Go to the **[Power]**>**[Wake On LAN]** and set it to **[Enabled]**.
- 3. Press F10 to "**Save changes and exit BIOS**" and allow the system boot into the operating system.
- 4. Once booted into the Windows system, press "**Windows key + E**", right-click on "**Network**>**Properties**> **Change adapter settings**". Locate and double-click on the adapter Intel® I219 Gigabit Network Connection, click on **Configure...**

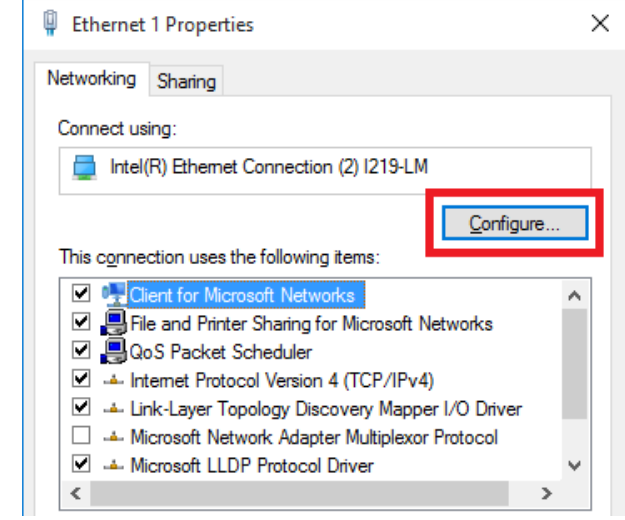

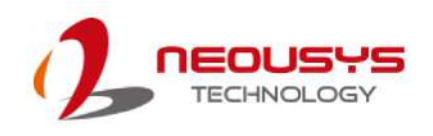

5. Click on the **Power Management** tab and check the following options. Click on OK when done.

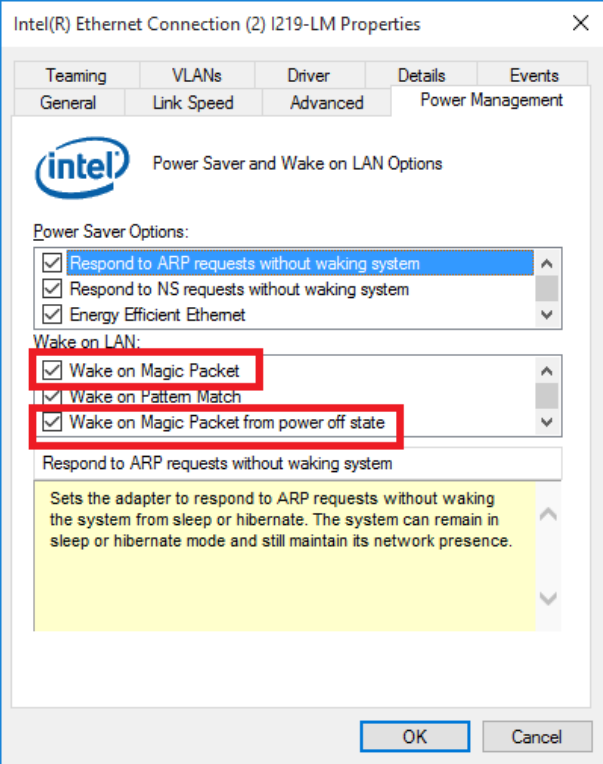

#### **Magic Packet**

The magic packet is a broadcast frame containing anywhere within its payload 6 bytes of all 255 (FF FFFFFFFFFF in hexadecimal), followed by sixteen repetitions of the target computer's 48-bit MAC address.

For example, NIC's 48-bit MAC Address is 78h D0h 04h 0Ah 0Bh 0Ch

DESTINATION SOURCE MISC

FF FFFFFFFFFF

78 D0 04 0A 0B 0C 78 D0 04 0A 0B 0C

78 D0 04 0A 0B 0C 78 D0 04 0A 0B 0C

78 D0 04 0A 0B 0C 78 D0 04 0A 0B 0C

78 D0 04 0A 0B 0C 78 D0 04 0A 0B 0C

78 D0 04 0A 0B 0C 78 D0 04 0A 0B 0C

- 78 D0 04 0A 0B 0C 78 D0 04 0A 0B 0C
- 78 D0 04 0A 0B 0C 78 D0 04 0A 0B 0C

78 D0 04 0A 0B 0C 78 D0 04 0A 0B 0C

MISC CRC

There are some free tools available on Internet that can be used to send a magic packet. Please refer to the following link to understand more about [Magic Packet.](https://en.wikipedia.org/wiki/Wake-on-LAN)

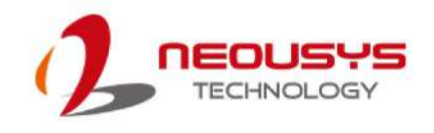

### <span id="page-136-0"></span>**3.7 Ignition Power Control**

The ignition power control module for in-vehicle applications is a MCU-based implementation that monitors the ignition signal and reacts to turn on/off the system according to predefined on/off delay. Its built-in algorithm supports other features such as ultra-low power standby, battery-low protection, system hard-off, etc. In this section, we'll illustrate the principle of ignition power control and operation modes.

#### **3.7.1 Principles of Ignition Power Control**

The basic concept of ignition power control module is to control the timing correlation between ignition signal and system power status. A typical timing correlation is described in following diagram.

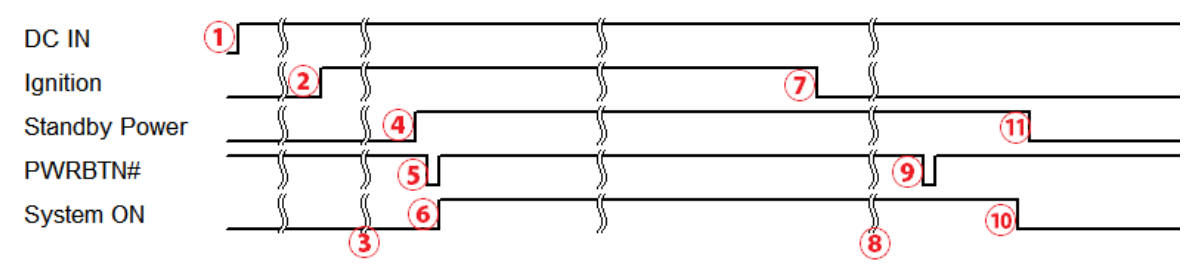

- 1. When DC power is supplied to the system, MCU starts to periodically detect ignition signal. Note that only MCU is working at this moment and the overall power consumption is less than 2 mW.
- 2. Ignition signal is active (both 12VDC and 24VDC ignition signals are accepted).
- 3. MCU starts to count a pre-defined power-on delay.
- 4. Once power-on delay expired, MCU turns on necessary standby power for the system (3.3VSB & 5VSB).
- 5. A PWRBTN# pulse is then issued to turn on the system (equivalent to one pressing the power button on the front panel).
- 6. The system is booting and becomes operational.
- 7. After a period of time, the ignition signal becomes inactive.
- 8. MCU starts to count a pre-defined power-off delay.
- 9. Once power-off delay expired, another PWRBTN# pulse is issued to perform a soft-off for the system (ex. a normal shutdown process for Windows system).
- 10.The system is completely shut down.
- 11.As MCU detects system is off, it turns off the standby power for the system, and operates in low power mode again (< 2mW power consumption).

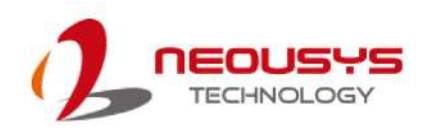

#### **3.7.2 Additional Features of Ignition Power Control**

In addition to the typical timing correlation, the ignition power control module offers additional features to provide additional reliability for in-vehicle applications.

#### **Low battery detection**

The ignition power control module continuously monitors the voltage of DC input when the system is operational. If input voltage is less than 9V (for 12VDC input) or less than 18V (for 24VDC input) over a 60-second duration, it will shut down the system automatically.

#### **Guarded power-on/ power-off delay duration**

If ignition signal goes inactive during the power-on delay duration, the ignition power control module will cancel the power-on delay process and go back to idle status. Likewise if ignition signal goes active during the power-off delay duration, the ignition power control module will cancel the power-off delay process and keep the system running.

#### **System hard-off**

In some cases, system may fail to shutdown via a soft-off operation due to system/ application halts. The ignition power control module offers a mechanism called "hard-off" to handle this unexpected condition. By detecting the system status, it can determine whether the system is shutting down normally. If not, the ignition power control module will force cut-off the system power 10 minutes after the power-off delay duration.

#### **Smart off-delay**

The ignition power control module offers two modes (mode 6 & mode 7) which have very long power-off delay duration for applications require additional off-line time to process after the vehicle has stopped. In these two modes, the ignition power control module will automatically detect the system status during the power-off delay duration. If the system has shutdown (by the application software) prior to power-off delay expiring, it will cut off the system power immediately to prevent further battery consumption.

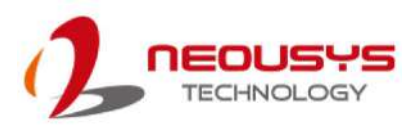

### **3.7.3 Wiring Ignition Signal**

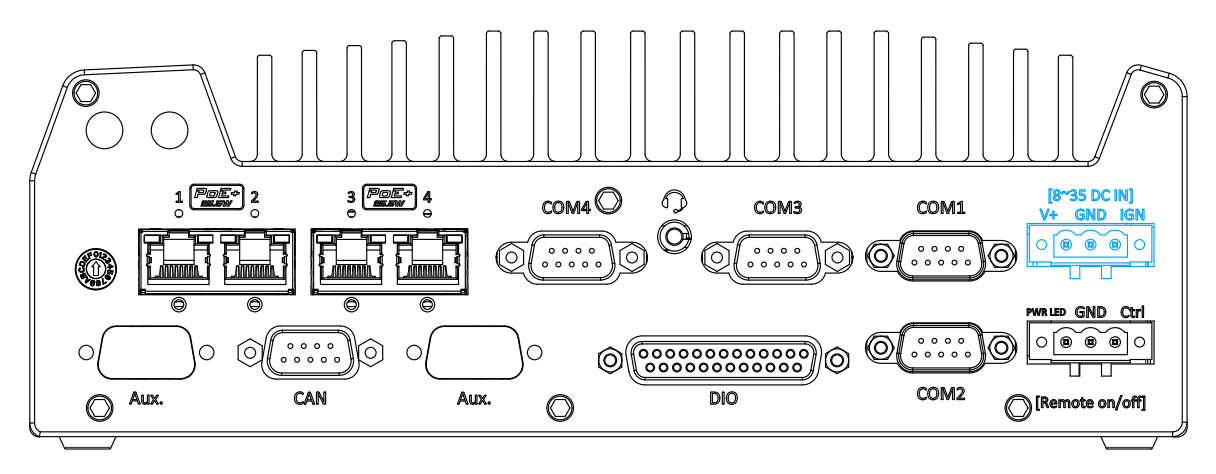

To have ignition power control for in-vehicle usage, you need to supply IGN signal to the system. The IGN input is located on the 3-pin pluggable terminal block (shared with DC

power input). For in-vehicle ignition control wiring, please do the following:

- 1. Connect car Battery+ line (12V for sedan, 24V for bus/truck) to V+.
- 2. Connect car Batter-/ GND line to GND.
- 3. Connect ACC line to IGN.

#### И **WARNING**

*Please make sure your DC power source and IGN signal share the same ground.*

*IGN input accepts 8~35VDC. Supply a voltage higher than 35VDC may damage the system.*

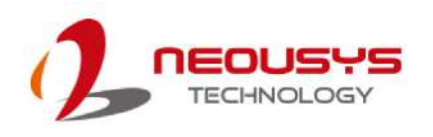

#### **3.7.4 Configure your Windows system**

When applying ignition power control to your system, please make sure you've configured your Windows system to initiate a shutdown process when pressing the power button. By default, Windows 10 goes to sleep (S3) mode when power button is pressed. As sleep (S3) is not a complete shutdown behavior, the ignition control function does not recognize the finish of a normal shut down process and thus users will encounter a system hard-off (power cut-off after 10 minutes). Please configure "When I press the power button" to "Shut down" in your Windows system settings.

Power button settings

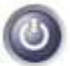

When I press the power button:

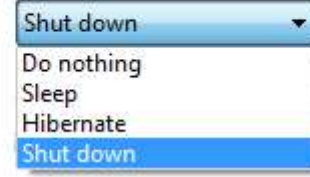

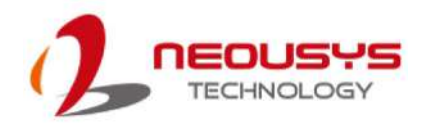

### **3.7.5 Operation Modes of Ignition Power Control**

You can use the rotary switch to configure the operation mode. The system offers 16 (0~15) operation modes with different power-on/power-off delay configurations. The rotary switch can be located on the on the rear panel or the internal MezIO<sup>TM</sup> board, and to access it, please refer to the section ["Disassembling the System Enclosure"](#page-83-0).

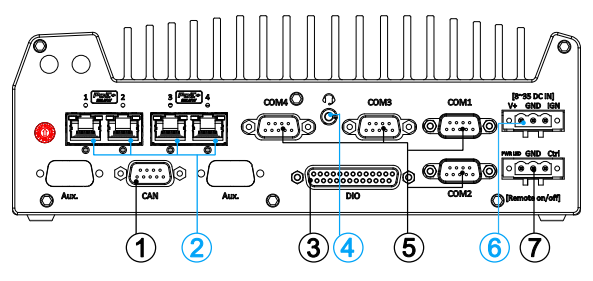

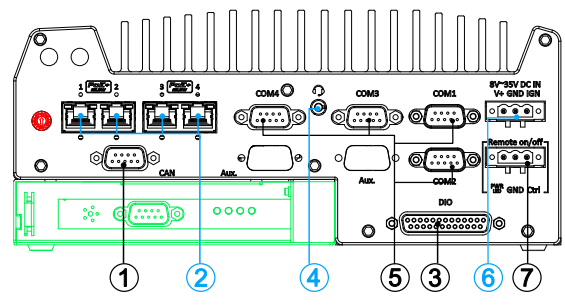

**Nuvo-7104VTC/ 7108VTC Nuvo-7204/ 7254VTC/ 7208VTC/ 7258VTC**

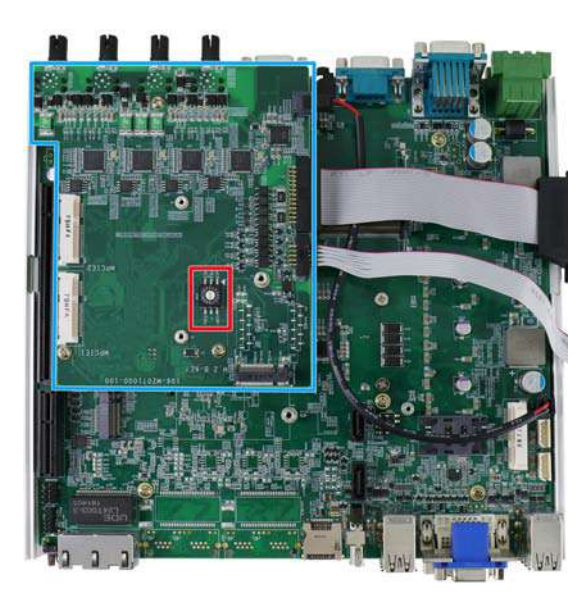

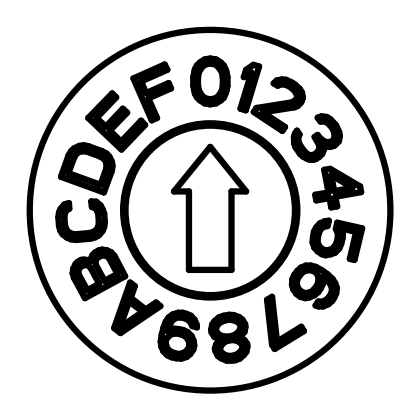

**Nuvo-7100VTC/ Nuvo-7200/ Nuvo-7250VTC**

**Ignition rotary switch**

**Ignition rotary switch on MezIOTM board**

The ignition control module is also BIOS-configurable. When rotary switch is set to mode 15 (0xF), the ignition power control is set to executed according to parameters configured in BIOS setup menu, which allows richer combination of power-on/ power-off delay and more detailed control parameters.

**Mode 0**

Mode 0 is the ATX mode without power-on and power-off delay. User can only use the power button on the front panel to turn on or turn off the system.

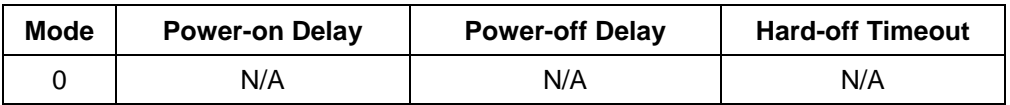

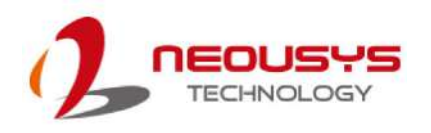

#### **Mode 1**

Mode 1 is AT mode without power-on and power-off delay. The system automatically turns on when DC power is applied. A retry mechanism is designed to repeat the power-on cycle if the system fails to boot up.

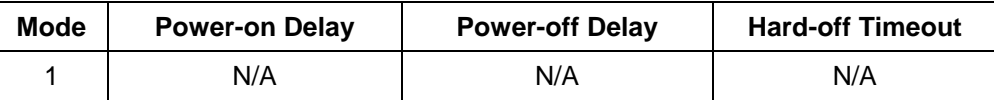

#### **Mode 2**

Mode 2 is designed to have a very minor power on/ off delay of 160ms for

applications that requires the system to start up almost at the same as the rest of the equipment it is working in collaboration with.

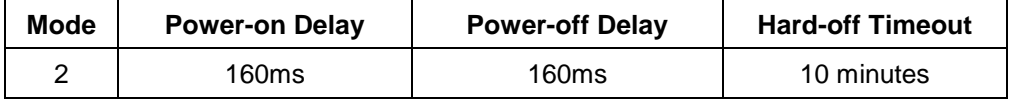

#### **Mode 3 ~ Mode 12**

Mode 3 ~ Mode 12 have various power-on delay and power-off delay. Each mode supports a hard-off timeout of 10 minutes.

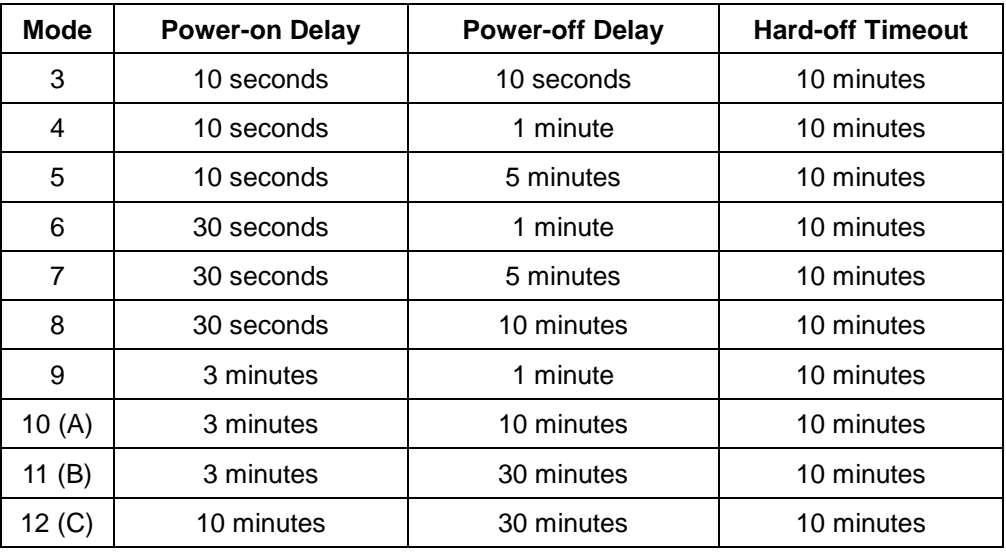

#### **Mode 13 (D) / Mode 14 (E)**

Mode 13 and Mode 14 are ignition power control modes with very long power-off delay. Both modes support the feature of "smart off-delay", which automatically detect system status during power-off delay duration and cut off system power if system is off in prior to power-off delay expired.

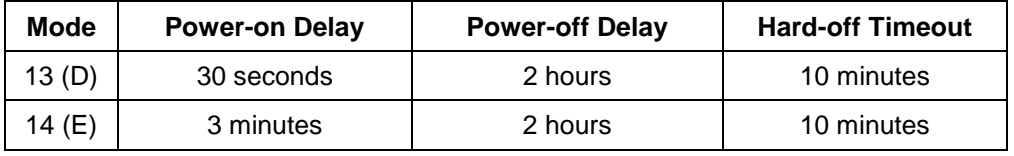

#### **Mode 15 (F)**

Mode 15 is reserved for manufacturer purposes.

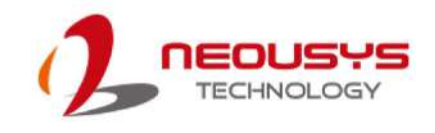

### **4 System Configuration**

### **4.1 BIOS Settings**

The system is shipped with factory-default BIOS settings meticulously programmed for optimum performance and compatibility. In this section, we'll illustrate some of BIOS settings you may need to modify. Please always make sure you understand the effect of change before you proceed with any modification. If you are unsure of the function you are changing, it is recommended to change one setting at a time to see its effect(s).

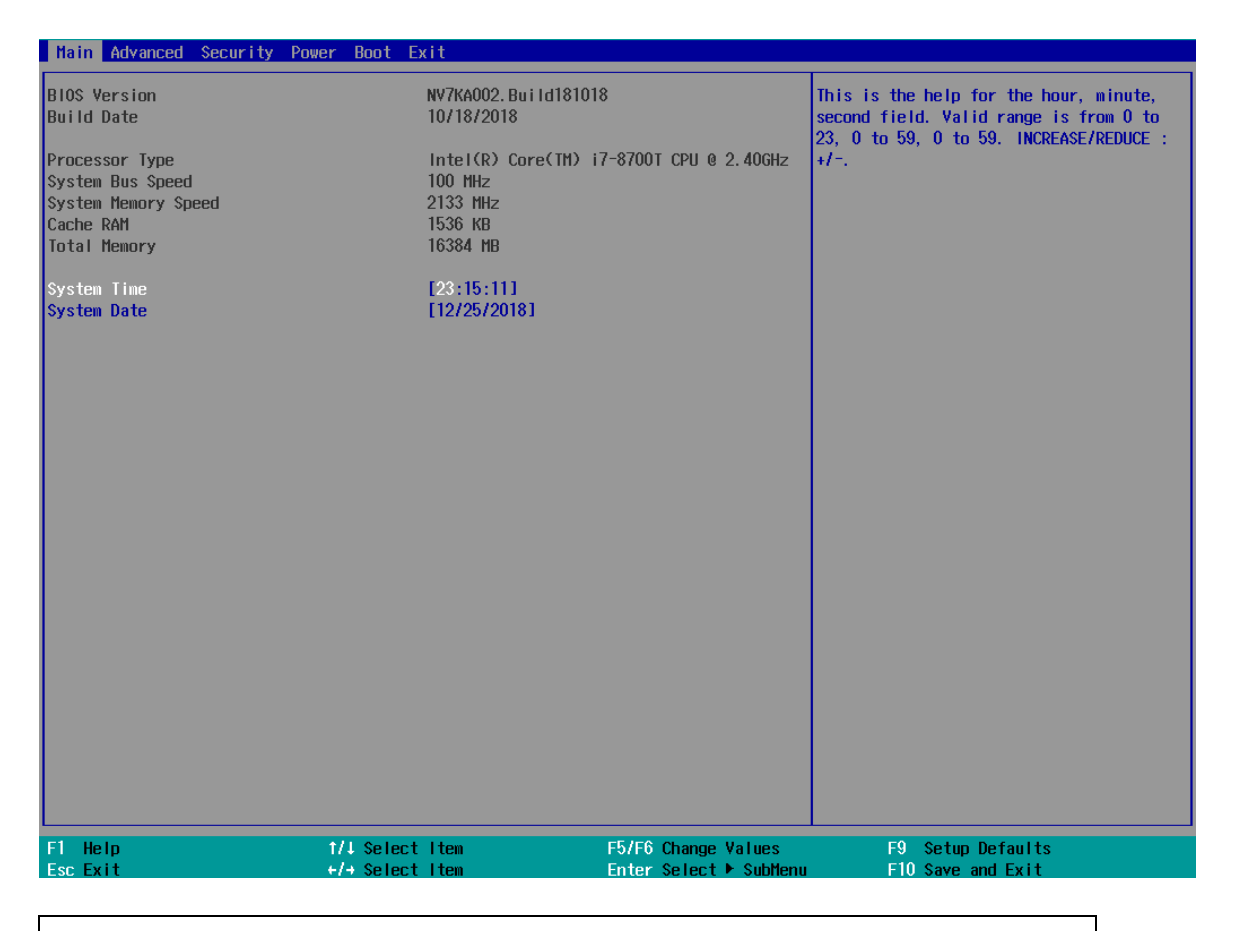

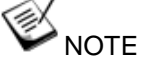

*Not all BIOS settings will be discussed in this section. If a particular setting/ function you are after requires specific BIOS settings but is not discussed in this section, please contact Neousys Technical Support staff.*

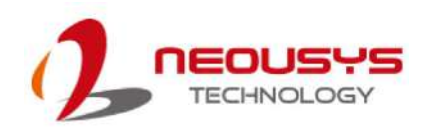

#### **4.1.1 COM Port Configuration**

The system's [COM1/ COM2](#page-52-0) ports support RS-232 (full-duplex), RS-422 (full-duplex) and RS-485 (half-duplex) mode. You can set the COM1 operating mode via BIOS settings. Another option in BIOS called "*Slew Rate*" defines how sharp the rising/falling edge is for the output signal of COM1. For long-distance RS-422/485 transmission, you may set the "*Slew Rate*" option as "High" to improve signal quality. For RS-422/485 communication, the "*RS-422/485 Termination*" option determines whether to enable/disable internal termination of RS-422/485 transceiver according to your wiring configuration (e.g. with or without external termination).

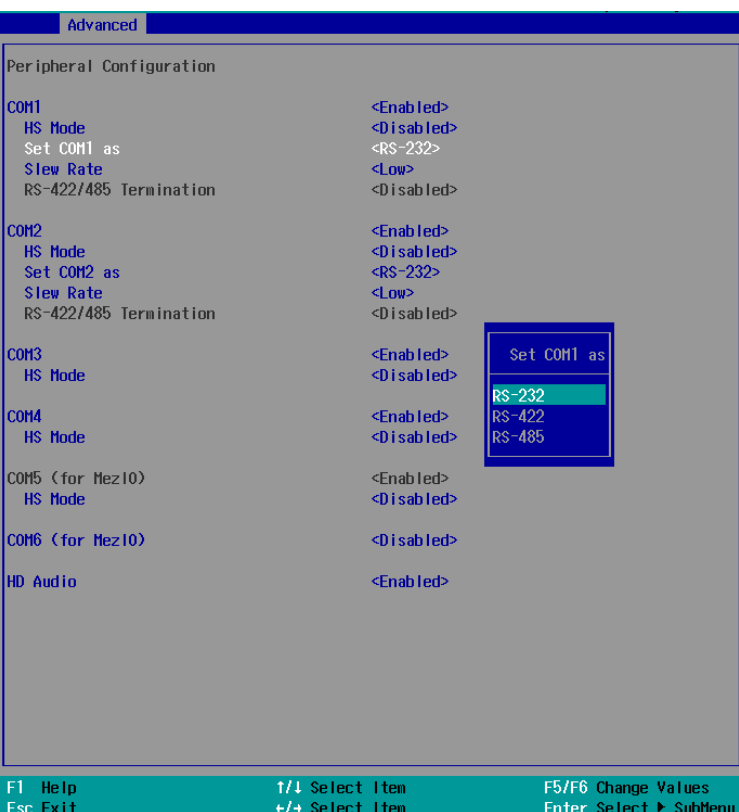

#### **To set COM port operating mode:**

- 1. Press **F2** when the system boots up to enter the BIOS setup utility.
- 2. Go to **[Advanced] > [Peripheral Configuration]**.
- 3. Set the **[Set COM1 Mode as]** option to the desired mode.
- 4. Once set, press **F10** to save setting and exit.
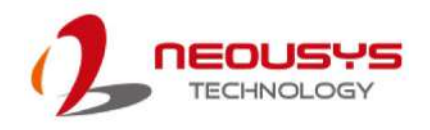

# **4.1.2 COM Port High Speed Mode**

The high speed mode of each COM port effectively allows for the port's baud rate generator to operate at 8x the speed with an effective baud rate of 921,600 bps (115,200 x 8). Please refer to the following instructions on how to enable the high speed mode for your COM port (COM1 used as an example).

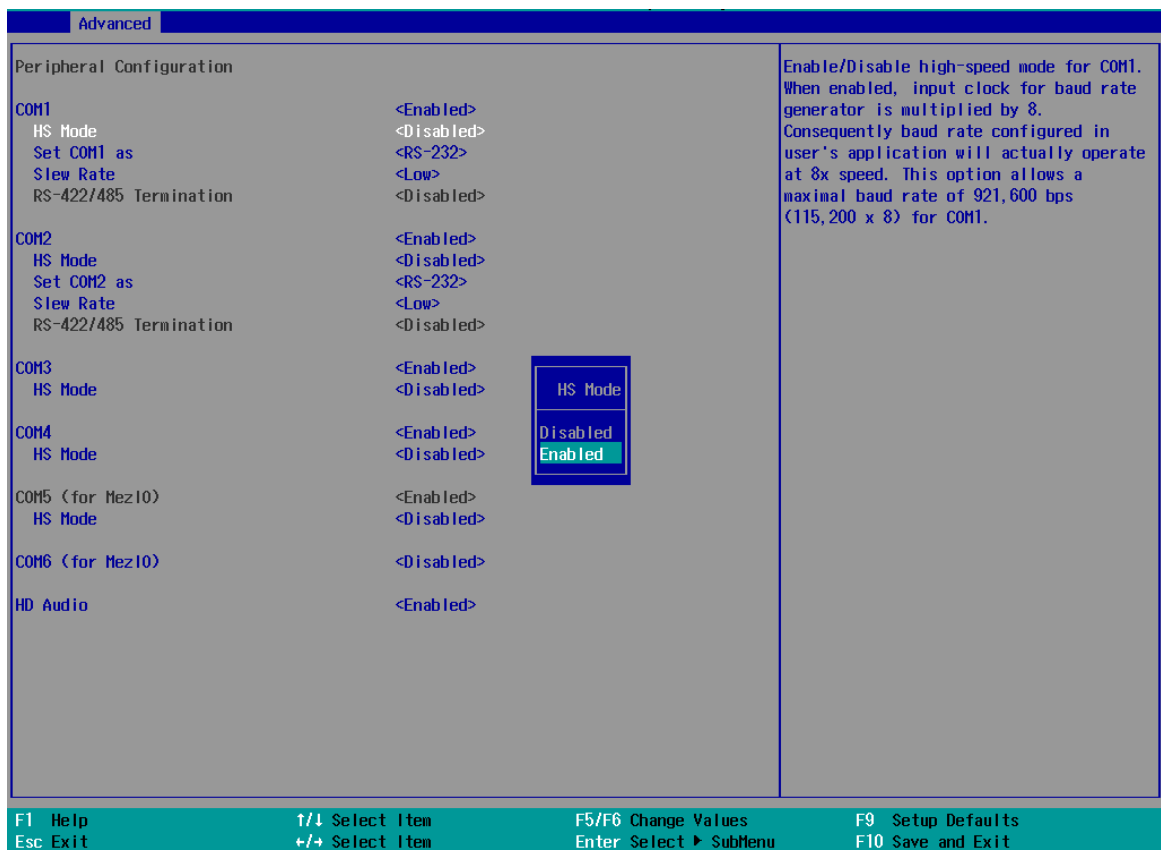

#### **To set COM port high speed mode:**

- 1. Press **F2** when the system boots up to enter the BIOS setup utility.
- 2. Go to **[Advanced] > [Peripheral Configuration]**.
- 3. Enable or set the **[Set COM1 Mode as]** option to the desired mode.
- 4. Highlight **[HS Mode]** and press ENTER to bring up options, highlight **[Enable]** and press ENTER.
- 5. Once set, press **F10** to save setting and exit.

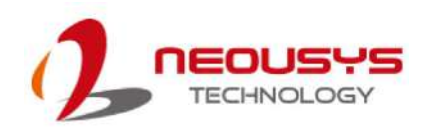

# **4.1.3 Delay for PEG Initialization**

This setting offers delay in milliseconds for PEG port initialization and PCI enumeration. By increasing the delay value, it may eliminate compatibility issue(s) with some PCIe add-on cards.

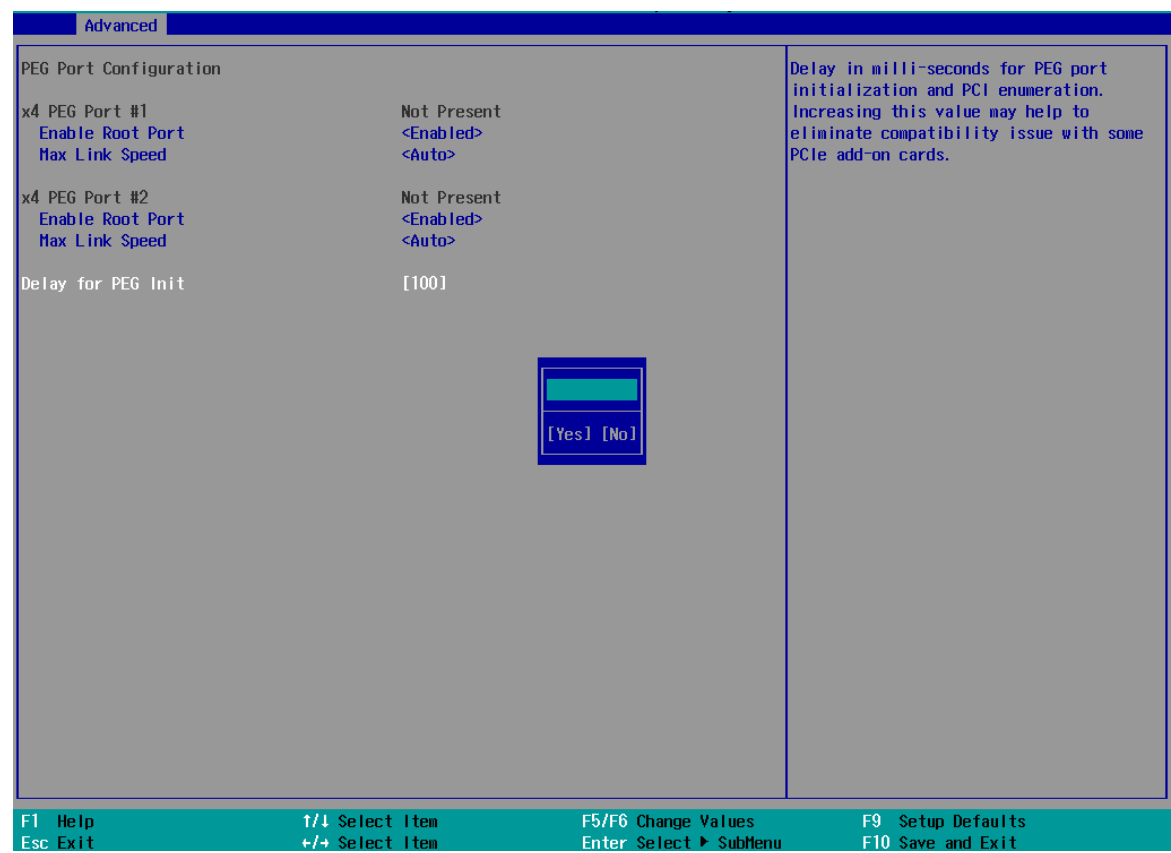

#### **To set PEG delay in milliseconds**:

- 1. When system boots up, press F2 to enter BIOS setup utility.
- 2. Go to **[Advanced]** > **[System Agent (SA) Configuration]** > **[PEG Port Configuration]** > **[Delay for PEG Init]** and press ENTER.
- 3. A small window appears and you may enter a maximum delay value of up to 30,000ms.
- 4. When done, press F10 to "Exit Saving Changes"

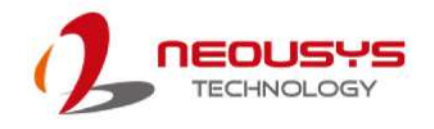

## **4.1.4 SATA Configuration**

The SATA controller of your system supports two (2) operating modes: **AHCI** and **Intel RST Premium With Intel Optane System Acceleration mode**. The **AHCI** mode, which exposes SATA's advanced capabilities such as hot swapping and native command queuing, is supported in several later version of operating systems. The **Intel RST Premium With Intel Optane System Acceleration** mode allows the user to greatly accelerate SATA hard drive read/ write speeds by installing an Optane memory into the M.2 slot. Please refer to the section "**Intel RST Premium With Intel Optane System Acceleration"** for details.

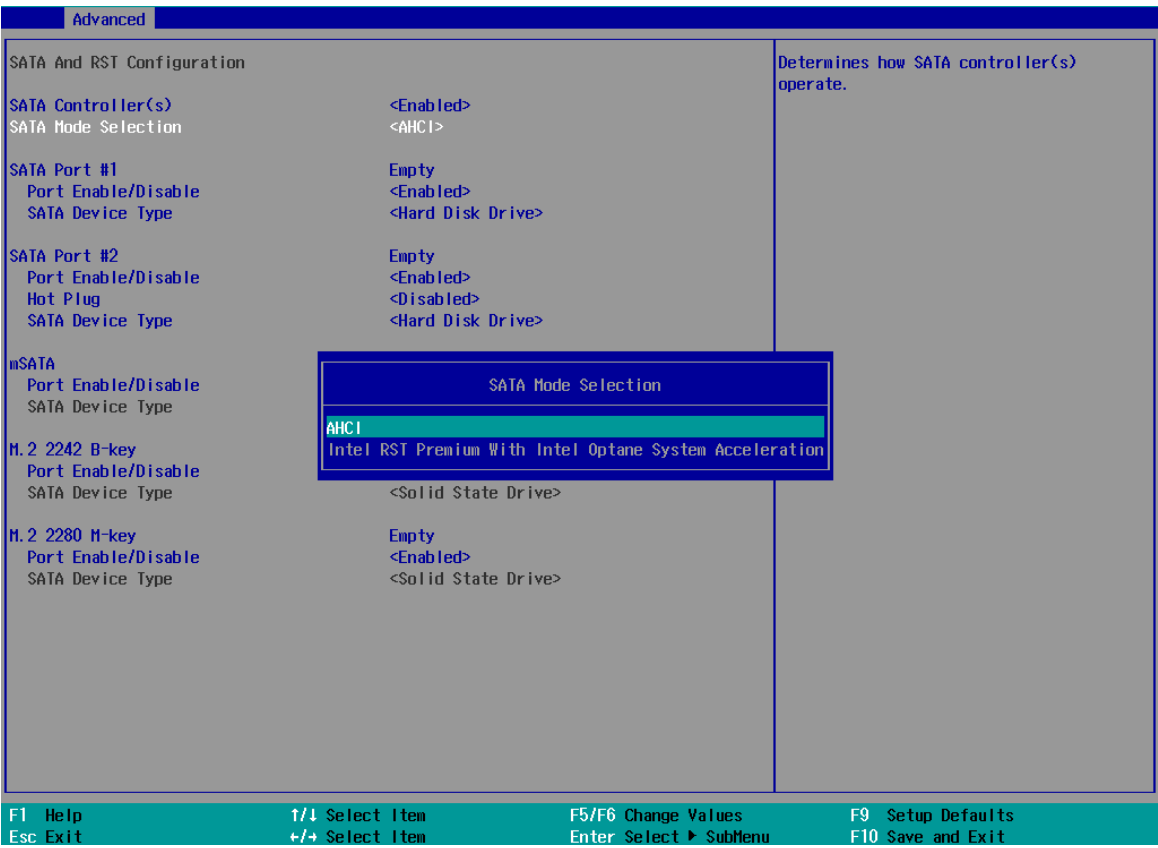

#### **Recommended SATA controller mode settings**:

- If you're using Windows 10 or Linux with kernel 4.15.18 or later, you can select **AHCI** mode for better performance.
- If you are looking for faster hard drive read/ write performance, please install an SSD (M.2, mPCIe, SATA) or install an Intel Optane memory for hard drive acceleration.

#### **To set SATA controller mode**:

- 1. When system boots up, press F2 to enter BIOS setup utility.
- 2. Go to **[Advanced]** > **[SATA And RST Configuration]**.

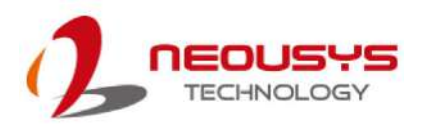

3. Highlight the SATA, mSATA or M.2 port you wish to set and press ENTER to bring up setting options. Scroll to and highlight the setting you wish to set and press ENTER.

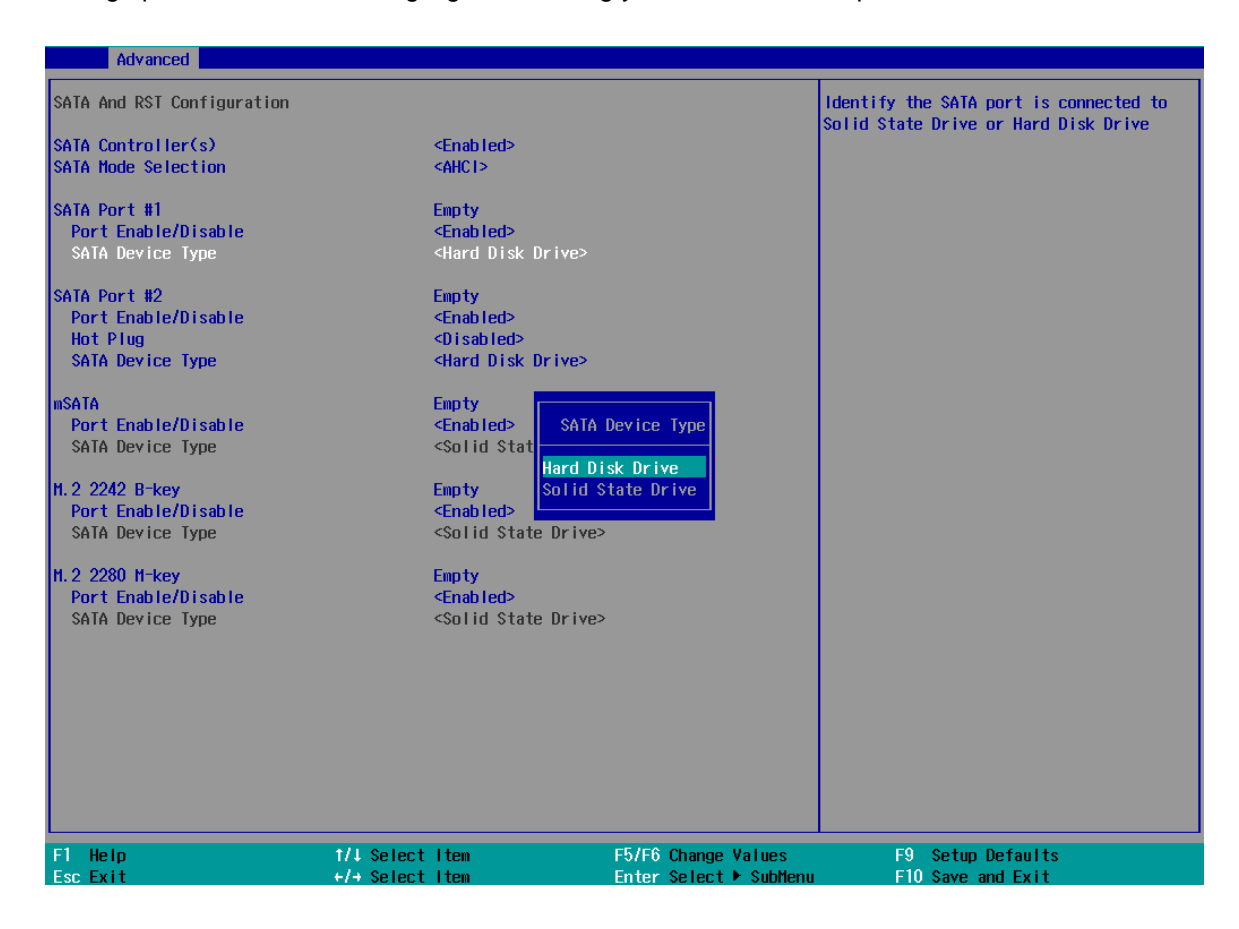

- 4. Repeat step 3 to set other SATA ports.
- 5. Press F10 to "Exit Saving Changes".

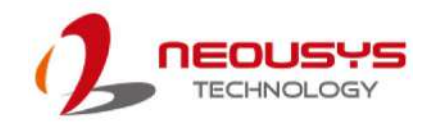

# **4.1.5 TPM Availability**

Trusted Platform Module (TPM) is a hardware-based cryptoprocessor to secure hardware by integrating cryptographic keys into devices. The system is designed with on-board TPM 2.0 module. As TPM 2.0 requires 64-bit Windows 10 with UEFI boot mode, it is disable in BIOS by default. For customers who want to utilize TPM feature, you will need to enable TPM in BIOS as well as install Windows with UEFI mode.

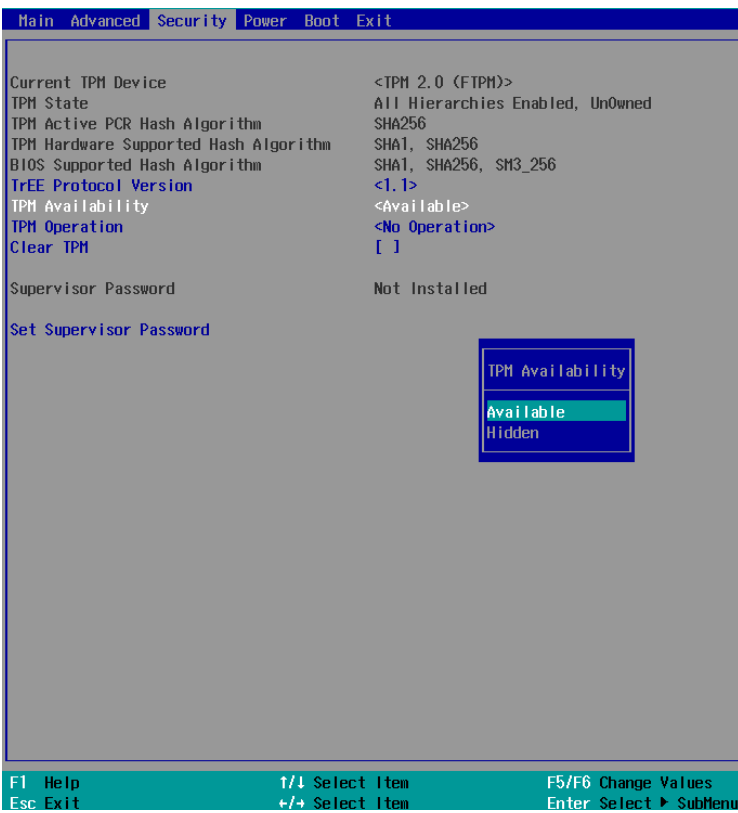

#### **To enable TMP availability**:

- 1. When system boots up, press F2 to enter BIOS setup utility.
- 2. Go to **[Security] > [TPM Availability]**, press ENTER to bring up Options, Available/ Hidden.
- 3. Highlight your selection, press Enter and press F10 to "Exit Saving Changes".

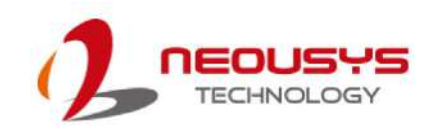

when

operating in state S5. Specify the day and

## **4.1.6 Auto Wake on S5**

When the system is set to operate in S5 state, the user can specify a time to turn on the system, daily or monthly.

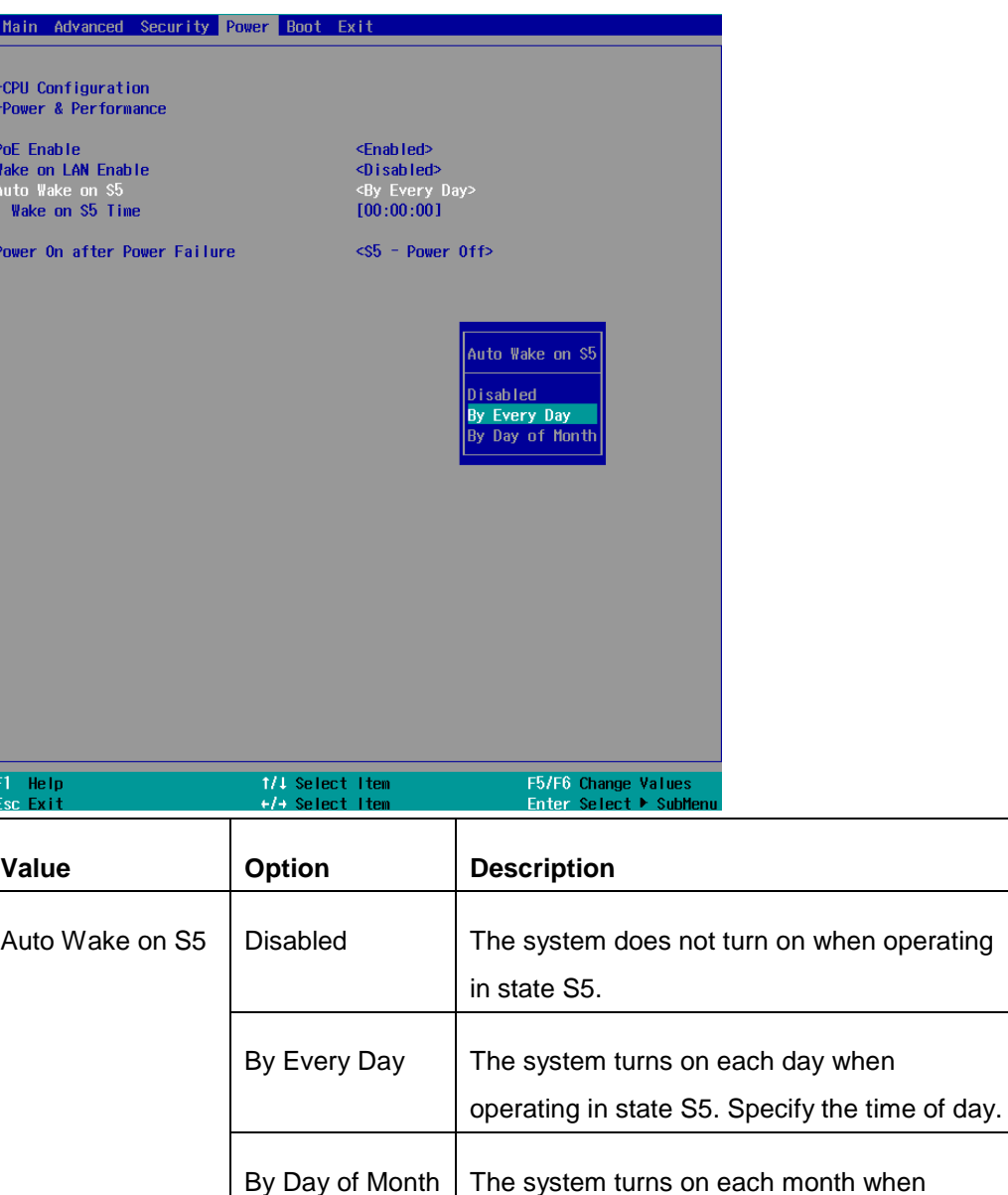

Highlight your selection, press ENTER and press F10 to "Exit Saving Changes".

time.

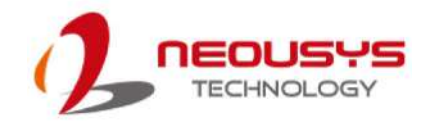

# **4.1.7 Power On After Power Failure Option**

This option defines the behavior of System series when DC power is supplied.

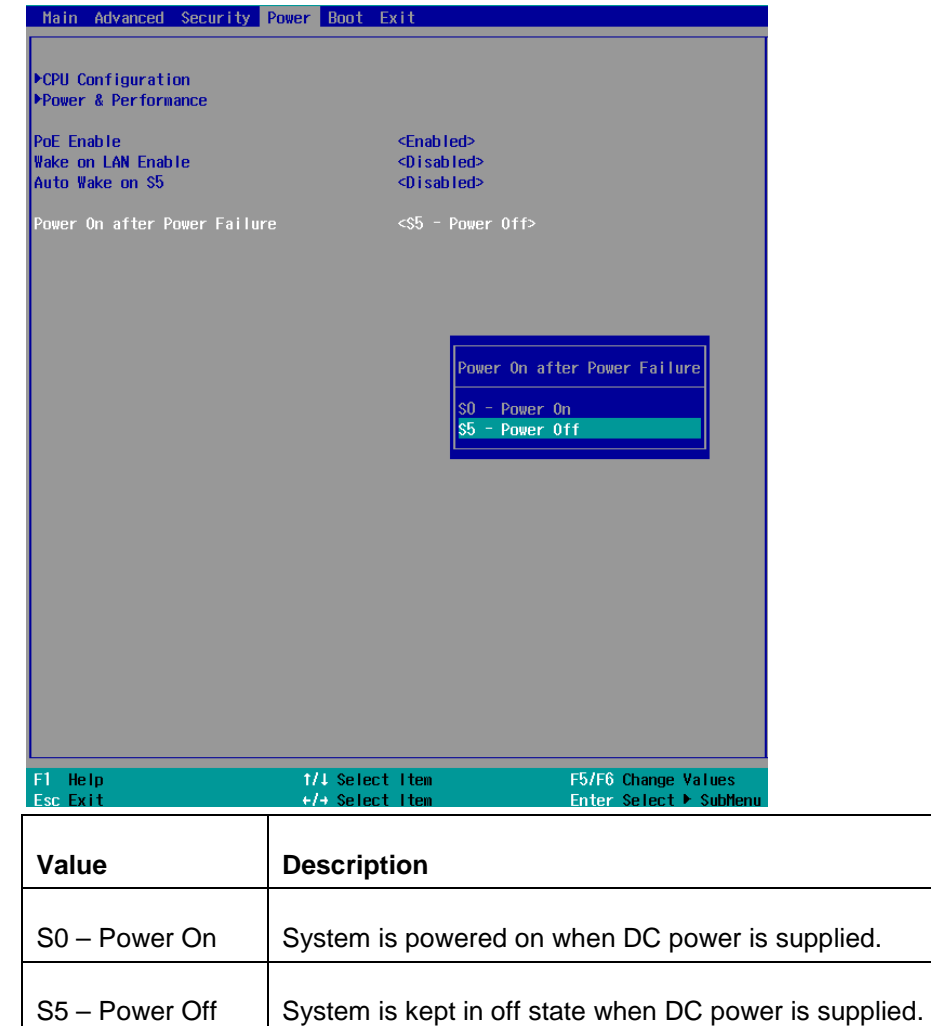

To set "Power On after Power Failure" option:

- 1. When system boots up, press F2 to enter BIOS setup utility.
- 2. Go to **[Power] > [Power On after Power Failure]**.
- 3. Scroll down to highlight **[Power On after Power Failure]**, press ENTER to bring up setting options, S0 – Power On or S5 – Power Off, and press ENTER to select the setting.
- 4. Press F10 to "Exit Saving Changes".

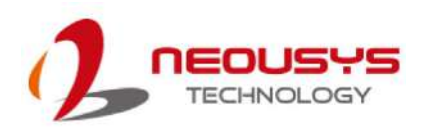

# **4.1.8 Power & Performance (CPU SKU Power Configuration)**

The system supports various 8<sup>th</sup>-Gen Coffee Lake LGA1151 CPUs. A unique feature, "**SKU Power Config**" is implemented in BIOS to allow users to specific user-defined SKU power limit. Although the system is designed to have best thermal performance with CPUs of 35W TDP, you can install a 65W CPU and limit its SKU power (to 35W) to obtain more computing power. This feature gives you the flexibility of CPU selection and great balance between computing power and operating temperature range.

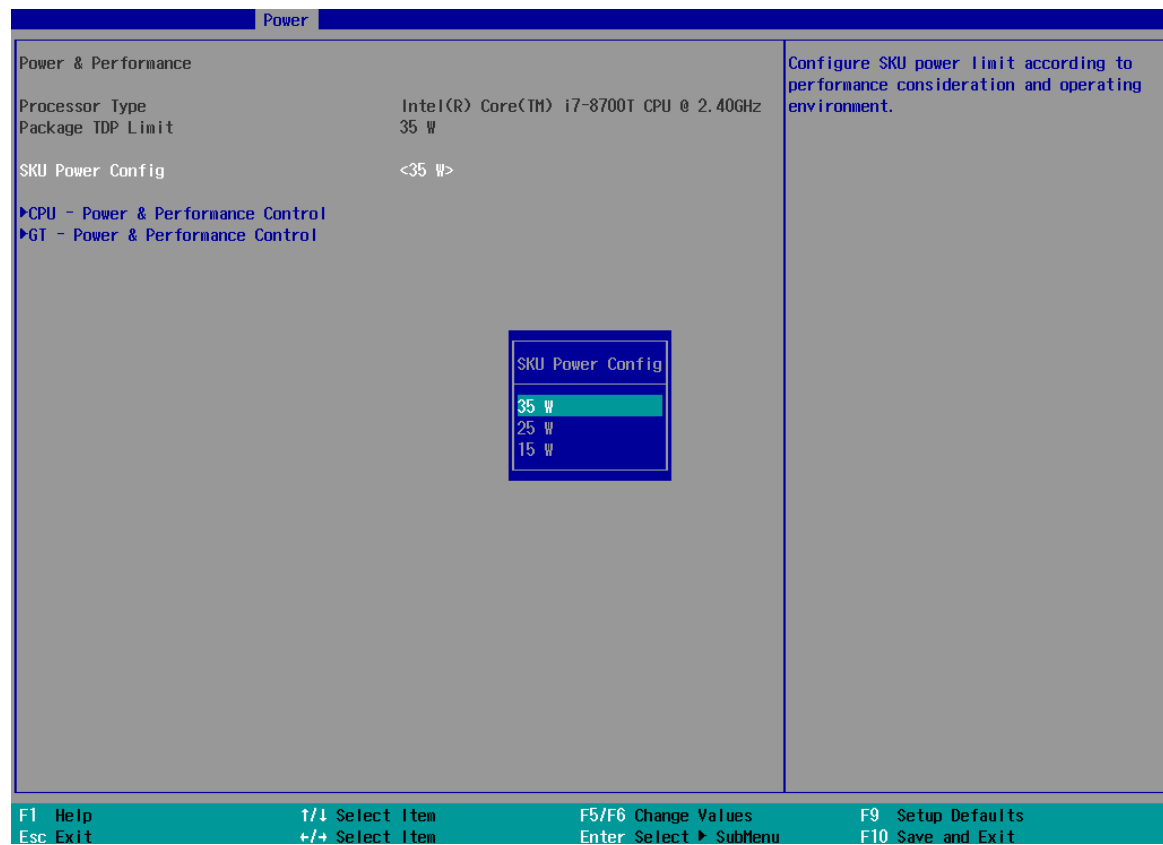

To configure the CPU SKU power limit:

- 1. When the system boots up, press F2 to enter BIOS setup utility.
- 2. Go to **[Power]** → **[Power & Performance]**.
- 3. Select a proper value of SKU power limit for **[SKU Power Config]** option.
- 4. Press F10 to "Exit Saving Changes.

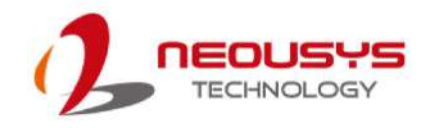

## **4.1.9 Wake on LAN Option**

Wake-on-LAN (WOL) is a mechanism which allows you to turn on your System series via Ethernet connection. To utilize Wake-on-LAN function, you have to enable this option first in BIOS settings. Please refer ["Powering On Using Wake-on-LAN"](#page-134-0) to set up the system.

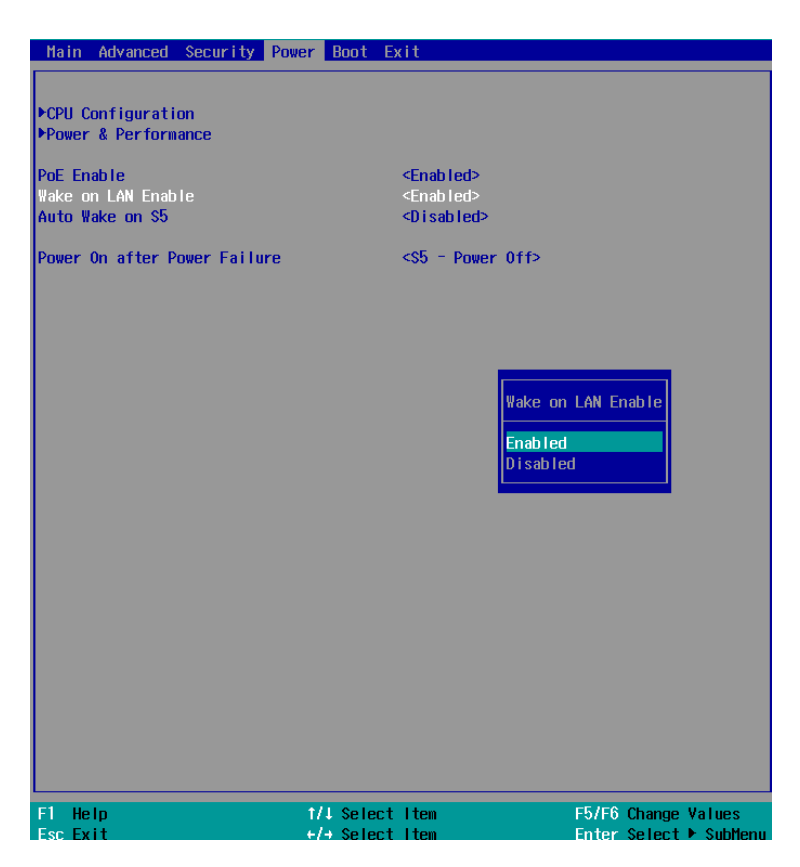

To enable/ disable "Wake on LAN" option:

- 1. When system boots up, press F2 to enter BIOS setup utility.
- 2. Go to **[Power] > [Wake on LAN]**.
- 3. Press ENTER to bring up setting options, scroll to the setting you desire and press Enter to set.
- 4. Press F10 to "Exit Saving Changes.

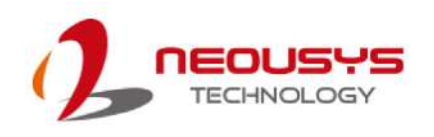

### **4.1.10 Boot Menu**

The Boot menu in BIOS allows you to specify the system's boot characteristics by setting bootable device components (boot media) and method. Or, you may press F12 upon system start up and select a device you wish boot from.

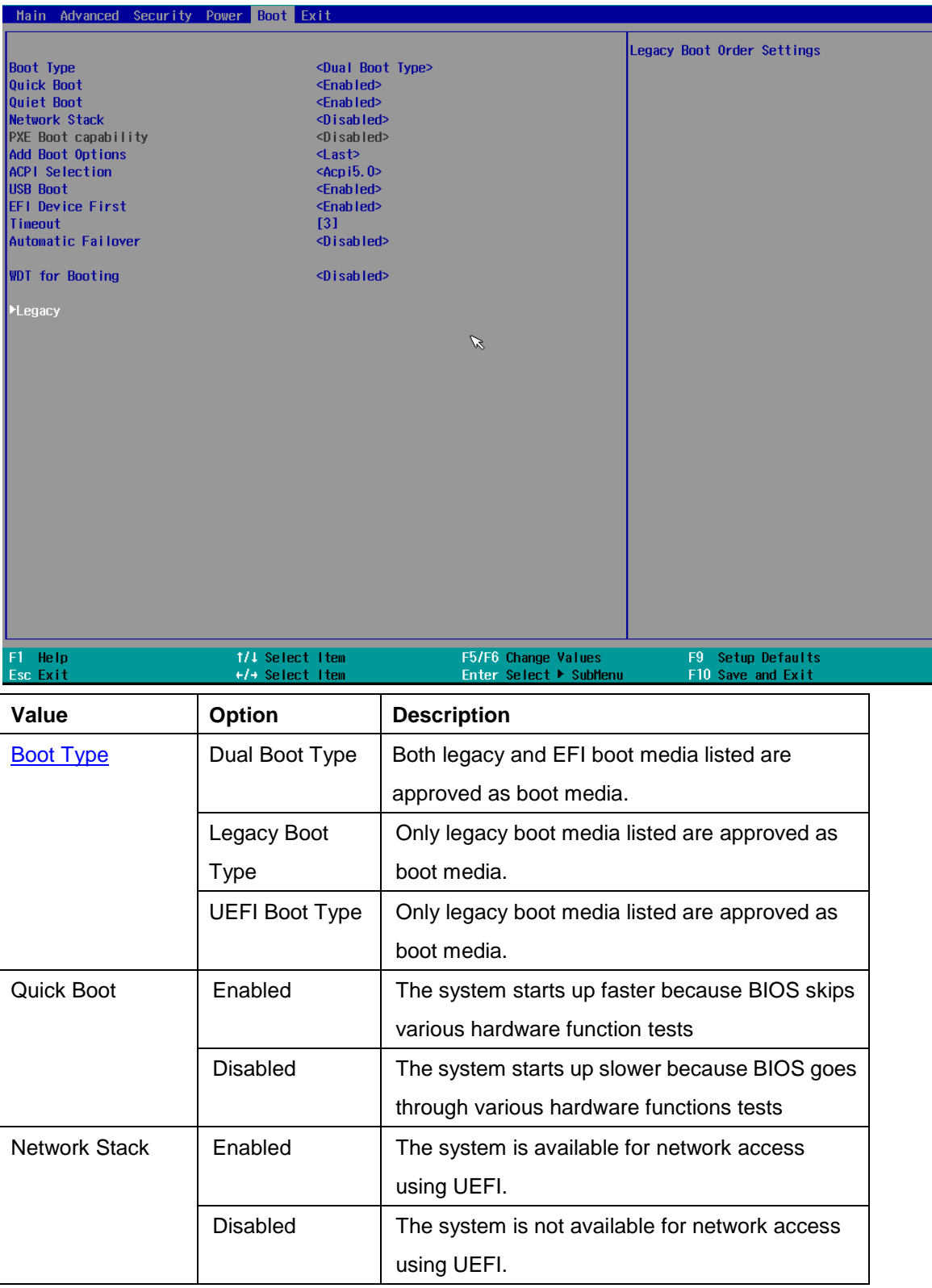

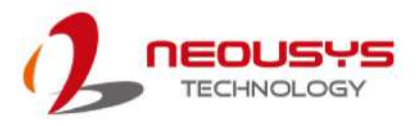

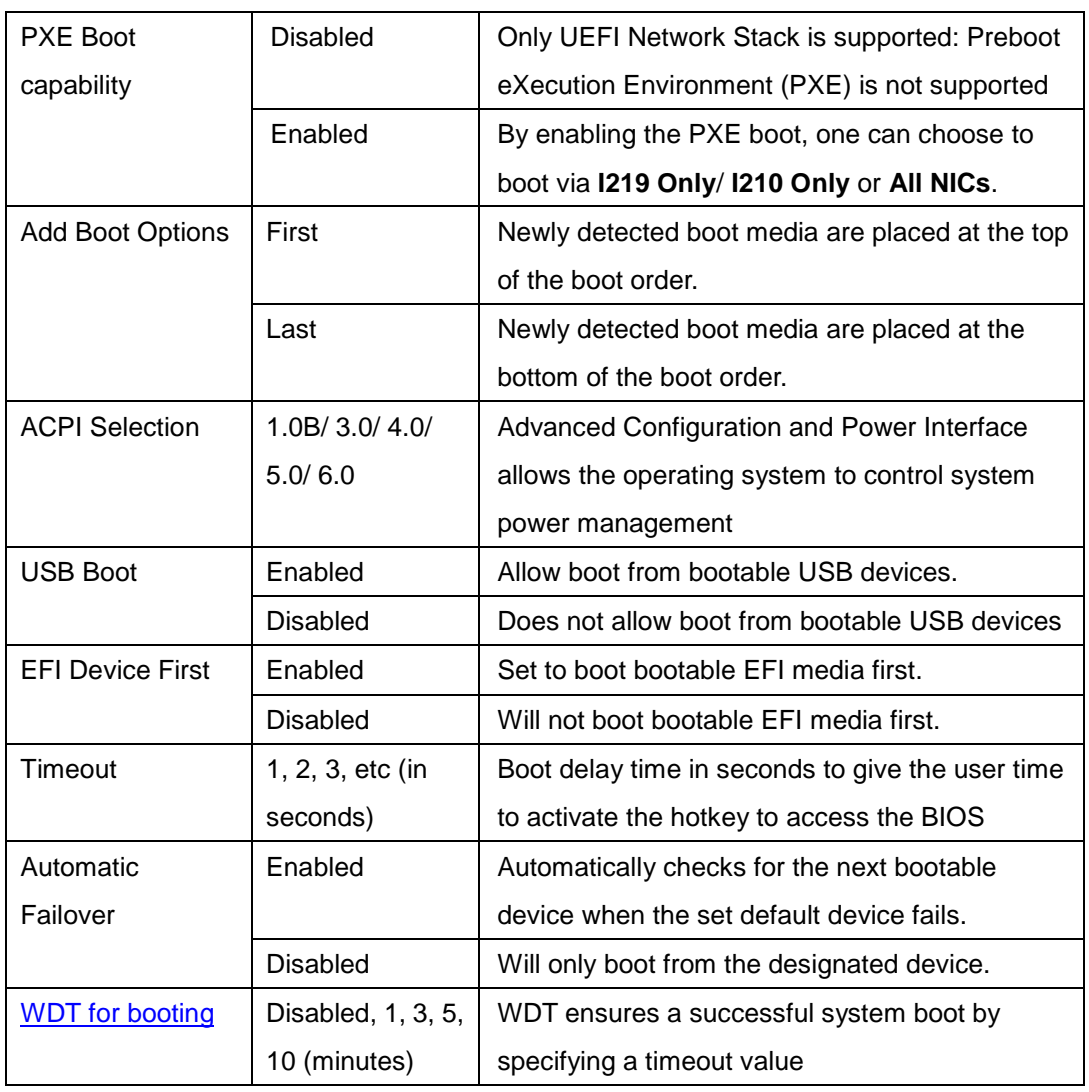

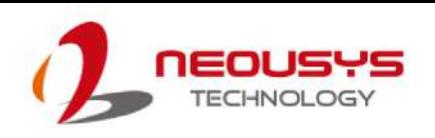

# **4.1.11 Boot Type (Legacy/ UEFI)**

The system supports both Legacy and Unified Extensible Firmware Interface (UEFI) boot modes. UEFI is a specification proposed by Intel to define a software interface between operating system and platform firmware. Most modern operating systems, such as Windows 10 and Linux support both Legacy and UEFI boot modes. The Legacy boot mode uses MBR partition for disk and VBIOS for video initialization, the UEFI boot mode uses GPT partition which supports greater than 2TB partition size and GOP driver for faster video initialization.

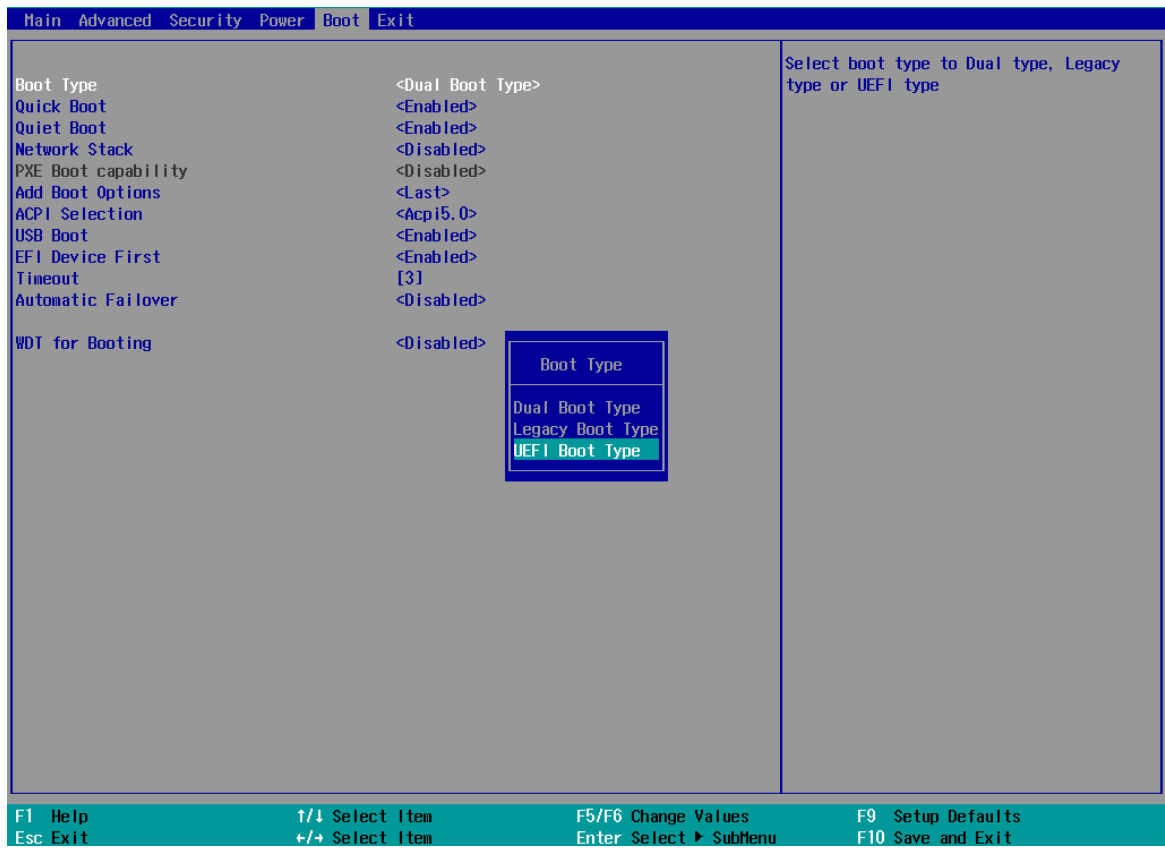

# NOTE

*If you choose Legacy mode, you will not be able to create disk partitions greater than 2TB or use TPM 2.0 function.* 

To configure Boot Type:

- 1. When system boots up, press F2 to enter BIOS setup utility.
- 2. Go to **[Boot]>[Boot Type]**, press ENTER to bring up options, Dual Boot (Legacy+UEFI), Legacy Boot Type, UEFI Boot Type.
- 3. Highlight your selection and press ENTER.
- 4. Press F10 to "Exit Saving Changes".

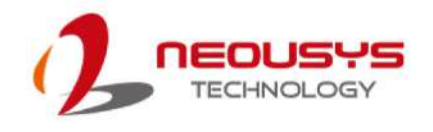

### **4.1.12 Position New Boot Device**

The "Add Boot Options" allow you to determine whether a newly added device (eg. USB flash disk) is to boot as the first device to boot or the last in the boot sequence.

To set the newly-installed boot device as the first or last boot device:

- 1. Press **F2** when the system boots up to enter the BIOS setup utility.
- 2. Go to **[Boot] > [Add Boot Options]** menu.
- 3. Select **[First]** or **[Last]** for your newly-added boot device and press ENTER.

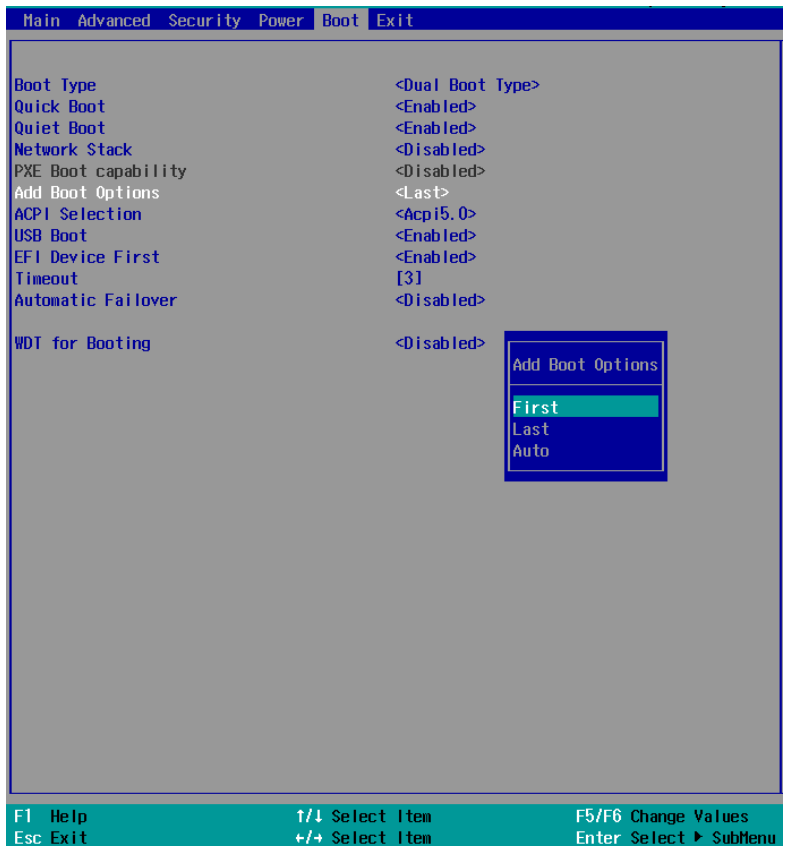

4. Once set, press **F10** to save setting and exit.

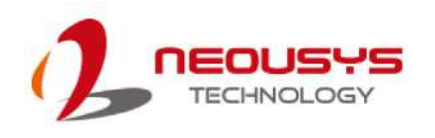

## **4.1.13 Watchdog Timer for Booting**

The watchdog timer secures the boot process by means of a timer. Once the timer expires, a reset command is issued to initiate another booting process. There are two options in BIOS menu, "*Automatically after POST*" and "*Manually after Entering OS*". When "*Automatically after POST*" is selected, the BIOS automatically stops the watchdog timer after POST (Power-On Self Test) OK. When "*Manually after Entering OS*" is selected, the user must stop the watchdog timer once booted into the OS. This guarantees the system can always boot into the OS, otherwise another booting process will be initiated. For information about programming watchdog timer, please refer to [Watchdog Timer & Isolated DIO.](#page-189-0)

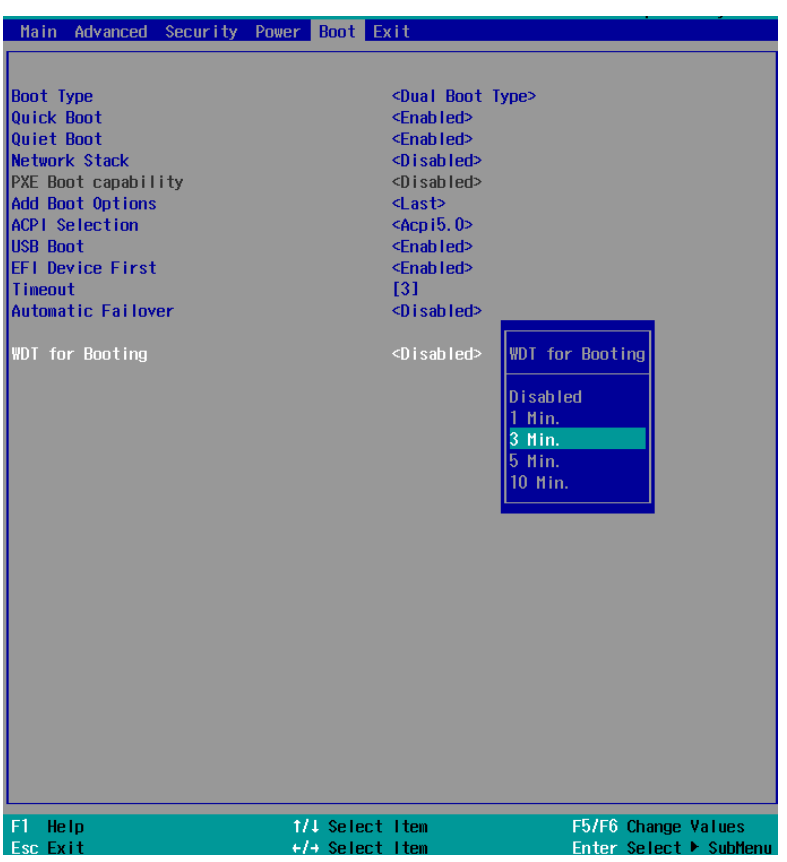

To set the watchdog timer for boot in BIOS:

- 1. When system boots up, press F2 to enter BIOS setup utility.
- 2. Go to **[Boot]** menu.
- 3. Disable or select timeout value for **[WDT for Booting]** option.
- 4. Once you give a timeout value, the **[WDT Stop Option]** option appears. You can select *"Automatically after POST"* or *"Manually after Entering OS"*.
- 5. Press F10 to "Exit Saving Changes.

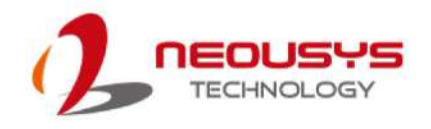

#### **4.1.14 Legacy/ UEFI Boot Device**

When you wish to set a designated boot device, you may set it as the first device to boot in Legacy or UEFI Boot Device setting. Or if you wish to manually select a boot device, you may do so by pressing F12 when the system boots up.

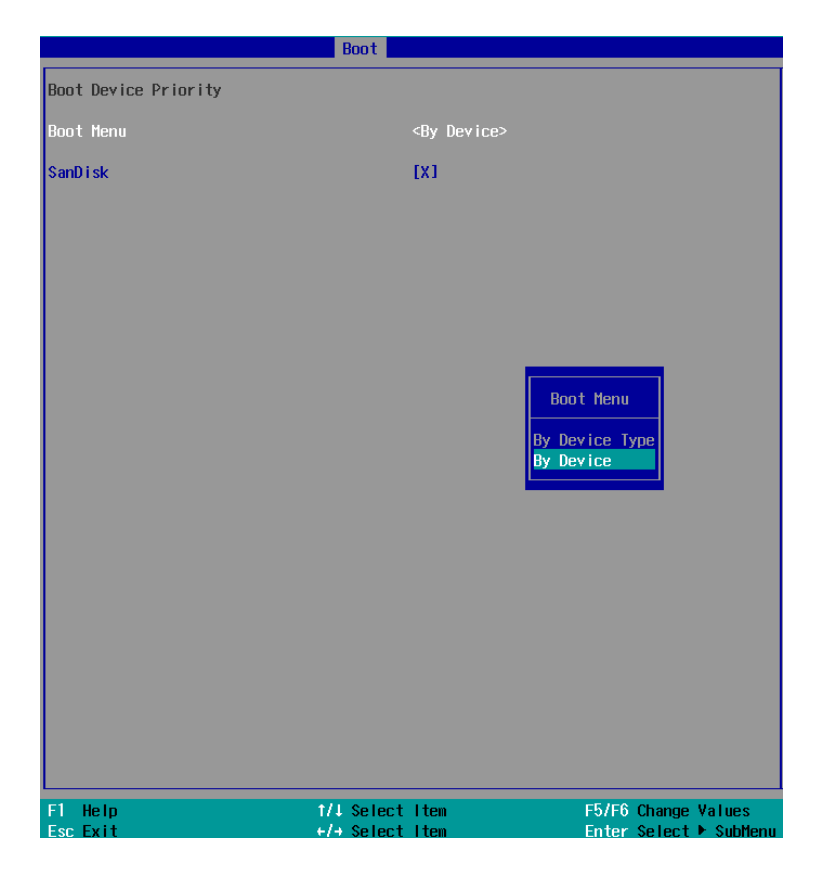

To set boot order for devices in UEFI Boot Device:

- 1. When system boots up, press F2 to enter BIOS setup utility
- 2. Go to **[Boot] > [UEFI]**
- 3. Highlight the device you wish to make boot order changes to and press F5/ F6 or +/ - to change device boot order.

To select boot order for devices in Legacy Boot Device:

- 1. When system boots up, press F2 to enter BIOS setup utility
- 2. Go to **[Boot] > [Legacy]**, you can choose the type of device to list by selecting "By Device or By Device Type".
- 3. Highlight the device you wish to make boot order changes to and press F5/ F6 or +/ - to change device boot order.

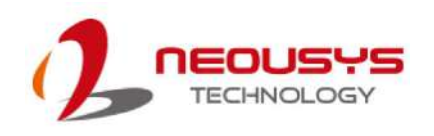

# **4.2 AMT Configuration**

Intel® AMT (Active Management Technology) is a hardware-based technology for remotely managing target PCs via Ethernet connection. The system supports AMT function via its Ethernet port implemented with Intel I219-LM. Prior to using the AMT function to remotely control the system, you need to configure AMT password and network settings.

1. Connect Ethernet cable toI219-LM Ethernet port (indicated in **blue**).

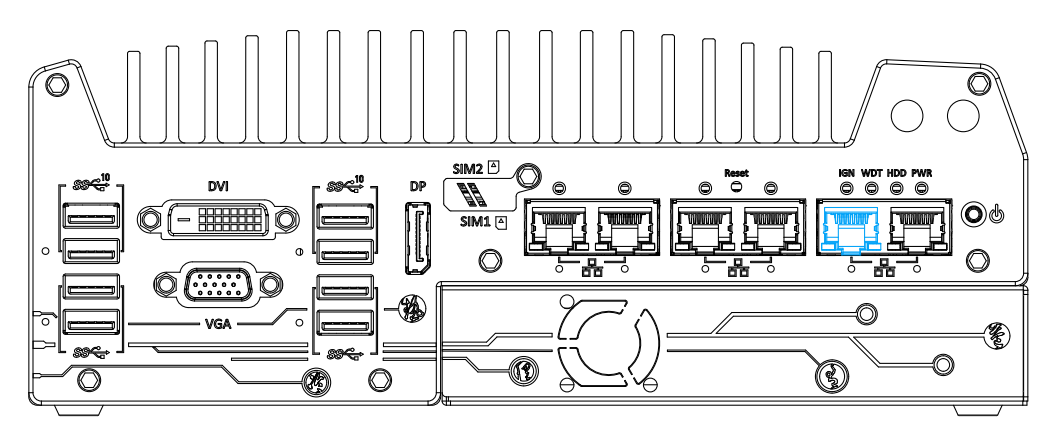

2. When the system boots up, press F10 to enter the MEBx configuration menu.

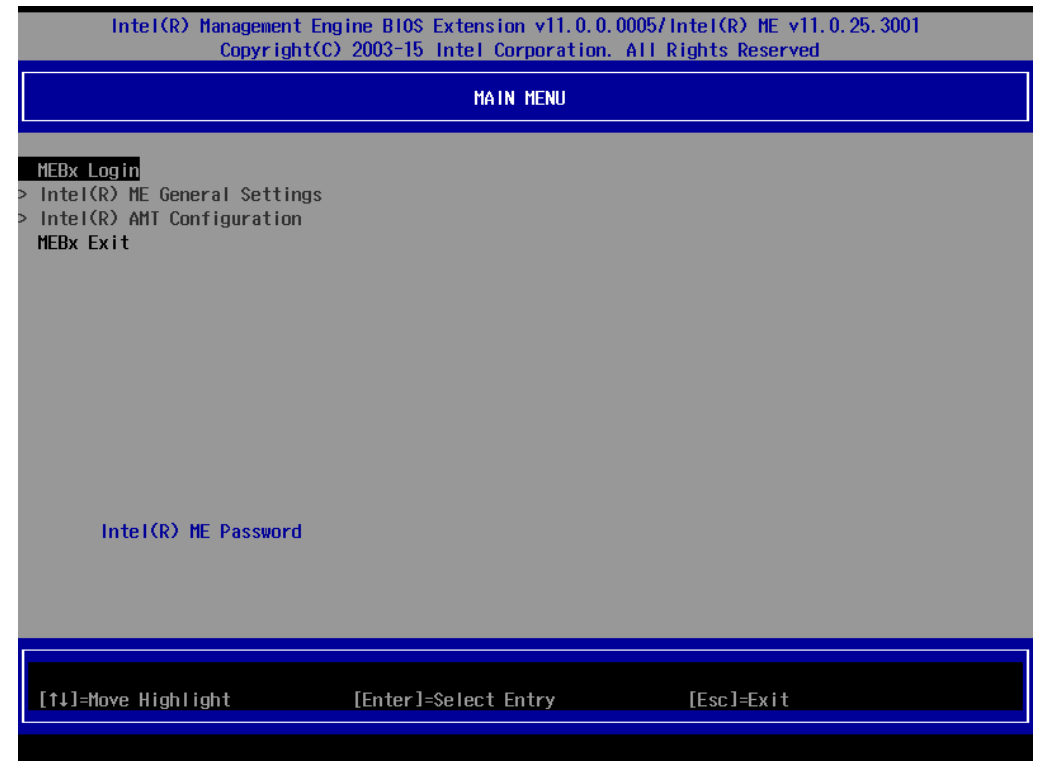

3. Highlight MEBx Login and press Enter, a prompt will appear asking for password. The default password is "admin". For further MEBx configuration details, please refer to [Intel® MEBX User Guide.](https://www.intel.com/content/www/us/en/support/boards-and-kits/desktop-boards/000006720.html)

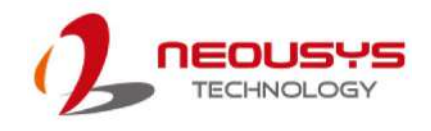

# **4.3 RAID Configuration**

To set up a RAID 0 or 1 volume in Legacy or UEFI mode, you need to have at least two hard drives or SSDs installed. The system supports RAID configurations in RAID 0 (striping) or RAID 1 (mirror) mode. Users can select the configuration that best suit their needs with RAID 0 (striping) mode offering better hard drive read/ write performances while RAID 1 (mirror) offers better data security.

# **WARNING**

*Please back up the hard drive data before you create or modify RAID volume(s) as the process may cause irreversible data deletion. When creating a RAID volume, it is also recommended to use hard drives from the same batch (same brand, model, capacity, rpm rate, etc.) to avoid performance or capacity allocation issues.* 

#### **4.3.1 Legacy Mode RAID Configuration**

To set up RAID configuration, you need to pre-configure the SATA mode setting in the BIOS. Please refer to the following steps:

- 1. When system boots up, press **F2** to enter BIOS setup utility.
- 2. Go to **[Advanced] > [SATA And RST Configuration] > [SATA Mode Selection]** > highlight **[Intel RST Premium With Intel Optane System Acceleration]** and press **ENTER**

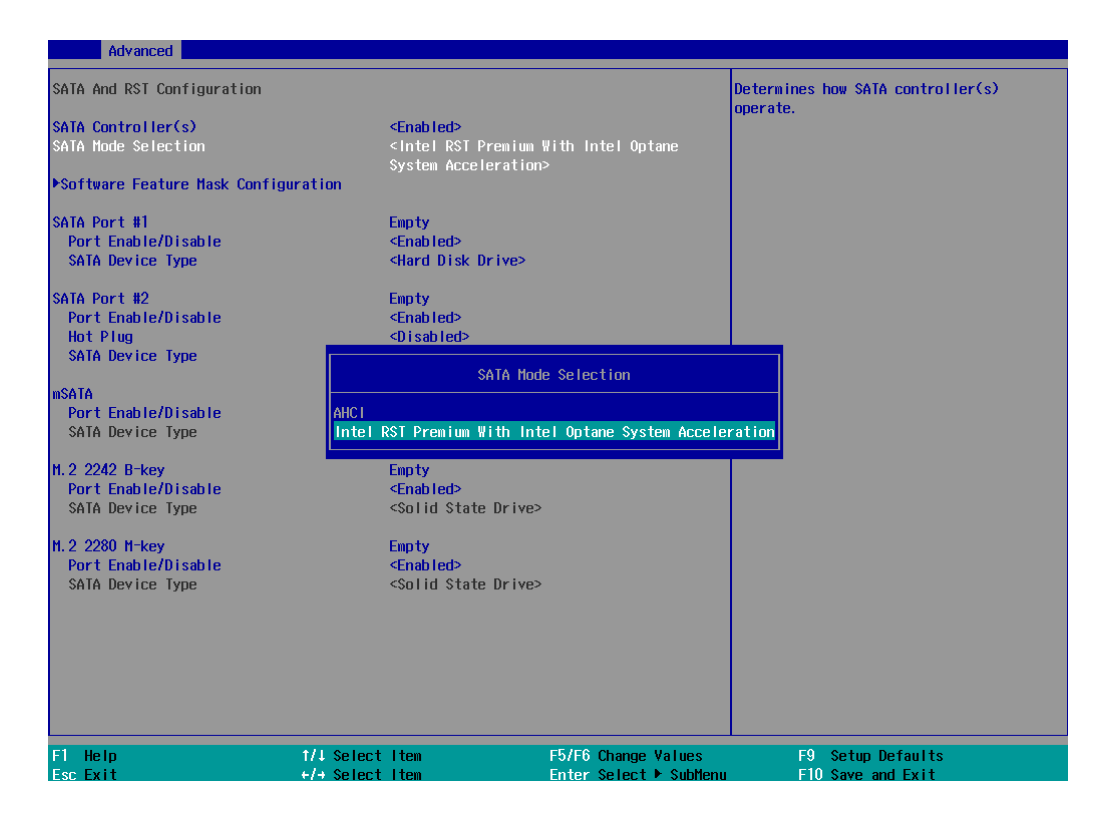

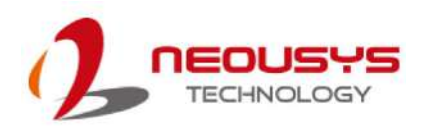

3. Go to [Boot] > highlight **[Legacy Boot Type]** and press ENTER to set boot type.

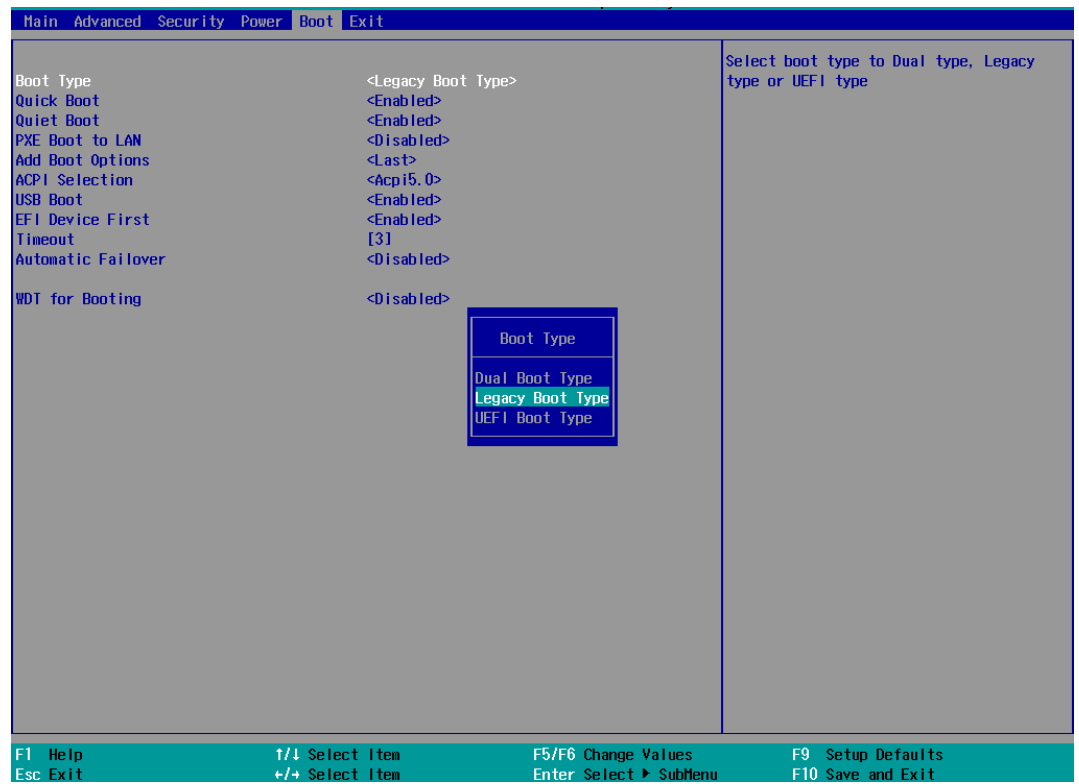

- 4. Press F10 to "Exit Saving Changes" and reboot the system.
- 5. When the system reboots, press **[Ctrl + I]** to enter the RAID configuration utility.
- 6. Once you're in the Configuration Utility, highlight **[Create RAID Volume]** and press ENTER.

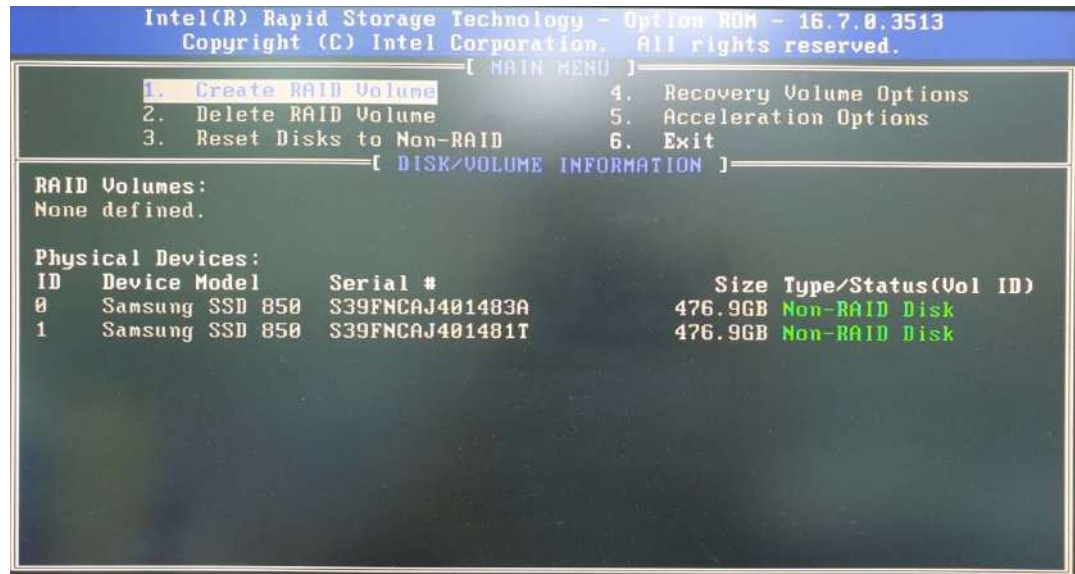

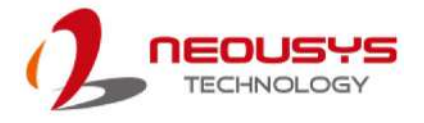

7. The following screen allows you to enter the **Name** of the RAID volume you wish to create. Enter a name and press ENTER to access the **RAID Level** setting.

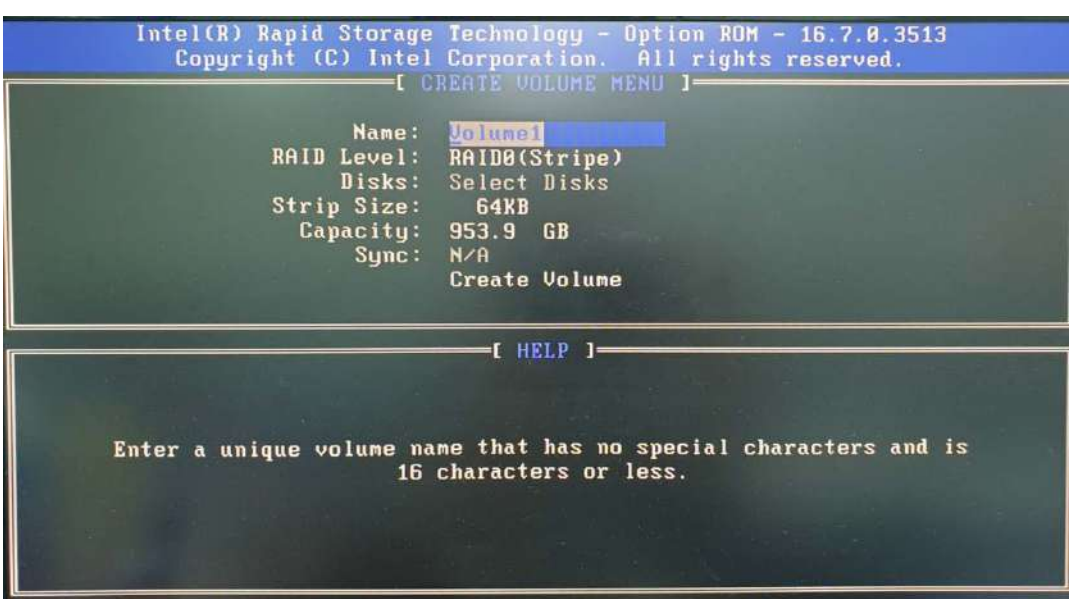

8. For **RAID Level**, use the up and down arrow key to select between **RAID0 (Stripe)** or **RAID1 (Mirror)** settings. Select a RAID mode and press ENTER to access **Stripe Size** setting (not applicable to Mirror mode).

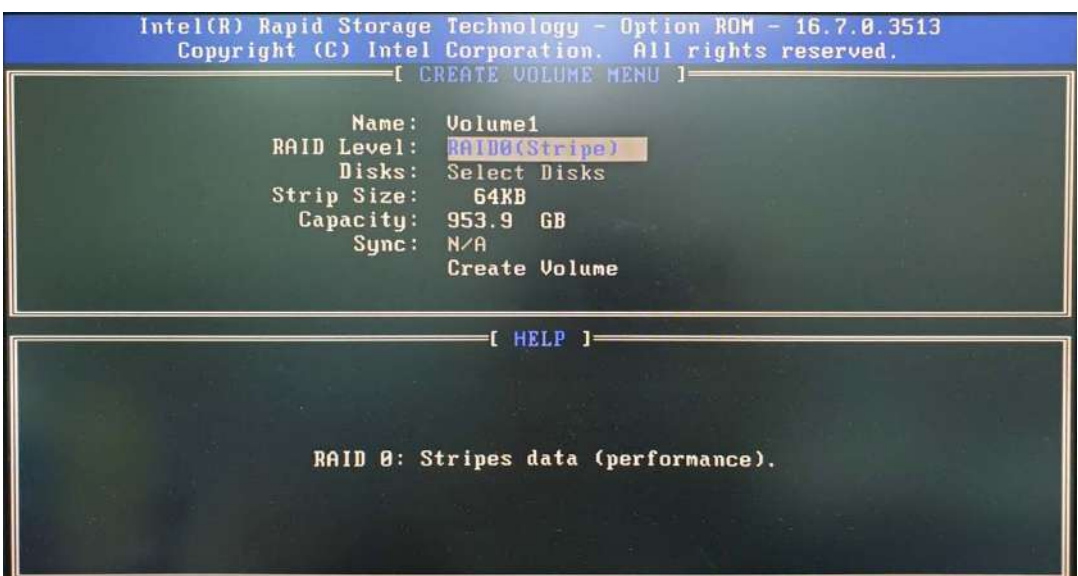

9. For **Stripe Size**, use the up and down arrow key to select between 4KB, 8KB, 16KB, 32KB, 64KB, 128KB for your RAID volume stripe size and press ENTER to access the **Capacity** setting.

\*RAID1(Mirror) does not offer Stripe Size options.

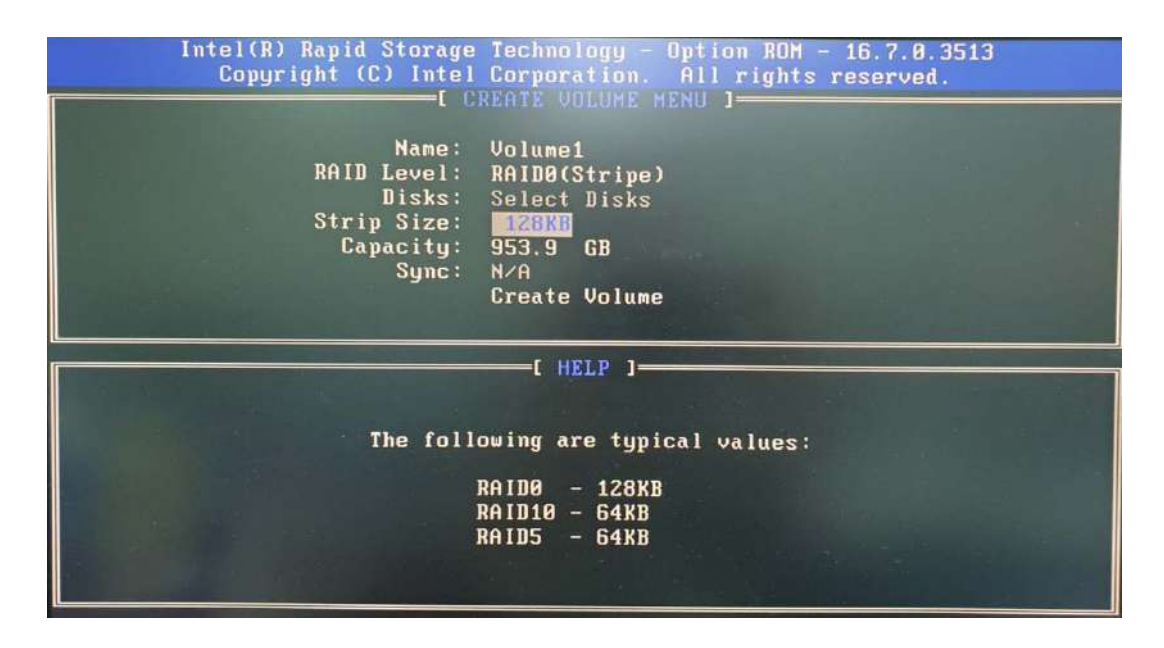

10.You may enter the RAID volume capacity you wish to create at this step and press the Enter key to complete your RAID settings. By default, the maximum capacity will be applied. Once you have entered a capacity, press ENTER to confirm.

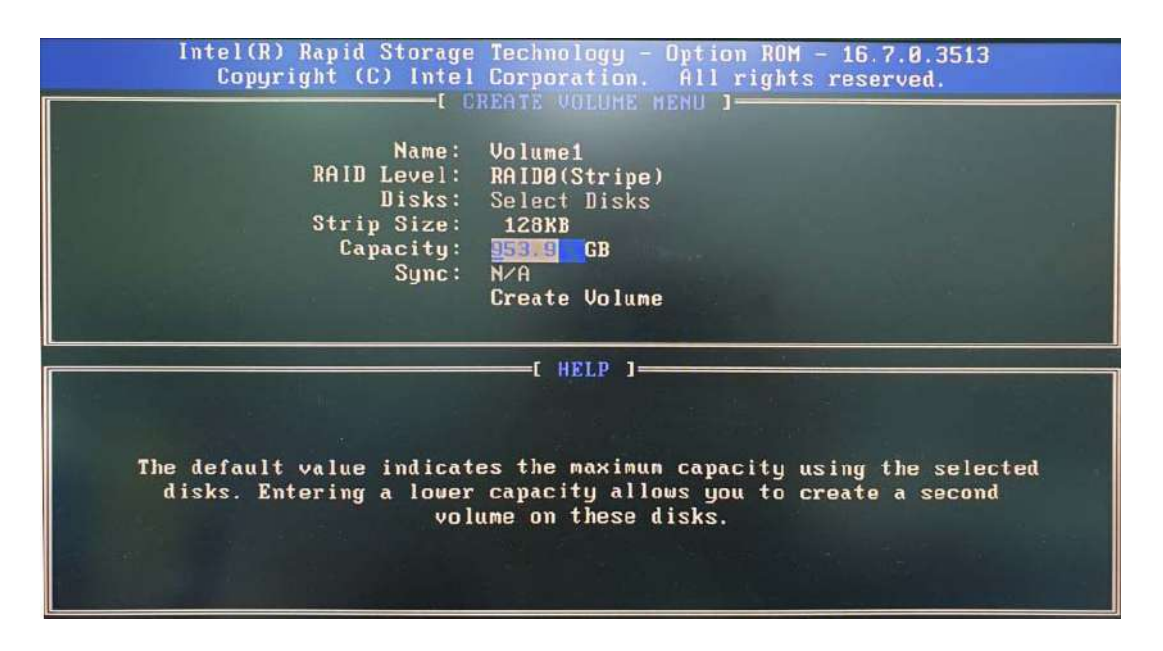

11.Reviewed your settings and if you wish to change any setting(s), you will need to press [ESC] and start again from **Step 5**.If all settings are correct and you wish to continue, with "**Create Volume**" highlighted, press ENTER to begin creating the RAID volume.

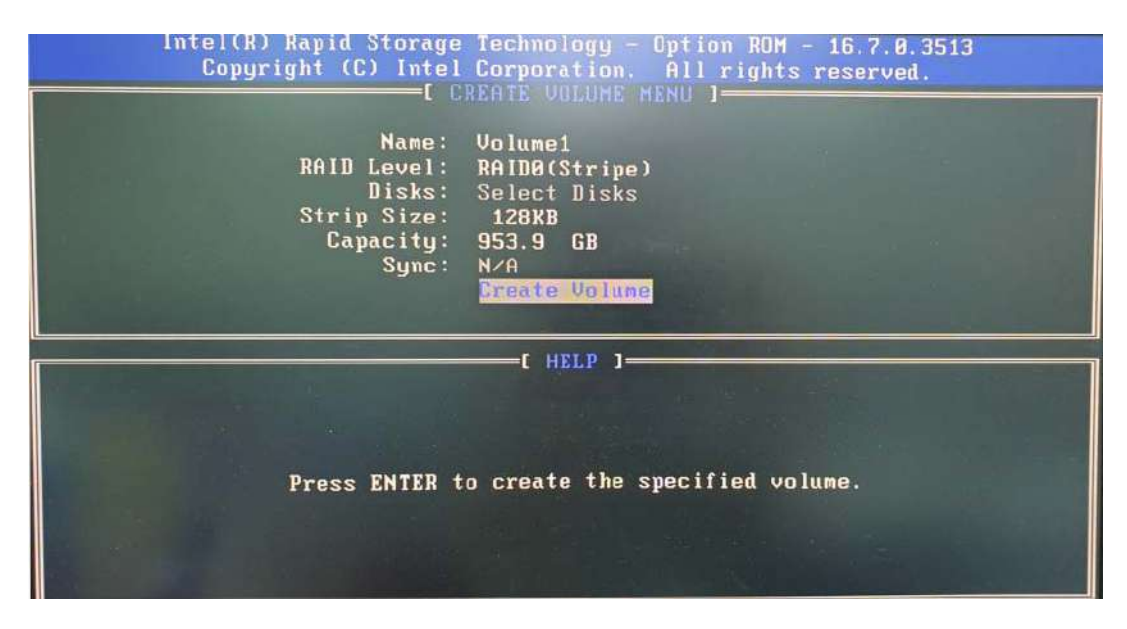

12. A data deletion warning will appear, enter "Y" to continue and "N" to stop the volume creation process.

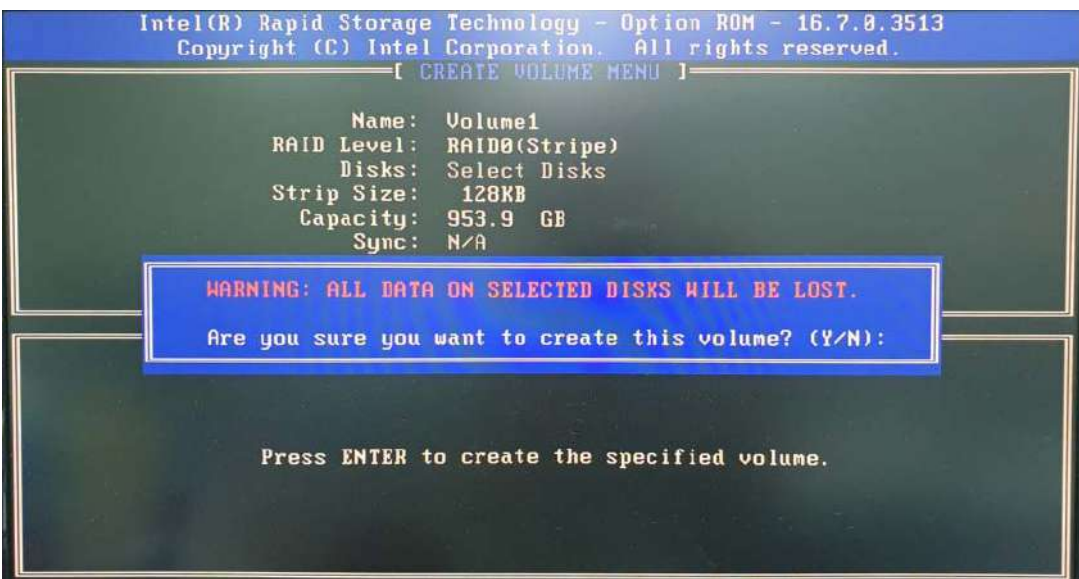

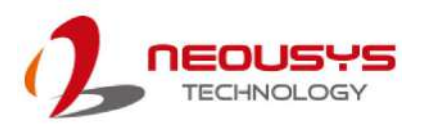

13.Once the RAID volume has been created, the configuration utility will bring you back to the main screen showing the RAID volume and their member disks.

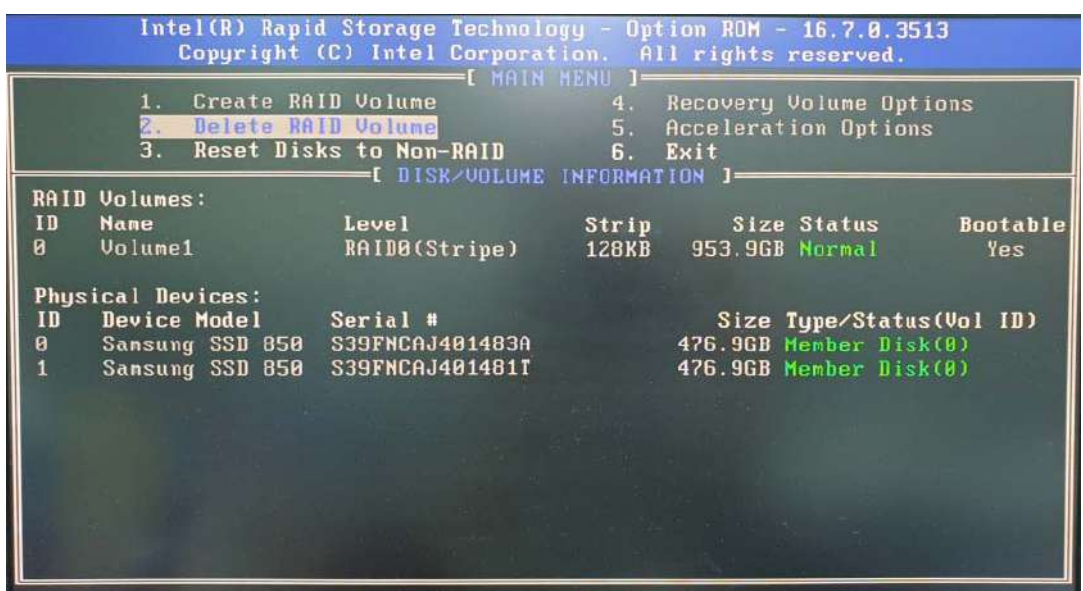

14.The above process was to create a RAID-0 volume. If you wish to create a RAID-1 volume, please perform steps 5 to 13 in this section and select RAID-1 during step 8.

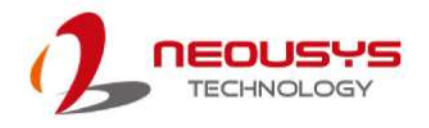

#### **4.3.2 UEFI Mode RAID Configuration**

To enable RAID functionality in UEFI mode:

- 1. When system boots up, press F2 to enter BIOS setup utility.
- 2. Go to **[Advanced] > [SATA And RST Configuration] > [SATA Mode Selection]** > highlight **[Intel RST Premium With Intel Optane System Acceleration]** and press ENTER.

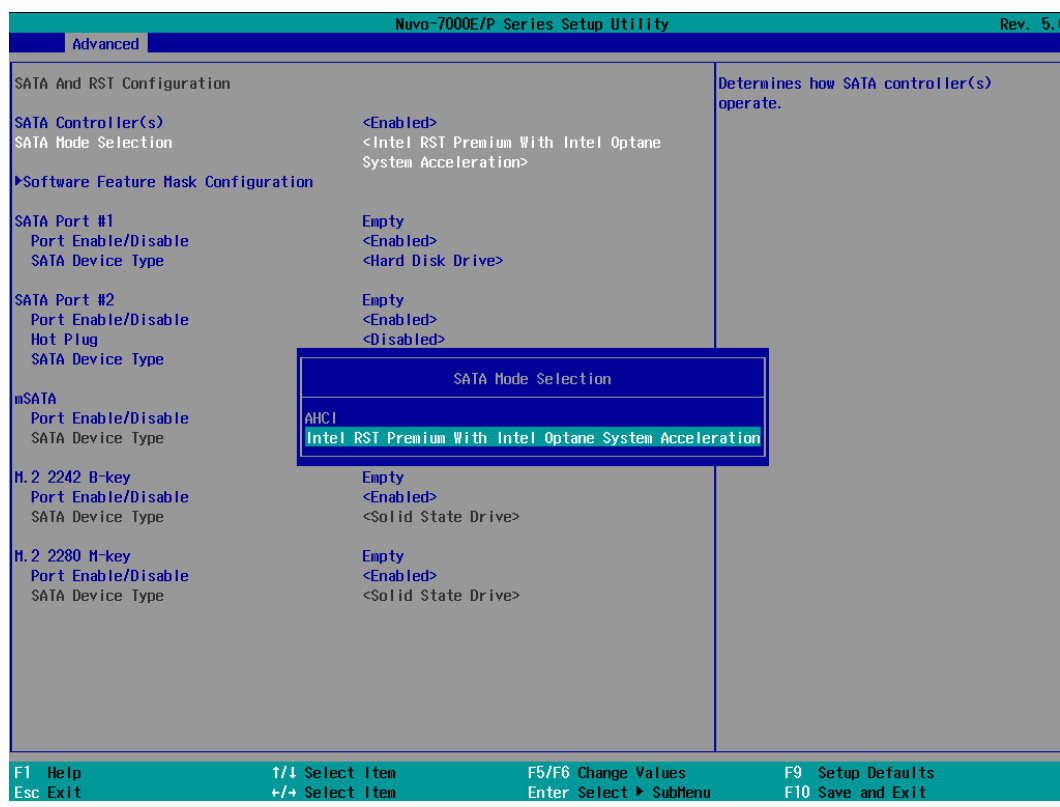

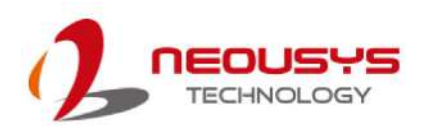

3. Go to **[Boot]**, highlight **[UEFI Boot Type]** and press ENTER to set boot type.

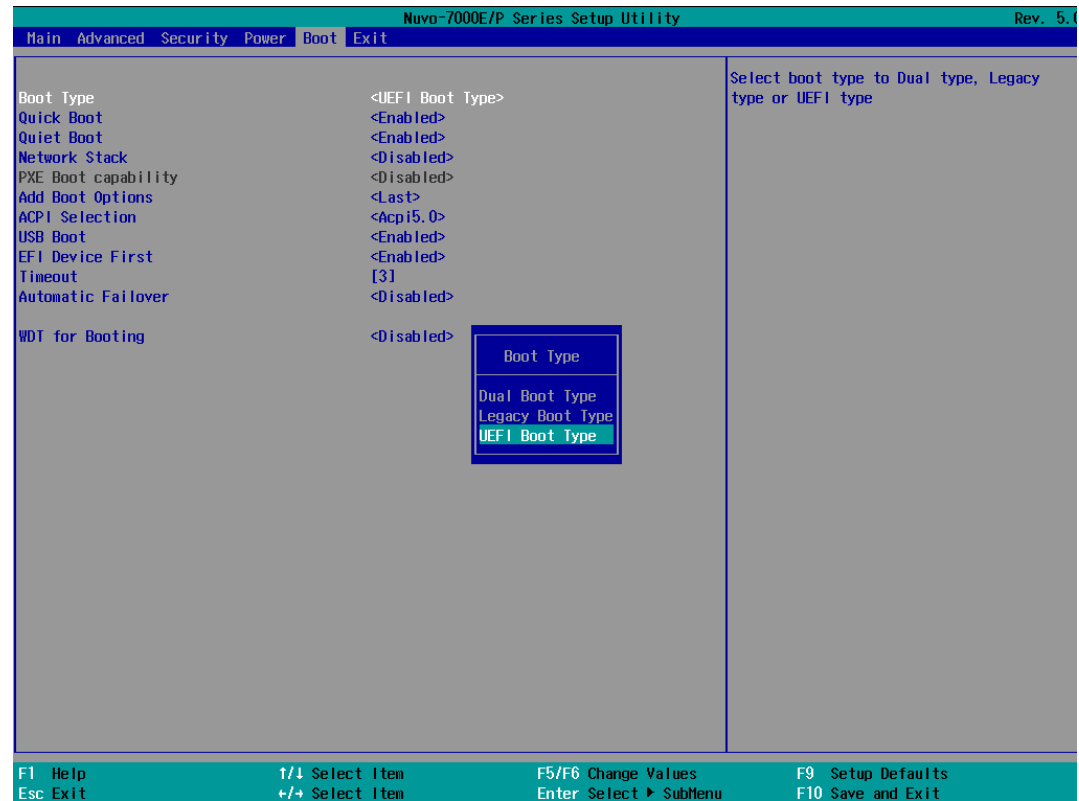

- 4. Press F10 to "Exit Saving Changes" and reboot the system.
- 5. When the system reboots, press **[F3]** to enter the Configuration Utility**.**
- 6. Once you're in the Configuration Utility, highlight **[Intel® Rapid Storage Technology]**  and press ENTER.

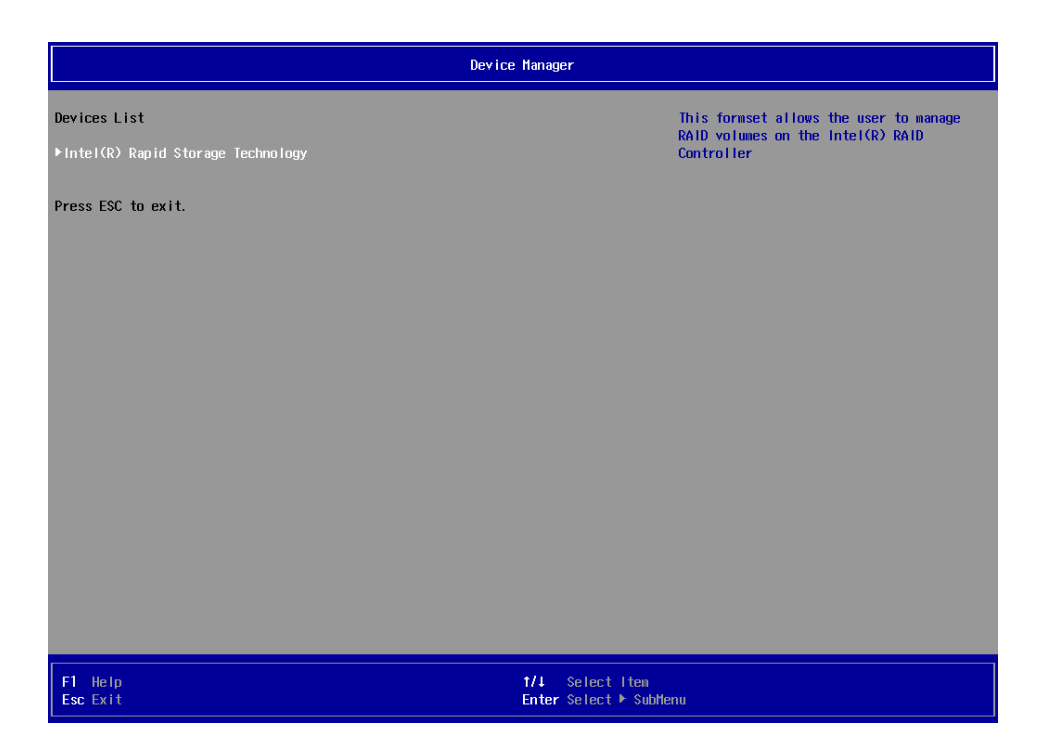

7. The following screen shows Non-RAID physical disks and the option "**Create RAID Volume**". Highlight "**Create RAID Volume**" and press ENTER to begin creating your RAID volume.

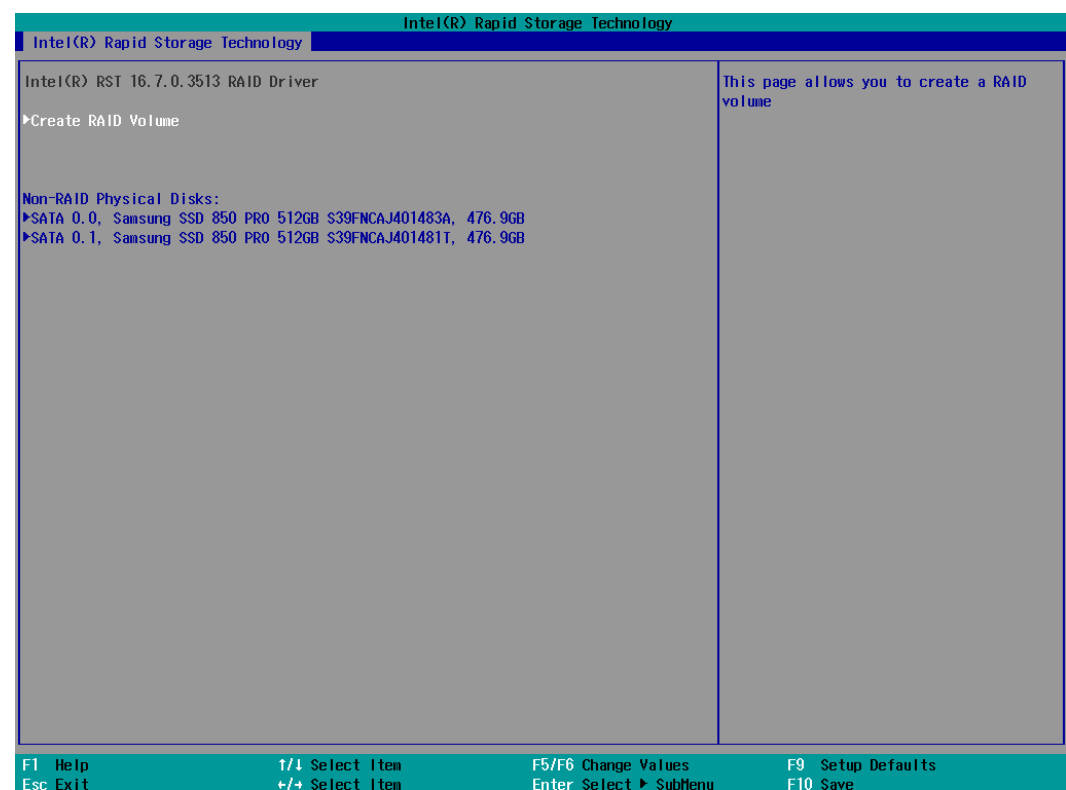

8. The Name option allows you to name your RAID volume. Press ENTER when ready to go to the next option.

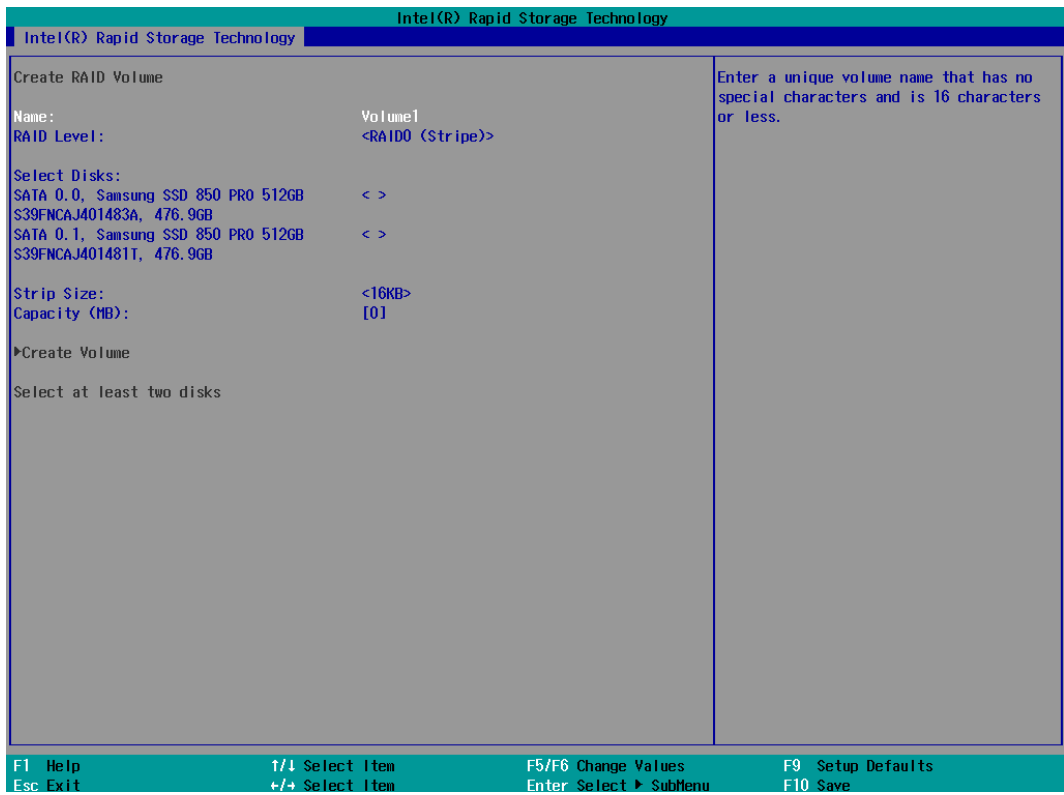

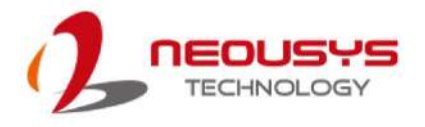

9. The RAID Level option allows you to select RAID-0 (stripping) or RAID-1 (mirror) for your RAID volume. Press ENTER when ready.

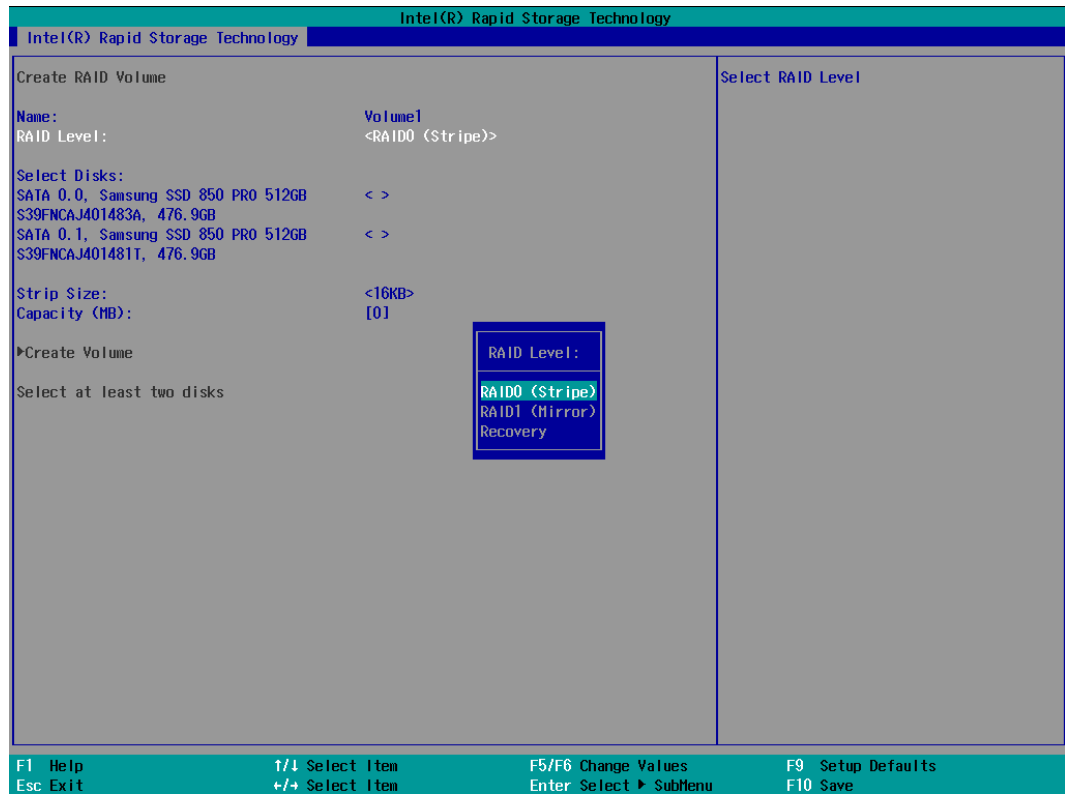

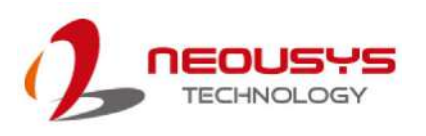

10. The Select Disks option allows you to select disk drives for your RAID volume. Highlight a drive and press ENTER, use up/ down arrow keys to highlight "x" and press ENTER to confirm the selection. A minimum of two disk drives must be selected for RAID-0 or RAID-1 configuration. Press ENTER when ready.

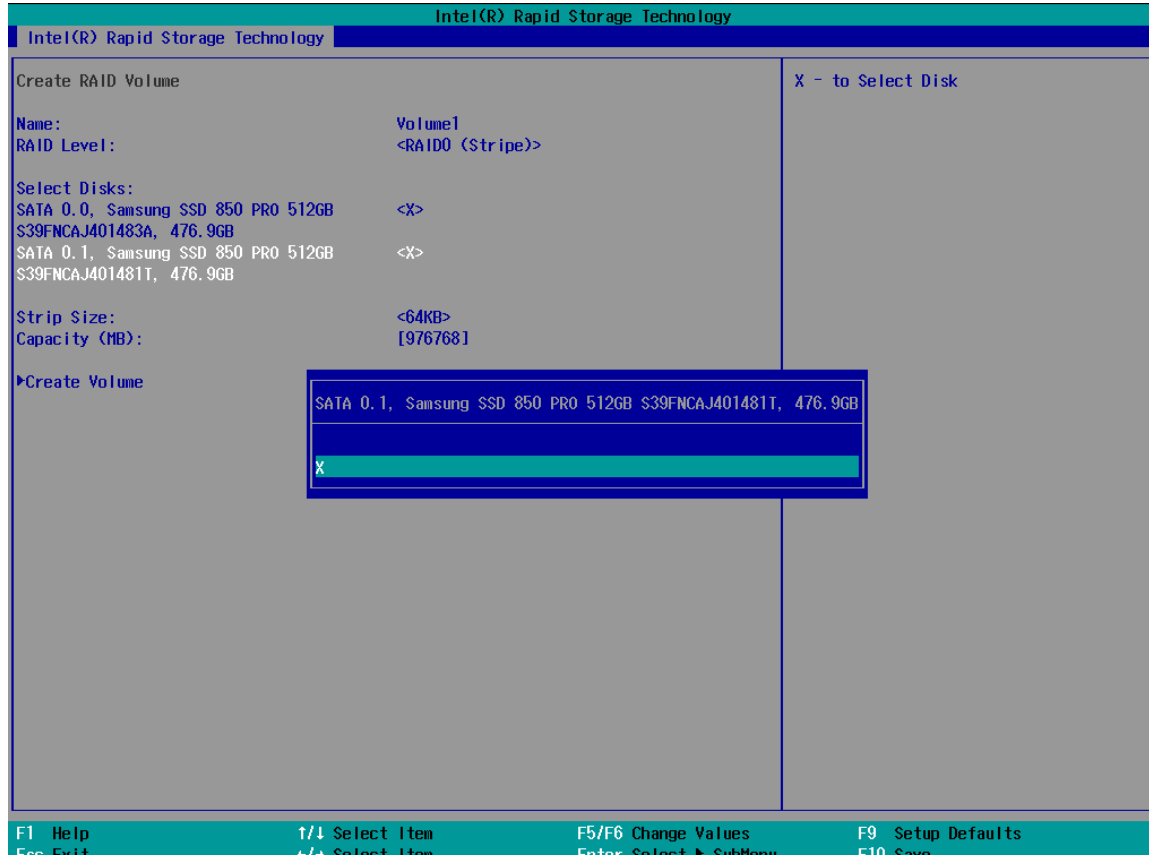

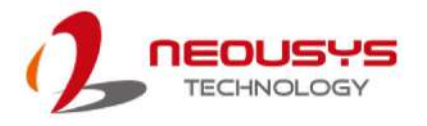

11. The Stripe Size option allows you to configure the stripe size of your RAID volume. Available stripe sizes are 4KB, 8KB, 16KB, 32KB, 64KB, 128KB, use the up and down arrow keys to highlight and press ENTER to confirm the stripe size selection.

\*RAID1(Mirror) does not offer Stripe Size options.

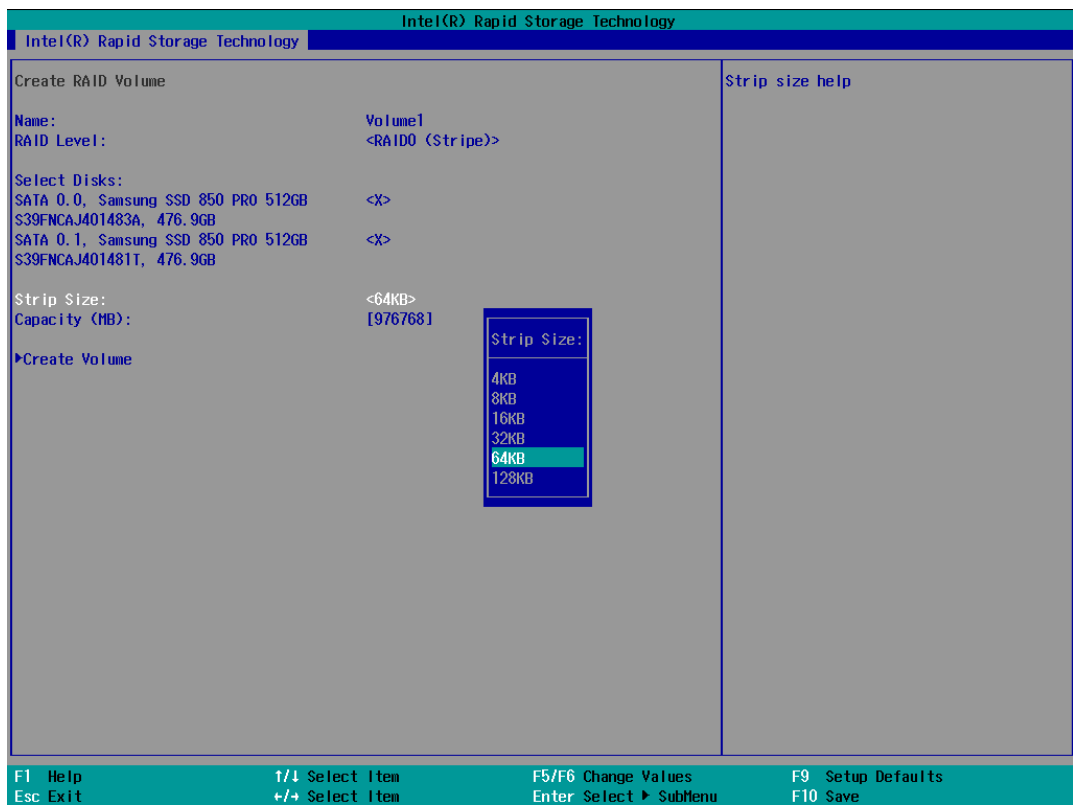

12. The Capacity (MB) option allows you to configure the storage capacity of your RAID volume. By default, the full storage capacity will be applied. Once you have entered a capacity, press ENTER to confirm.

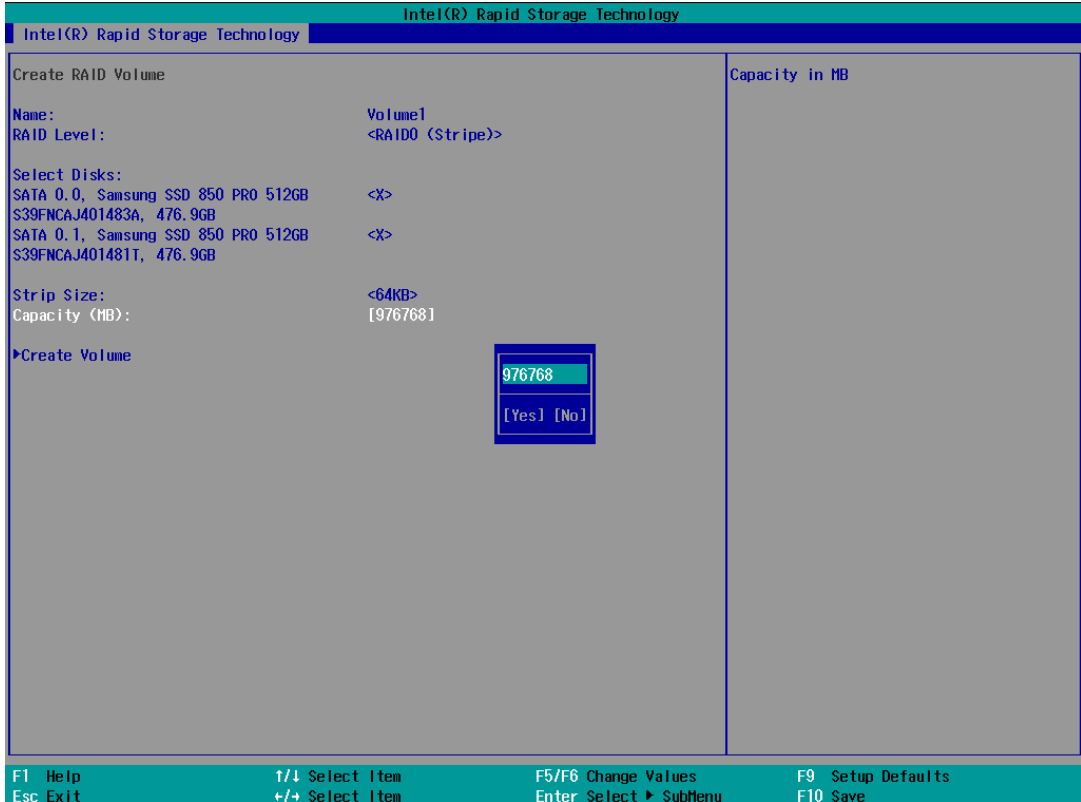

13. The Create Volume option is the final step in the volume creation process. Highlight "**Create Volume**" and press ENTER to begin creating your RAID volume base on the settings you just configured.

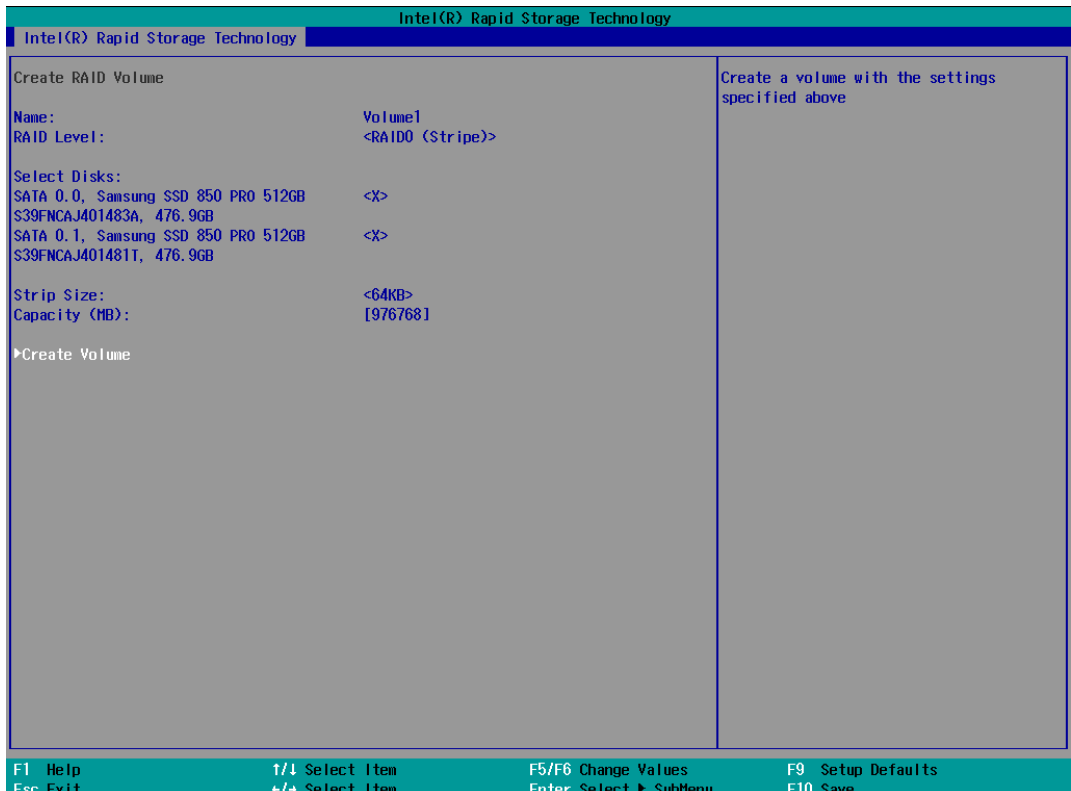

14. A summary and status of the RAID volume will be shown when the RAID volume is successfully created.

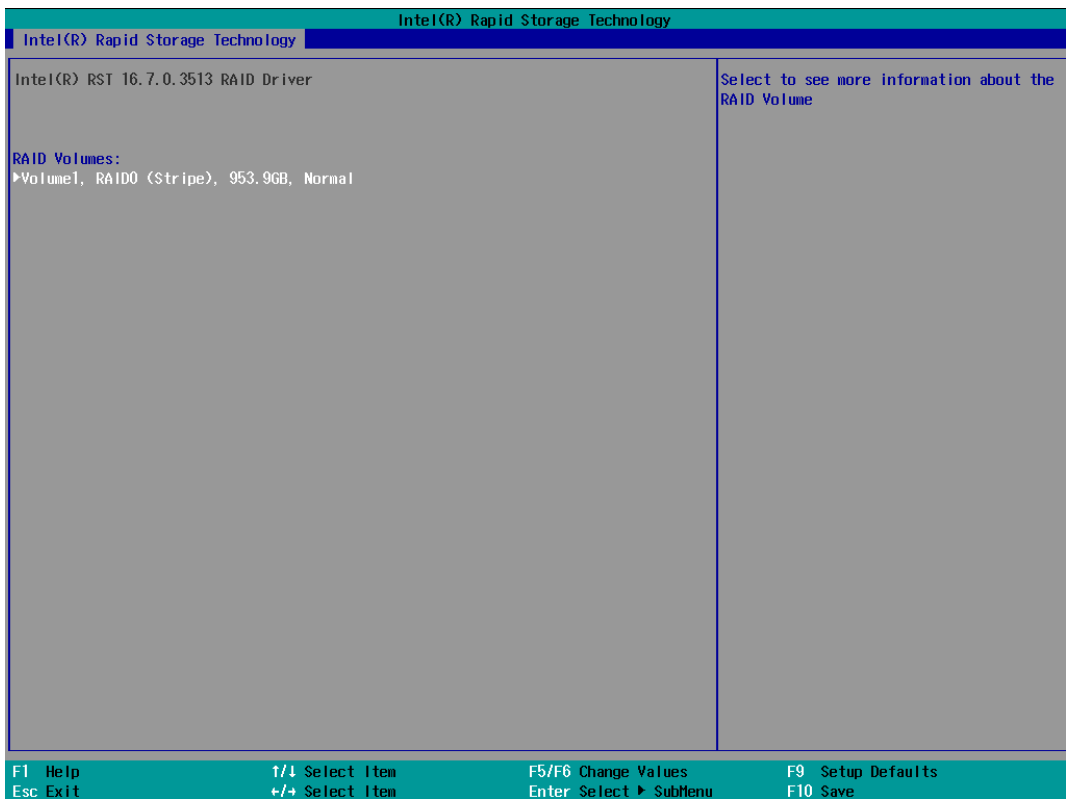

15. Press F10 to save and Esc to exit the Intel® Rapid Storage Technology configuration page.

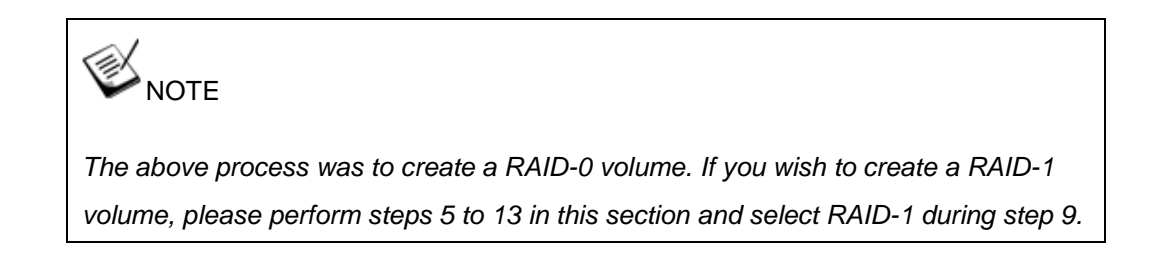

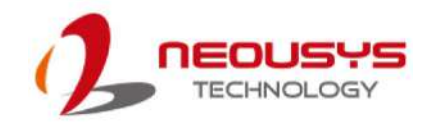

# **5 OS Support and Driver Installation**

# **5.1 Operating System Compatibility**

The system supports most operating system developed for Intel® x86 architecture. The following list contains the operating systems which have been tested by Neousys Technology.

- Microsoft Window 10 (x64)
- Fedora 29\*\*
- Ubuntu 16.04.5 LTS & Ubuntu 18.04.0 LTS \*\*

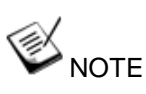

*For other Linux OS, Linux kernel should upgrade to 4.15.18.*

*\* For Linux system, user may need to manually compile and install the driver for Intel graphics or I210 GbE controller if the driver is not embedded in kernel. You can visit Intel website for further information.*

\*\* *For distributions, graphics driver and RAID function may not be completely implemented in its kernel. You may encounter restrictions when using these features, such as triple independent display and RAID. For optimum operation, it is the users' responsibility to manually check for new drivers and upgrades!*

Neousys may remove or update operating system compatibility without prior notice. Please contact us if your operating system of choice is not on the list.

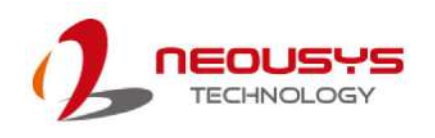

# **5.2 Driver Installation**

The system comes with a "Drivers & Utilities" DVD that offers "one-click" driver installation process. It automatically detects your Windows operating system and installs all necessary drivers for you system with a single click.

## **5.2.1 Install Drivers Automatically**

The system comes with a "Drivers & Utilities" DVD that offers "one-click" driver installation process. It automatically detects your Windows operating system and installs all necessary drivers for you system with a single click.

To install drivers automatically, please refer to the following procedures.

1. Insert the "Drivers & Utilities" DVD into a USB DVD-drive connect to your system. A setup utility launches and the following dialog appears.

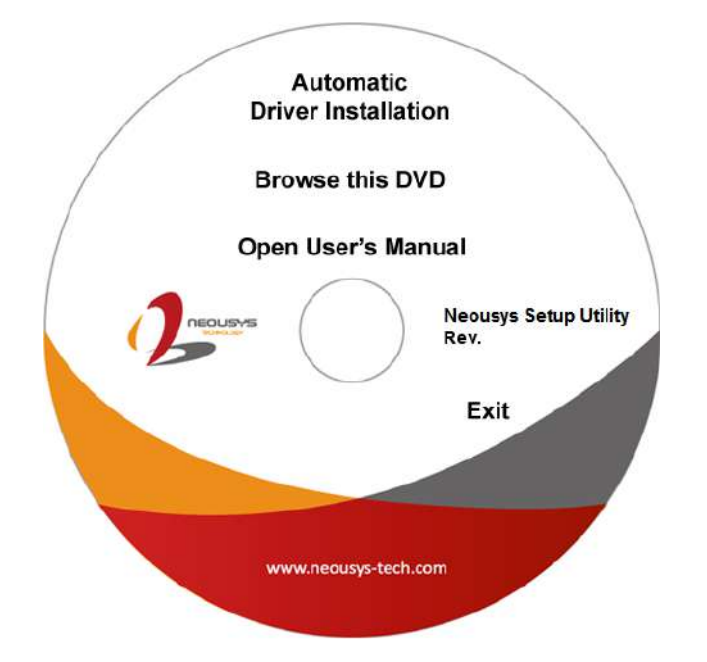

2. Click on **"Automatic Driver Installation"** and the setup utility will automatically detect your Windows operating system and install all necessary drivers. The installation process takes about 6~8 minutes depending on your Windows version. Once driver installation is done, the setup utility reboots your Windows and you may begin using your system.

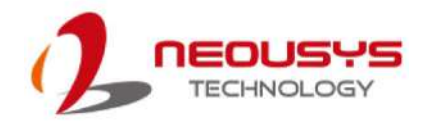

# **5.2.2 Install Drivers Manually**

You can also manually install each driver for the system. Please note when installing drivers manually, you need to install the drivers in the following sequence mentioned below.

#### **Windows 10 (x64)**

The recommended driver installation sequence is

- 1. Chipset driver (x:\Driver\_Pool\Chipset\_CFL\Win\_10\_64\SetupChipset.exe)
- 2. Graphics driver (x:\Driver\_Pool\Graphics\_CFL\_SKL\_APL\Win\_10\_64\igxpin.exe)
- 3. Audio driver (x:\Driver\_Pool\Audio\_ALC262\Win\_ALL\_64\Setup.exe)
- 4. LAN driver (x:\Driver\_Pool\GbE\_I210\_I350\Win\_10\_64\_CFL\APPS\PROSETDX\Winx64\DxSe tup.exe)
- 5. ME driver (x:\Driver\_Pool\ME\_CFL\Win\_10\_64\SetupME.exe)

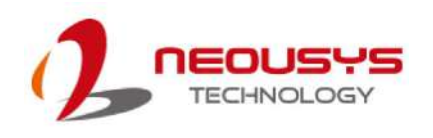

# **5.3 Driver Installation for Watchdog Timer Control**

Neousys provides a driver package which contain function APIs for Watchdog Timer control function. You should install the driver package (WDT\_DIO\_Setup.exe) in prior to use these functions. Please note that you must install WDT\_DIO\_Setup\_v2.2.9.0 or later versions.

#### **Windows 10 (x64)**

Please execute the driver setup program in the following directory.

x:\Driver\_Pool\WDT\_DIO\Win7\_8\_10\_64\WDT\_DIO\_Setup\_v2.2.9.0(x64).exe

#### **Windows 10 (WOW64)**

Please execute the driver setup program in the following directory.

x:\Driver\_Pool\WDT\_DIO\Win7\_8\_10\_WOW64\WDT\_DIO\_Setup\_v2.2.9.0(wow64).exe
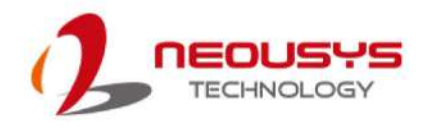

# **5.4 Intel® OptaneTM Memory BIOS Setup and Driver Installation**

The system is compatible with Intel® Rapid Storage Technology that supports the installation of Intel<sup>®</sup> Optane<sup>™</sup> memory to significantly boost traditional hard disk drive read and write performances. Intel® Optane™ memory is Intel® RST's latest system acceleration solution featuring a dual-media/disk combination (ultrafast media for file and block caching + slow media for storage capacity) that is presented to the host OS as a single SSD. The ultra fast media utilizes PCIe NVMe SSDs that are based on Intel® Optane™ technology with read/ write speed of up to 2000Mb/ sec.

To setup Intel® Optane memory, please perform the following steps:

- 1. Press the power button to startup your system (please restart if your system is already up and running) and press F2 to enter BIOS.
- 2. Go to "Advanced > SATA And RST Configuration".

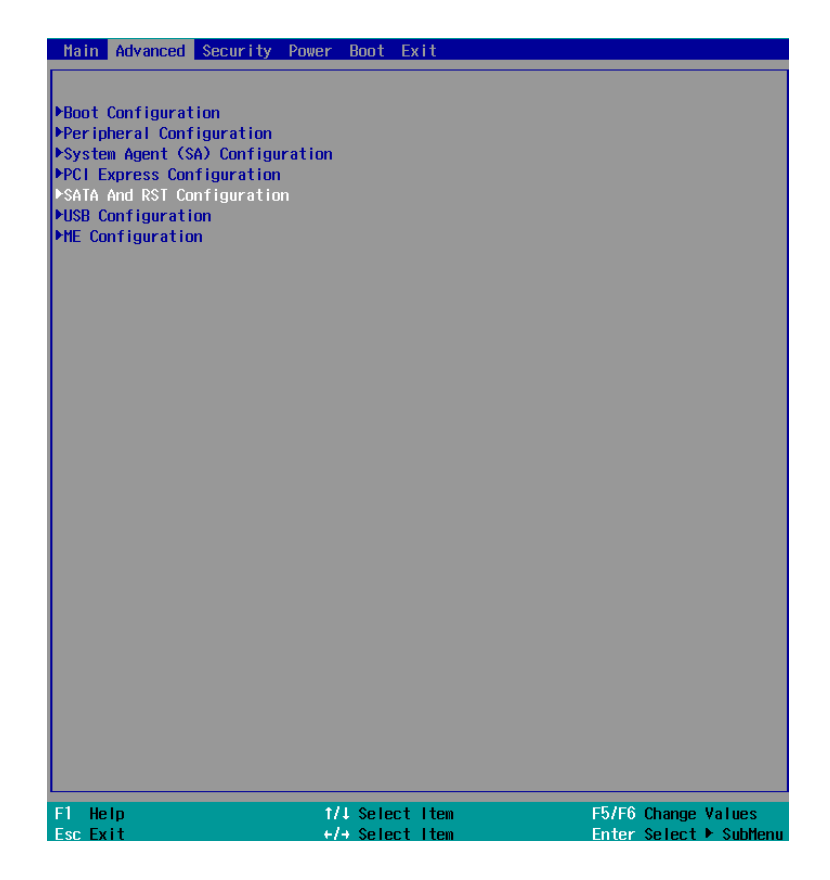

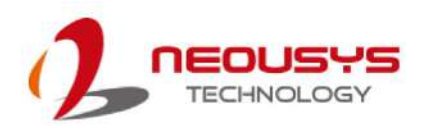

3. Go to "SATA Mode Selection", press ENTER to bring up options, select "Intel RST Premium With Intel Optane System Acceleration" and press ENTER to select the option.

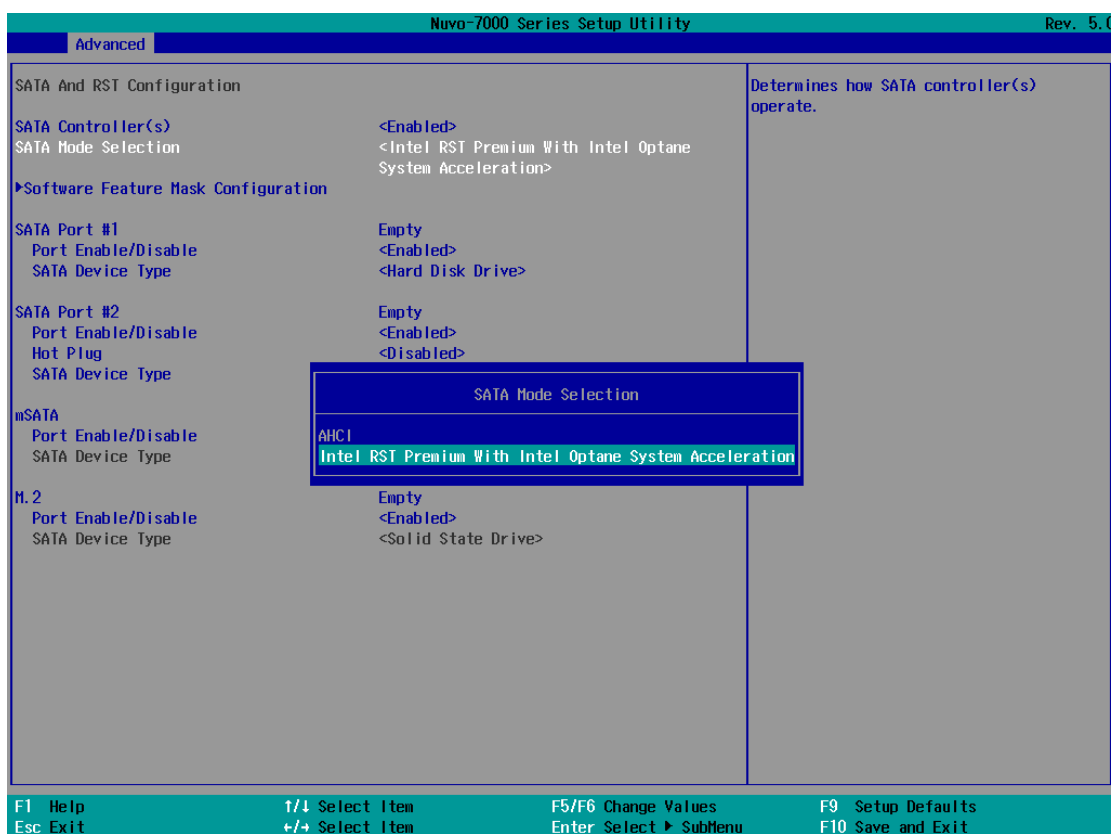

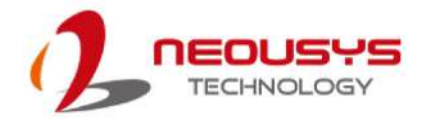

4. Go to "M.2 2280 NVMe Storage Device" and press ENTER to bring up the selection, select "RST Controlled" and press ENTER to select the option.

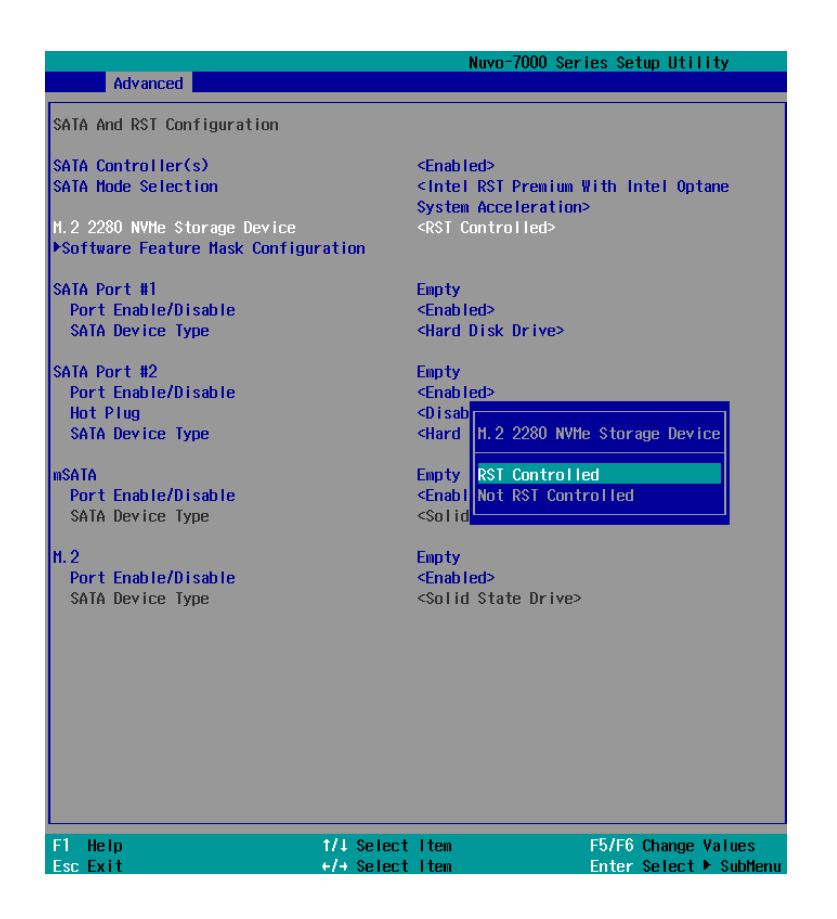

- 5. Press F10 to save and exit, and allow the system to boot into Windows.
- 6. In Windows, download [Intel® RST driver](https://downloadcenter.intel.com/product/55005/Intel-Rapid-Storage-Technology-Intel-RST-) if you don't already have it on hand.

Right-click on the SetupOptaneMemory.exe sales and left-click on "Run as

administrator" to execute the setup file.

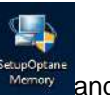

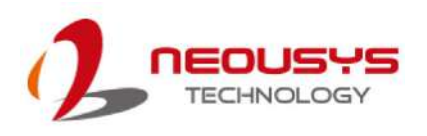

7. Follow the 6-step setup procedure as instructed.

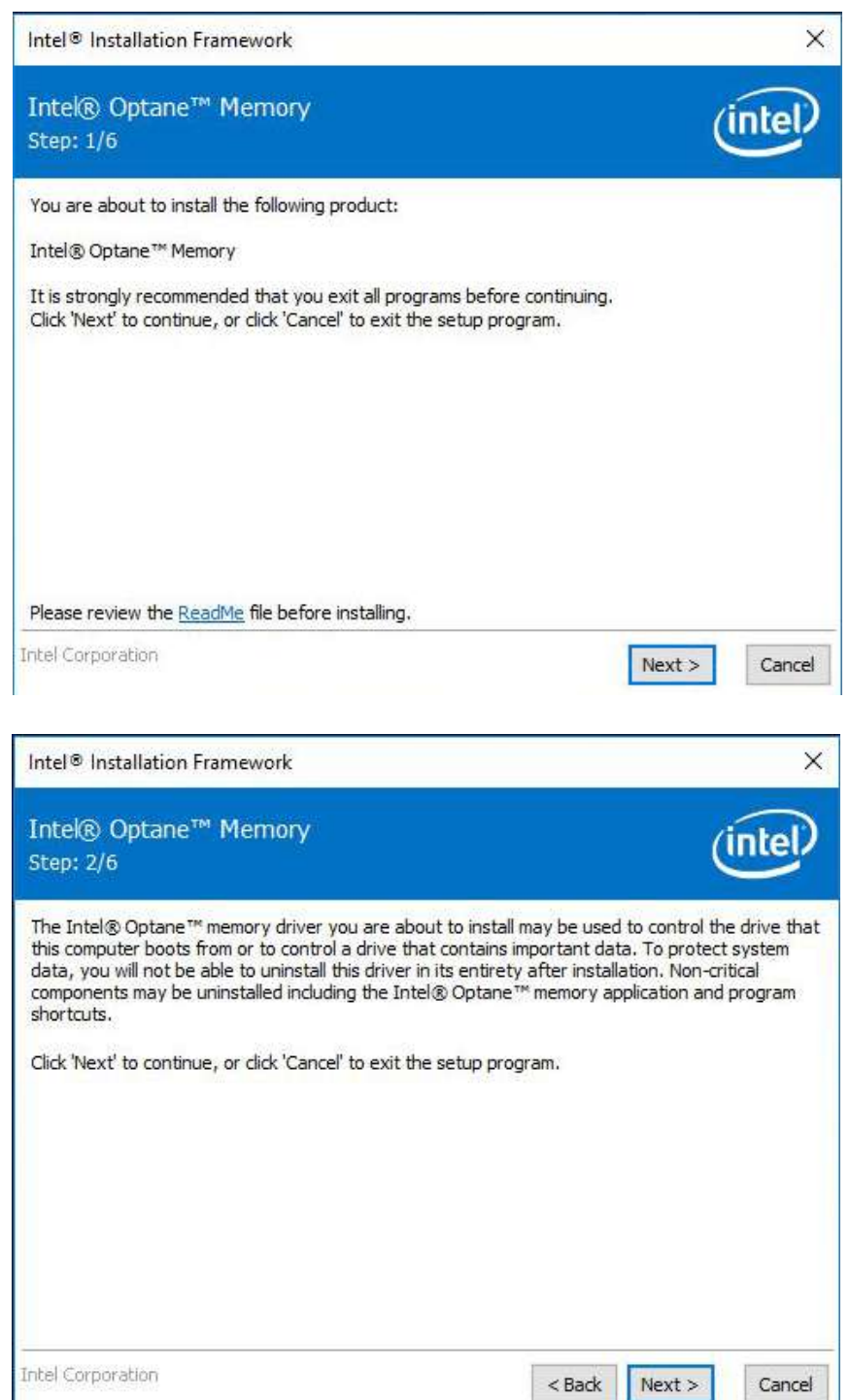

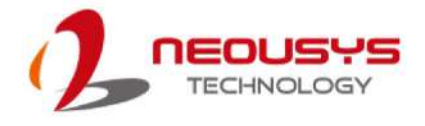

8. Check the "I accept the terms in the License Agreement" box and click on "Next >" to continue the installation process.

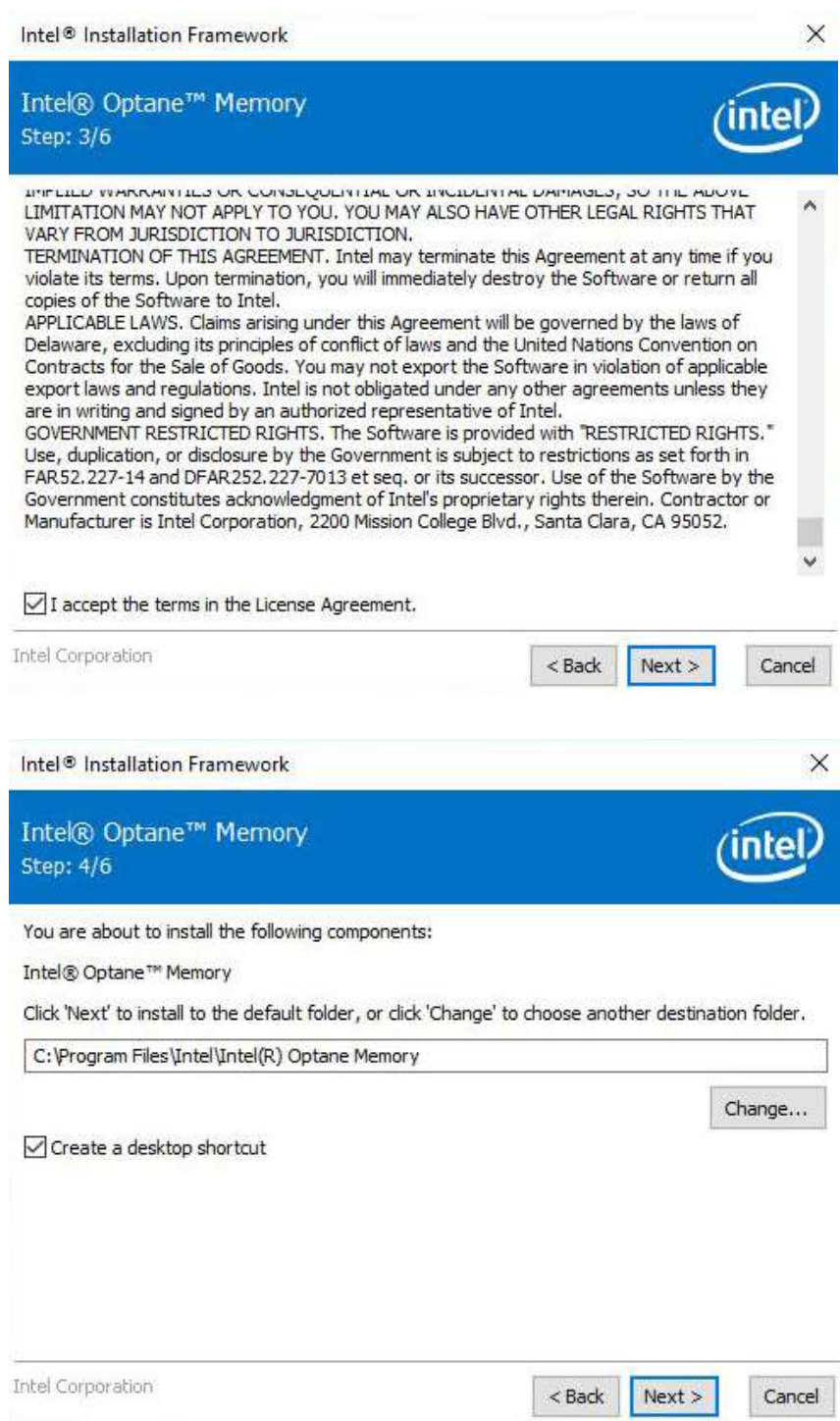

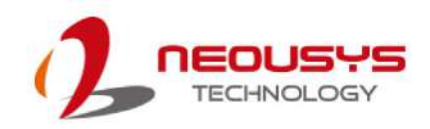

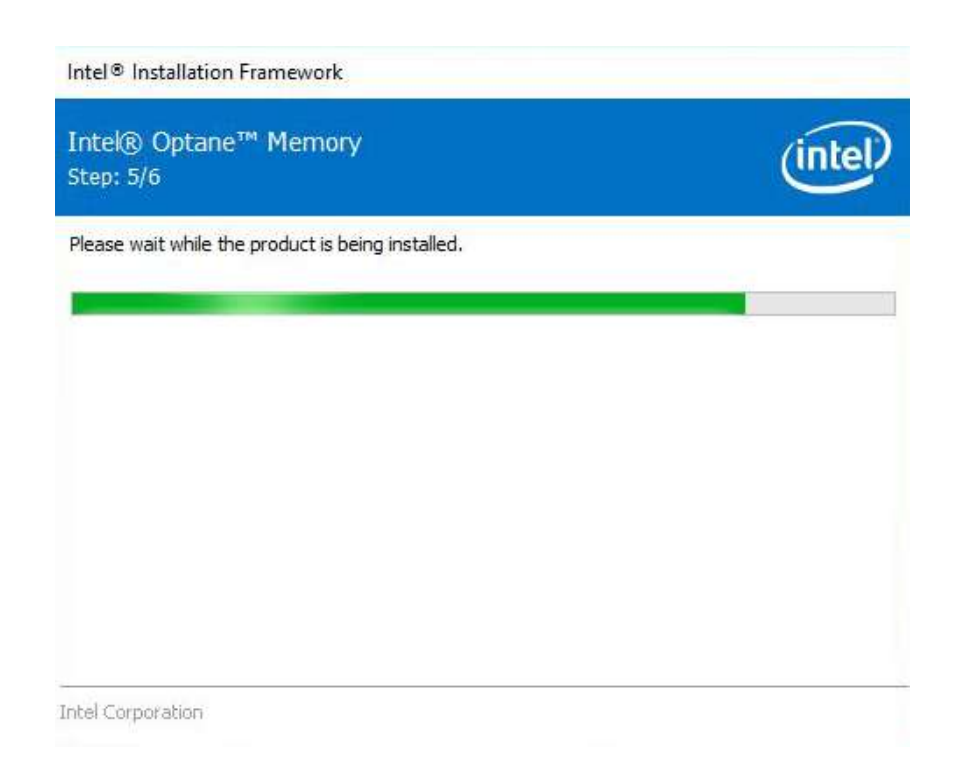

9. When done, click on "Finish" and restart the system.

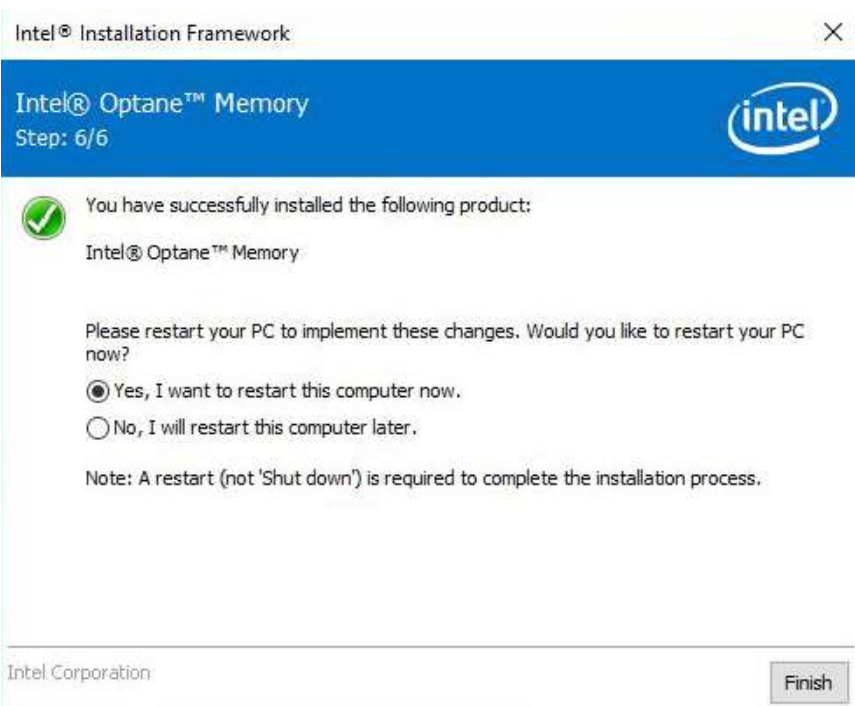

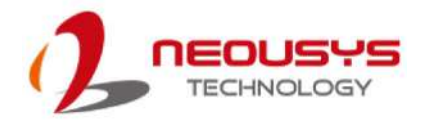

10. Upon system restart, the following initialization screen will appear. Click on Next to continue.

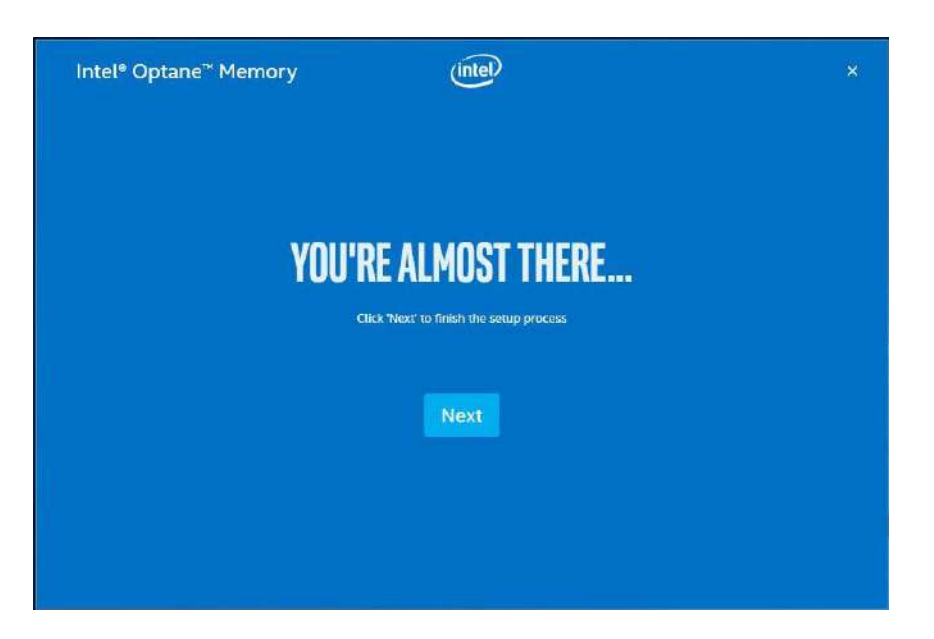

11. In the Setup section, you will see your Intel® Optane™ memory drive and compatible drive(s) that can be accelerated. Click on the downward arrow to bring up a selection of drives to be accelerated. Click on "Enable" when ready.

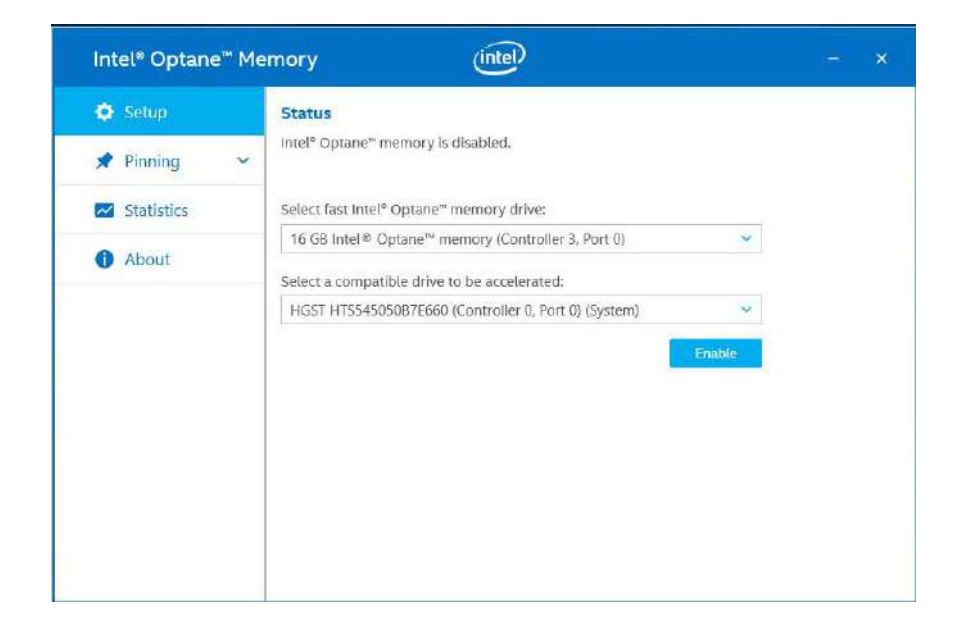

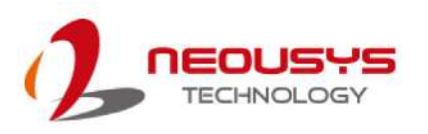

12. The data backup warning will appear, please backup any data you may have stored on your Intel® Optane™ memory module before proceeding. Check the box "Erase all data on Intel® Optane™ memory module" and click on Continue.

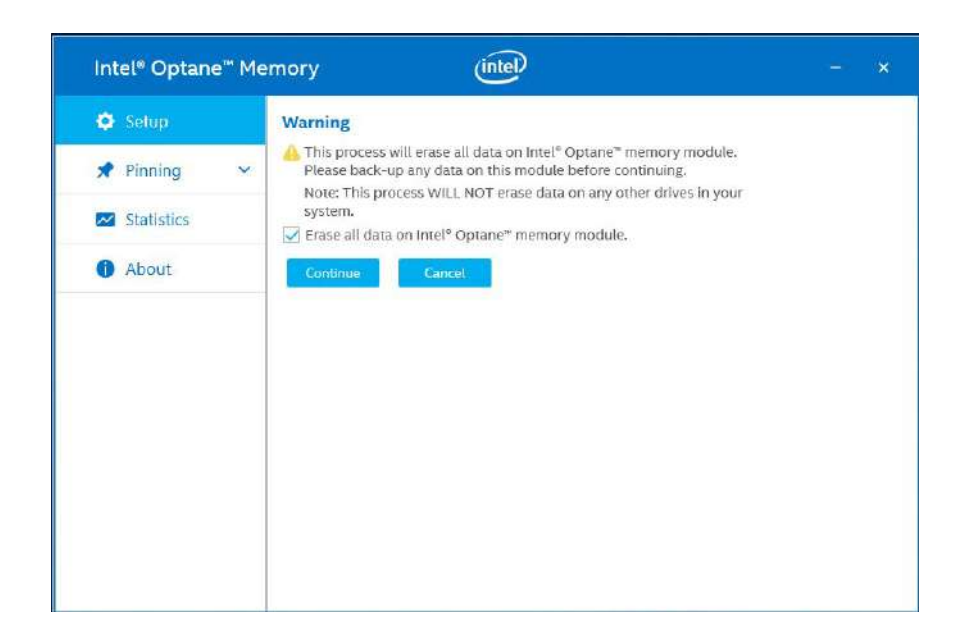

13. When the Intel® Optane™ memory module has been enabled, the installation window and a notification window at the bottom right corner will prompt you to restart the system.

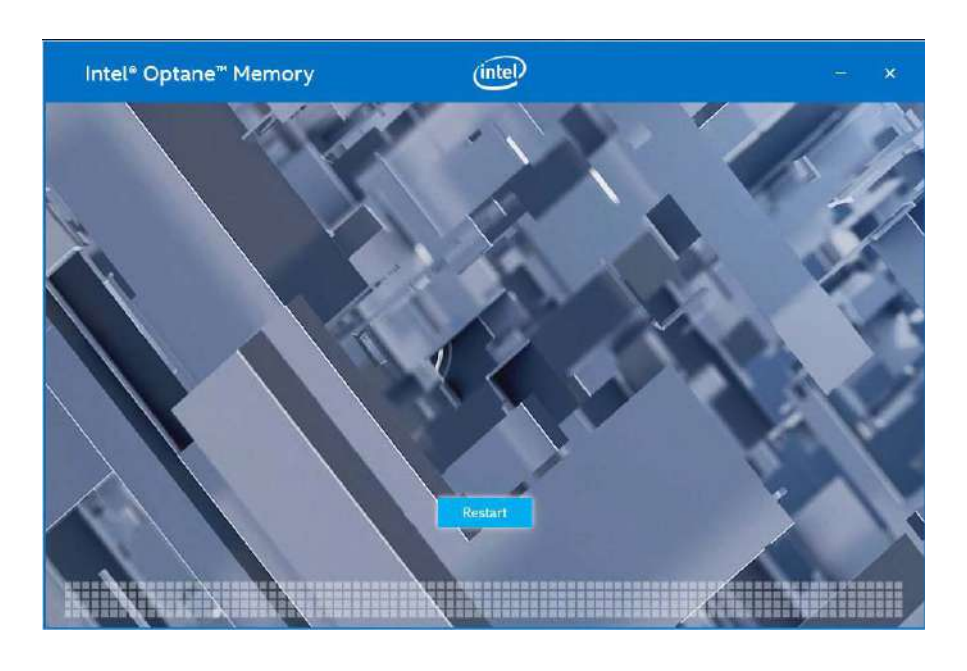

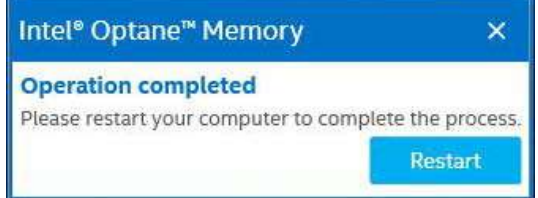

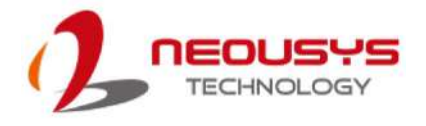

14. Upon system restart, a successful enablement message will appear to indicate the Intel® Optane™ memory module has been enable successfully.

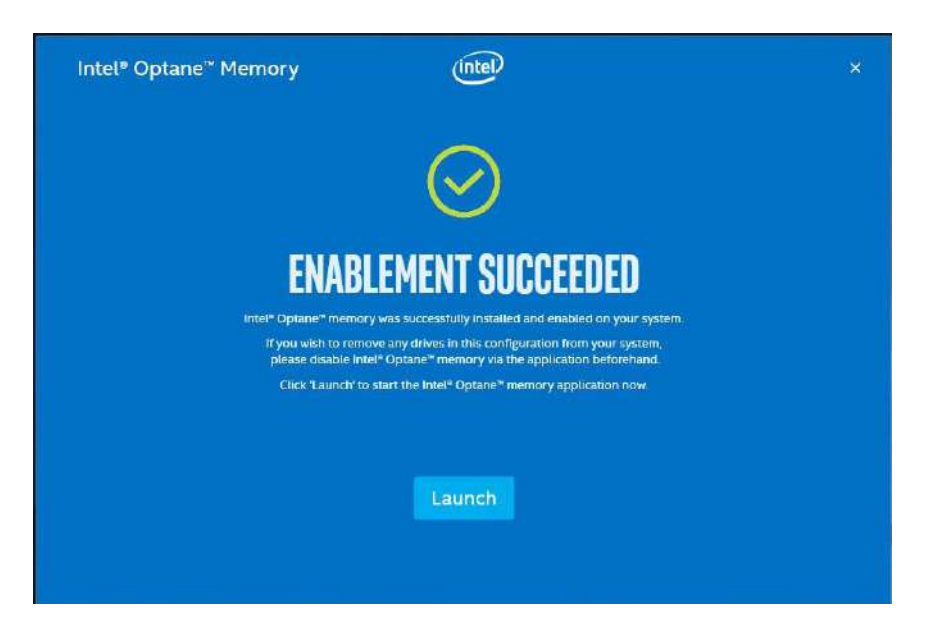

15. Once enabled, the RST software Setup section should show your configuration information.

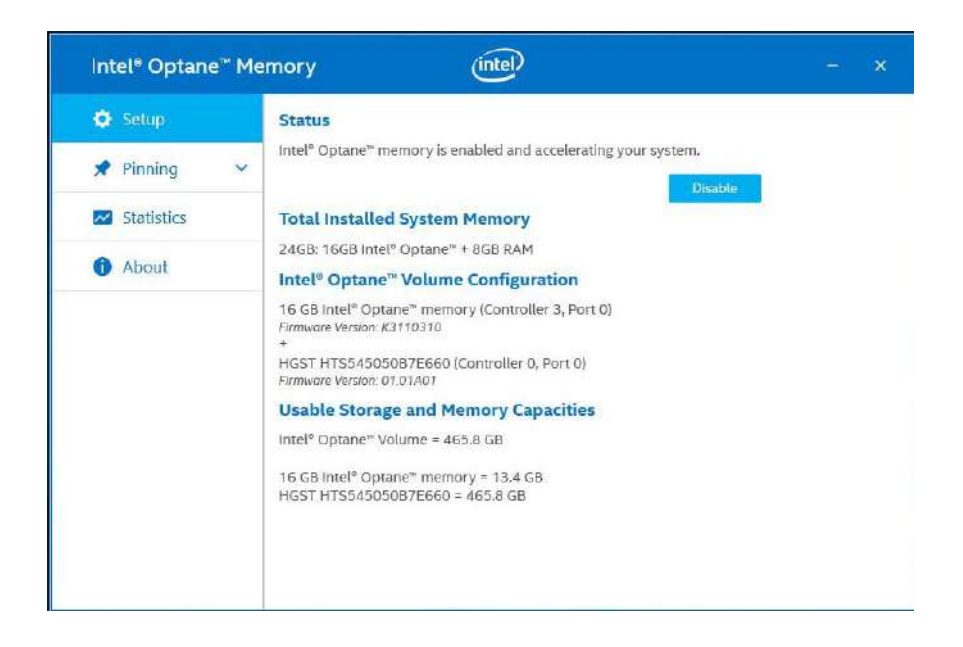

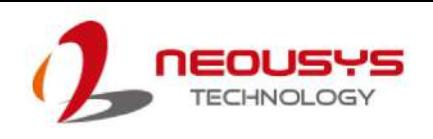

# <span id="page-189-0"></span>**Appendix A Using WDT & DIO**

The watchdog timer (WDT) function to ensure reliable system operation. The WDT is a hardware mechanism to reset the system if the watchdog timer is expired. Users can start the WDT and keeping resetting the timer to make sure the system or program is running. Otherwise, the system shall be reset.

In this section, we'll illustrate how to use the function library provided by Neousys to program the WDT functions. Currently, WDT driver library supports Windows 10 x64 and WOW64 platform. For other OS support, please contact Neousys Technology for further information.

#### **Installing WDT\_DIO Library**

The WDT\_DIO function library is delivered in the form of a setup package named **WDT\_DIO\_Setup.exe**. In prior to program WDT, you should execute the setup program and install the WDT library. Please use the following WDT\_DIO\_Setup packages according to your operating systems and application.

- For Windows 10 64-bit OS with 64-bit application (x64 mode), please install WDT\_DIO\_Setup\_v2.2.9.x(x64).exe or later version.
- For Windows 10 64-bit OS with 32-bit application (WOW64 mode), please install WDT\_DIO\_Setup\_v2.2.9.x(wow64).exe or later version.

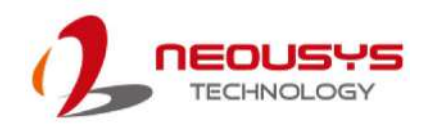

# **WDT and DIO Library Installation**

To setup WDT & DIO Library, please follow instructions below.

1. Execute **WDT\_DIO\_Setup.2.2.9.x.exe**. and the following dialog appears.

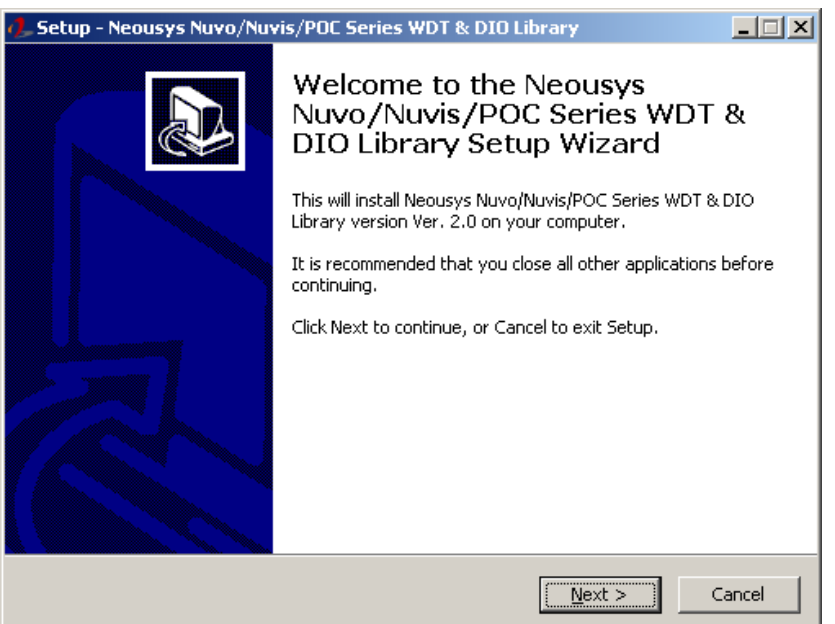

2. Click "Next >" and specify the directory of installing related files. The default directory is *C:\Neousys\WDT\_DIO*.

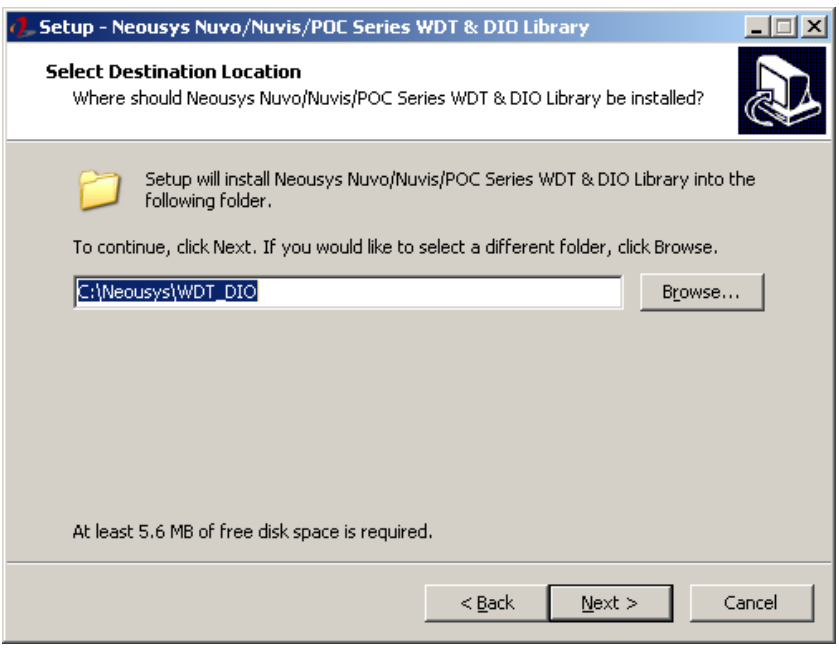

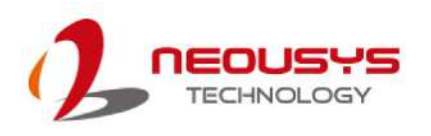

3. Once the installation has finished, a dialog will appear to prompt you to reboot the system. The WDT & DIO library will take effect after the system has rebooted.

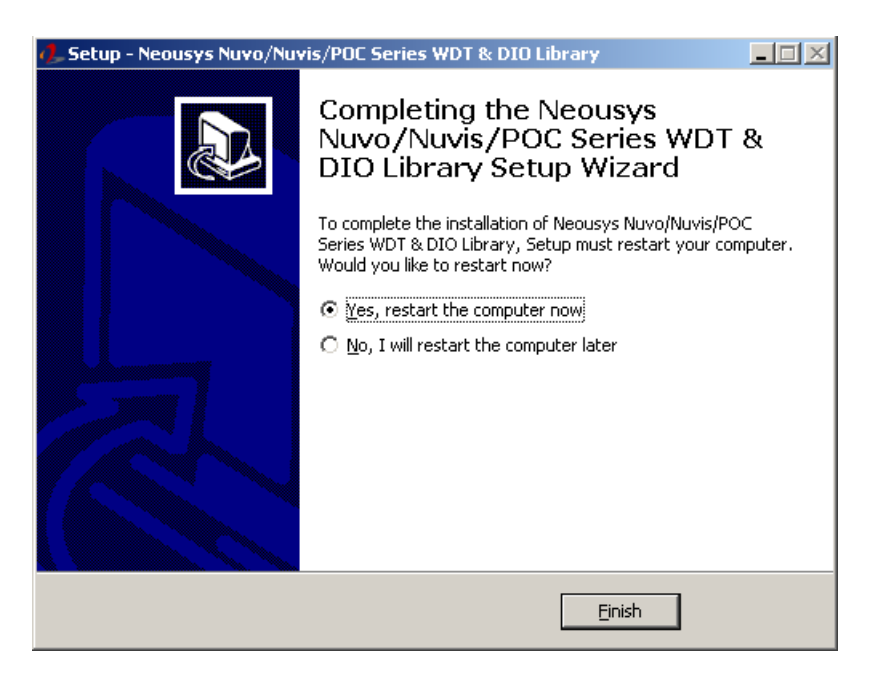

4. When programming your WDT or DIO program, the related files are located in

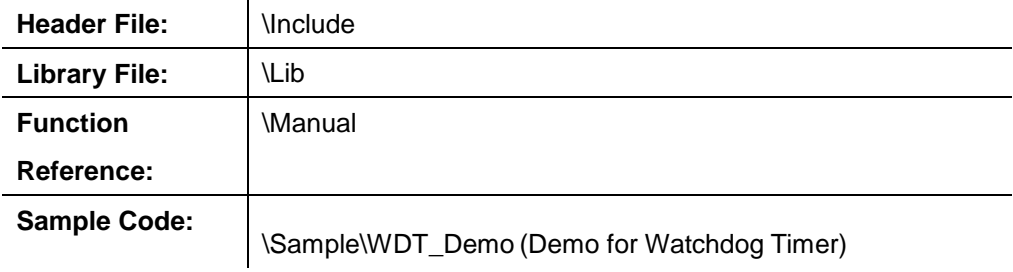

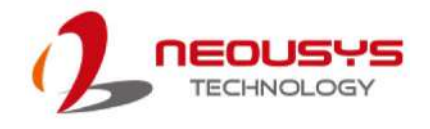

# **WDT Functions**

#### **InitWDT**

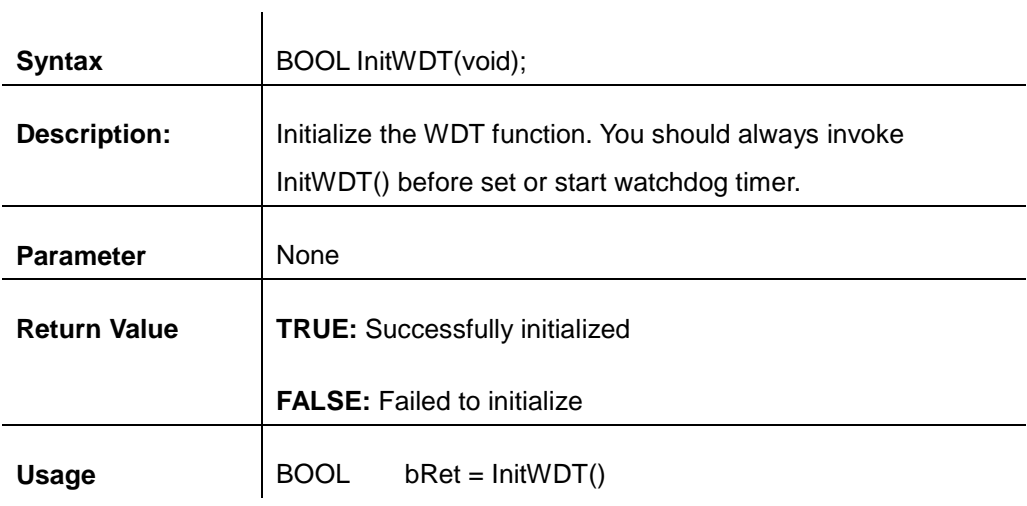

## **SetWDT**

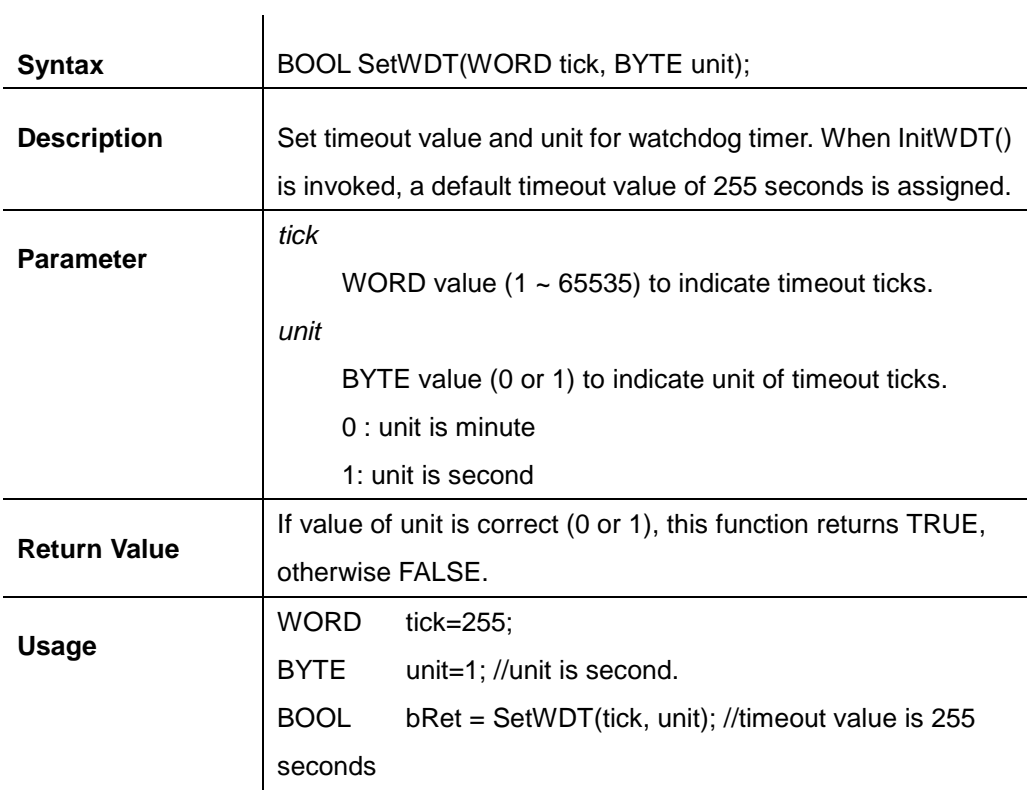

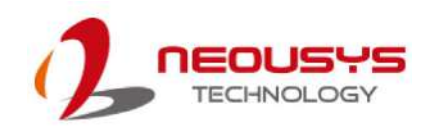

## **StartWDT**

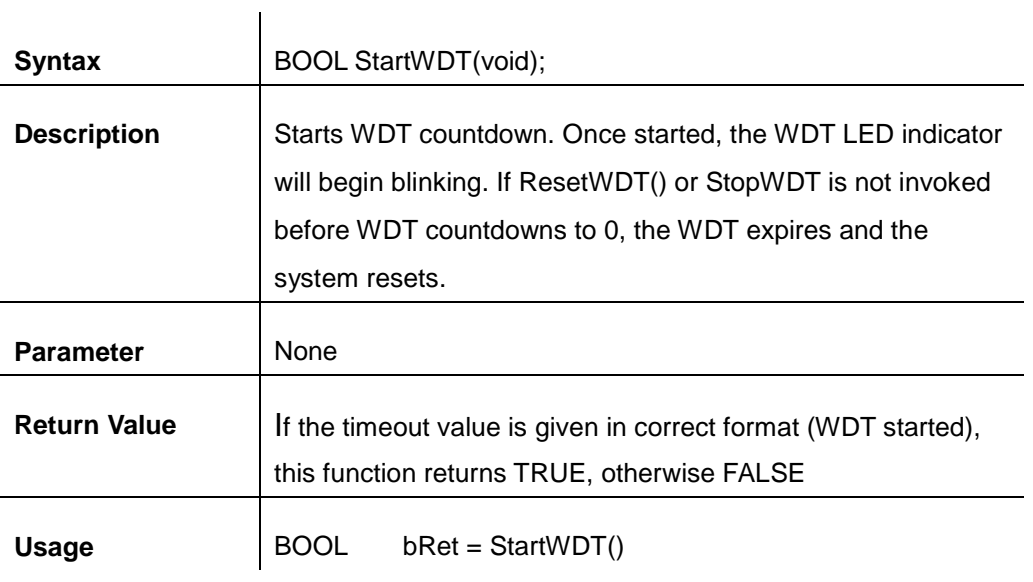

## **ResetWDT**

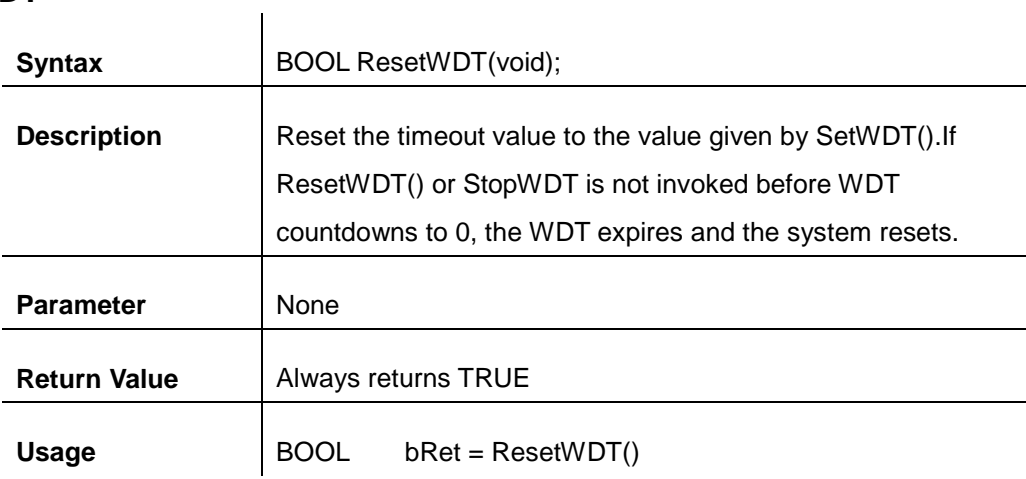

# **StopWDT**

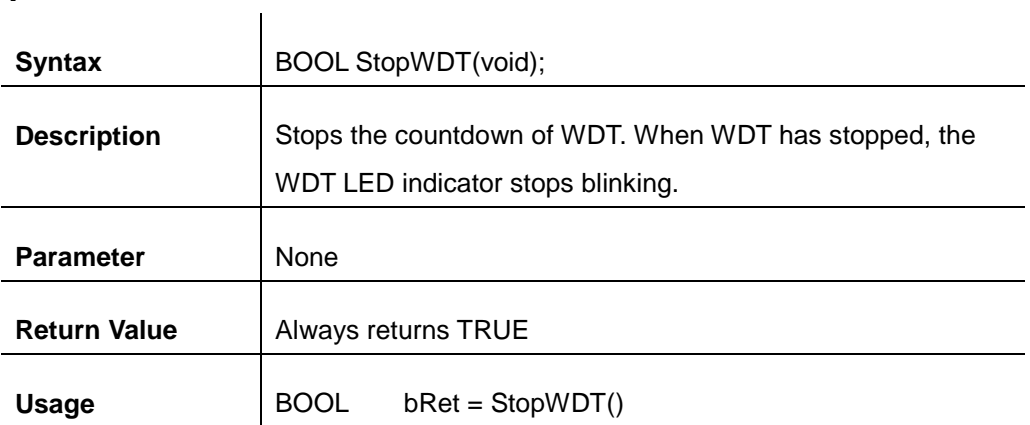

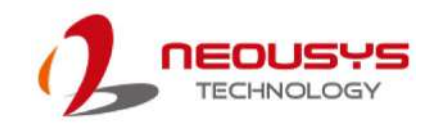

# **Using DIO Function**

#### **Wiring for DIO**

The digital input function of System series is implemented using a photo-coupler with a internally series-connected 1kΩ resistor. You need to provide a voltage to specify the logic high/low state. The input voltage for logic high is 5~24V, and the input voltage for logic low is 0~1.5V.

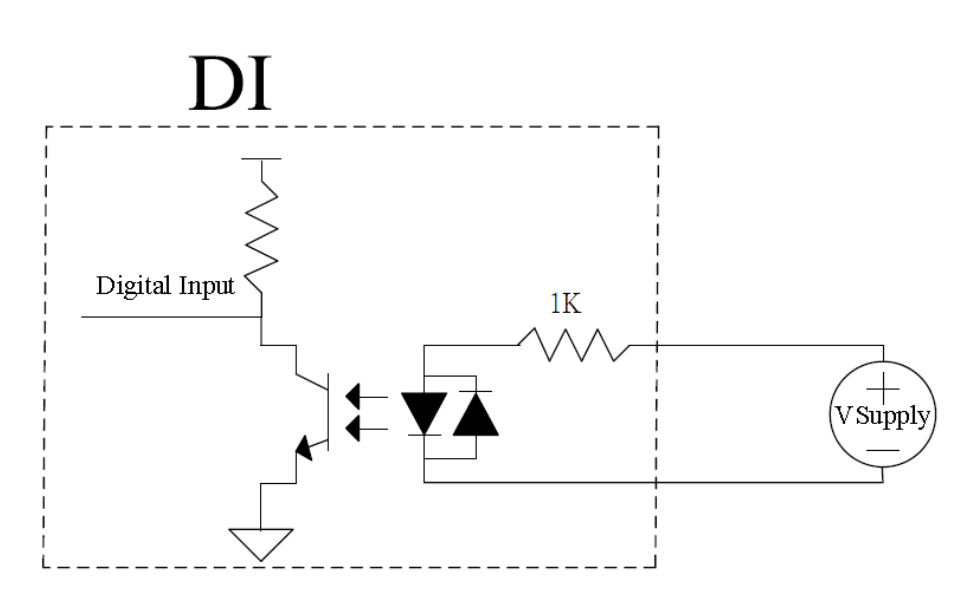

The digital output function of System series is implemented using Power MOSFET + Analog Device iCoupler® component. The DO channels are configured as NO (normally-open) configuration. When you turn on system, all DO channels have a deterministic state of logic 0 (circuit disconnected from GND return). When logic 1 is specified, MOSFET is activated and GND return path is established. The digital output function on System series supports sinking current connection. The following diagrams are the suggested wiring for DO:

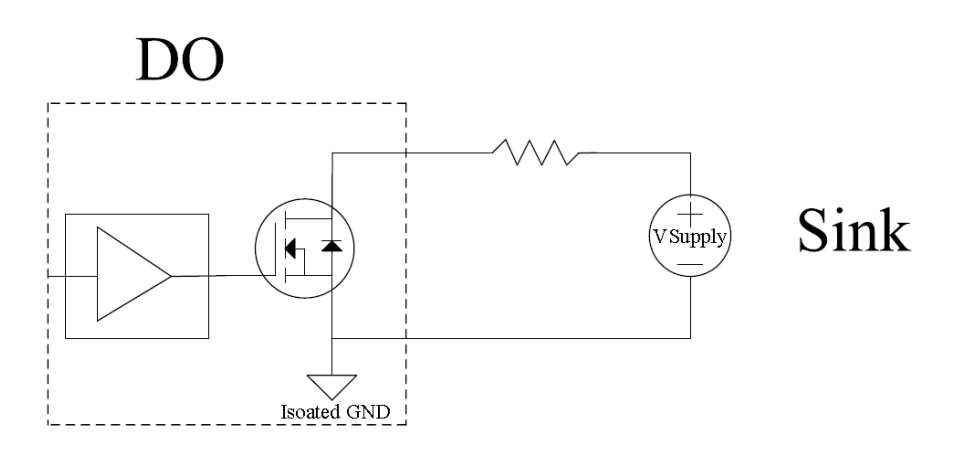

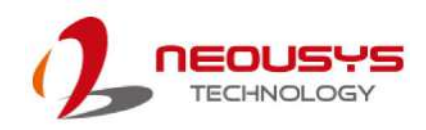

# **DIO Pin Definition**

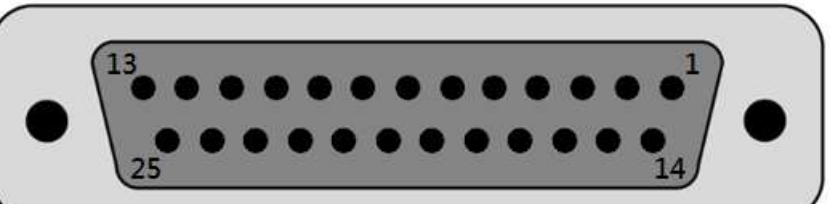

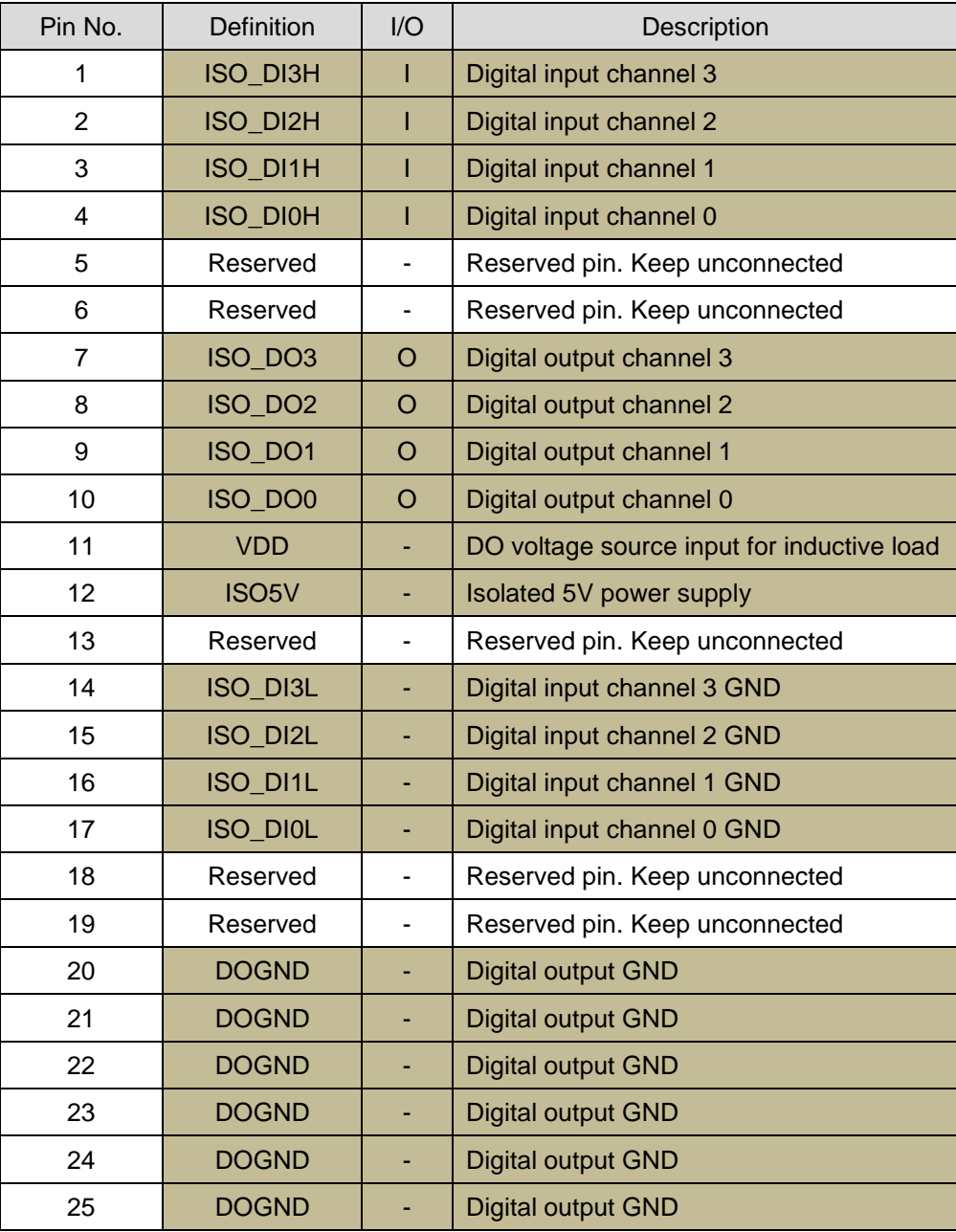

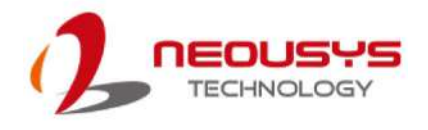

# **DIO Function Reference**

## **InitDIO**

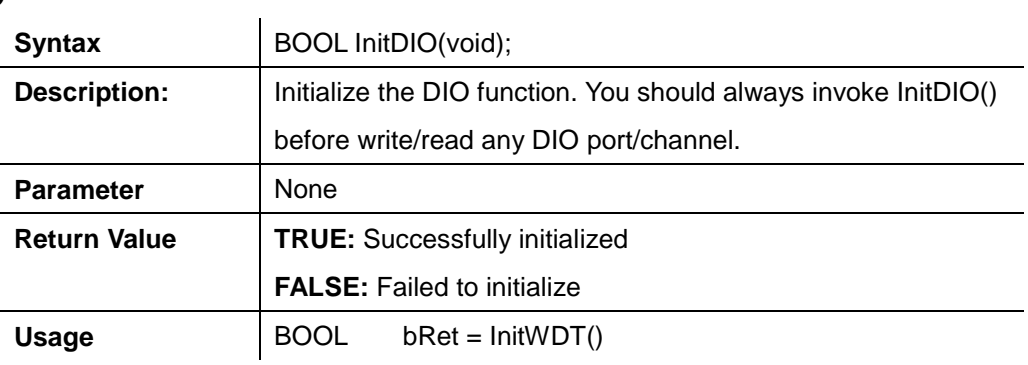

## **DIReadLine**

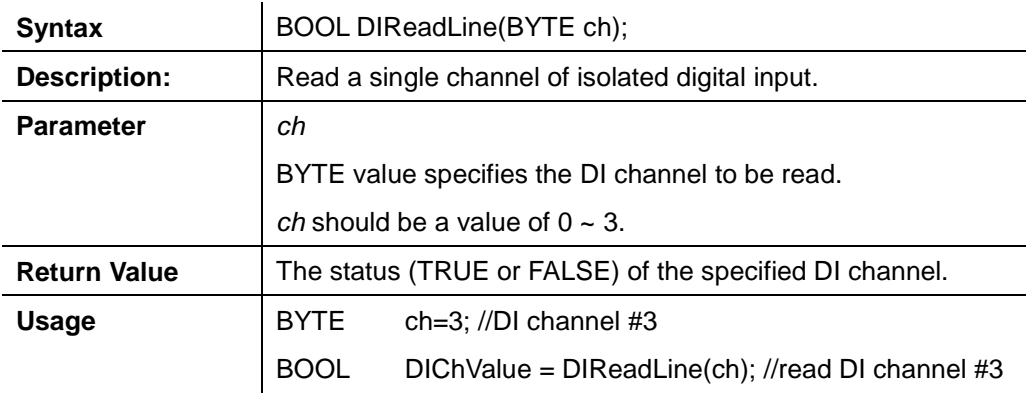

# **DIReadPort**

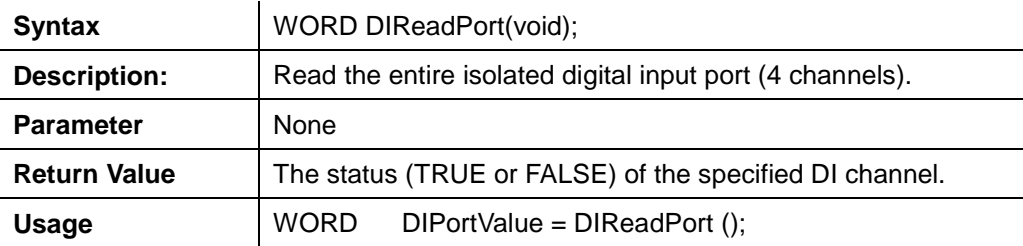

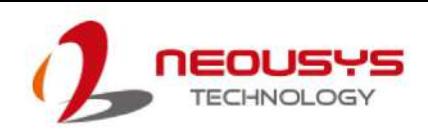

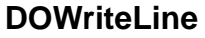

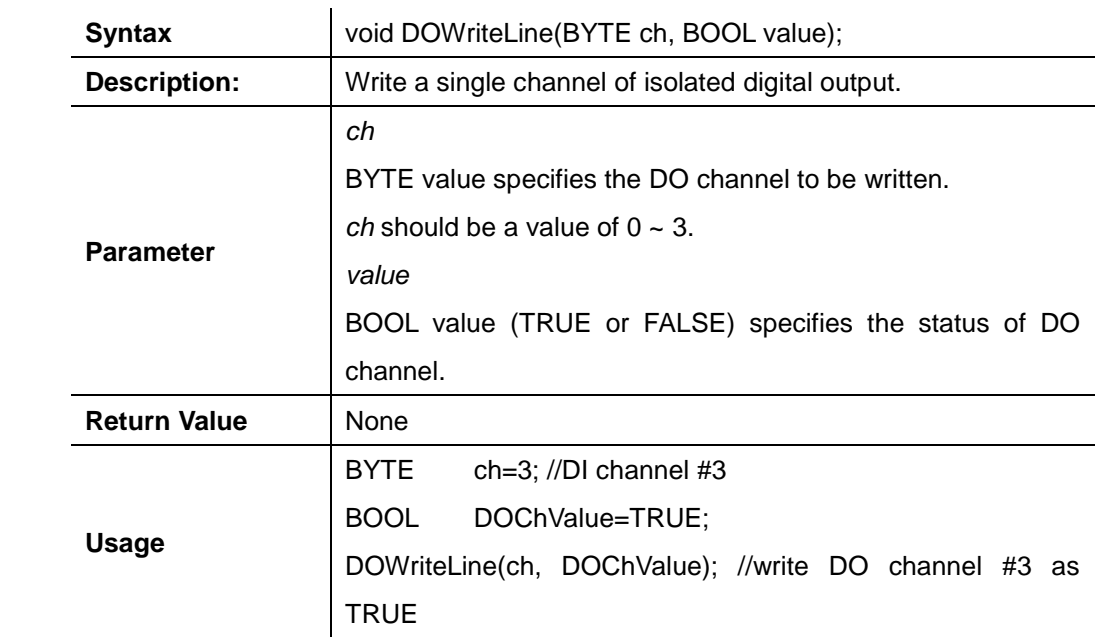

### **DOWritePort**

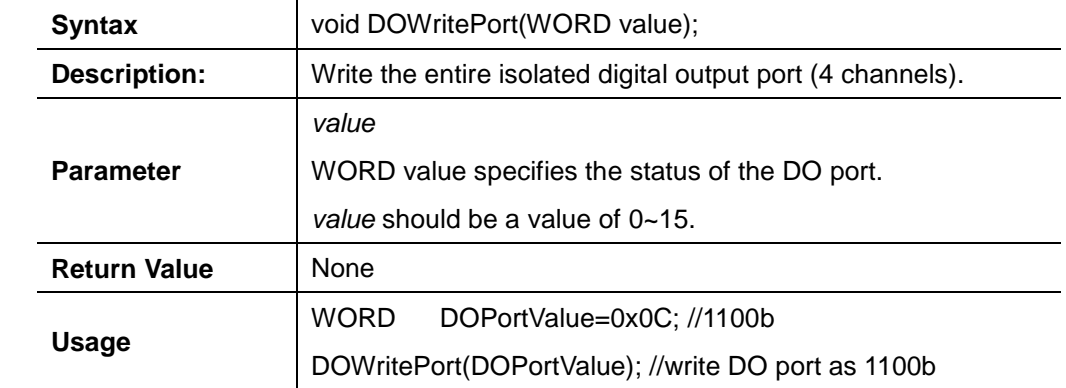

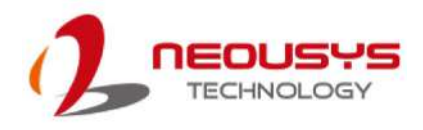

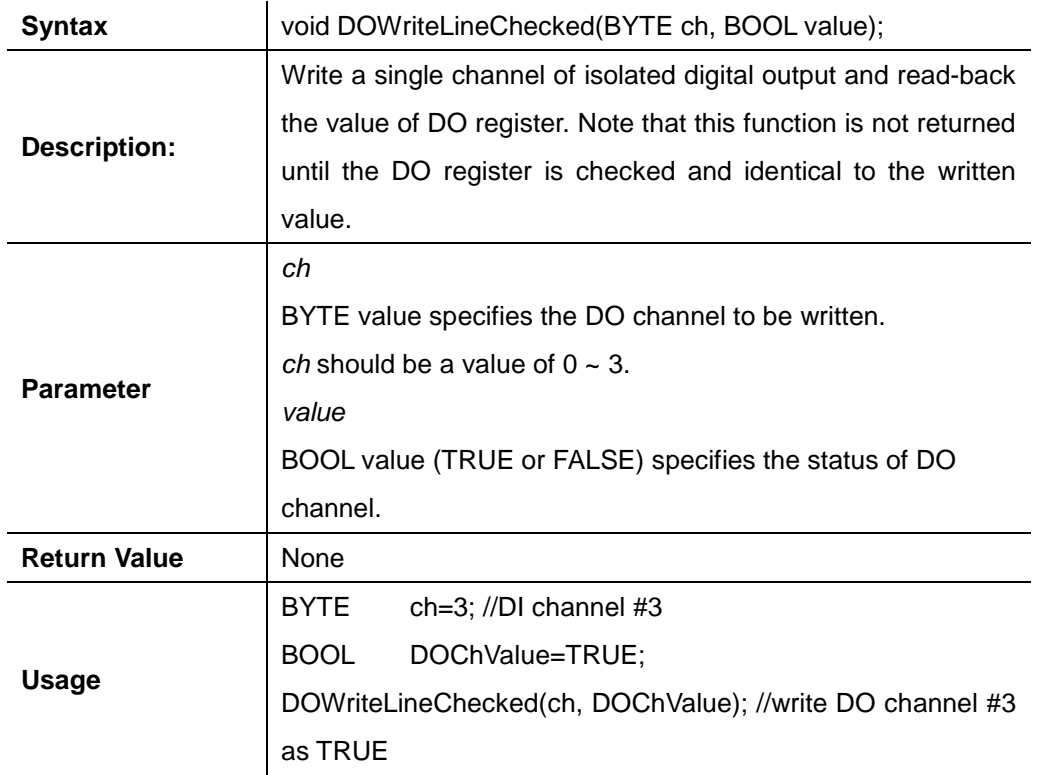

## **DOWriteLineChecked**

#### **DOWritePortChecked**

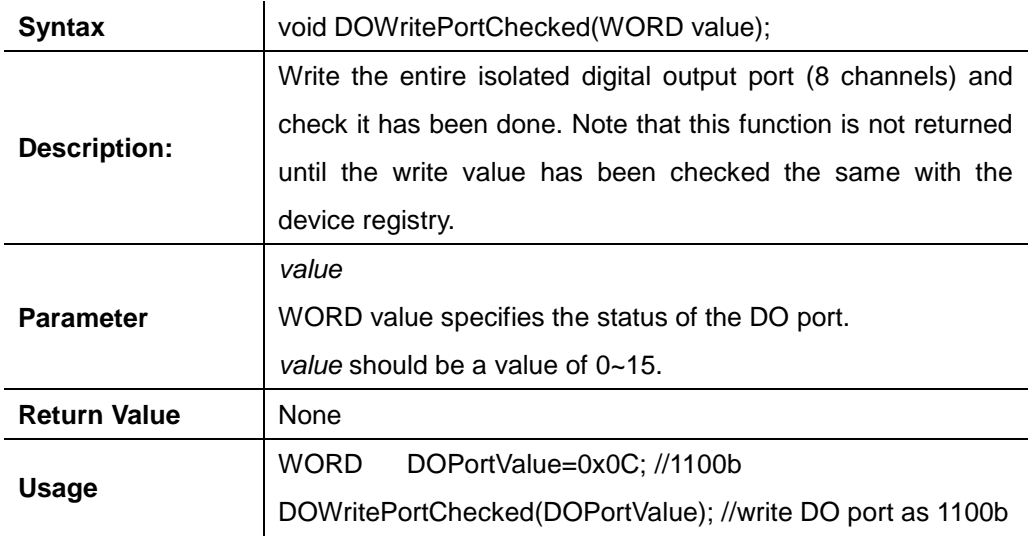

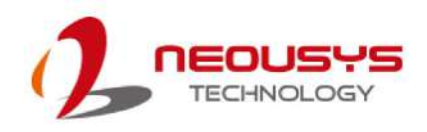

# **COS Function Reference**

## **SetupDICOS**

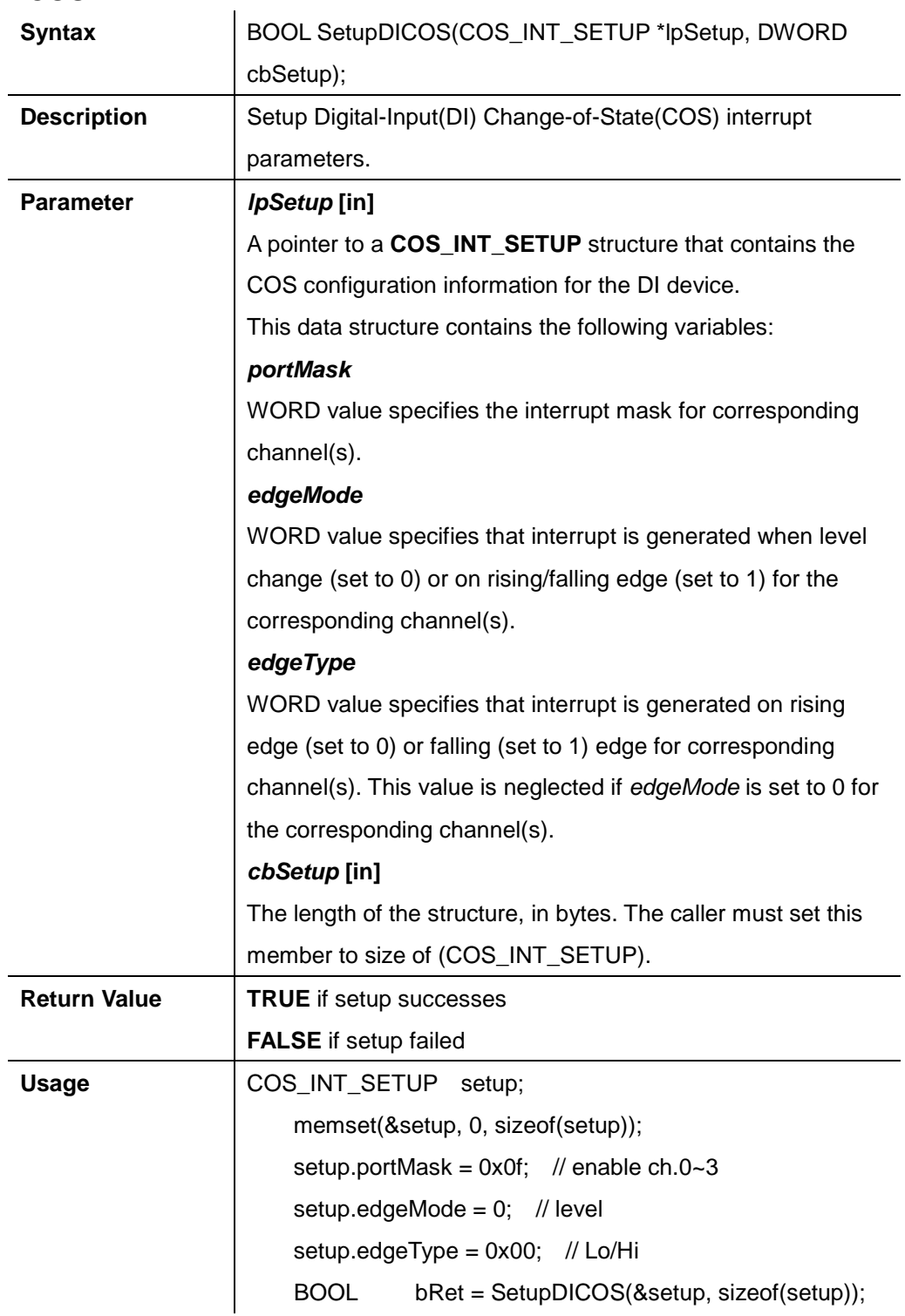

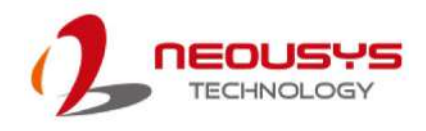

# **RegisterCallbackDICOS**

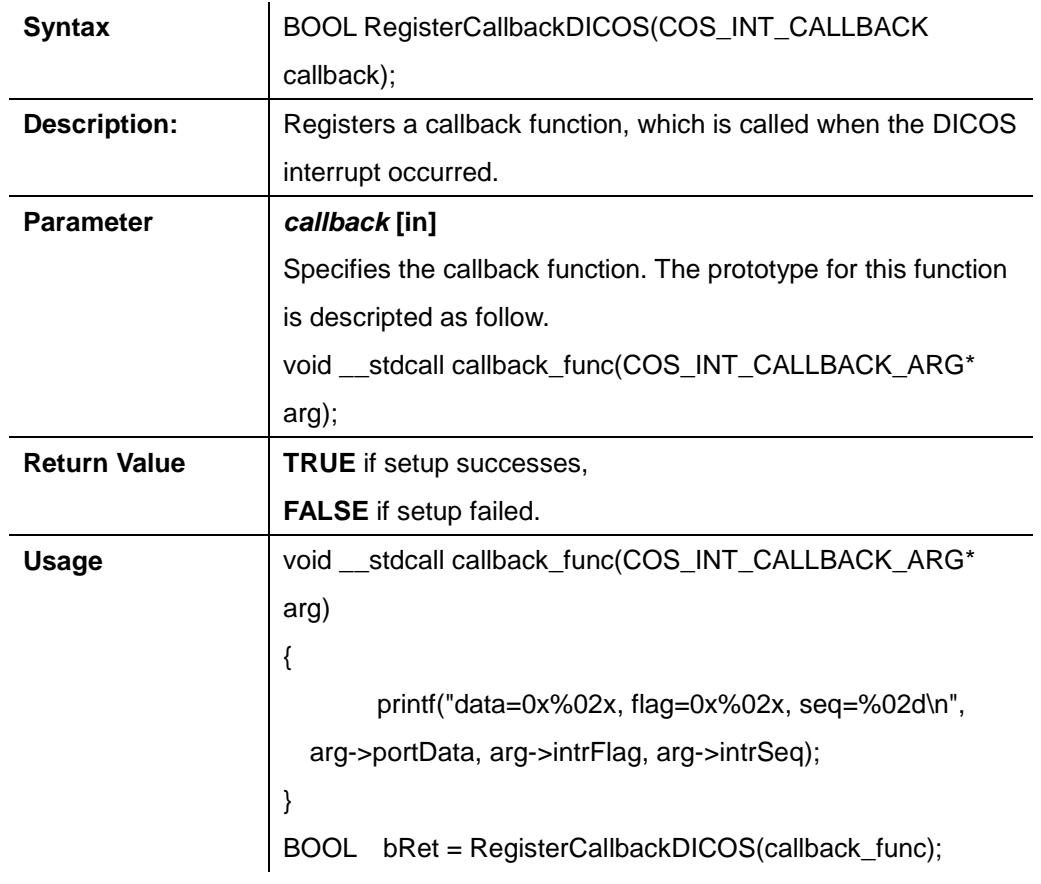

## **StartDICOS**

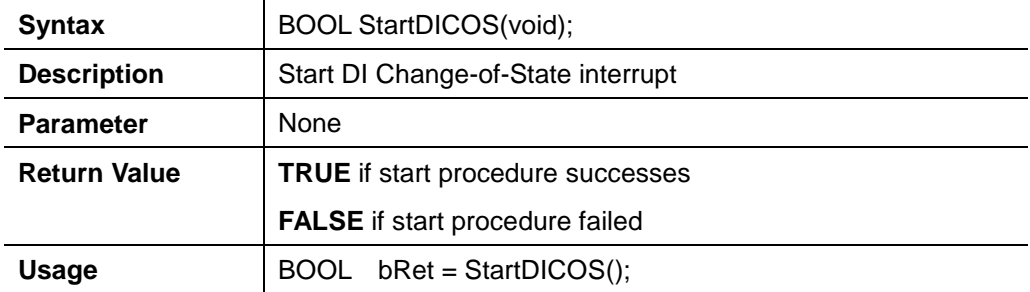

 $\overline{1}$ 

### **StopDICOS**

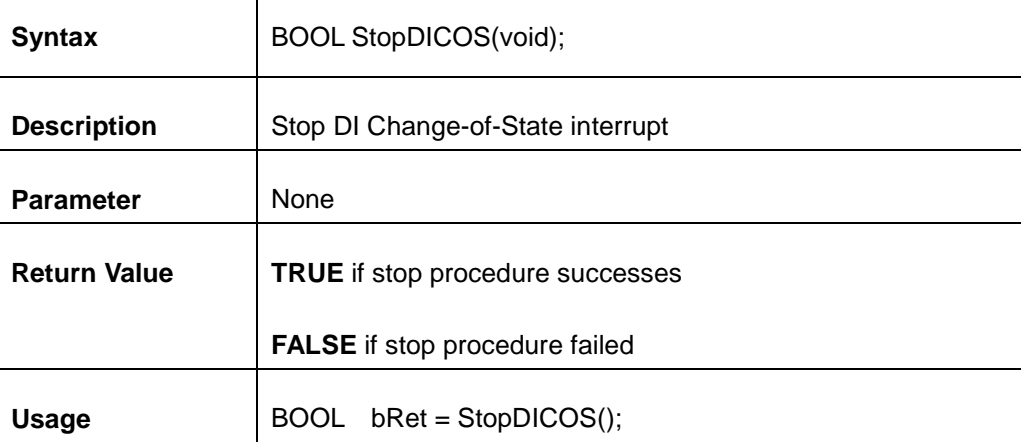

#### **DI COS Example**

```
#include <stdio.h>
#include <stdlib.h>
#include <windows.h>
#include "WDT_DIO.h"
```

```
//Step 0, define a Change-of-State Interrupt callback function
void __stdcall callback_function(COS_INT_CALLBACK_ARG* arg)
{ 
     printf("data=0x%02x, flag=0x%02x, seq=%02d\n", 
    arg->portData, arg->intrFlag, arg->intrSeq);
} 
int main(int argc, char* argv[])
{ 
 //Step 1, initialize DIO library by invoking InitDIO()
     if ( ! InitDIO() )
     { 
          printf("InitDIO --> FAILED\n");
          return -1;
     } 
     printf("InitDIO --> PASSED\n");
```
**//Step 2**, setup Change-of-State Interrupt mask and level/edge mode COS\_INT\_SETUP setup;

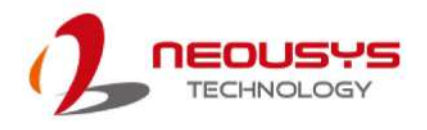

```
 memset(&setup, 0, sizeof(setup));
```

```
setup.portMask = 0x0f; // 00001111b, enable ch.0~3
   setup.edgeMode = 0x00; // generate interrupt on level change
    setup.edgeType = 0x00; // rising/falling edge, only effective when edgeMode = 1
    if ( ! SetupDICOS(&setup, sizeof(setup)) )
    { 
         printf("SetupDICOS --> FAILED\n");
         return -2;
    } 
    printf("SetupDICOS --> PASSED\n");
//Step 3, register the callback function
    if ( ! RegisterCallbackDICOS(callback_function) )
    { 
         printf("RegisterCallbackDICOS --> FAILED\n");
         return -3;
    } 
    printf("RegisterCallbackDICOS --> PASSED\n");
//Step 4, start the DI Change-of-State Interrupt
    if ( ! StartDICOS() )
    { 
         printf("StartDICOS --> FAILED\n");
         return -4;
    } 
    printf("StartDICOS --> PASSED\n");
    printf("\npress any key to stop...\n");
    system("pause >nul");
//Step 5, stop the DI Change-of-State Interrupt operation
    if ( ! StopDICOS() )
    { 
         printf("StopDICOS --> FAILED\n");
         return -5;
    }
```
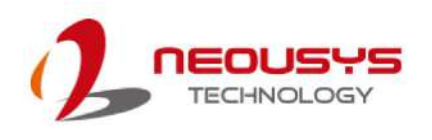

```
 printf("StopDICOS --> PASSED\n");
```
printf("\npress any key to exit...\n"); system("pause >nul"); return 0;

}

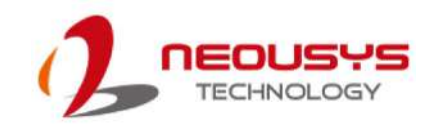

# **Appendix B PoE On/ Off Control**

Nuvo-7000series offer 802.3at PoE+ ports and users are allowed to manually turn on or off the power supply of each PoE port. This can be useful in power device (PD) fault-recovery or power reset. The APIs are part of Neousys WDT\_DIO driver package. Please follow the instructions in [Appendix AWatchdog Timer & Isolated DIO](#page-189-0) for installation before programming PoE on/off control function.

# **GetStatusPoEPort**

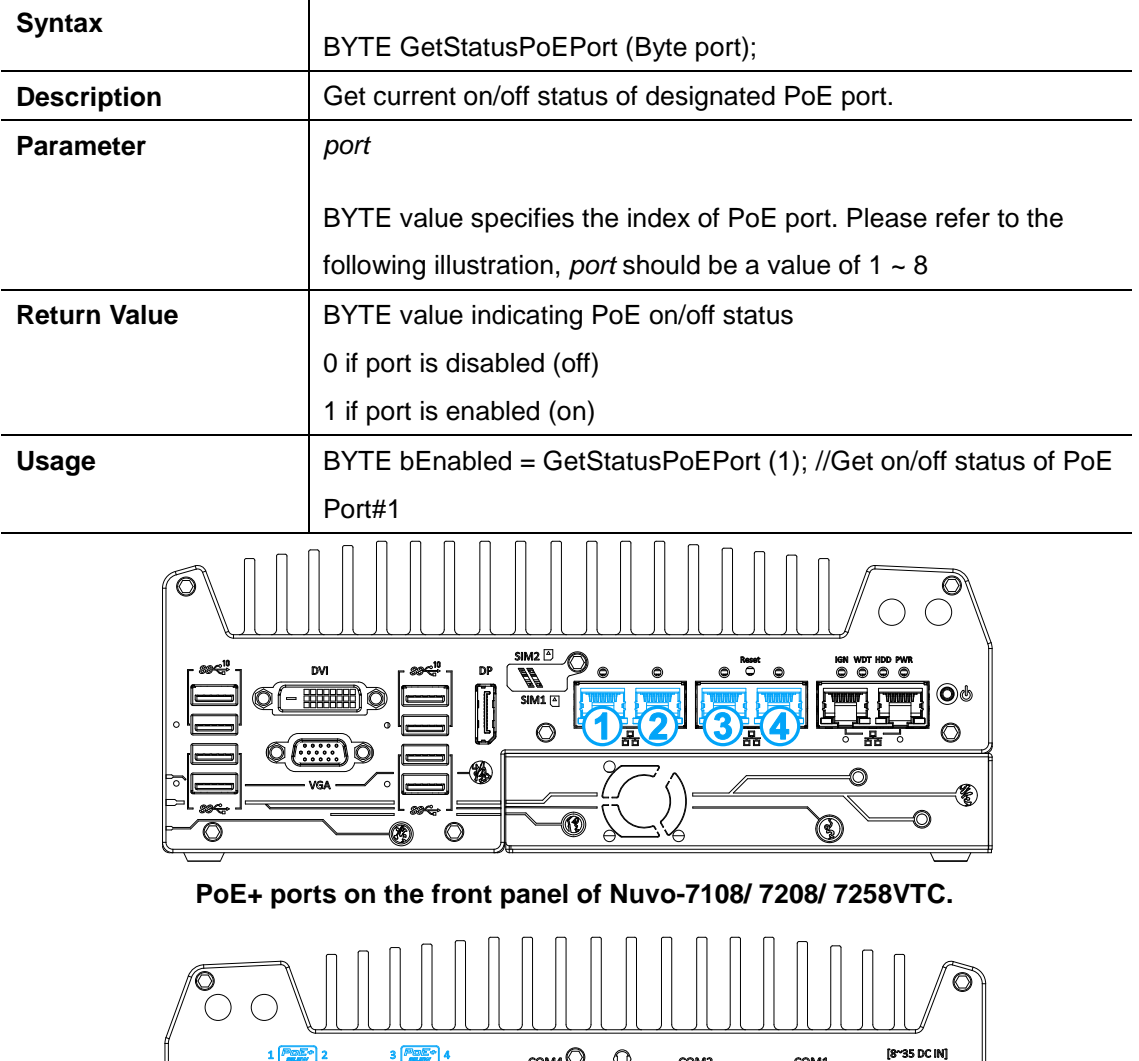

**PoE+ port location on the rear panel of Nuvo-7000VTC series**

ள்

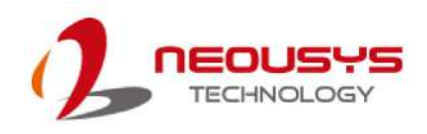

# **EnablePoEPort**

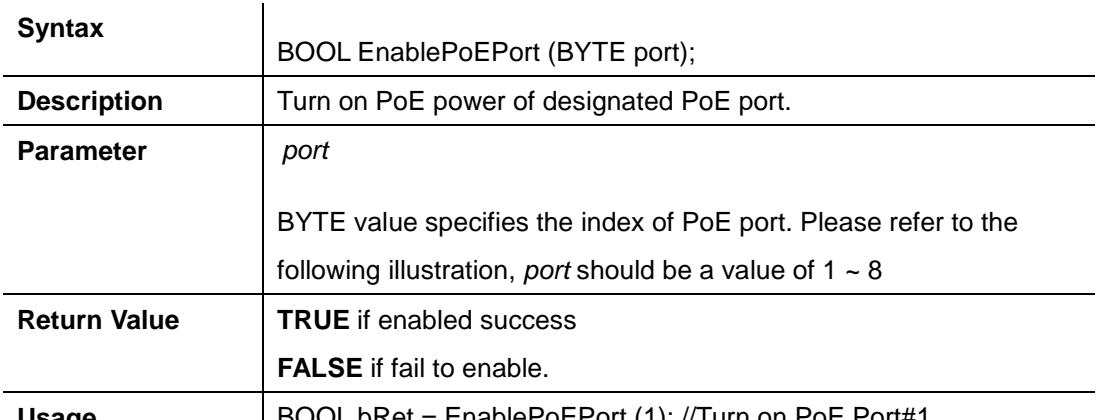

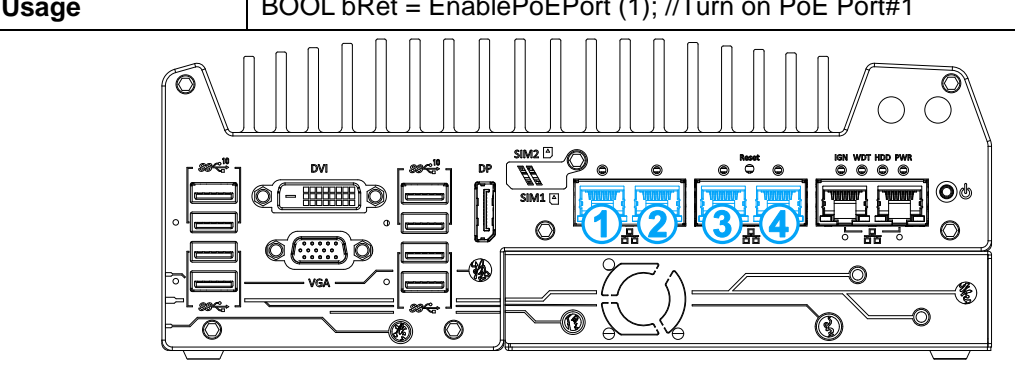

**PoE+ ports on the front panel of Nuvo-7108/ 7208/ 7258VTC.** 

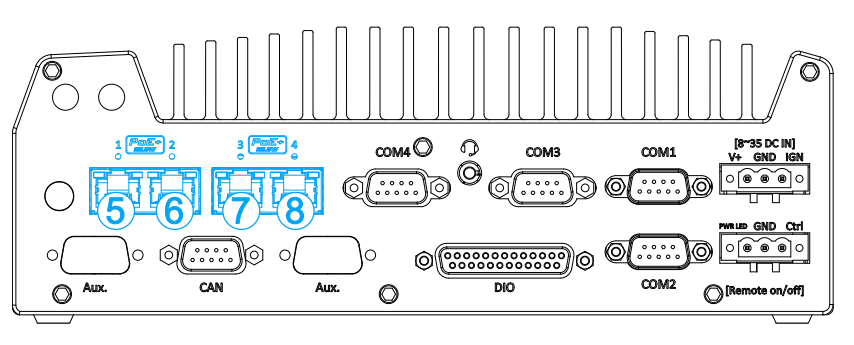

**PoE+ port location on the rear panel of Nuvo-7000VTC series**

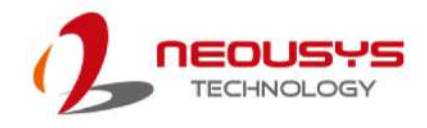

# **DisablePoEPort**

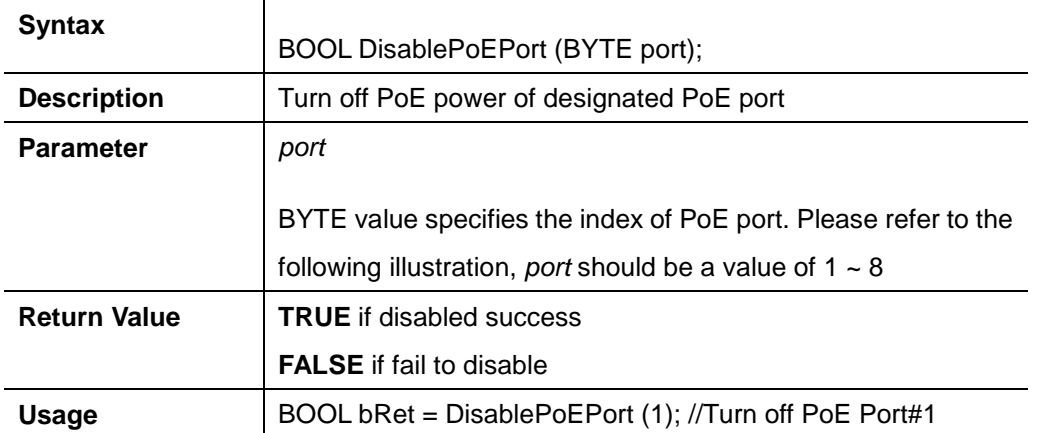

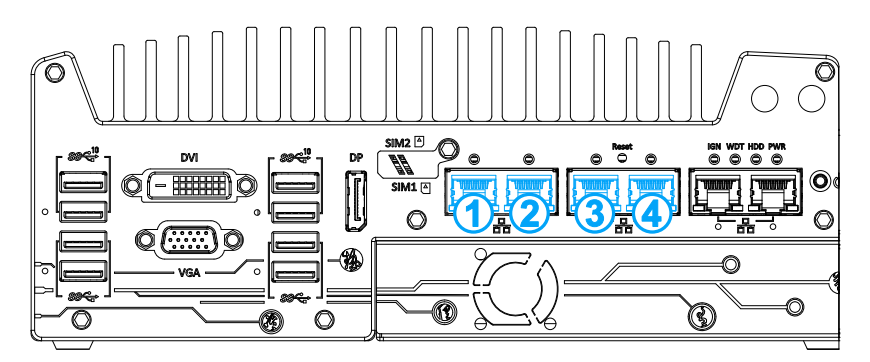

**PoE+ ports on the front panel**

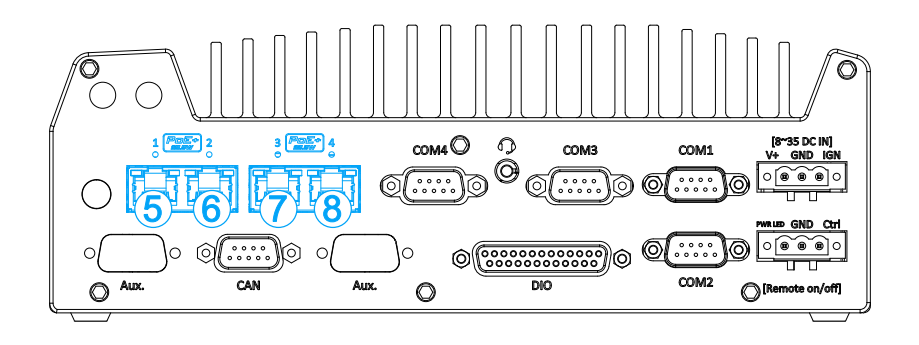

**PoE+ ports location on the rear panel of Nuvo-7100/ 7200/ 7250/ 7104/ 7204/ 7254VTC**